# CFX96 Deep Well Dx Sistemas CFX96™ Dx e

# Manual de operação

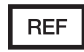

1845097-IVD 1844095-IVD 1841000-IVD 12007917

Revisão do manual: maio de 2022 Revisão do software: 3.1

LISTADOS PELA ETL

# $CE$   $WD$

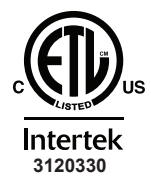

EM CONFORMIDADE COM UL Std. 61010-1 UL Std. 61010-2-010 UL Std. 61010-2-101 UL Std. 61010-2-081 CERTIFICADOS PELA CAN/CSA Std. C22.2 NO. 61010-1-12 CAN/CSA Std. C22.2 NO. 61010-2-010 CAN/CSA Std. C22.2 NO. 61010-2-101 CAN/CSA Std. C22.2 NO. 61010-2-081:2015

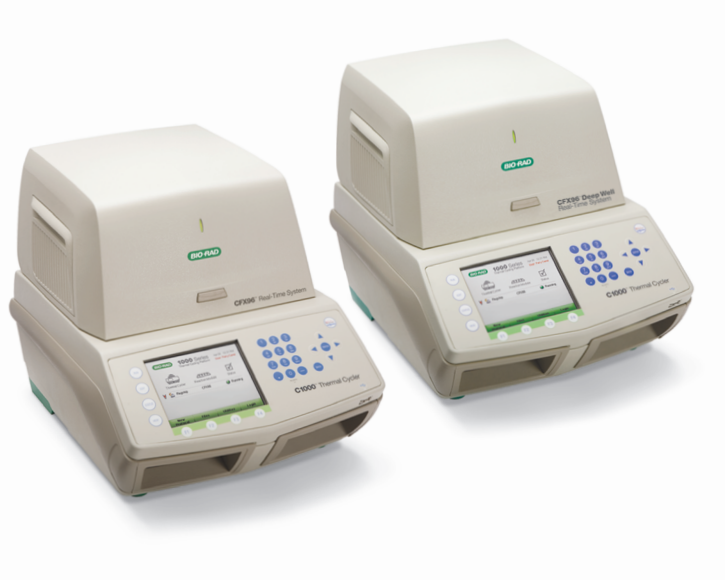

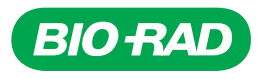

# **Sistemas CFX96™ Dx e CFX96 Deep Well Dx**

**Manual de operação**

**Versão 3.1**

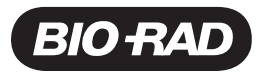

## **Suporte técnico da Bio-Rad**

O departamento de suporte técnico da Bio-Rad no Brasil está aberto de segunda-feira a sexta-feira, das 7:00 às 18:00, horário de Brasília.

**Telefone:** 4004-0399 para capitais e regiões metropolitanas; 0800 880 0092 para demais regiões. Opção 1.

**E-mail:** suportecientifico@bio-rad.com (apenas para Brasil)

Para assistência técnica fora dos EUA e Canadá, entre em contato com o suporte técnico local ou clique no link Contact us (Contato) em [www.bio-rad.com.](http://www.bio-rad.com/)

### **Aviso**

Nenhuma parte desta publicação pode ser reproduzida ou transmitida em nenhum formato ou por nenhum meio, eletrônico ou mecânico, inclusive fotocópia, gravação ou qualquer sistema de armazenamento ou recuperação de informações, sem autorização por escrito da Bio-Rad.

A Bio-Rad se reserva o direito a modificar seus produtos e serviços a qualquer momento. Este guia está sujeito a alterações sem notificação. Embora tenha se preparado para garantir a exatidão, a Bio-Rad não assume nenhuma responsabilidade por erros ou omissões, ou por qualquer dano resultante da aplicação ou do uso destas informações.

BIO-RAD é uma marca registrada da Bio-Rad Laboratories, Inc.

BIO-RAD, HARD-SHELL e MICROSEAL são marcas registradas da Bio-Rad Laboratories, Inc. em determinadas jurisdições.

SYBR é uma marca registrada da Thermo Fisher Scientific Inc. A Bio-Rad Laboratories, Inc. está licenciada para vender reagentes contendo SYBR Green I para uso em PCR em tempo real, apenas para fins de pesquisa.

EvaGreen é uma marca registrada da Biotium, Inc. A Bio-Rad Laboratories, Inc. está licenciada pela Biotium, Inc. para vender reagentes contendo o corante EvaGreen para uso em PCR em tempo real, apenas para fins de pesquisa.

Todas as marcas registradas usadas neste documento são propriedade de seus respectivos proprietários.

Copyright © 2022 by Bio-Rad Laboratories, Inc. Todos os direitos reservados.

# <span id="page-4-0"></span>**Indicação de uso**

Os sistemas CFX96 Dx e CFX96 Deep Well Dx com software CFX Manager Dx destinam-se a executar PCR baseado em fluorescência para detectar e quantificar sequências de ácido nucleico. Os sistemas e softwares são destinados ao uso diagnóstico in vitro por técnicos de laboratório treinados. Os sistemas destinam-se a ser utilizados com testes de ácido nucleico de diagnóstico de terceiros que tenham sido fabricados e rotulados para fins de diagnóstico.

# <span id="page-4-1"></span>**Conjunto de símbolos**

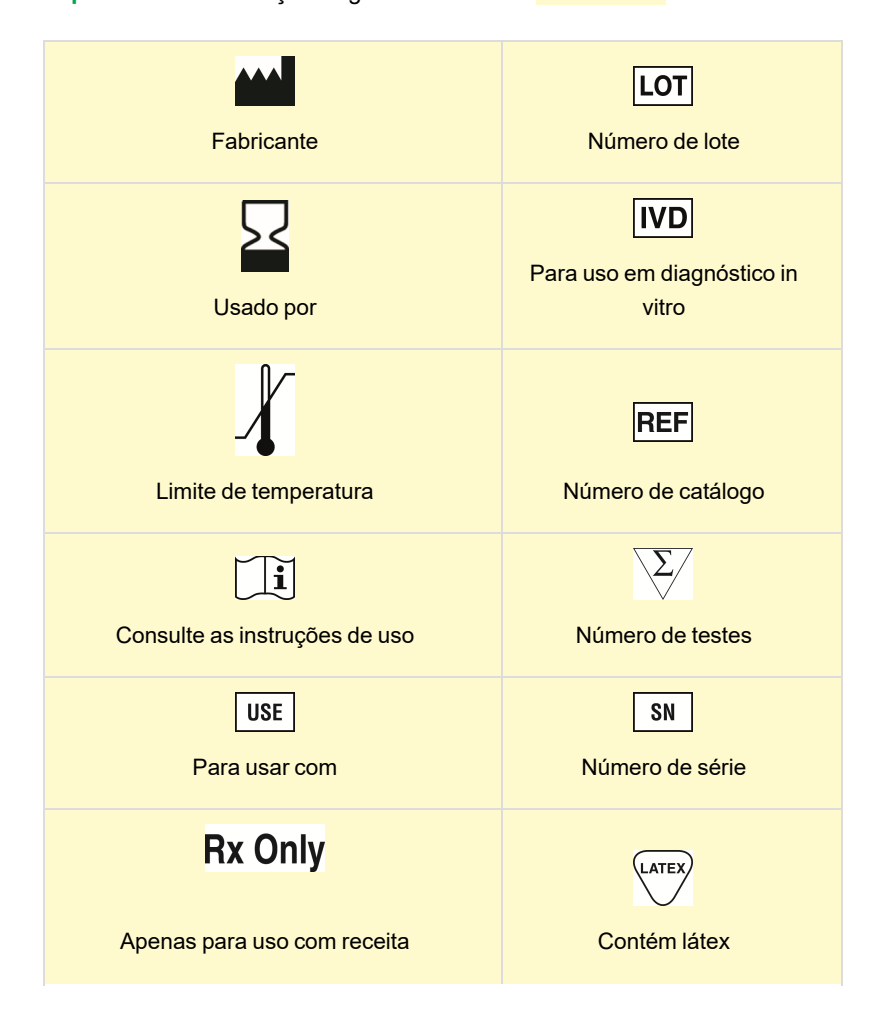

**Importante:** As alterações significativas estão destacadas!

# $C \in$

Marcação CE — Regulamento (UE) 2017/746 relativo aos dispositivos para diagnóstico in vitro (IVDR)

# <span id="page-5-0"></span>**Traduções**

Os documentos do produto podem ser fornecidos em outros idiomas em mídia eletrônica.

# Sumário

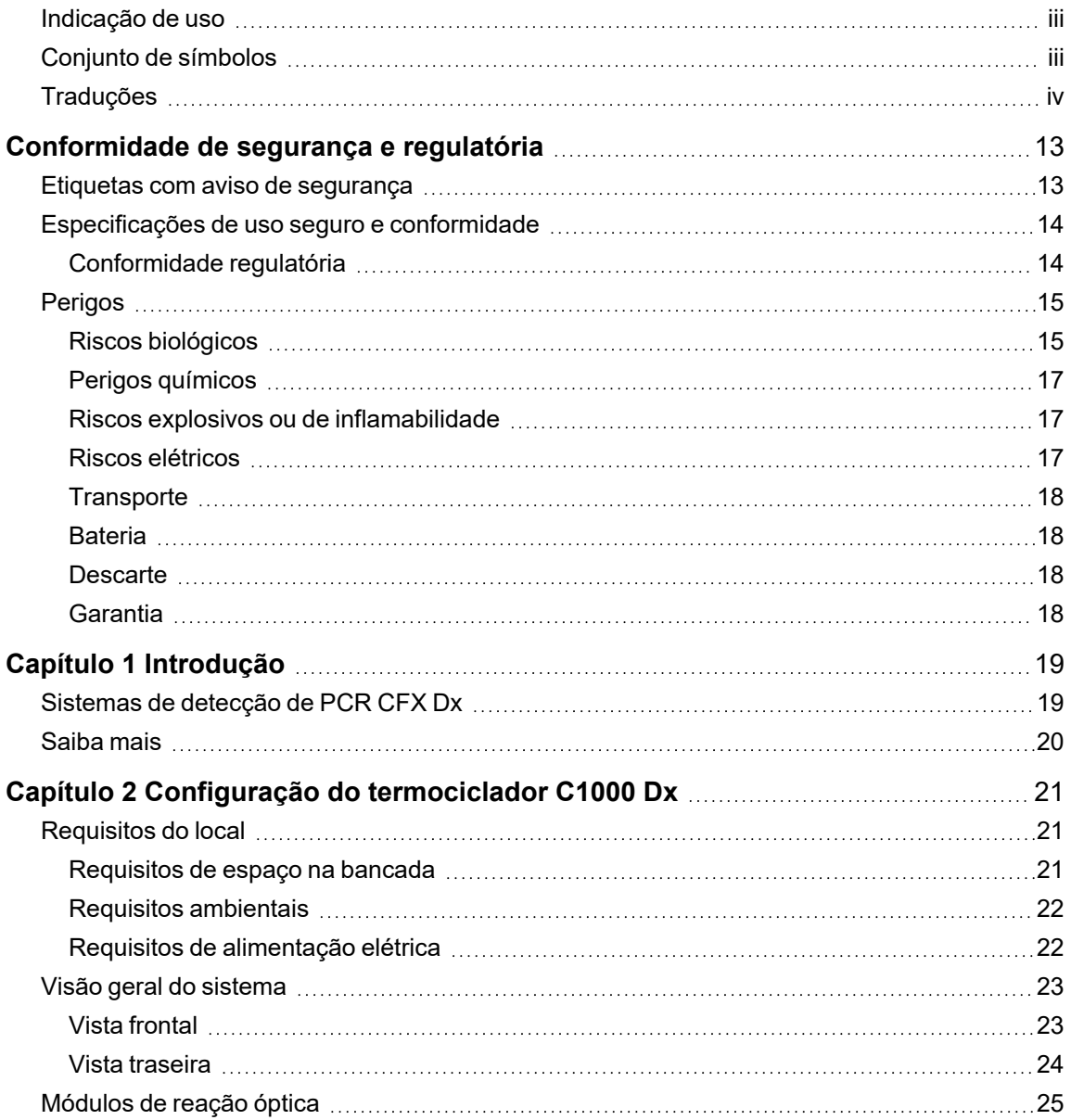

Sumário

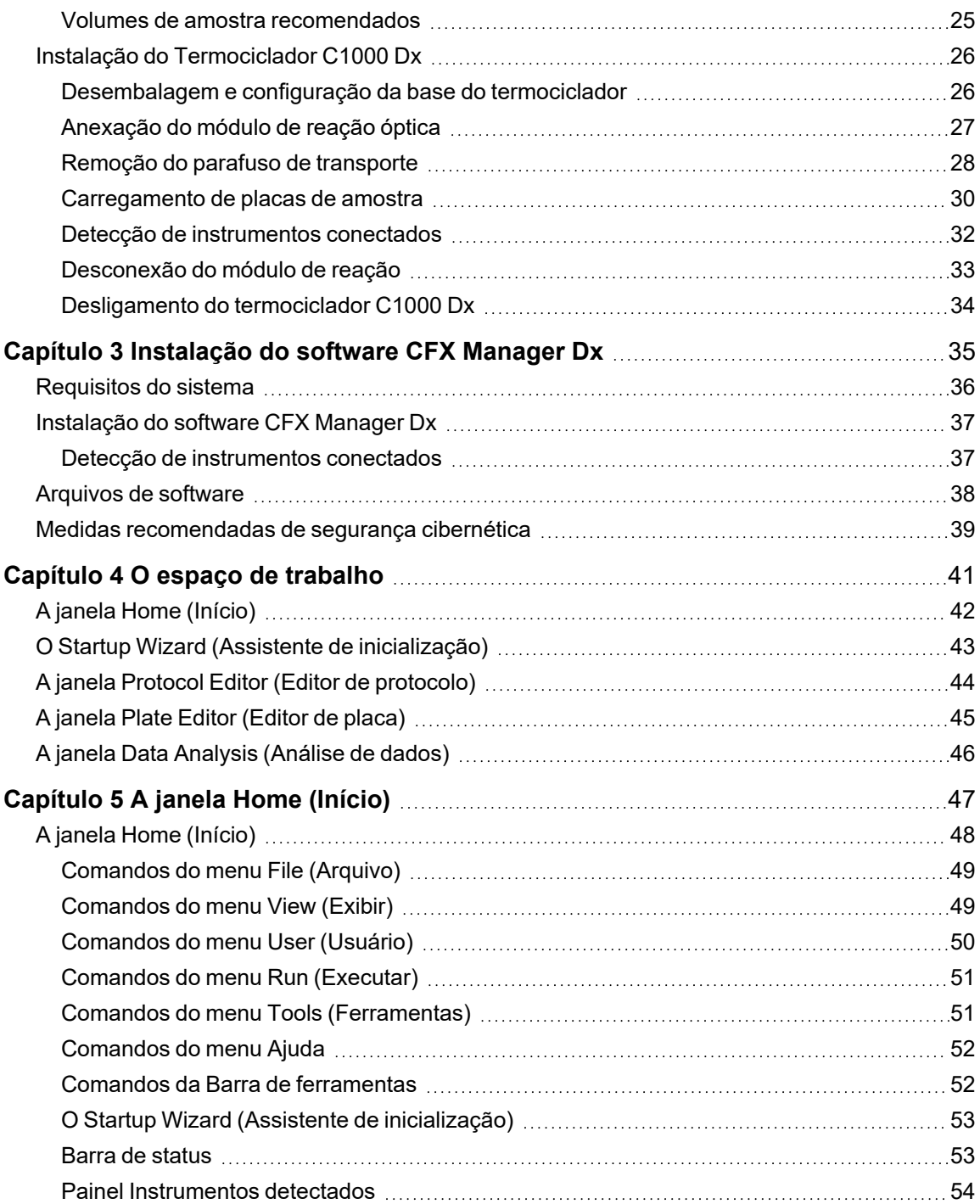

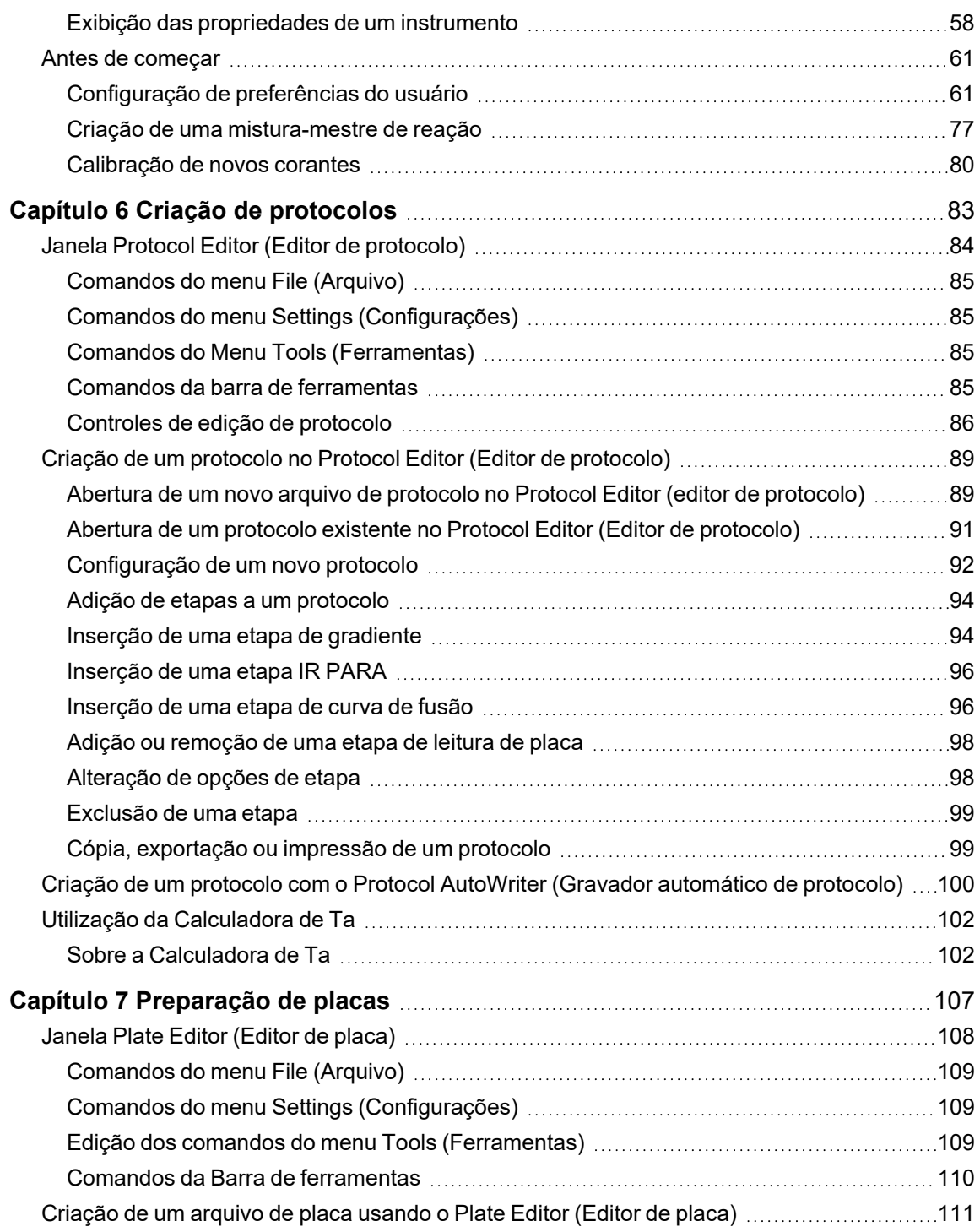

Sumário

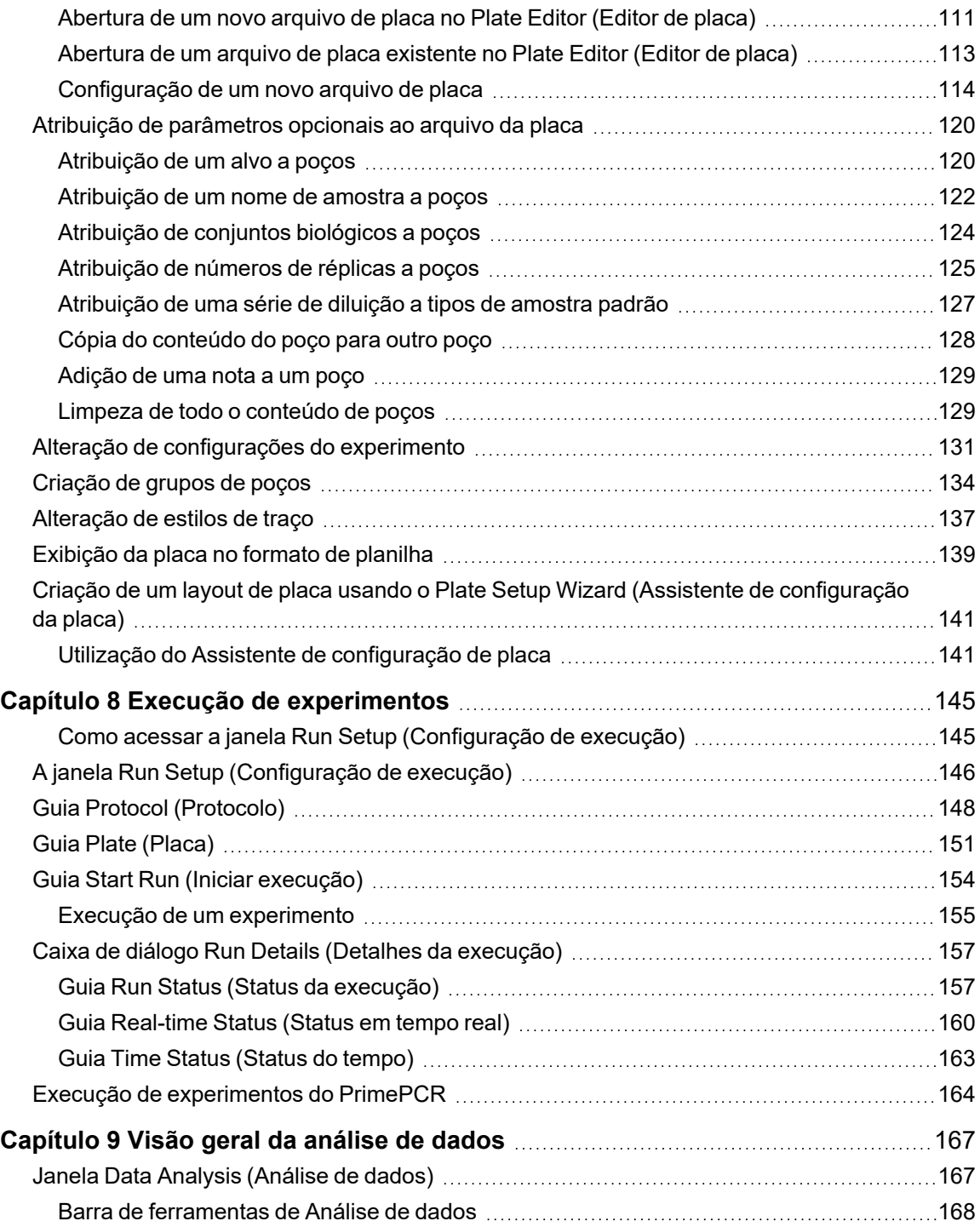

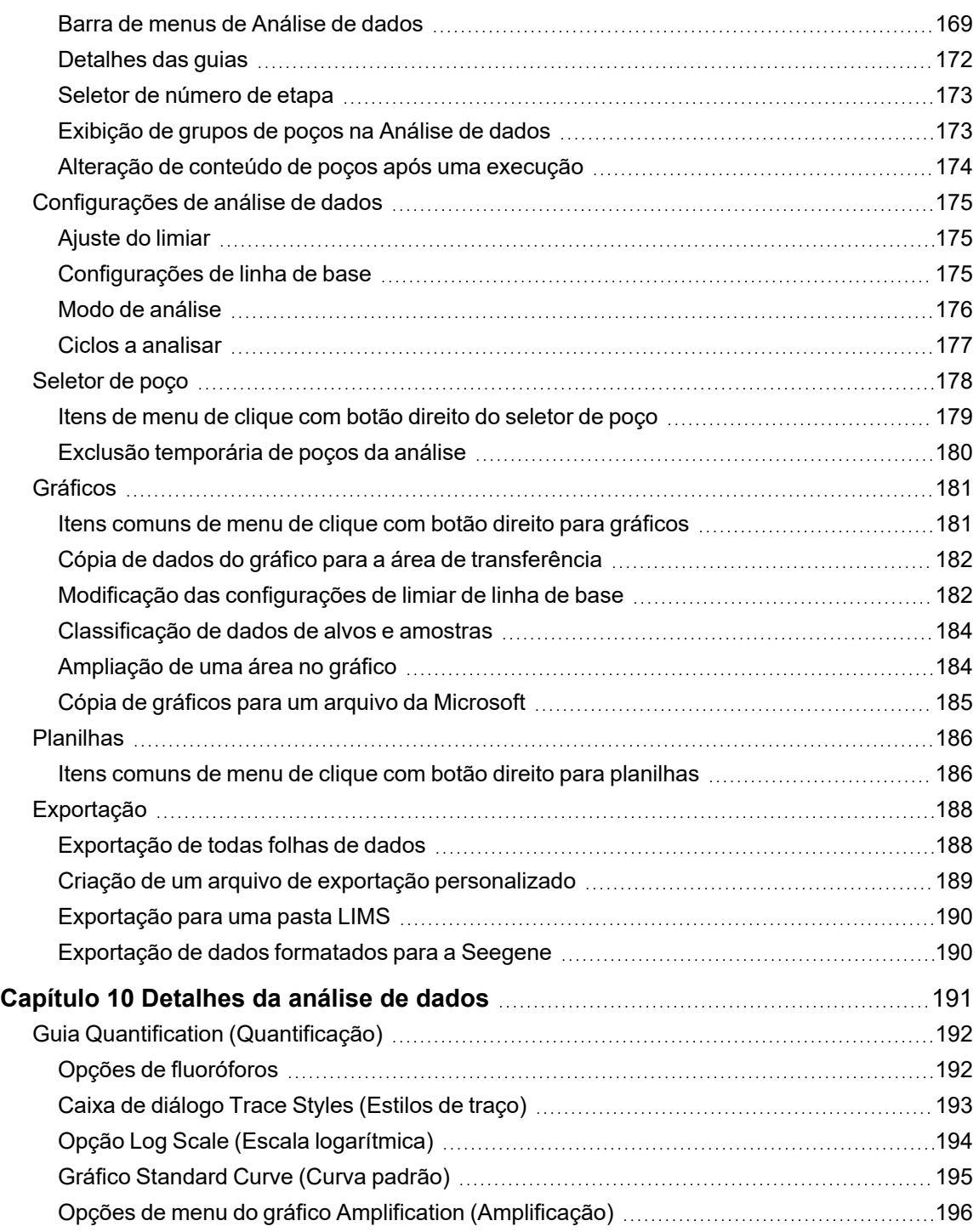

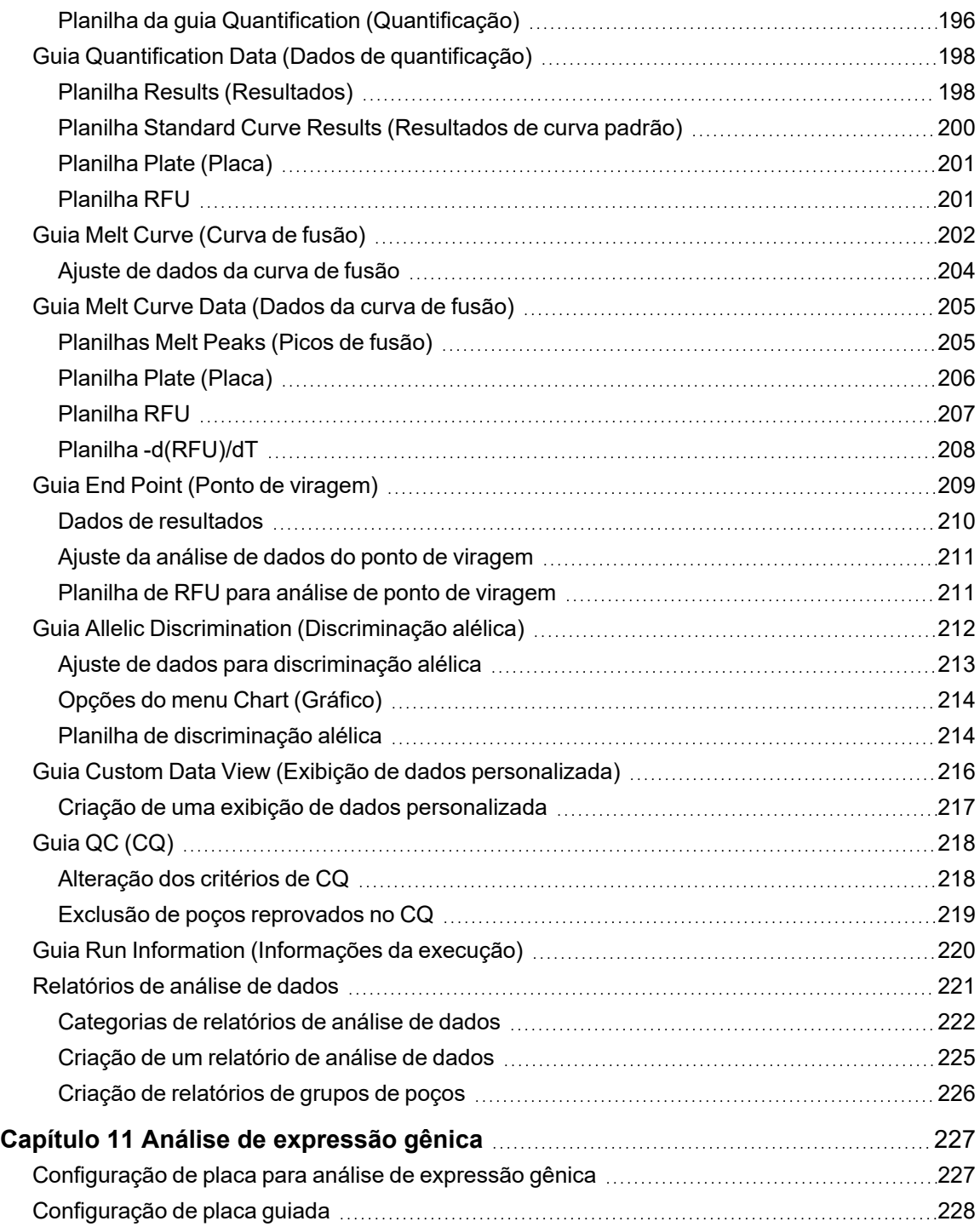

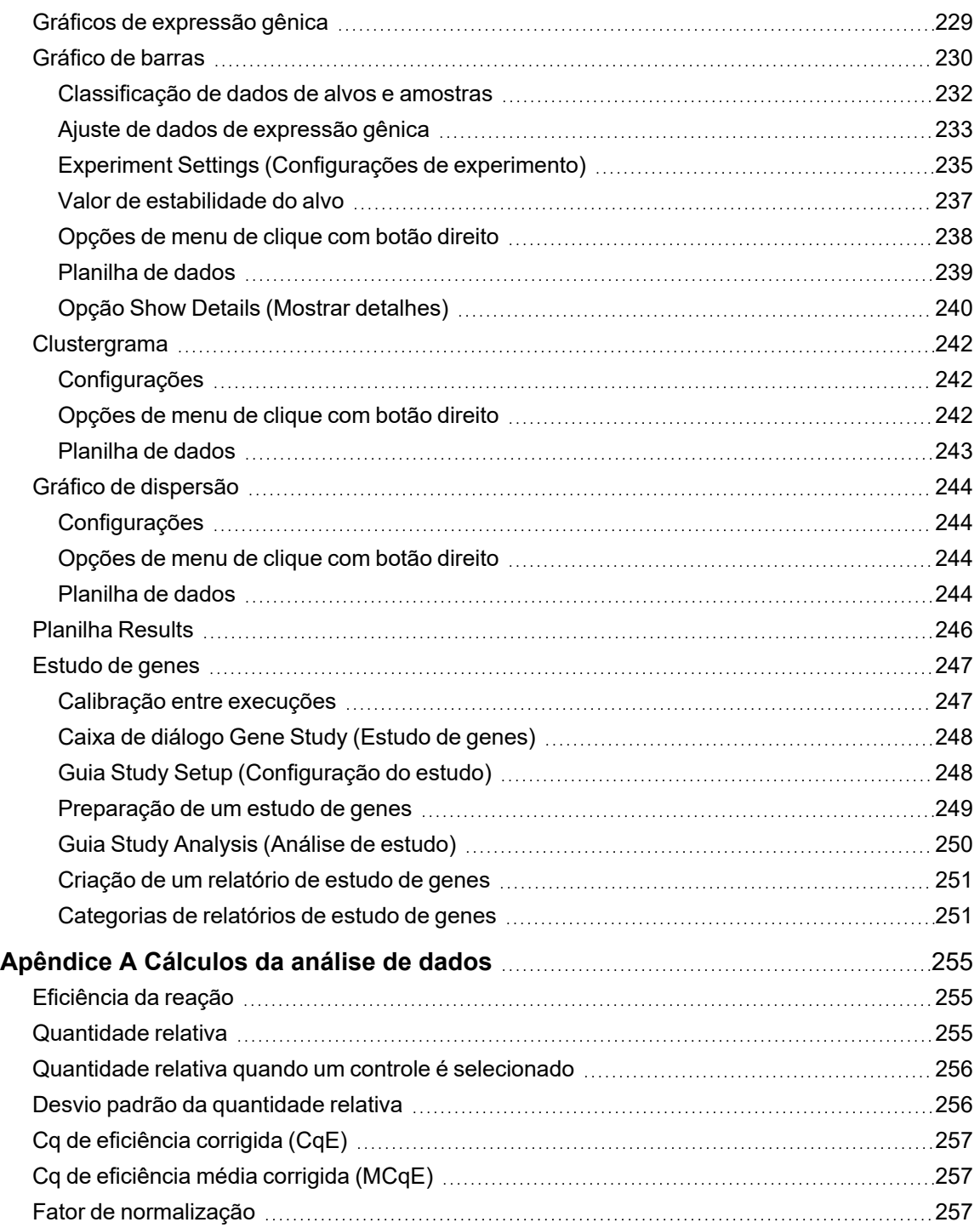

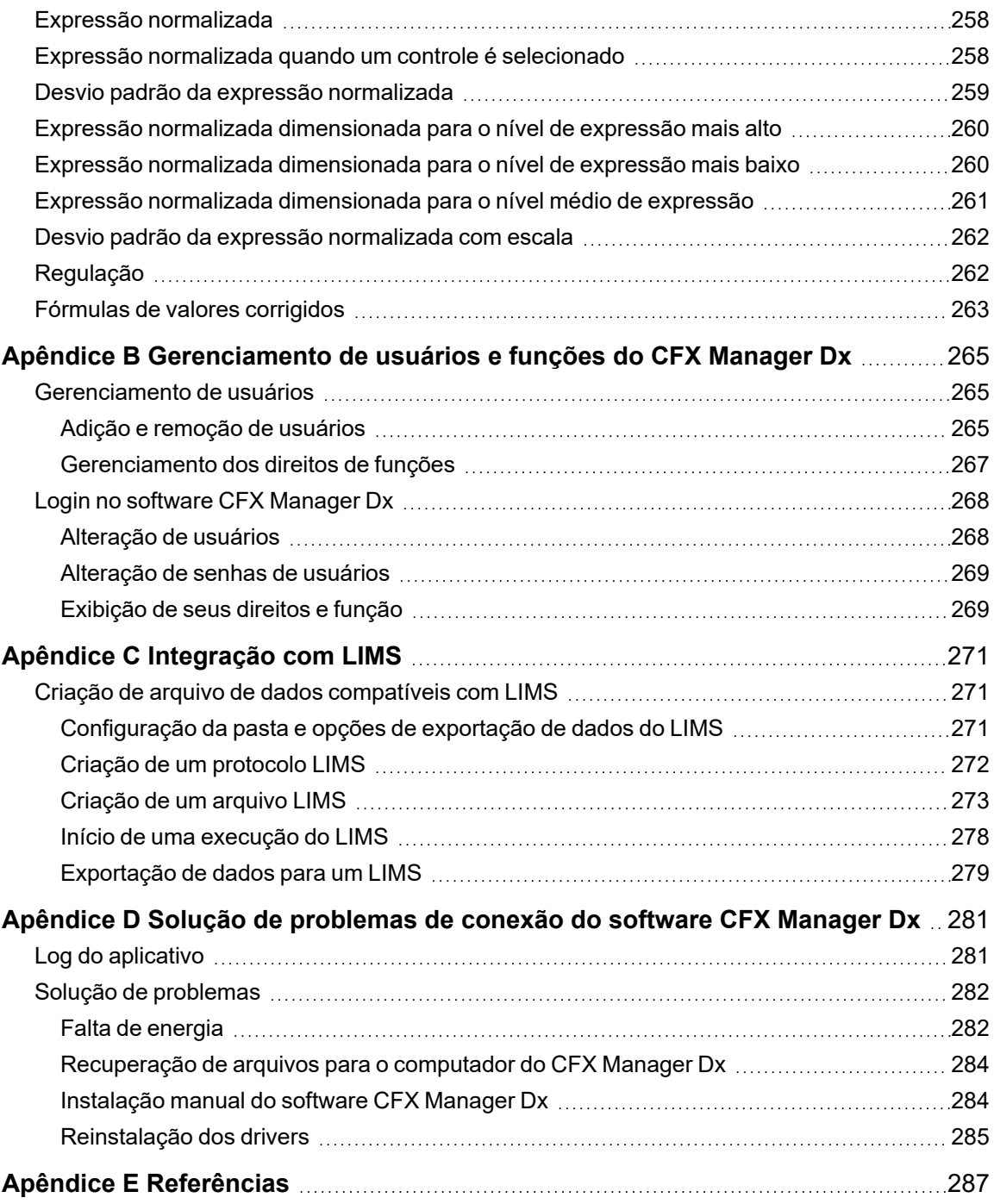

# <span id="page-14-0"></span>Conformidade de segurança e regulatória

Para a operação segura do sistema CFX96™ Dx ou do sistema CFX96 Deep Well Dx com o software CFX Manager™ Dx, chamado neste documento de Sistema CFX Dx, a Bio-Rad recomenda enfaticamente seguir as especificações de segurança listadas nesta seção e ao longo deste manual.

**Importante:** Os sistemas CFX96 Dx e CFX96 Deep Well Dx são aprovados para uso como dispositivos médicos para diagnóstico in vitro (IVD).

# <span id="page-14-1"></span>**Etiquetas com aviso de segurança**

As etiquetas com aviso colocadas no instrumento e neste manual avisam sobre fontes de ferimentos ou danos. [Tabela](#page-14-2) 1 define cada etiqueta com aviso de segurança.

<span id="page-14-2"></span>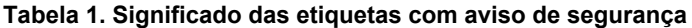

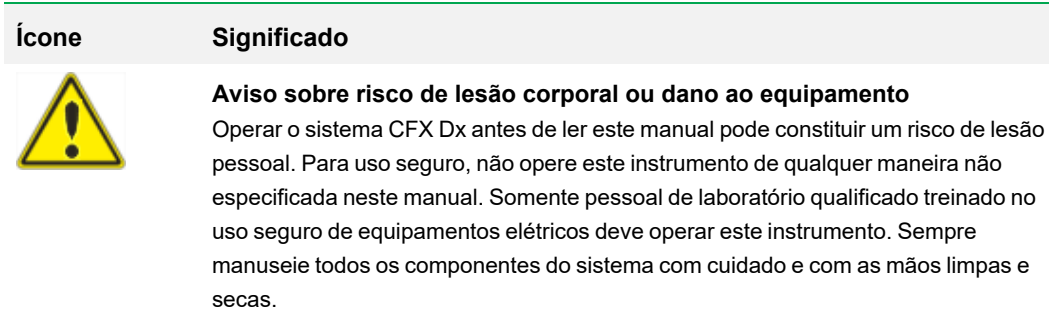

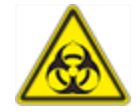

#### **Aviso sobre manuseio de materiais com risco biológico**

Ao manusear amostras com risco biológico, siga as precauções e diretrizes recomendadas e siga as diretrizes locais específicas para seu laboratório e localização.

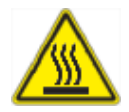

### **Aviso sobre risco de queimadura**

Um termociclador gera calor suficiente para causar queimaduras graves. Use óculos de segurança ou outra proteção para os olhos em todos os momentos durante a operação. Sempre permita que o bloco de amostra retorne à temperatura de inatividade antes de abrir a tampa e remover as amostras. Deixe sempre a folga máxima para evitar queimaduras acidentais na pele.

#### **Tabela 1. Significado das etiquetas com aviso de segurança, continuação**

**Ícone Significado**

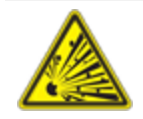

### **Aviso sobre risco de explosão**

Os blocos de amostra podem ficar quentes o suficiente durante o funcionamento normal para fazer com que líquidos fervam e explodam.

## <span id="page-15-0"></span>**Especificações de uso seguro e conformidade**

[Tabela](#page-15-2) 2 lista as especificações de uso seguro da Bio-Rad para sistemas de detecção de PCR em tempo real CFX Dx. Os cabos blindados fornecidos devem ser usados com esses instrumentos para garantir a conformidade com os limites da Classe A FCC.

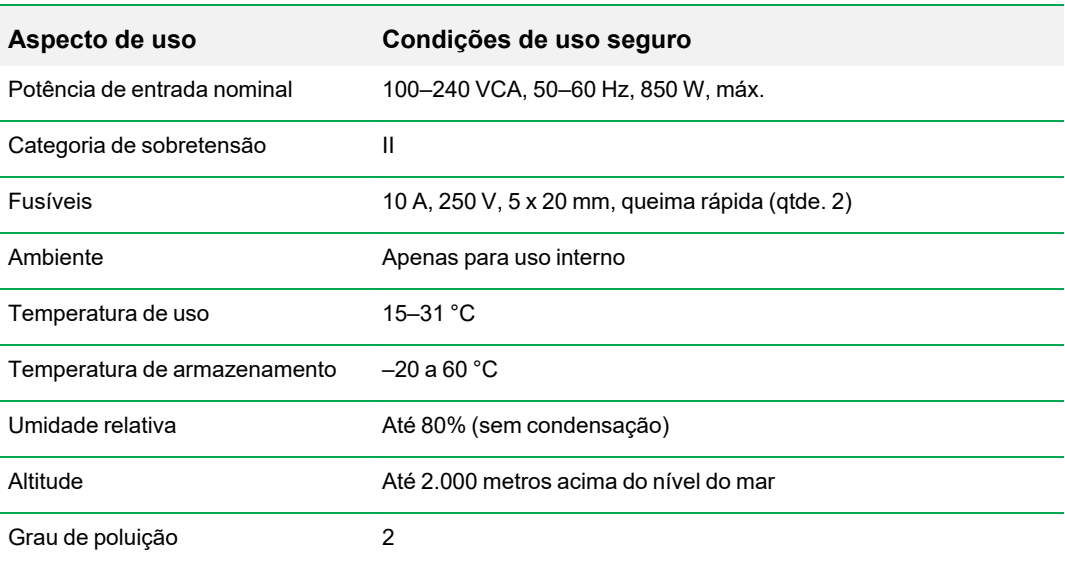

#### <span id="page-15-2"></span>**Tabela 2. Condições de uso seguro**

## <span id="page-15-1"></span>**Conformidade regulatória**

O sistema de detecção de PCR em tempo real CFX Dx foi testado e julgado em conformidade com todos os requisitos aplicáveis das seguintes normas de segurança e eletromagnéticas:

■ IEC 61010-1:2010 ( $3<sup>a</sup>$  ed.), EN61010-1:2010 ( $3<sup>a</sup>$  ed.). Equipamentos elétricos para medição, controle e uso de laboratório – Parte 1: Requisitos gerais

- $\blacksquare$  IEC 61010-2-010:2014, EN 61010-2-010:2014. Requisitos de segurança para equipamentos elétricos para medição, controle e uso de laboratório. Parte 2-010: Requisitos particulares para equipamentos de laboratório para aquecimento de materiais
- IEC 61010-2-081:2015, EN 61010-2-081:2015. Requisitos de segurança para equipamentos elétricos para medição, controle e uso de laboratório. Parte 2-081: Requisitos particulares para equipamentos de laboratório automáticos e semiautomáticos para análise e outros fins (inclui o Aditivo 1)
- **E** IEC 61010-2-101:2015 ( $2^a$  ed.). Requisitos de segurança para equipamentos elétricos para medição, controle e uso de laboratório. Requisitos particulares para equipamentos médicos para diagnóstico in vitro (IVD)
- IEC 61326-1:2012 (Classe A), EN 61326-1:2013 (Classe A). Equipamentos elétricos para medição, controle e uso de laboratório. Requisitos EMC, Parte 1: Requisitos gerais
- IEC 61326-2-6:2012, EN 61326-2-6:2013 (Classe A). Equipamentos elétricos para medição, controle e uso de laboratório. Requisitos de EMC. Requisitos particulares para equipamentos médicos para diagnóstico in vitro (IVD)

**Importante:** Este equipamento gera, usa e pode irradiar energia de radiofrequência e, se não for instalado e utilizado de acordo com a documentação de instruções fornecida, pode causar interferência prejudicial em comunicações via rádio. A operação dos sistemas em uma área residencial é provável de causar interferência nociva, caso no qual os usuários deverão corrigir a interferência por seus próprios recursos.

# <span id="page-16-0"></span>**Perigos**

O sistema de detecção de PCR em tempo real CFX Dx é projetado para operar com segurança quando usado da maneira prescrita pelo fabricante. Se o sistema de detecção de PCR em tempo real CFX Dx ou qualquer um de seus componentes associados for usado de uma maneira não especificada pelo fabricante, a proteção inerente fornecida pelo instrumento pode ser prejudicada. A Bio-Rad Laboratories, Inc. não é responsável por lesões ou danos causados pelo uso deste equipamento de alguma maneira não especificada ou por modificações no instrumento não realizadas pela Bio-Rad ou por um agente autorizado. A manutenção do sistema de detecção de PCR em tempo real CFX Dx deve ser realizada apenas por pessoal da Bio-Rad treinado.

## <span id="page-16-1"></span>**Riscos biológicos**

O sistema de detecção de PCR em tempo real do CFX Dx é um produto de laboratório. Porém, se houver presença de amostras com riscos biológicos, siga as diretrizes abaixo e cumpra todas as diretrizes locais específicas para seu laboratório e localidade.

**Nota:** Nenhuma substância de risco biológico é emitida durante operações normais deste instrumento.

### **Precauções gerais**

- **n Sempre use luvas e jaleco de laboratório, bem como óculos de segurança com proteção lateral** ou óculos de proteção.
- Mantenha as mãos longe de sua boca, nariz e olhos.
- n Proteja completamente qualquer corte ou arranhão antes de trabalhar com materiais potencialmente infecciosos.
- **n Lave bem as mãos com água e sabão depois de trabalhar com qualquer material potencialmente** infeccioso antes de sair do laboratório.
- n Retire relógios de pulso e joias antes de trabalhar na bancada.
- **n Armazene todos os materiais infecciosos ou potencialmente infecciosos em recipientes** inquebráveis à prova de vazamentos.
- Antes de sair do laboratório, remova os trajes de proteção.
- n Não use uma mão com luva para escrever, atender ao telefone, acender a luz ou tocar algo que outras pessoas podem tocar sem luvas.
- **n Troque as luvas com frequência. Retire as luvas imediatamente quando estiverem visivelmente** contaminadas.
- n Não exponha materiais que não possam ser devidamente descontaminados a um material potencialmente infeccioso.
- n Ao concluir uma operação que envolva material com risco biológico, descontamine a área de trabalho com um desinfetante apropriado (por exemplo, uma solução de alvejante doméstico 1:10).

### **Precauções específicas de IVD**

- n Todas as amostras de pacientes são um risco biológico em potencial e devem ser manuseadas como tal utilizando precauções universais.
- **n Nenhuma substância com risco biológico é liberada durante a operação normal deste** instrumento.

#### **Descontaminação de superfície**

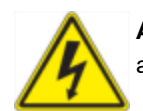

**AVISO!** Para evitar choque elétrico, sempre desligue e desconecte o instrumento antes de realizar os procedimentos de descontaminação.

As seguintes áreas podem ser limpas com qualquer desinfetante bactericida, virucida ou fungicida do hospital:

- $\blacksquare$  Tampa exterior e chassi
- n Superfície do bloco de reação interna e poços do bloco de reação
- $\blacksquare$  Painel de controle e monitor

Para preparar e aplicar o desinfetante, consulte as instruções fornecidas pelo fabricante do produto. Lave sempre os poços do bloco de reação e o bloco de reação várias vezes com água após aplicar um desinfetante. Seque bem os poços do bloco de reação e as cavidades do bloco de reação após enxaguar com água.

**Importante:** Não use detergentes abrasivos ou corrosivos ou soluções alcalinas fortes. Esses agentes podem arranhar superfícies e danificar o bloco de reação, resultando em perda de controle térmico preciso.

### **Descarte de materiais com risco biológico**

Descarte os seguintes materiais potencialmente contaminados de acordo com os regulamentos locais, regionais e nacionais para laboratórios:

- $\blacksquare$  Amostras clínicas
- **n** Reagentes
- <span id="page-18-0"></span>Frascos de reação usados ou outros consumíveis que possam estar contaminados

## **Perigos químicos**

<span id="page-18-1"></span>O sistema de detecção de PCR em tempo real CFX Dx não contém materiais químicos potencialmente perigosos.

## **Riscos explosivos ou de inflamabilidade**

O sistema de detecção de PCR em tempo real CFX Dx não apresenta nenhum risco incomum relacionado à inflamabilidade ou explosão quando usado de maneira apropriada, conforme especificado pela Bio-Rad Laboratories.

## <span id="page-18-2"></span>**Riscos elétricos**

O sistema de detecção de PCR em tempo real CFX Dx não representa nenhum risco elétrico incomum para os operadores se instalado e operado corretamente sem modificação física e conectado a uma fonte de alimentação com especificação adequada.

## <span id="page-19-0"></span>**Transporte**

Devem ser realizados procedimentos de descontaminação antes de mover ou transportar o sistema de detecção de PCR em tempo real CFX Dx, seu módulo de reação ótica ou a base do seu termociclador. Sempre mova ou transporte o sistema de detecção de PCR em tempo real CFX Dx e os módulos de reação ótica em recipientes separados com os materiais de embalagem fornecidos, que protegerão o instrumento contra danos. Se recipientes apropriados não puderem ser encontrados, entre em contato com o escritório local da Bio-Rad.

## <span id="page-19-1"></span>**Bateria**

O termociclador Sistema CFX Dx usa uma bateria de célula tipo moeda de lítio de 3 V e uma bateria recarregável de níquel-hidreto metálico de 4,8 V para manter as configurações de tempo e execução de dados no caso de perda de energia CA. Se os dados de tempo e/ou de execução não permanecerem configurados após o desligamento da unidade, isso pode indicar que as baterias estão ficando fracas. Se isso ocorrer, entre em contato com o Suporte Técnico Bio-Rad para obter ajuda.

<span id="page-19-2"></span>Não tente trocar as baterias. Entre em contato com o Suporte Técnico da Bio-Rad.

## **Descarte**

O sistema de detecção de PCR em tempo real CFX Dx contém materiais elétricos que devem ser descartados como resíduos não triados e ser coletados separadamente, de acordo com a Diretiva da União Europeia 2012/19/EU sobre equipamentos elétricos e eletrônicos descartados — Diretiva WEEE. Antes do descarte, entre em contato com seu representante local da Bio-Rad para obter instruções específicas do país.

## <span id="page-19-3"></span>**Garantia**

O sistema de detecção de PCR em tempo real CFX Dx e seus acessórios associados são cobertos por uma garantia padrão da Bio-Rad. Entre em contato com o escritório local da Bio-Rad para obter detalhes sobre a garantia.

# <span id="page-20-0"></span>Capítulo 1 Introdução

Os sistemas de amplificação de PCR em tempo real CFX Dx da Bio-Rad para diagnóstico in vitro (IVD) possuem os últimos avanços tecnológicos, permitindo quantificação de PCR com curva padrão, análise de expressão gênica, discriminação alélica e análise de ponto de viragem.

Os sistemas CFX Dx são compostos por dois módulos de hardware e software:

- Módulo de reação óptica (ORM) CFX96™ Dx ou CFX96 Deep Well Dx
- Termociclador C1000™ Dx
- Software CFX Manager™ Dx

Quando usado com o software CFX Manager Dx, é possível

- Gerar resultados imediatos com o Startup Wizard (Assistente de inicialização)
- **n Inserir ou editar informações de poço antes, durante ou depois de uma execução**
- nterpretar dados complexos e entender o seu estudo de expressão gênica com ferramentas como análise de controles PrimePCR™ e a ferramenta de seleção de genes de referência.
- **n Preparar relatórios abrangentes de seus dados de PCR em tempo real**

## <span id="page-20-1"></span>**Sistemas de detecção de PCR CFX Dx**

[Tabela](#page-20-2) 3 lista os produtos de PCR IVD da Bio-Rad fornecidos com sistemas Sistema CFX Dx.

**Nota:** Um Sistema CFX Dx é fornecido com o Software CFX Manager Dx, o Termociclador C1000 Dx e com o Módulo de reação óptica CFX96 Dx ou CFX96 Deep Well Dx.

<span id="page-20-2"></span>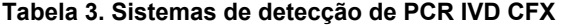

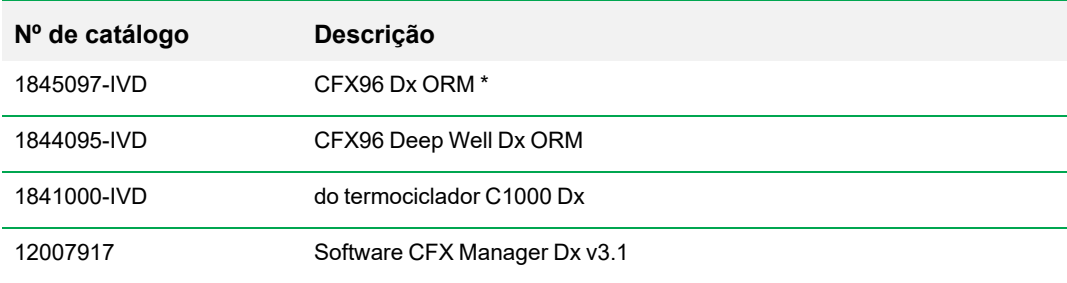

\* Módulos de reação óptica

# <span id="page-21-0"></span>**Saiba mais**

Este documento explica como configurar e operar com segurança os sistemas de detecção de PCR em tempo real CFX96 Dx e CFX96 Deep Well Dx, que possuem a marca CE-IVD. Esses sistemas são chamados de Sistema CFX Dx neste documento. Além disso, este documento explica como usar o Software CFX Manager Dx com o Sistema CFX Dx.

**Dica:** Clique no logotipo do Bio-Rad no canto superior direito de qualquer janela do Software CFX Manager Dx para acessar o site da Bio-Rad. O site inclui links para notas técnicas, manuais, informações sobre produtos e suporte técnico. O site também fornece muitos recursos técnicos em uma ampla variedade de métodos e aplicações relacionados a PCR, PCR em tempo real e expressão gênica.

# <span id="page-22-0"></span>Capítulo 2 Configuração do termociclador C1000 Dx

Este capítulo explica como configurar o termociclador Sistema CFX Dx C1000 Dx em seu local.

**Dica:** Antes de configurar o termociclador, familiarize-se com o termociclador e seu módulo de reação óptica, portas e acessórios.

# <span id="page-22-1"></span>**Requisitos do local**

As tabelas nesta seção listam os requisitos de sala, ambientais e de alimentação elétrica necessários para instalar e usar com sucesso o termociclador Sistema CFX Dx.

<span id="page-22-2"></span>**Nota:** Instale o termociclador Sistema CFX Dx em uma superfície plana e seca com fluxo de ar frio suficiente para um funcionamento adequado.

## **Requisitos de espaço na bancada**

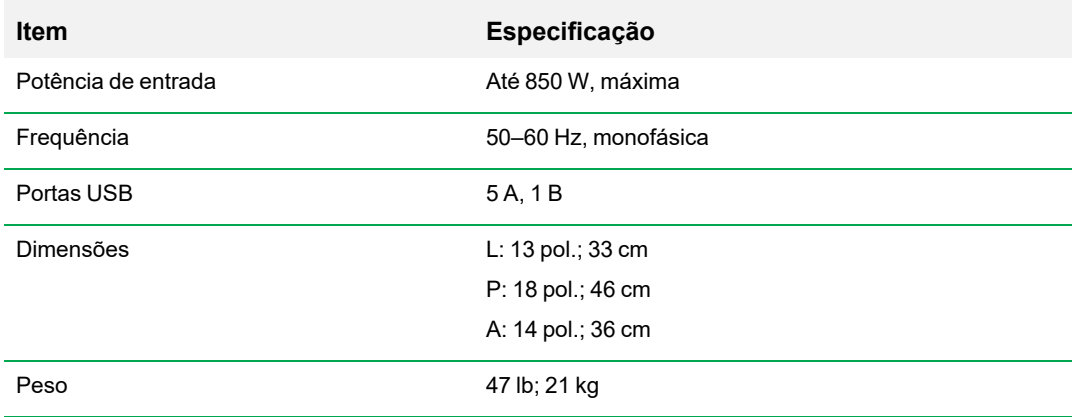

**Tabela 4. Sistema CFX Dx – Requisitos de espaço na bancada do termociclador**

## <span id="page-23-0"></span>**Requisitos ambientais**

### **Tabela 5. Sistema CFX Dx – Requisitos ambientais do termociclador**

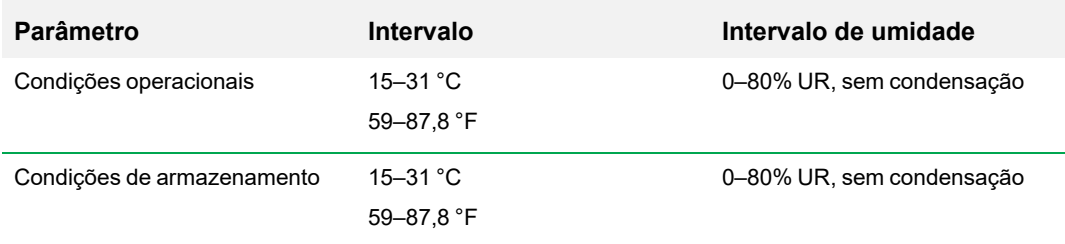

## <span id="page-23-1"></span>**Requisitos de alimentação elétrica**

A alimentação do termociclador Sistema CFX Dx deve ser estável e estar dentro das especificações para garantir uma operação adequada. O cabo de alimentação conectado à entrada deve ter classificação nominal para 7 A ou mais.

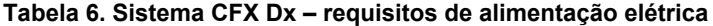

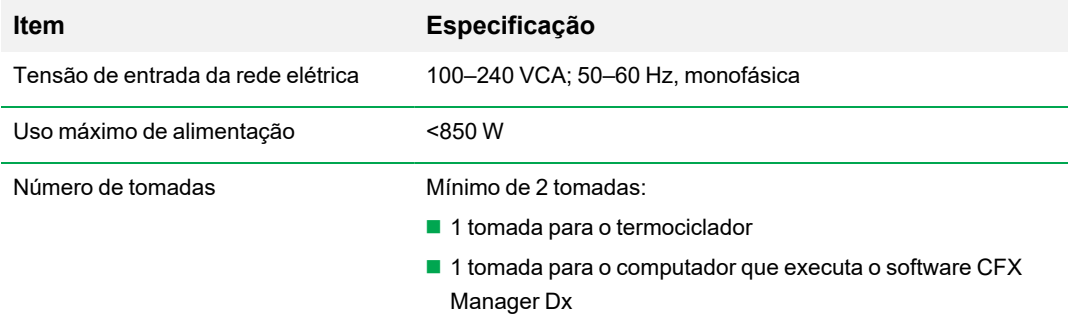

# <span id="page-24-0"></span>**Visão geral do sistema**

<span id="page-24-1"></span>As ilustrações nesta seção exibem os principais componentes da base do termociclador C1000 Dx.

## **Vista frontal**

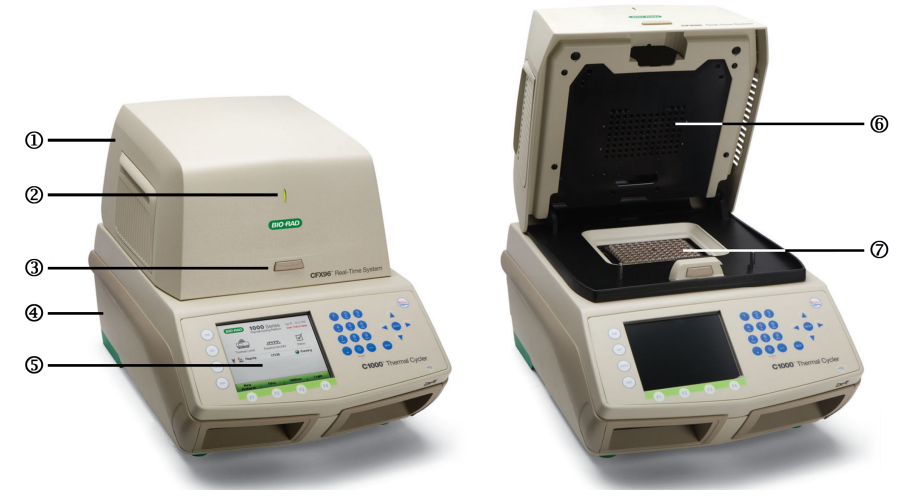

### LEGENDA

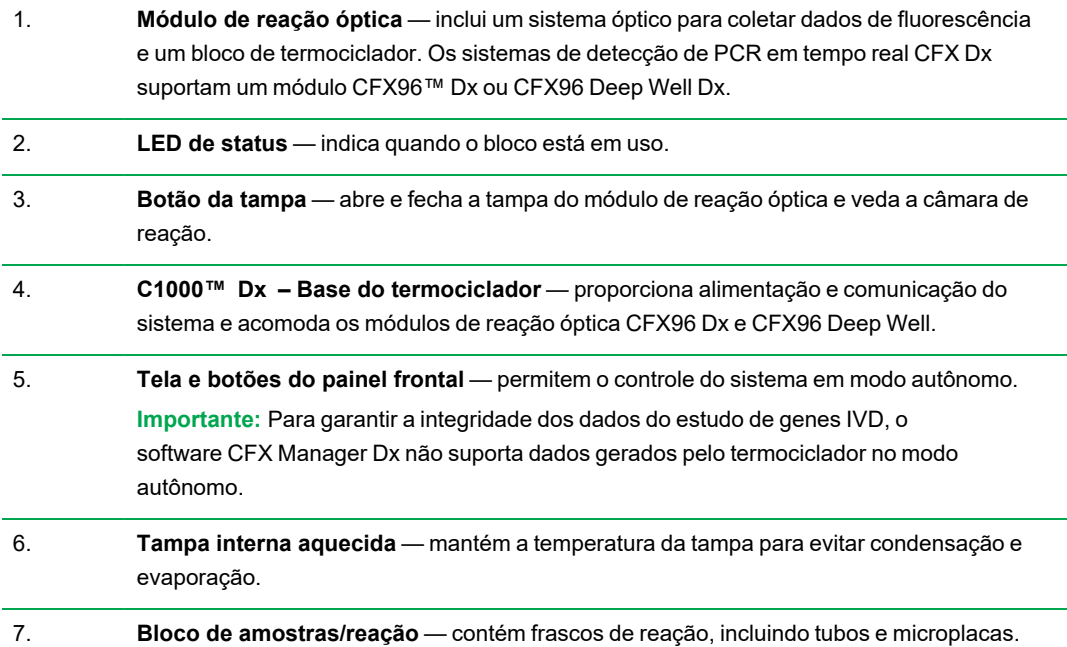

## <span id="page-25-0"></span>**Vista traseira**

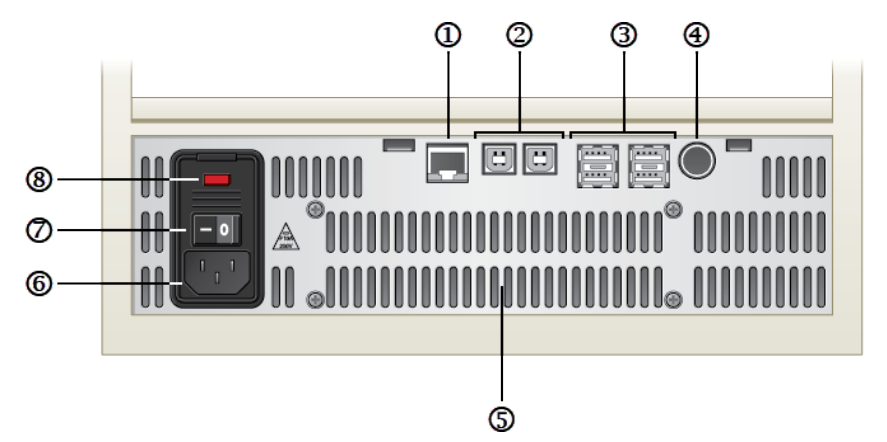

### LEGENDA

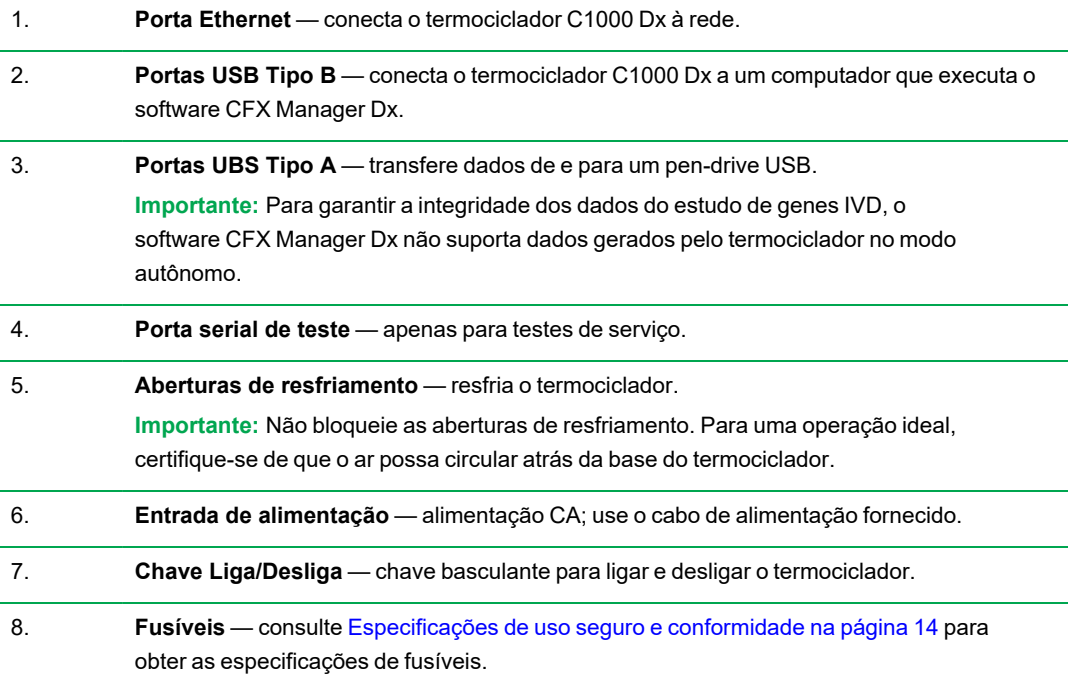

# <span id="page-26-0"></span>**Módulos de reação óptica**

O termociclador C1000 Dx é compatível com os seguintes módulos de reação óptica Bio-Rad para PCR em tempo real.

- Módulo de reação óptica CFX96 Dx
- Módulo de reação óptica CFX96 Deep Well Dx

O módulo de reação óptica CFX Dx e o termociclador escolhidos são enviados em caixas separadas. O software CFX Manager Dx é enviado com o módulo de reação óptica.

**Importante:** O módulo de reação óptica é calibrado com a base do termociclador com a qual ele é enviado. Portanto, não use o módulo de reação óptica com qualquer outra base do termociclador, nem a base do termociclador com qualquer outro módulo de reação óptica.

Ambos módulos de reação óptica incluem uma tampa aquecida totalmente ajustável, capaz de funcionar de maneira confiável com uma ampla variedade de frascos de reação. Cada módulo de reação óptica contém ventiladores de resfriamento para rápido aquecimento e resfriamento.

Cada módulo de reação óptica CFX Dx compreende os componentes a seguir:

- n **Tampa interna aquecida** mantém a temperatura da tampa para evitar condensação e evaporação.
- n **Bloco de amostra/reação** contém frascos de reação, incluindo tubos e microplacas.
- n **Botão da tampa** abre e fecha a tampa e veda a reação.
- <span id="page-26-1"></span>■ **LED** de status — quando aceso, indica que o bloco está em uso.

### **Volumes de amostra recomendados**

Ao usar o termociclador C1000 Dx , o volume máximo de amostra é determinado pelo tipo de módulo de reação usado. [Tabela](#page-26-2) 7 lista os volumes recomendados para uso com cada módulo de reação.

#### <span id="page-26-2"></span>**Tabela 7. Limite de tamanho e volume para módulos de reação**

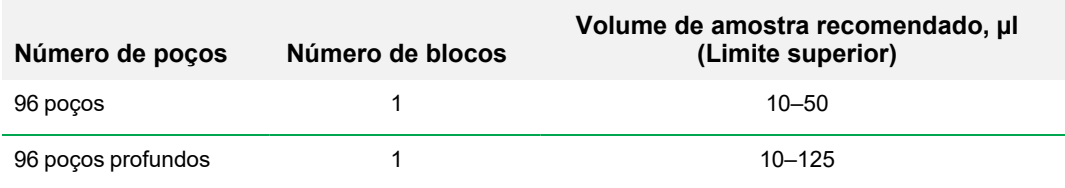

## <span id="page-27-0"></span>**Instalação do Termociclador C1000 Dx**

A base do termociclador C1000 Dx é fornecida em uma caixa separada do módulo de reação óptica. O pacote inclui:

- Base do termociclador C1000 Dx
- Cabo de alimentação
- n 1 cabo USB

Para instalar o termociclador C1000 Dx:

- 1. Desembale e configure a base do termociclador C1000 Dx.
- 2. Conecte o módulo de reação à base.
- 3. Remova o parafuso de transporte.

<span id="page-27-1"></span>Esta seção explica essas tarefas em detalhes.

## **Desembalagem e configuração da base do termociclador**

**Importante:** Antes de operar o termociclador, leia as informações em [Conformidade](#page-14-0) de segurança e [regulatória](#page-14-0) na página 13 e Etiquetas com aviso de [segurança](#page-14-1) na página 13.

**Dica:** Durante a configuração, certifique-se de ter espaço suficiente perto do termociclador para um computador no qual executar o software CFX Manager Dx.

#### **Para desembalar e configurar a base do termociclador**

- 1. Localize o pacote que contém a base do termociclador.
- 2. Remova a base do material da embalagem.

**Dica:** Armazene a embalagem para uso futuro. Se algum item estiver faltando ou danificado, entre em contato com o escritório local do Bio-Rad.

- 3. Coloque a base do termociclador em uma superfície plana e seca com fluxo de ar frio suficiente para funcionar adequadamente.
- 4. Localize o cabo de alimentação no pacote de remessa e insira uma extremidade na porta de entrada de energia na parte posterior do termociclador.

**Importante:** Não ligue o instrumento neste momento.

5. Conecte o módulo de reação IVD à base. Continue com [Anexação](#page-28-0) do módulo de reação óptica na [página](#page-28-0) 27.

## <span id="page-28-0"></span>**Anexação do módulo de reação óptica**

A Bio-Rad fornece o módulo de reação óptica CFX96 Dx ou CFX96 Deep Well com a base de seu termociclador C1000 Dx (mas em uma caixa separada). Desembale cuidadosamente o módulo de reação ótica e verifique se os cabos de alimentação e USB estão incluídos no recipiente de transporte.

**Importante:** Cada módulo de reação ótica é calibrado com a base do termociclador com a qual é enviado. Portanto, não use o módulo de reação óptica com nenhuma outra base de termociclador.

Assegure que a base do termociclador C1000 Dx fique sobre uma superfície plana e seca com fluxo de ar fresco suficiente para funcionar adequadamente.

### **Para anexar o módulo de reação à base do termociclador**

- 1. Posicione o termociclador C1000 Dx em um local adequado com a barra de trava voltada para baixo.
- 2. Levante o módulo de reação óptica usando as alças acima das aberturas de ventilação laterais, posicione o módulo no compartimento do módulo de reação C1000 Dx, deixando cerca de 2 cm de espaço na frente. Quando estiver no compartimento, o módulo óptico deverá cobrir o logotipo da Bio-Rad na frente do compartimento.

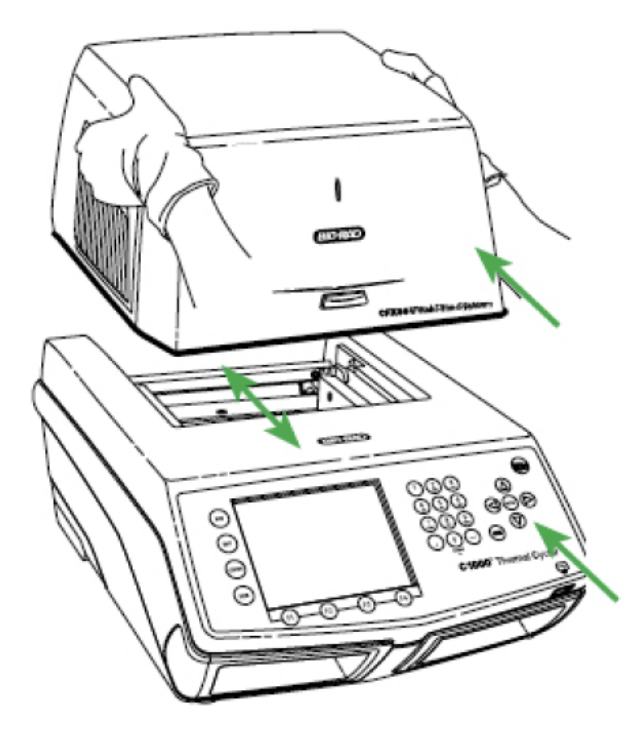

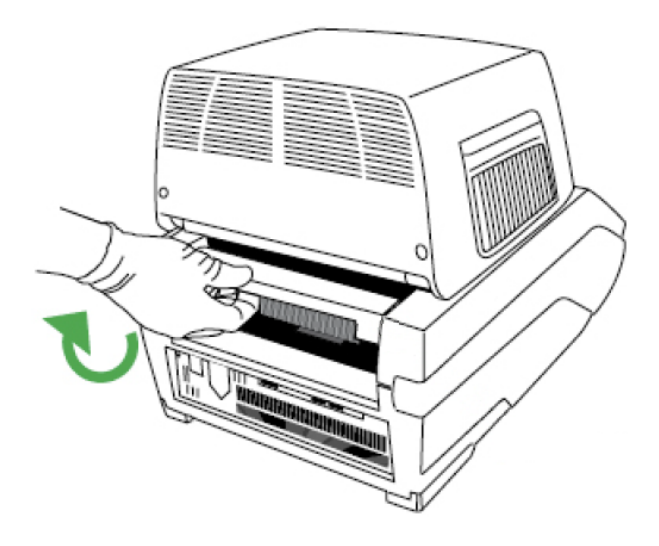

3. Puxe a barra de trava até que ela esteja nivelada com as laterais do compartimento do módulo. Essa ação move o módulo para a frente, travando-o na posição correta.

- 4. Verifique se o módulo está completa e uniformemente assentado na base do termociclador C1000 Dx. Não deve haver espaço extra entre o módulo e a base.
- 5. Conecte o cabo de alimentação à parte traseira da base do termociclador C1000 Dx e a uma tomada elétrica apropriada. Em seguida, pressione a chave liga/desliga no painel traseiro do termociclador C1000 Dx para iniciar o sistema.

## <span id="page-29-0"></span>**Remoção do parafuso de transporte**

**Importante:** Os módulos de reação óptica do Bio-Rad são fornecidos com um parafuso de transporte vermelho inserido na tampa interna para estabilizar o módulo de reação óptica durante o transporte. Deve-se remover o parafuso de transporte antes de poder operar o módulo de reação óptica.

#### **Para remover o parafuso de transporte**

1. O termociclador do C1000 Dx reconhece que o parafuso de transporte está inserido no módulo de reação óptica e exibe uma mensagem instruindo para remover o parafuso.

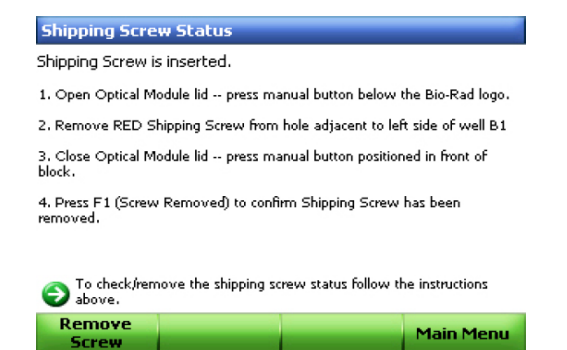

2. Siga as instruções para remover o parafuso de transporte. O diagrama a seguir mostra a localização do parafuso de transporte.

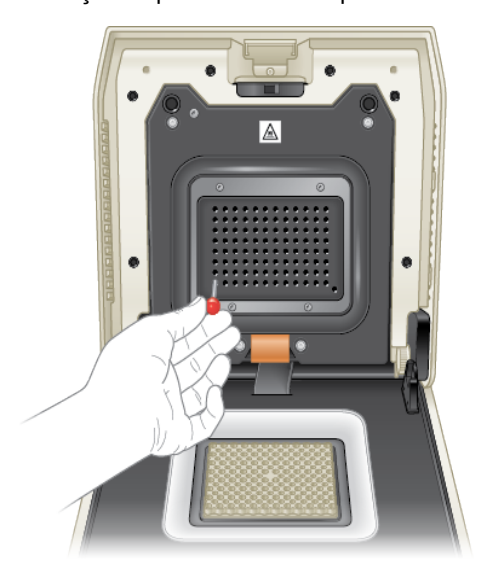

**Nota:** Reinsira o parafuso de transporte caso precise devolver o módulo de reação por qualquer motivo. Guarde o parafuso em um local seguro e acessível.

## <span id="page-31-0"></span>**Carregamento de placas de amostra**

Para garantir o aquecimento e resfriamento uniforme das amostras, as placas devem estar em completo contato com o bloco de reação. Para garantir o contato adequado, faça o seguinte:

- **n Confirme se os blocos estão limpos antes de carregar amostras.**
- **n** Pressione firmemente os tubos, tiras de tubos ou microplacas individuais aos poços do bloco.
- Ao usar um ou poucos tubos, use a armação de tubo (nº de catálogo 1849000 ou 1849001) ou carregue pelo menos um tubo vazio em cada canto do bloco para garantir que a tampa exerça pressão homogênea sobre os tubos individuais.

### **Carregamento de placas no Módulo de reação óptica**

**Importante:** Ao executar o sistema Sistema CFX Dx, sempre equilibre as tiras do tubo ou adicione tampas do tubo aos poços do canto para garantir que a tampa aquecida aplique pressão homogênea no bloco.

#### **Para carregar placas no módulo de reação óptica**

- 1. Para abrir a tampa motorizada, execute uma das seguintes opções:
	- No painel Detected Instruments (Instrumentos detectados) no software CFX Manager Dx, clique em Open Lid (Abrir tampa).
	- Na guia Start Run (Iniciar execução) no software, clique em Open Lid (Abrir tampa).
	- **n Pressione o botão da tampa na frente do instrumento.**
- 2. Coloque a microplaca, os tubos individuais ou as tiras de tubos com tampas seladas no bloco.

**Importante:** Verifique se os tubos estão completamente vedados para evitar vazamento.

**Dica:** Para obter resultados ideais, carregue volumes de amostra de 10–25 µl para o Sistema CFX Dx.

3. Para obter análise de dados precisa, verifique se a orientação das reações no bloco é exatamente a mesma que a orientação do conteúdo do poço na guia Plate (Placa) no software CFX Manager Dx.

**Dica:** É possível editar o conteúdo do poço com o software CFX Manager Dx antes, durante ou depois da execução.

- 4. Para fechar a tampa motorizada, execute uma das seguintes opções:
	- **n Pressione o botão da tampa no instrumento.**
	- n No painel Detected Instruments (Instrumentos detectados) no software, clique em Close Lid (Fechar tampa).
	- n Na guia Start Run (Iniciar execução) no software, clique em Close Lid (Fechar tampa).

**Importante:** Certifique-se de que nada bloqueie a tampa quando ela se fechar. Embora haja um mecanismo de segurança para evitar que a tampa se feche ao detectar uma obstrução, não deixe nada no caminho da tampa antes de fechá-la.

### **Consumíveis plásticos e reagentes de PCR**

Para encontrar e encomendar consumíveis plásticos recomendados para o sistema CFX Dx, acesse o site da [Bio-Rad](http://bio-rad.com/pcrplastics). Você pode acessar este site a partir do item de menu Help (Ajuda) > item do menu PCR Plastic Consumables Web Site (Site de consumíveis plásticos PCR) no software CFX Manager Dx. Além disso, consulte o Plastics Selector (Seletor de [plásticos\)](http://www.bio-rad.com/en-us/category/pcr-plastics-selector) e o [Reagents](http://www.bio-rad.com/en-us/category/pcr-qpcr-reagents-selector) Selector (Seletor de [reagentes\)](http://www.bio-rad.com/en-us/category/pcr-qpcr-reagents-selector) para ajudá-lo a encontrar e solicitar facilmente consumíveis plásticos e reagentes para suas necessidades específicas de hardware e PCR.

### <span id="page-33-0"></span>**Detecção de instrumentos conectados**

Durante a instalação, o instalador do Software CFX Manager Dx instala automaticamente os drivers de instrumentos no computador que executa o Software CFX Manager Dx. O CFX Manager Dx detecta os instrumentos conectados ao iniciar o software.

**Importante:** Desconecte o termociclador C1000 Dx do computador do CFX Manager Dx antes de instalar o software. Não é necessário desligar o termociclador durante a instalação do software.

### **Para detectar instrumentos conectados**

- 1. Se isso ainda não foi feito, insira a extremidade quadrada (macho) do cabo USB Tipo B fornecido na porta USB Tipo B localizada na parte traseira da base.
- 2. Insira a outra extremidade (porta) em uma porta USB no computador do CFX Manager Dx.
- 3. Se o termociclador ainda não estiver em execução, pressione a chave Liga/Desliga na parte traseira do instrumento para ligá-lo.
- 4. Inicie o Software CFX Manager Dx.

O software detecta automaticamente o instrumento conectado e exibe seu nome no painel Detected Instruments (Instrumentos detectados) na janela Home (Início).

**Nota:** Se o instrumento não aparecer no painel Detected Instruments (Instrumentos detectados), verifique se o cabo USB está instalado corretamente. Para reinstalar os drivers, selecione Tools (Ferramentas) > Reinstall Instrument Drivers (Reinstalar drivers de instrumentos) na janela Home (Início) no Software CFX Manager Dx.

## <span id="page-34-0"></span>**Desconexão do módulo de reação**

**Importante:** Desligue o termociclador C1000 Dx antes de desconectar um módulo de reação (consulte [Desligamento](#page-35-0) do termociclador C1000 Dx na página 34). As aletas de resfriamento dentro do módulo de reação podem estar quentes imediatamente depois de executar um protocolo ou uma incubação. Certifique-se de que as aletas estejam frias antes de desconectar o módulo de reação.

### **Para desconectar o módulo de reação óptica da base do termociclador**

1. Na parte traseira da base do termociclador, empurre para baixo a barra de trava para destravar e liberar o módulo de reação óptica.

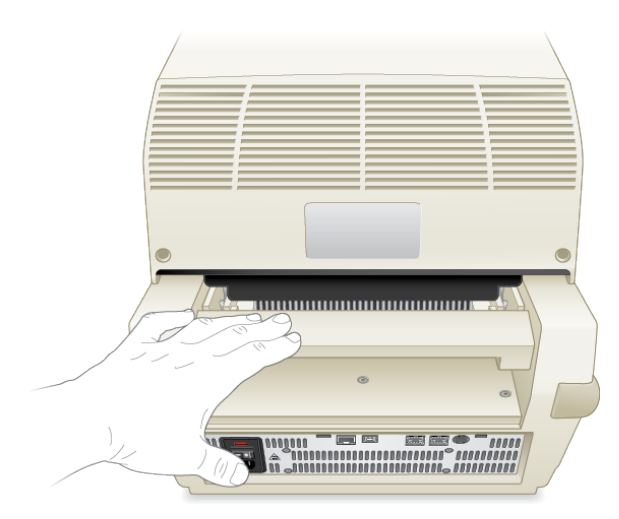

- 2. Levante cuidadosamente o módulo de reação óptica do compartimento usando os encaixes da alça em cada lado.
- 3. Coloque o módulo de reação óptica sobre uma superfície limpa e plana, onde não possa sofrer impactos, riscos ou quedas.

## <span id="page-35-0"></span>**Desligamento do termociclador C1000 Dx**

### **Para desligar o termociclador**

- 1. Depois de uma execução, pressione o botão de abertura de tampa na frente do módulo de reação óptica CFX para acessar as amostras carregadas no bloco.
- 2. Remova as amostras do bloco e pressione o botão de fechamento de tampa para fechar a tampa.
- 3. Pressione a chave Liga/Desliga no painel traseiro do termociclador C1000 Dx para desligar o sistema.
# Capítulo 3 Instalação do software CFX Manager **Dx**

Este capítulo explica como instalar o software CFX Manager™ Dx.

O Software CFX Manager Dx é necessário para analisar dados de PCR em tempo real dos sistemas CFX96™ Dx e CFX96 Deep Well Dx. Você também pode usar este software para controlar esses sistemas no modo controlado por software.

Para obter informações sobre a instalação do termociclador e do módulo de reação óptica Sistema CFX Dx, consulte Configuração do [termociclador](#page-22-0) C1000 Dx na página 21.

## **Requisitos do sistema**

[Tabela](#page-37-0) 8 lista os requisitos do sistema mínimos e recomendados para o computador que executa o Software CFX Manager Dx (conhecido como o computador do CFX Manager Dx).

<span id="page-37-0"></span>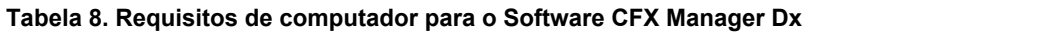

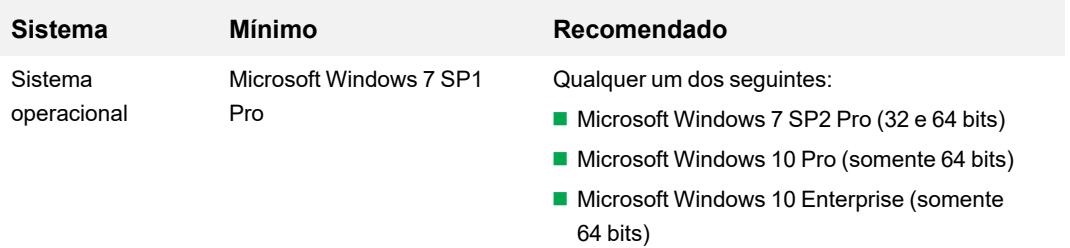

**Importante:** A inicialização segura deve ser desativada no Microsoft Windows 10 Pro e Enterprise.

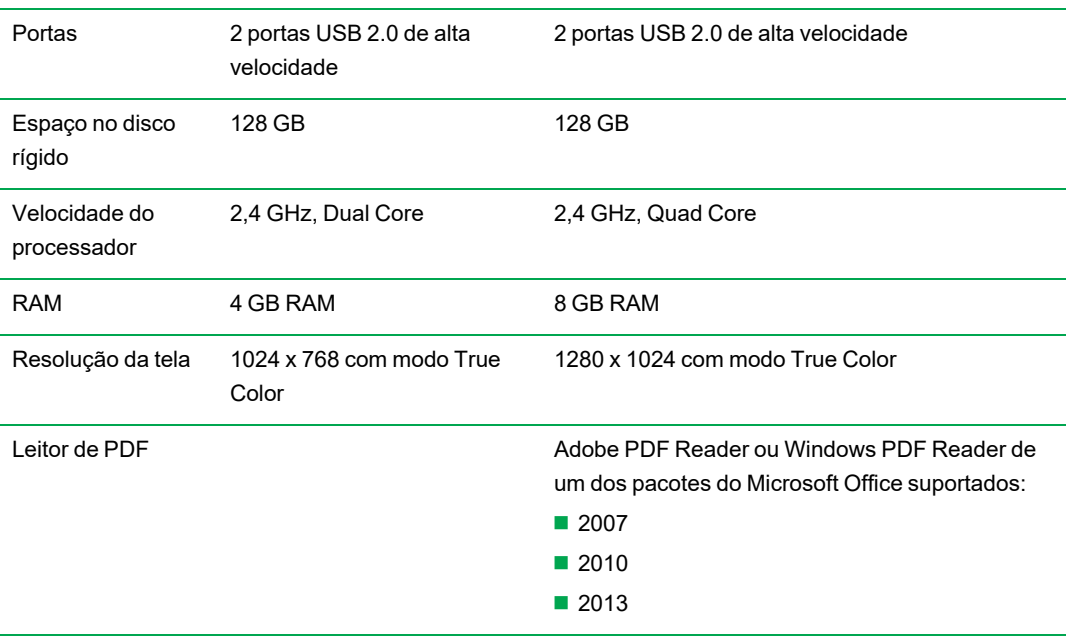

## **Instalação do software CFX Manager Dx**

**Importante:** Desconecte todos os instrumentos conectados do computador do CFX Manager Dx antes de instalar ou atualizar o software. Não é necessário desligar o termociclador durante a instalação do software. Certifique-se de ter salvo todas as execuções e de que nenhum experimento esteja sendo executado.

**Nota:** Se estiver instalando o Software CFX Manager Dx em Windows 10, verifique se a Secure Boot (Inicialização segura) está desativada antes de iniciar o procedimento de instalação.

#### **Para instalar o Software CFX Manager Dx**

1. Se necessário, desconecte todos os instrumentos conectados do computador.

Localize e desconecte o cabo USB do instrumento no computador do CFX Manager Dx. A extremidade inserida no instrumento pode permanecer no lugar.

- 2. Faça login no computador do CFX Manager Dx com privilégios administrativos.
- 3. Posicione o CD do software CFX Manager Dx na unidade de CD do computador.
- 4. A página de inicialização do software deve aparecer automaticamente. Clique duas vezes em Install Software (Instalar software) na página de inicialização do software.

**Nota:** Se a página inicial não aparecer automaticamente, navegue até a unidade de CD, abra a pasta CFX\_Manager e clique duas vezes em setup.exe para iniciar o assistente de instalação do software.

**Dica:** No assistente de instalação, clique no botão Documentation (Documentação) para localizar cópias pesquisáveis das notas de versão, manuais do instrumento e outras documentações.

- 5. Siga as instruções na tela para concluir a instalação. Depois de concluído, o ícone do software do gerenciador CFX aparecerá na área de trabalho do computador.
- 6. Após a conclusão da instalação, você pode ejetar com segurança o CD.

### **Detecção de instrumentos conectados**

Durante a instalação, o instalador do software CFX Manager Dx instala automaticamente os drivers de instrumentos no computador do CFX Manager Dx. O CFX Manager Dx detecta os instrumentos conectados ao iniciar o software.

#### **Para detectar instrumentos conectados**

1. Se isso ainda não foi feito, insira a extremidade quadrada (macho) do cabo USB Tipo B fornecido na porta USB Tipo B localizada na parte traseira da base do instrumento.

- 2. Insira a outra extremidade (porta) em uma porta USB no computador do CFX Manager Dx.
- 3. Se o instrumento ainda não estiver em execução, pressione a chave Liga/Desliga na parte traseira do instrumento para ligá-lo.
- 4. Inicie o CFX Manager Dx.

O software detecta automaticamente os instrumentos conectados e exibe seu nome no painel Detected Instruments (Instrumentos detectados) na janela Home (Início).

**Nota:** Se o instrumento não aparecer no painel Detected Instruments (Instrumentos detectados), verifique se o cabo USB está instalado corretamente. Para reinstalar os drivers, na janela Home (Início) no CFX Manager Dx selecione Tools (Ferramentas) > Reinstall Instrument Drivers (Reinstalar drivers de instrumentos).

## **Arquivos de software**

<span id="page-39-0"></span>[Tabela](#page-39-0) 9 lista os tipos de arquivo do Software CFX Manager Dx.

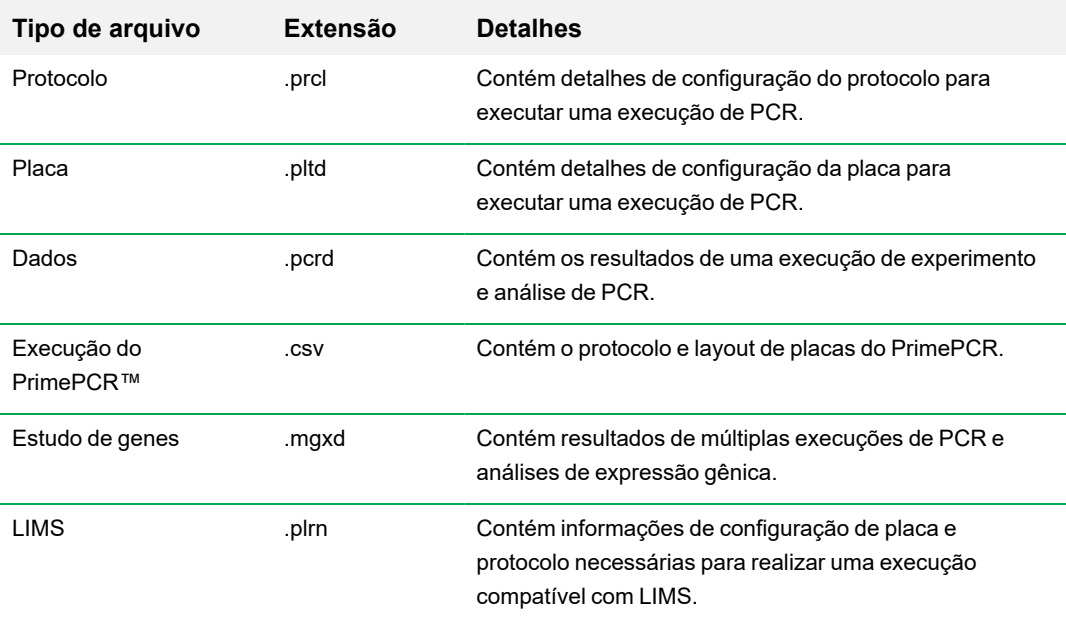

**Tabela 9. Software CFX Manager Dx – Tipos de arquivo**

## **Medidas recomendadas de segurança cibernética**

A Bio-Rad recomenda que você trabalhe com seu departamento de TI para implementar medidas de segurança cibernética no computador usado com o sistema CFX96 Dx. Por exemplo:

**n Instale e configure a proteção contra vírus e aplicativos de firewall apropriados.** 

**Importante:** Configure a varredura de vírus para ocorrer fora do horário de expediente ou quando o instrumento não estiver em execução ativa. Se uma varredura de vírus for iniciada enquanto o CFX Manager Dx estiver executando um experimento, a execução pode ser cancelada e os dados perdidos.

- O Software CFX Manager Dx não tem um recurso de tempo limite de inatividade de sessão do usuário. Implemente medidas de segurança de acesso do usuário do Windows ou de terceiros (por exemplo, implementar uma proteção de tela com login exigido).
- Segurança de mídias removíveis:
	- $\Box$  Use senhas e criptografia em seu dispositivo USB para proteger dados.
	- $\Box$  Desative os recursos de execução automática de todos os dispositivos de mídia removível.
	- $\Box$  Faça a varredura de USB sempre que um pen-drive for conectado.
- Empregue um utilitário de backup para facilitar a recuperação de dados.

Capítulo 3 Instalação do software CFX Manager Dx

# Capítulo 4 O espaço de trabalho

O software CFX Manager™ Dx fornece uma interface para configuração de placas, desenvolvimento de protocolos de PCR, execução deles em instrumentos CFX Dx e análise de dados de execuções de PCR.

O software CFX Manager Dx apresenta cinco espaços de trabalho principais:

- A janela Home (Início)
- O Startup Wizard (Assistente de inicialização)
- A janela Protocol Editor (Editor de protocolo)
- A janela Plate Editor (Editor de placa)
- A janela Data Analysis (Análise de dados)

Cada espaço de trabalho é mostrado e brevemente descrito neste capítulo.

## **A janela Home (Início)**

O Software CFX Manager Dx abre na janela Home (Início) e exibe o Startup Wizard (Assistente de inicialização), a partir do qual é possível configurar um experimento, realizar ou repetir uma execução ou analisar uma execução existente. Na janela Home (Início) também é possível exibir logs de aplicativos e instrumentos, criar e gerenciar usuários e acessar várias ferramentas úteis. Consulte o [Capítulo](#page-48-0) 5, A janela Home (Início) para obter mais informações.

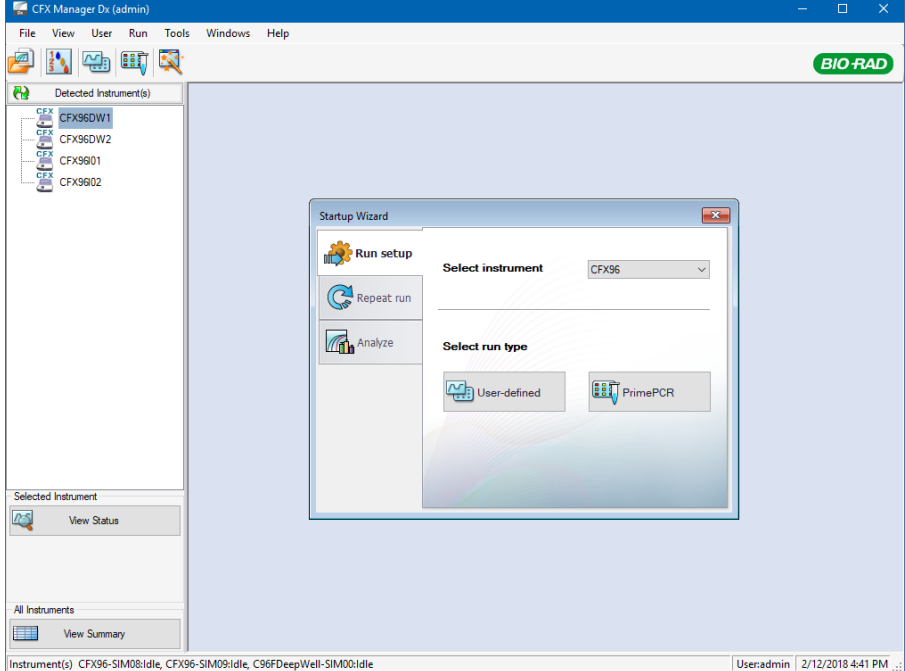

## **O Startup Wizard (Assistente de inicialização)**

Use O Startup Wizard (Assistente de inicialização) para configurar e executar rapidamente experimentos definidos pelo usuário ou selecionar e executar um experimento do PrimePCR™. Também é possível usar este assistente para repetir uma execução ou analisar dados da execução.

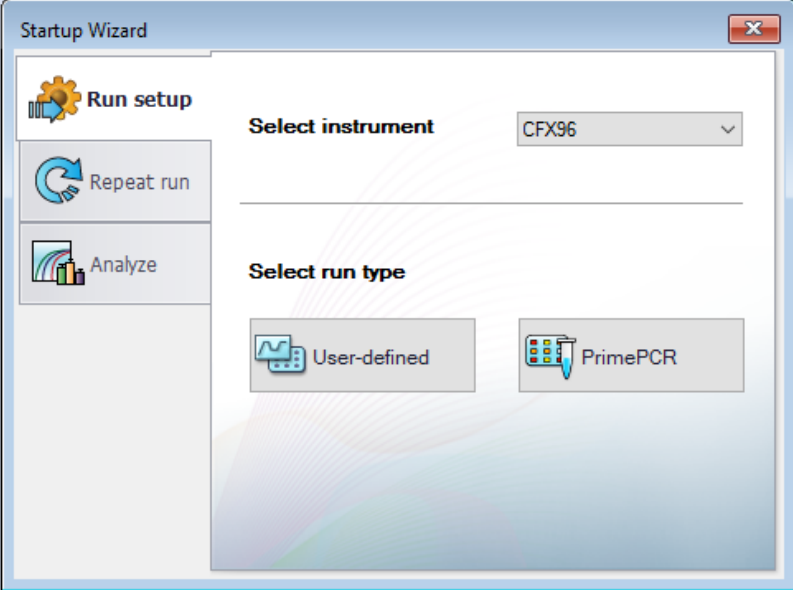

## **A janela Protocol Editor (Editor de protocolo)**

No Protocol Editor (Editor de protocolo) é possível criar, abrir, revisar e editar um protocolo. Também é possível modificar a temperatura da tampa para o protocolo aberto. As funcionalidades do Protocol Editor (Editor de protocolo) estão detalhadas no Capítulo 6, Criação de [protocolos](#page-84-0).

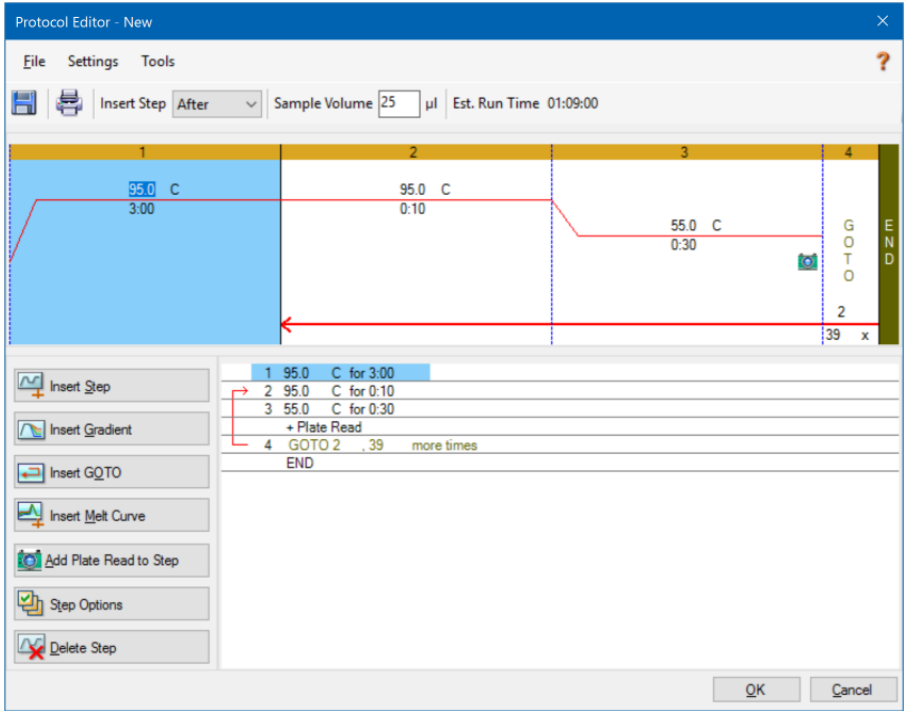

## **A janela Plate Editor (Editor de placa)**

No Plate Editor (Editor de placa) é possível criar, abrir, revisar e editar uma placa. As funcionalidades do Plate Editor (Editor de placa) estão detalhadas no Capítulo 7, [Preparação](#page-108-0) de placas.

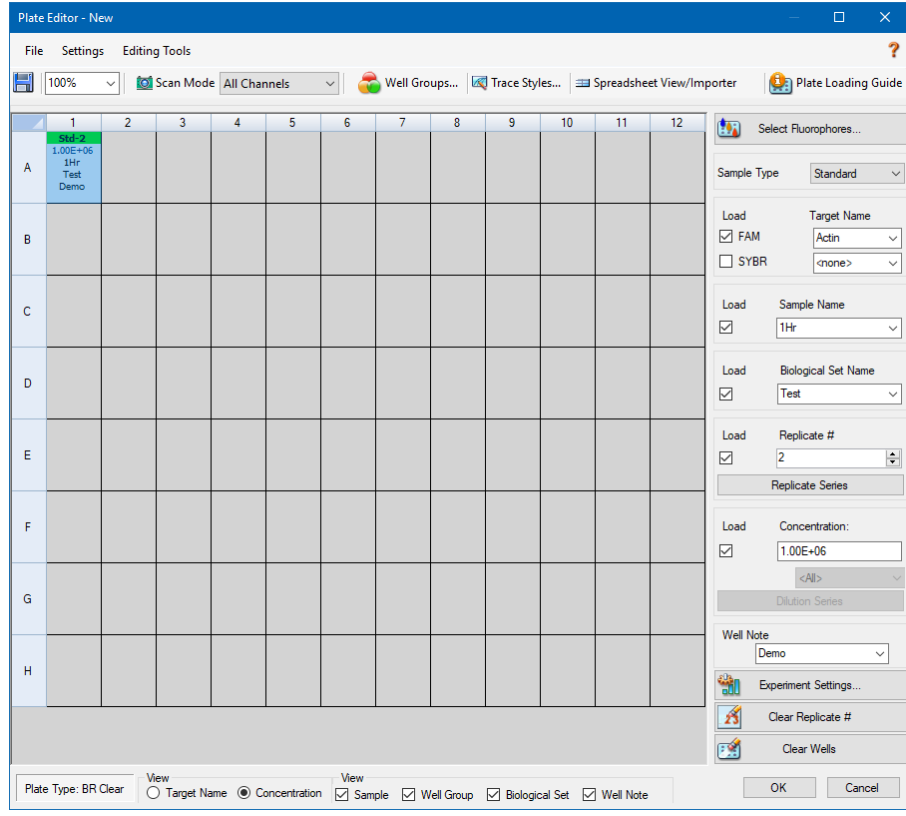

## **A janela Data Analysis (Análise de dados)**

Na janela Data Analysis (Análise de dados), é possível exibir e comparar dados de execução, executar análises estatísticas, exportar dados e criar relatórios prontos para publicação. As funcionalidades de Análise de dados estão detalhadas no [Capítulo](#page-168-0) 9, Visão geral da análise de [dados](#page-168-0). Consulte também o Capítulo 10, [Detalhes](#page-192-0) da análise de dados.

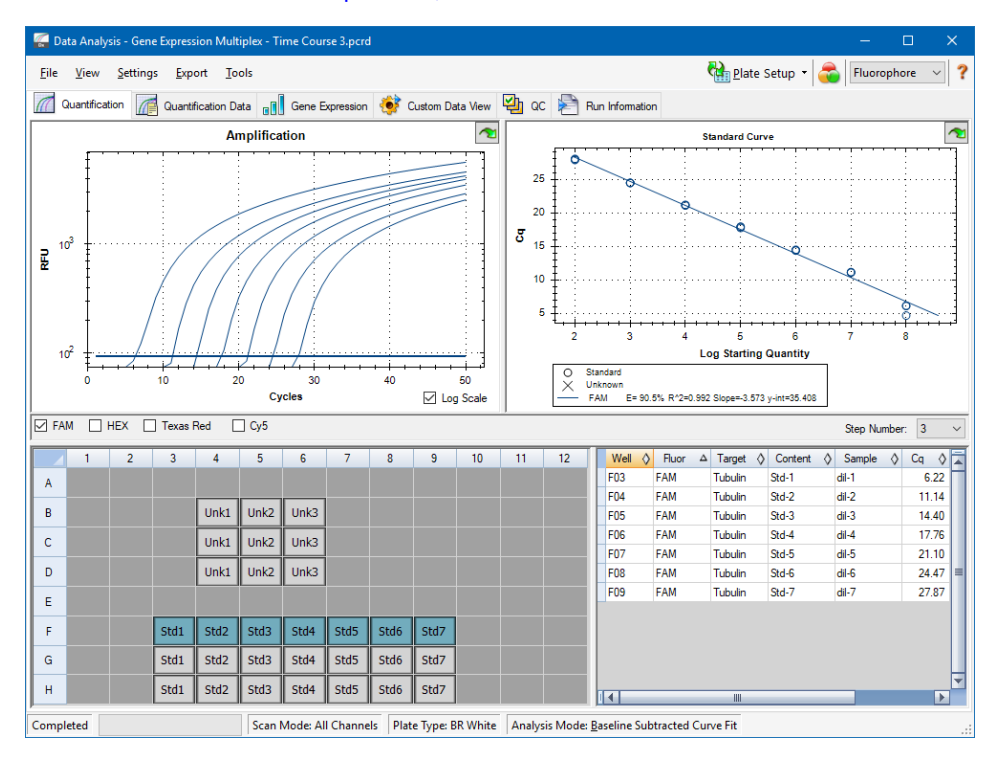

# <span id="page-48-0"></span>Capítulo 5 A janela Home (Início)

O software CFX Manager™ Dx fornece uma interface para desenvolver protocolos de PCR, executálos em instrumentos sistemas Dx e analisar de dados de execuções de PCR.

Este capítulo apresenta o Software CFX Manager Dx e descreve os recursos acessíveis na janela Home (Início).

## **A janela Home (Início)**

O CFX Manager Dx abre na janela Home (Início) e exibe o Startup Wizard (Assistente de inicialização), a partir do qual é possível configurar uma execução, realizar ou repetir uma execução, ou analisar uma execução existente. Na janela Home (Início) também é possível exibir registros de aplicativo e instrumento, criar e gerenciar usuários e acessar várias ferramentas úteis.

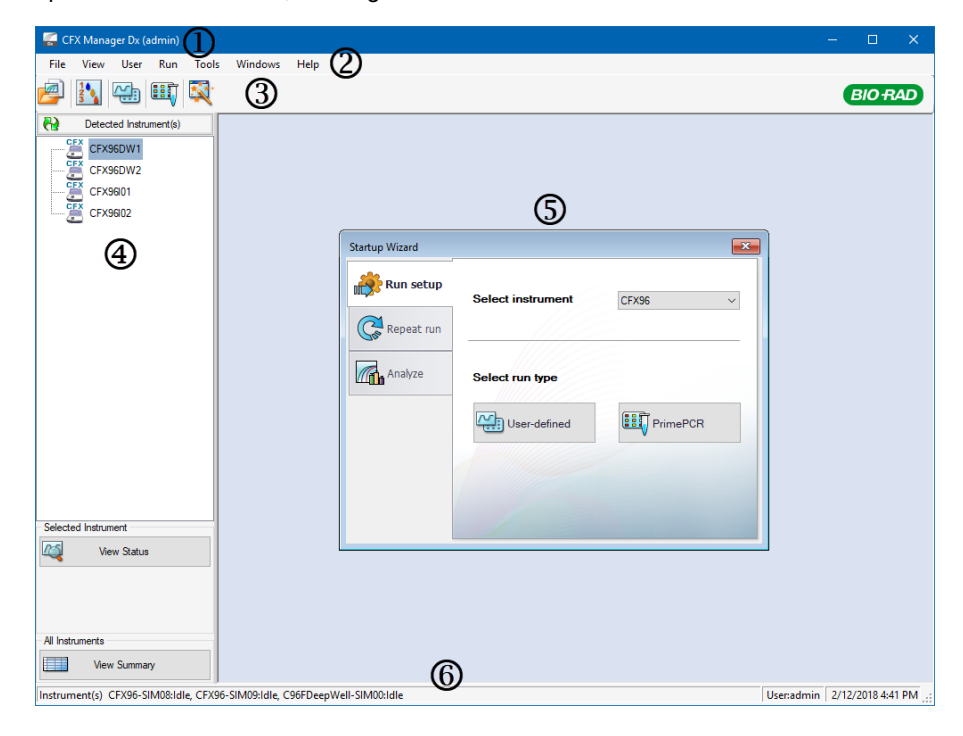

#### LEGENDA

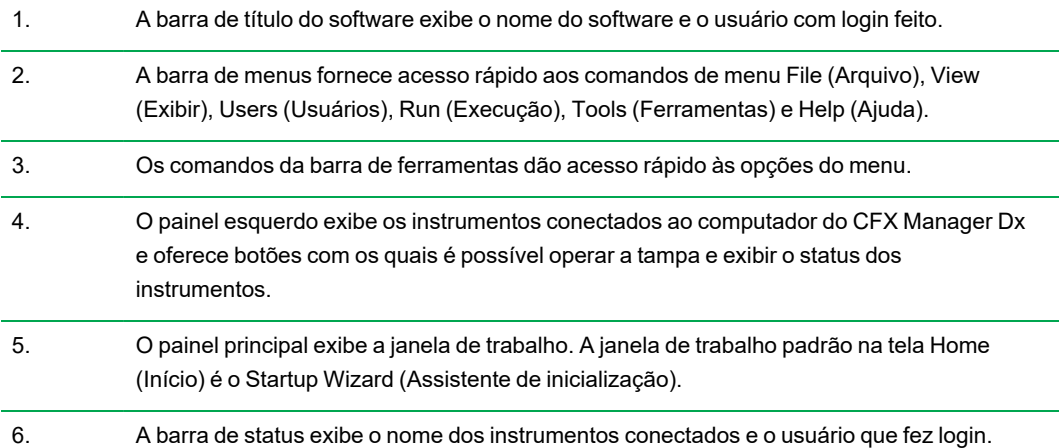

### **Comandos do menu File (Arquivo)**

**New (Novo)** — abre uma caixa de diálogo na qual você pode optar por criar um novo protocolo, placa ou estudo de genes.

**Open (Abrir)** — abre uma caixa de diálogo na qual você pode optar por navegar e abrir um protocolo existente, placa, arquivo de dados, estudo de genes, arquivo LIMS, ou arquivo de execução do PrimePCR™.

**Recent Data Files (Arquivos de dados recentes)** — exibe uma lista de arquivos de PCR abertos recentemente.

**Repeat a Run (Repetir uma execução)** — abre o Windows Explorer no local dos arquivos de PCR salvos, no qual você pode localizar uma execução para repetir.

**Exit (Sair)** — fecha o CFX Manager Dx.

### **Comandos do menu View (Exibir)**

**Application Log (Log Do Aplicativo)** — exibe um log de uso do software desde a instalação inicial até o dia atual.

**Run Reports (Relatórios de execução)** — exibe uma lista de relatórios de execução.

**Startup Wizard (Assistente De Inicialização)** — exibe o Startup Wizard (Assistente de inicialização) no painel principal.

**Run Setup (Configuração de execução)** — exibe a janela Run Setup (Configuração de execução) no painel principal.

**Instrument Summary (Resumo de instrumentos)** — exibe a janela Instrument Summary (Resumo de instrumentos) no painel principal.

**Detected Instruments (Instrumentos detectados)** — alterna entre exibir ou não os instrumentos conectados no painel da esquerda. Por padrão, o software exibe instrumentos conectados no painel da esquerda.

**Toolbar (Barra de ferramentas)** — alterna entre exibir ou não a barra de ferramentas na parte superior da terra. Por padrão, o software exibe a barra de ferramentas.

**Status Bar (Barra de status)** — alterna entre exibir ou não a barra de status na parte inferior da terra. Por padrão, o software exibe a barra de status.

**Show (Mostrar)** — abre uma caixa de diálogo na qual é possível

- $\blacksquare$  Exibir ou bloquear o log de status.
- $\blacksquare$  Abrir e exibir a pasta de dados do CFX Manager Dx.
- Abrir e exibir a pasta de dados do usuário.
- $\blacksquare$  Abrir e exibir a pasta de arquivos do LIMS.
- Abrir e exibir a pasta do PrimePCR.
- Exibir o histórico de execução.
- Exibir as propriedades de todos os instrumentos conectados.

### **Comandos do menu User (Usuário)**

**Select User (Selecionar usuário)** — abre a tela Login na qual é possível selecionar um usuário na lista suspensa User Name (Nome do usuário) e efetuar login no aplicativo.

**Change Password (Alterar senha)** — abre a caixa de diálogo Change Password (Alterar senha), na qual os usuários podem alterar sua senha do Software CFX Manager Dx.

**User Preferences (Preferências do usuário)** — abre a caixa de diálogo User Preferences (Preferências do usuário), na qual os usuários podem alterar as configurações padrão

- Envio e recebimento de notificação por e-mail após conclusão da execução
- $\blacksquare$  Salvamento de arquivos de dados
- Criação de protocolos via Protocol Editor (Editor de protocolo) ou Protocol AutoWriter (Gravador automático de protocolo)
- **n** Criação de placas
- $\blacksquare$  Análise de dados
- **EXECUÇão da análise de expressão gênica**
- **n Determinação da qualidade dos dados**
- Exportação de dados de instrumentos do CFX Dx

**User Administration (Administrador do usuário)** — abre a caixa de diálogo User Administration (Administração do usuário), na qual os administradores podem criar usuários, modificar permissões de função e atribuir funções aos usuários.

**Login de serviço do Bio-Rad** — apenas para uso do pessoal de serviço técnico do Bio-Rad. Não selecione este comando.

### **Comandos do menu Run (Executar)**

**User-defined Run (Execução definida pelo usuário)** — abre a janela Run Setup (Configuração de execução), na qual é possível definir um protocolo e placa definido pelo usuário e então executar um experimento de PCR no instrumento selecionado.

**PrimePCR Run (Execução do PrimePCR)** — abre a guia Run Setup (Configuração de execução) com o protocolo do PrimePCR padrão e o layout da placa carregado com base no instrumento selecionado.

**End-Point Only Run (Execução somente de ponto de viragem)** — abre a guia Run Setup (Configuração de execução) com o protocolo de ponto de viragem padrão e o layout da placa carregado com base no instrumento selecionado.

**Qualification Run (Execução de qualificação)** — abre a guia Run Setup (Configuração de execução) com o protocolo de qualificação padrão do Bio-Rad e o layout da placa carregado com base no instrumento selecionado.

### **Comandos do menu Tools (Ferramentas)**

**Master Mix Calculator (Calculadora de mistura-mestre)** — abre a Master Mix Calculator (Calculadora de mistura-mestre), na qual é possível criar uma mistura de reação e imprimir os cálculos.

**Protocol AutoWriter (Gravador automático de protocolo)** — abre a caixa de diálogo Protocol AutoWriter (Gravador automático de protocolo), na qual é possível criar facilmente um novo protocolo.

 $\mathsf{T}_{\mathsf{a}}$  **Calculadora de Ta) —** abre a Calculadora de T<sub>a</sub>, na qual é possível calcular facilmente a temperatura de anelamento dos primers.

**Dye Calibration Wizard (Assistente de calibração de corante)** — abre o Dye Calibration Wizard (Assistente de calibração de corante), no qual é possível calibrar um instrumento para um novo fluoróforo.

**Reinstall Instrument Drivers (Reinstalar drivers de instrumentos)** — reinstala os drivers que controlam a comunicação com os sistemas de PCR em tempo real da Bio-Rad.

**Zip Data and Log Files (Compactar dados e arquivos de registro)** — abre uma caixa de diálogo na qual é possível selecionar arquivos para condensar e salvar em um arquivo compactado para armazenamento ou envio por e-mail.

**Batch Analysis (Análise em lote)** — abre a caixa de diálogo Batch Analysis (Análise em lote), na qual é possível definir parâmetros para analisar mais de um arquivo de dados por vez.

**Options (Opções)** — abre uma caixa de diálogo na qual é possível

■ Definir as configurações de seu servidor de e-mail.

**n Definir configurações de exportação para arquivos LIMS e outros arquivos de dados.** 

### **Comandos do menu Ajuda**

**Dica:** O menu Help (Ajuda) está disponível em todas as janelas do Software CFX Manager Dx.

**Open Operation Manual (Abrir manual de operação)** — abre um arquivo PDF deste manual.

**Gene Expression Gateway Web Site (Site do gateway de expressão gênica)** — abre o site da Bio-Rad do Sistema CFX Dx.

**PCR Reagents Web Site (Site de reagentes PCR)** — abre o site Bio-Rad de reagentes PCR, no qual é possível encomendar reagentes, supermisturas, corantes e kits de PCR.

**PCR Plastic Consumables Web Site (Site de consumíveis plásticos de PCR)** — abre o site de consumíveis plásticos de PCR da Bio-Rad, no qual é possível encomendar placas, selos de placas, tubos e tampas e outros acessórios plásticos para PCR.

**Software Web Site (Site do software)** — abre o site de software de análise de PCR da Bio-Rad, onde é possível encomendar versões atualizadas do Software CFX Manager Dx da Bio-Rad.

**About (Sobre)** — exibe as informações de direitos autorais e versão do CFX Manager Dx.

### **Comandos da Barra de ferramentas**

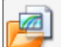

— abre o Windows Explorer, no qual é possível navegar até e abrir um arquivo de dados ou um arquivo de estudo de genes.

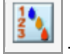

abre a Master Mix Calculator (Calculadora de mistura-mestre).

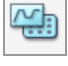

— abre a janela Run Setup (Configuração de execução).

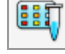

— abre a janela Run Setup (Configuração de execução) com o protocolo do PrimePCR padrão

e o layout da placa carregados com base no instrumento selecionado.

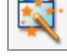

— abre o Startup Wizard (Assistente de inicialização).

### **O Startup Wizard (Assistente de inicialização)**

Quando o CFX Manager Dx é iniciado, o painel de trabalho exibe o Startup Wizard (Assistente de inicialização). Na caixa de diálogo Startup Wizard (Assistente de inicialização), é possível

- n Selecionar um instrumento entre os instrumentos detectados e configurar uma execução definida pelo usuário ou PrimePCR.
- **n Abrir e repetir uma execução.**
- n Abrir um arquivo de dados para analisar resultados de uma única execução ou um arquivo de estudo de genes para resultados de múltiplas execuções de expressão gênica.

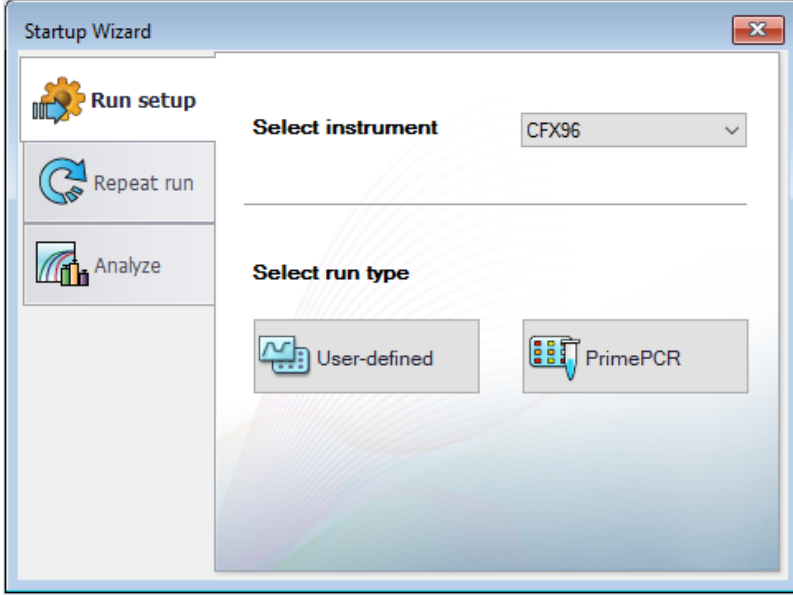

Essas tarefas são explicadas em detalhes nos capítulos a seguir.

### **Barra de status**

O lado esquerdo da barra de status na parte inferior da janela principal do software exibe o status atual dos instrumentos detectados. O lado direito da barra de status exibe o nome do usuário atual e a data e a hora.

### **Painel Instrumentos detectados**

O painel Detected Instruments (Instrumentos detectados) exibe todos os instrumentos conectados ao computador do CFX Manager Dx. Por padrão, cada instrumento aparece como um ícone e o seu número de série aparece como seu nome.

Por exemplo, a imagem a seguir exibe quatro instrumentos detectados:

- Dois termocicladores C1000™ com módulos de reação de poço profundo CFX96™ (CFX96DW1 e CFX96DW2)
- Dois termocicladores C1000™ com módulos de reação CFX96™ (CFX96l01 e CFX96l02)

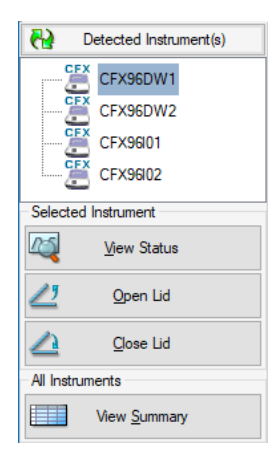

Neste painel, você pode executar o seguinte:

■ Exibir as propriedades e corantes calibrados de um instrumento selecionado.

Para obter mais informações sobre propriedades de instrumentos, consulte [Exibição](#page-59-0) das [propriedades](#page-59-0) de um instrumento na página 58.

- $\blacksquare$  Exibir o status de um instrumento conectado.
- Abrir a tampa motorizada do instrumento selecionado.
- Fechar a tampa motorizada do instrumento selecionado.
- $\blacksquare$  Exibir o status de todos os instrumentos conectados.

### **Para exibir o status de um instrumento conectado**

- $\blacktriangleright$  No painel Detected Instruments (Instrumentos detectados), selecione o instrumento alvo e execute uma das opções a seguir:
	- Clique em View Status (Exibir status) na seção Selected Instrument (Instrumento selecionado).
	- Clique com o botão direito e selecione View Status (Exibir status) no menu que aparece.

A caixa de diálogo Run Details (Detalhes da execução) abre exibindo a guia Run Status (Status da execução). O status do instrumento selecionado aparece abaixo do painel de status da execução, por exemplo:

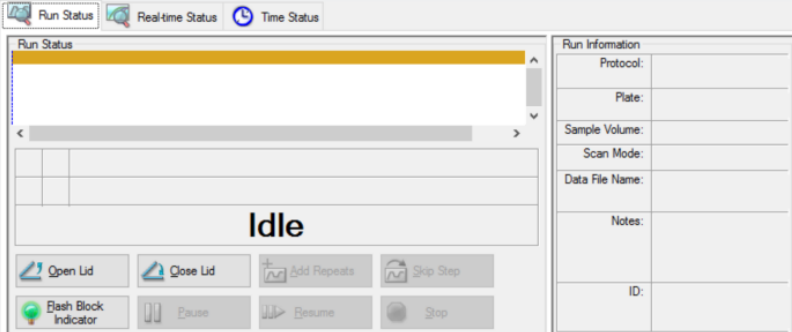

#### **Para abrir ou fechar a tampa de um instrumento**

- $\blacktriangleright$  No painel Detected Instruments (Instrumentos detectados), selecione o instrumento alvo e execute uma das opções a seguir:
	- Clique em Open Lid (Abrir tampa) ou Close Lid (Fechar tampa) na seção Selected Instrument (Instrumento selecionado).
	- n Clique com o botão direito e selecione a ação apropriada no menu que aparece.
	- n A caixa de diálogo Run Details (Detalhes da execução), selecione a guia Run Status (Status da execução) e clique em Open Lid (Abrir tampa) ou Close Lid (Fechar tampa).

#### **Para exibir o status de todos os instrumentos detectados**

- $\blacktriangleright$  Execute uma das opções a seguir:
	- Na seção All Instruments (Todos os instrumentos) no painel Detected Instruments (Instrumentos detectados), clique em View Summary (Exibir resumo).
	- Na barra de menus, selecione View (Exibir) > Instrument Summary (Resumo de instrumentos).

A caixa de diálogo Instrument Summary (Resumo de instrumentos) aparece:

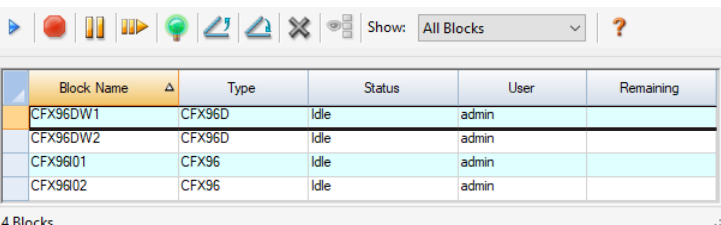

**Dica:** Se o sistema detectar apenas um instrumento conectado, a seção All Instruments (Todos os instrumentos) não aparece no painel Detected Instruments (Instrumentos detectados). Para exibir o resumo de um único instrumento, selecione View (Exibir) > Instrument Summary (Resumo do instrumento).

### **Controles da barra de ferramentas Instrument Summary (Resumo de instrumentos)**

<span id="page-58-0"></span>[Tabela](#page-58-0) 10 lista os controles e as funções na barra de ferramentas Instrument Summary (Resumo de instrumentos).

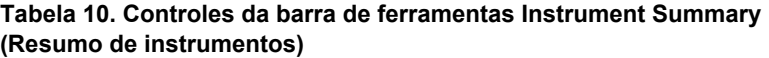

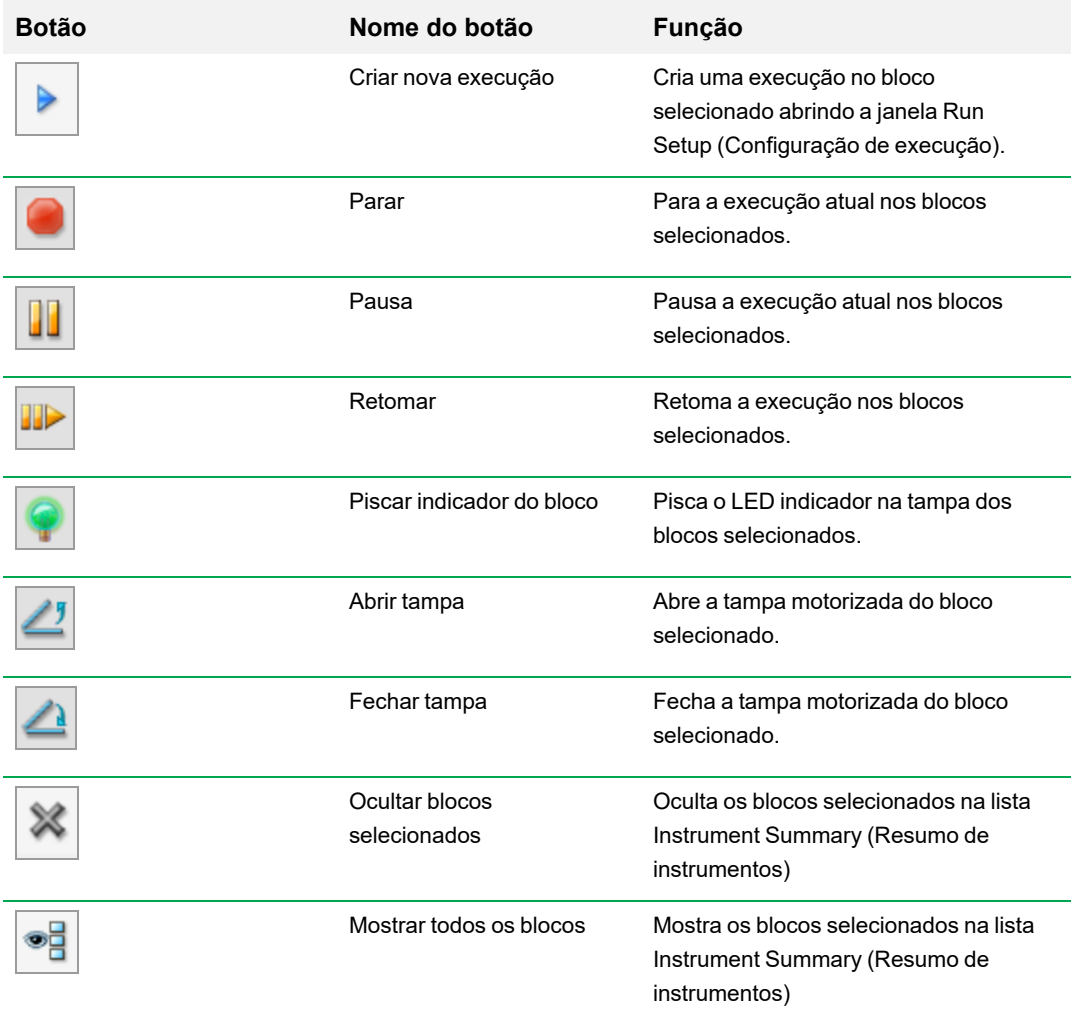

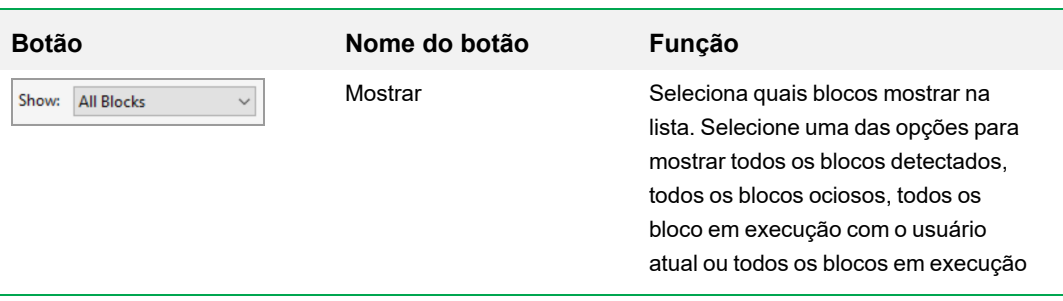

### **Tabela 10. Controles da barra de ferramentas Instrument Summary (Resumo de instrumentos), continuação**

### <span id="page-59-0"></span>**Exibição das propriedades de um instrumento**

No painel Detected Instruments (Instrumentos detectados), é possível exibir detalhes sobre um instrumento selecionado, incluindo suas propriedades, o status de seu parafuso de transporte e uma lista de seus corantes calibrados (fluoróforos).

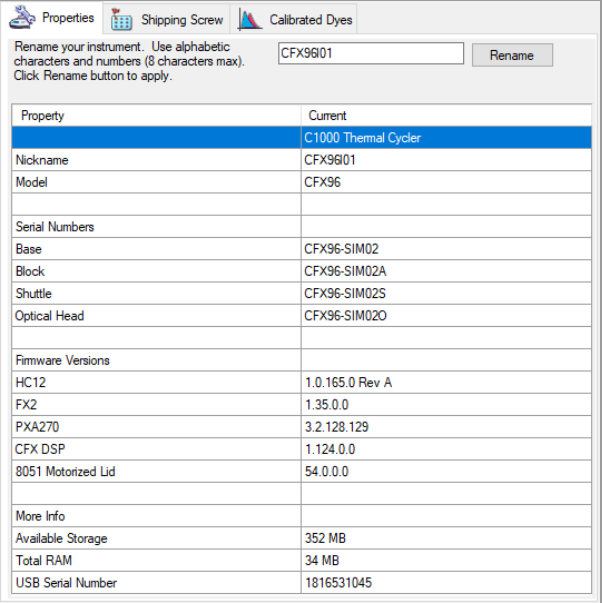

### **Para exibir as propriedades do instrumento**

**No painel Detected Instruments (Instrumentos detectados), clique com o botão direito do mouse** no instrumento alvo e selecione Properties (Propriedades) no menu que aparecer.

### **Guia Properties (Propriedades)**

A guia Properties (Propriedades) lista detalhes técnicos sobre o instrumento selecionado incluindo o modelo, números de série de seus componentes e versões de firmware. O nome padrão do instrumento (seu número de série) aparece em vários locais, incluindo o painel Detected Instruments (Instrumentos detectados) e na barra de cabeçalho da caixa de diálogo Instrument Properties (Propriedades do instrumento). É possível renomear o instrumento para poder identificá-lo com mais facilidade.

#### **Para renomear um instrumento**

ightharportal instrument Properties (Propriedades do instrumento), digite um nome na caixa Rename (Renomear) na parte superior da guia Properties (Propriedades) e clique em Rename (Renomear).

O novo nome aparece na linha Nickname (Apelido), na guia Propriedades (Propriedades), bem como na barra de cabeçalho de Instrument Properties (Propriedades do instrumento) e no painel Detected Instruments (Instrumentos detectados).

### **Guia Shipping Screw (Parafuso de transporte)**

A guia Shipping Screw (Parafuso de transporte) exibe o status atual do parafuso de transporte do instrumento selecionado (Removed (Removido) ou Installed (Instalado)). A guia também inclui instruções para instalar ou remover o parafuso vermelho de transporte.

**Dica:** Se o software detecta o parafuso de transporte, a caixa de diálogo Instrument Properties (Propriedades do instrumento) exibe automaticamente a guia Shipping Screw (Parafuso de transporte). Siga as instruções para remover o parafuso.

**Nota:** Deve-se remover o parafuso de transporte antes de usar o instrumento. Para obter mais informações, consulte Remoção do parafuso de [transporte](#page-29-0) na página 28.

### **Guia Calibrated Dyes (Corantes calibrados)**

A guia Calibrated Dyes (Corantes calibrados) exibe os fluoróforos e placas calibrados para o instrumento selecionado.

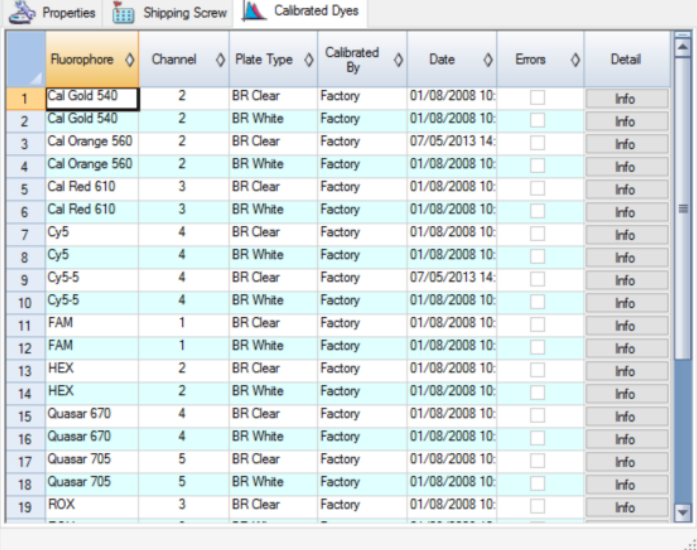

Para ver informações detalhadas sobre uma calibração, clique no botão Info (Informações) na coluna Detail (Detalhe).

## **Antes de começar**

### **Configuração de preferências do usuário**

**Dica:** Não é necessário realizar estas tarefas para usar o Software CFX Manager Dx. É possível ignorar esta seção ou realizar estas tarefas a qualquer momento sem problemas.

No CFX Manager Dx, é possível personalizar seu ambiente de trabalho. Se o administrador criou usuários do software, cada usuário pode personalizar seu próprio ambiente de trabalho. Se o administrador não criou usuários, as alterações de preferências se aplicarão a qualquer um que fizer login no CFX Manager Dx. (Para obter informações sobre como criar usuários do CFX Manager Dx, consulte o Apêndice B, [Gerenciamento](#page-266-0) de usuários e funções do CFX Manager Dx.)

Por exemplo, no menu Users (Usuários) > User Preferences (Preferências do usuário), é possível fazer o seguinte:

- Configurar notificações por e-mail de conclusão da execução.
- Alterar as configurações padrão de
	- $\Box$  Local no qual salvar os arquivos
	- $\Box$  Arquivos de configuração da execução
	- $\Box$  Prefixo de nomeação de arquivos
- Definir os parâmetros padrão para usar ao criar um novo protocolo e placa.
- Definir os parâmetros padrão de análise de dados e expressão gênica.
- **n Personalizar os parâmetros padrão de controle de qualidade.**
- **n Personalizar parâmetros de dados para exportação de dados.**

No menu Tools (Ferramentas), é possível fazer o seguinte:

- $\blacksquare$  Criar uma mistura mestre.
- $\blacksquare$  Calibrar corantes para um instrumento específico.

**Nota:** A mistura mestre e a calibração de corantes estão disponíveis a qualquer um que faça login no CFX Manager Dx.

Esta seção explica em detalhes como realizar essas tarefas.

### **Configuração de notificação por e-mail**

É possível conectar o CFX Manager Dx ao seu servidor de e-mail de saída para enviar uma notificação por e-mail da conclusão da execução para uma lista de usuários. Também é possível optar por anexar um arquivo de dados e um relatório de análise à lista de usuários. Para configurar a conexão entre o CFX Manager Dx e seu servidor SMTP, consulte [Conexão](#page-64-0) do CFX Manager Dx a um [Servidor](#page-64-0) SMTP na página 63.

**Nota:** A capacidade do usuário de acessar os recursos de configuração de e-mail depende do grupo de usuários e das permissões atribuídas pelo administrador. Para obter detalhes sobre o gerenciamento de usuários e suas funções, consulte [Gerenciamento](#page-266-1) de usuários na página 265.

#### **Para configurar notificações por e-mail**

1. Selecione Users (Usuários) > User Preferences (Preferências do usuário) para abrir a caixa de diálogo User Preferences (Preferências do usuário).

A caixa de diálogo User Preferences (Preferências do usuário) aparece exibindo a guia Email (Email).

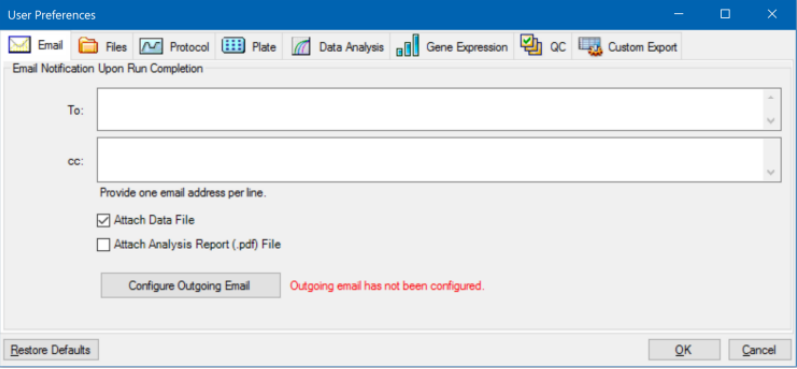

**Nota:** Você é informado se o sistema detectar que não configurou um servidor SMTP válido para o CFX Manager Dx. Clique em Configure Outgoing Email (Configurar e-mail de saída) para abrir a caixa de diálogo Options (Opções) e configurar o e-mail do servidor SMTP. Para obter mais informações, consulte [Conexão](#page-64-0) do CFX Manager Dx a um Servidor SMTP na [página](#page-64-0) 63.

2. Na caixa de texto To (Para), digite o endereço de e-mail de cada pessoa que planeja informar sobre a conclusão da execução. Todos os destinatários receberão um e-mail após a conclusão da execução.

**Nota:** Insira cada endereço de e-mail em uma linha separada. Pressione a tecla Enter ou Return após cada endereço.

- 3. (Opcional) Na caixa de texto CC, digite o endereço de e-mail de qualquer destinatário para quem pretende enviar uma cópia de cada notificação por e-mail.
- 4. (Opcional) Por padrão, todos os destinatários recebem uma cópia do arquivo de dados como um anexo. Desmarque esta caixa de seleção se não deseja anexar uma cópia do arquivo de dados.
- 5. (Opcional) Selecione Attach Analysis Report (Anexar relatório de análise) para anexar um PDF do relatório de análise ao e-mail.
- 6. Clique em OK para salvar as alterações e fechar a caixa de diálogo User Preferences (Preferências do usuário).

### **Para editar um endereço de e-mail de destinatário**

Modifique o endereço de e-mail conforme o necessário e clique em OK.

### **Para remover um destinatário de e-mail**

- 1. Selecione o destinatário do e-mail e pressione a tecla Delete (Excluir).
- 2. Clique em OK para salvar as alterações e fechar a caixa de diálogo.

**Importante:** Clicar em Restore Defaults (Restaurar padrões) na caixa de diálogo User Preferences (Preferências do usuário) redefine todas as preferências em todas as guias para as configurações originais de fábrica. Tenha cuidado ao clicar nesse botão.

### <span id="page-64-0"></span>**Conexão do CFX Manager Dx a um Servidor SMTP**

**Importante:** Alguns prestadores de serviço de Webmail comerciais (como Yahoo! e Gmail) têm segurança de e-mail aprimorada. Caso use uma dessas contas, você deve acionar a configuração **Allow less secure apps** (Permitir aplicativos menos seguros) em suas configurações de contas para permitir que o CFX Manager Dx envie e-mails. Consulte as informações de segurança de seu prestador de serviços de Webmail para obter mais informações.

É necessário estabelecer uma conexão entre o CFX Manager Dx e o seu servidor de e-mail antes de o software poder enviar notificação por e-mail.

#### **Para conectar o CFX Manager Dx a um servidor de e-mail**

- 1. Execute uma das opções a seguir:
	- Selecione User (Usuário) > User Preferences (Preferências do usuário) e clique em Configure Outgoing Email (Configurar e-mail de saída) na guia Email.
	- Selecione Tools (Ferramentas) > Options (Opções).

A caixa de diálogo Options (Opções) é exibida, mostrando a guia Email.

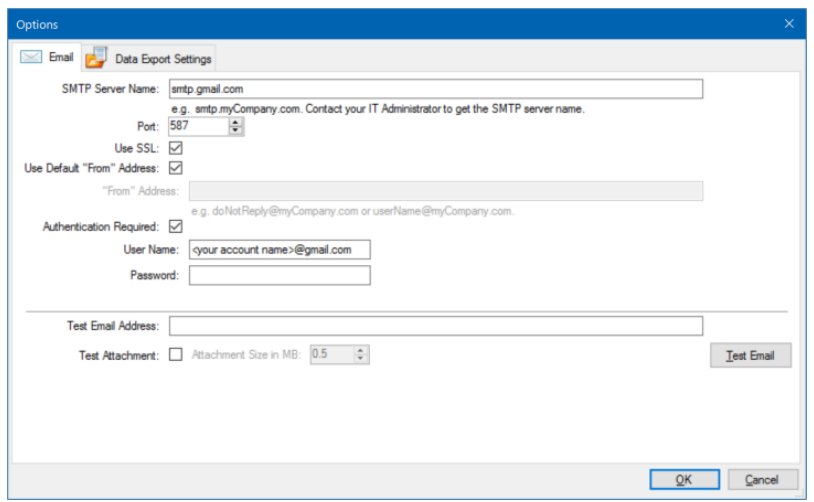

- 2. Forneça as seguintes informações de sua empresa:
	- n **SMTP Server Name (Nome do Servidor SMTP)** o nome do servidor de e-mail de saída de sua empresa.
	- **Port (Porta)** o número da porta de seu servidor SMTP. Normalmente é a 25.
	- n **Use SSL (Usar SSL)** Opção Secure Sockets Layer (SSL). Alguns servidores SMTP requerem esta configuração. Se isso não for necessário em sua empresa, desmarque esta caixa de seleção.
	- n **Use Default "From" Address (Usar endereço "De" padrão)** o nome do servidor de email em sua empresa. Alguns servidores SMTP exigem que todos os e-mails enviados tenham um endereço "de" que seja de determinado domínio, por exemplo, nome@SuaEmpresa.com. Se esse for o caso, desmarque esta caixa de seleção e forneça um endereço de e-mail válido.
	- n **Authentication Required (Autenticação necessária)** se o seu local exigir autenticação da conta, verifique se esta caixa de seleção está marcada.
	- n **User Name (Nome do usuário)** o nome da conta autenticada. Isso é exigido apenas se Authentication Required (Autenticação necessária) estiver selecionada.
	- **n Password (Senha)** a senha da conta autenticada. Isso é exigido apenas se Authentication Required (Autenticação necessária) estiver selecionada.
- 3. Para verificar se as configurações do servidor SMTP estão corretas, digite um endereço de e-mail válido na caixa de texto Test Email Address (Testar endereço de e-mail) e clique em Test Email (Testar e-mail).

**Nota:** Alguns servidores SMTP não permitem anexos e outros permitem anexos somente até um tamanho específico. Caso pretenda enviar por e-mail arquivos de dados e/ou relatórios usando o CFX Manager Dx, selecione Test Attachment (Testar anexo) e defina Attachment Size (Tamanho do anexo) em MB como 5 megabytes (MB) ou mais.

4. Clique em OK para salvar as alterações e fechar a caixa de diálogo.

### **Alteração das configurações de arquivo padrão**

Na guia Files (Arquivos), na caixa de diálogo User Preferences (Preferências do usuário), é possível alterar o seguinte:

- O local padrão para salvar os arquivos do CFX Manager Dx
- Os arquivos padrão para configuração de execuções
- Os parâmetros de nomenclatura de arquivos padrão

#### **Para alterar as configurações de arquivos padrão**

- 1. Selecione Users (Usuários) > User Preferences (Preferências do usuário) para abrir a caixa de diálogo User Preferences (Preferências do usuário).
- 2. Na caixa de diálogo User Preferences (Preferências do usuário), selecione a guia Files (Arquivos).

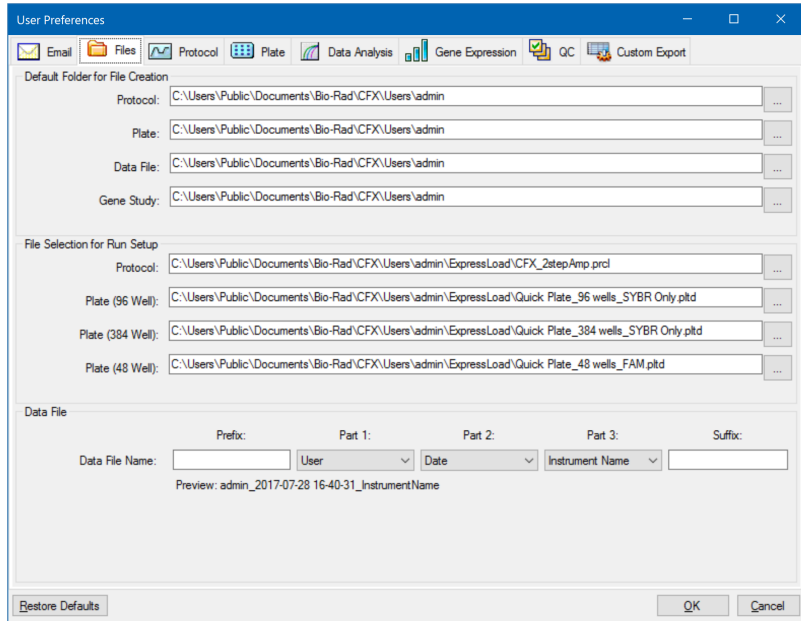

- 3. Na seção Default Folder for File Creation (Pasta padrão para criação de arquivos), navegue e selecione uma pasta padrão na qual deseja salvar novos arquivos. É possível selecionar um local diferente para cada tipo de arquivo:
	- **n** Protocol (Protocolo)
	- Plate (Placa)
	- Data File (Arquivo de dados)
	- Gene Study (Estudo de genes)
- 4. Na seção File Selection for Run Setup (Seleção de arquivos para configuração de execução), navegue e selecione os arquivos de placa e protocolo de alvo a serem exibidos ao abrir a janela Experiment Setup (Configuração de experimento).
- 5. Na seção Data File (Arquivo de dados), defina o prefixo e/ou sufixo dos arquivos de dados. Para qualquer parte, selecione um novo valor em sua lista suspensa. Você também pode fornecer valores de prefixo e sufixo personalizados nas caixas de texto Prefix (Prefixo) e Suffix (Sufixo).

O CFX Manager Dx exibe uma visualização do nome do arquivo abaixo das caixas de seleção.

6. Clique em OK para salvar as alterações e fechar a caixa de diálogo.

**Importante:** Clicar em Restore Defaults (Restaurar padrões) na caixa de diálogo User Preferences (Preferências do usuário) redefine todas as preferências em todas as guias para as configurações originais de fábrica. Tenha cuidado ao clicar nesse botão.

### **Configuração dos parâmetros do protocolo padrão**

**Para configurar parâmetros do protocolo padrão do Protocol Editor (Editor de protocolo) e do Protocol AutoWriter (Gravador automático de protocolo)**

- 1. Selecione Users (Usuários) > User Preferences (Preferências do usuário) para abrir a caixa de diálogo User Preferences (Preferências do usuário).
- 2. Na caixa de diálogo User Preferences (Preferências do usuário), selecione a guia Protocol (Protocolo)

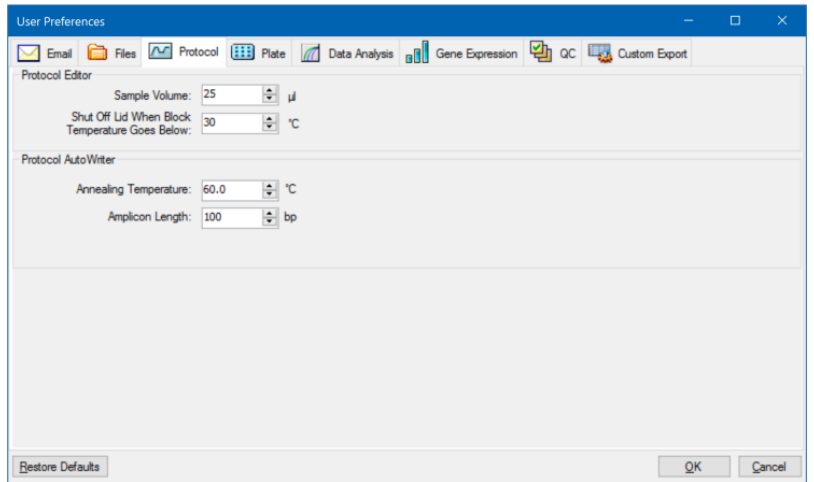

- 3. Na seção Protocol Editor (Editor de protocolo), especifique valores das seguintes configurações que aparecem no Protocol Editor (Editor de protocolo):
	- **Sample volume (Volume da amostra)** o volume de cada amostra nos poços (em µl).
	- n **Lid Shutoff temperature (Temperatura de desligamento da tampa)** a temperatura em ºC na qual o aquecedor da tampa se desliga durante uma execução.
- 4. Na seção Protocol AutoWriter (Gravador automático de protocolo), especifique valores para as seguintes configurações que aparecem no Protocol AutoWriter (Gravador automático de protocolo):
	- n **Annealing temperature (Temperatura de anelamento)** a temperatura em ºC para experimentos que usam polimerase de DNA iProof™, polimerase de DNA iTaq™ ou outras polimerases.
	- **Amplicon length (Comprimento do Amplicon)** o comprimento do Amplicon em bp.
- 5. Clique em OK para salvar as alterações e fechar a caixa de diálogo.

**Importante:** Clicar em Restore Defaults (Restaurar padrões) na caixa de diálogo User Preferences (Preferências do usuário) redefine todas as preferências em todas as guias para as configurações originais de fábrica. Tenha cuidado ao clicar nesse botão.

### **Configuração dos parâmetros de placa padrão**

As alterações feitas na guia Plate (Placa) estão disponíveis a todos os usuários do software. As alterações feitas durante a instalação da placa estão disponíveis aos usuários depois de você salvar e fechar o arquivo da placa.

Na caixa de diálogo User Preferences (Preferências do usuário), é possível fazer o seguinte:

- **n Definir os parâmetros de placa padrão.**
- Adicionar novos nomes de alvo e amostra em suas respectivas bibliotecas.
- Excluir nomes de alvo e amostra de suas respectivas bibliotecas.

#### **Para definir os parâmetros de placa padrão**

- 1. Selecione Users (Usuários) > User Preferences (Preferências do usuário) para abrir a caixa de diálogo User Preferences (Preferências do usuário).
- 2. Na caixa de diálogo User Preferences (Preferências do usuário), selecione a guia Plate (Placa).

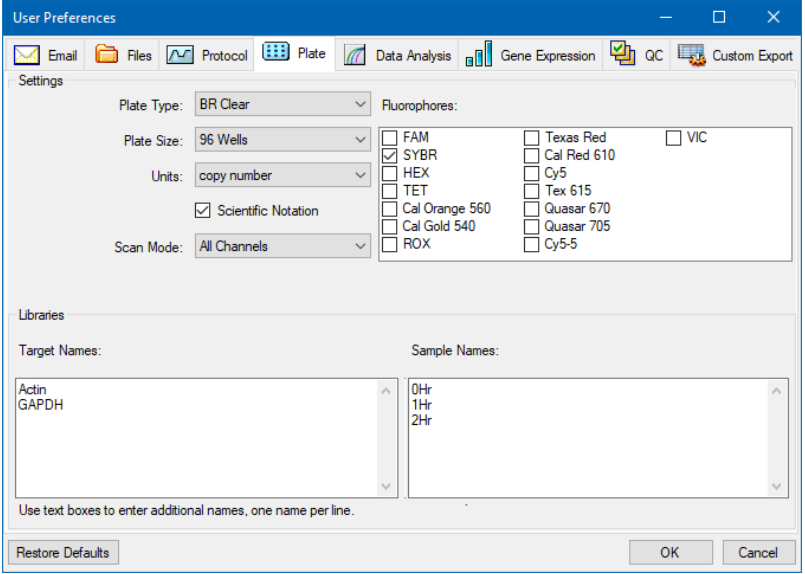

- 3. Especifique os valores para as configurações a seguir para um novo arquivo de placa. Esses valores aparecem na janela Plate Editor (Editor de placa):
	- n **Plate Type (Tipo de placa)**
	- n **Plate Size (Tamanho da placa)**
	- **n Units (Unidades)** a concentração do modelo inicial para poços que contenham padrões.

O CFX Manager Dx usa essas unidades para criar uma curva padrão na guia Quantification (Quantificação) de Data Analysis (Análise de dados).

- Scientific notation (Notação científica) quando selecionado, o CFX Manager Dx exibe as unidades de concentração em notação científica.
- n **Scan mode (Modo de varredura)** o número ou tipo de canais a passarem por varredura durante uma execução.
- n **Fluorophores (Fluoróforos)** os fluoróforos padrão que aparecem nos controles de carregamento do poço do Plate Editor (Editor de placa).
- n **Libraries (Bibliotecas)** os nomes de alvo e amostra que você normalmente usa em seus experimentos:
	- o **Target names (Nomes de alvos)** os nomes dos genes e sequências alvo.
	- o **Sample names (Nomes de amostras)** os nomes das amostras de experimentos ou uma característica identificadora das amostras (por exemplo, Mouse1, Mouse2, Mouse3).
- 4. Clique em OK para salvar as alterações e fechar a caixa de diálogo.

### **Para adicionar um novo nome de alvo ou amostra**

in Na caixa da biblioteca apropriada, digite o nome do alvo ou amostra e clique em OK.

#### **Para excluir um nome de alvo ou amostra**

 $\blacktriangleright$  Na caixa da biblioteca apropriada, selecione o nome, pressione a tecla Delete (Excluir) e clique em OK.

**Importante:** Nomes removidos da biblioteca são removidos do software e deixam de estar disponíveis aos usuários. Para restaurar os nomes padrão do CFX Manager Dx, clique em Restore Defaults (Restaurar padrões). Clicar em Restore Defaults (Restaurar padrões) na caixa de diálogo User Preferences (Preferências do usuário) redefine todas as preferências em todas as guias para as configurações originais de fábrica. Tenha cuidado ao excluir nomes padrão do CFX Manager Dx e ao clicar neste botão.

### **Configuração dos parâmetros padrão de análise de dados**

#### **Para configurar os parâmetros padrão de análise de dados**

- 1. Selecione Users (Usuários) > User Preferences (Preferências do usuário) para abrir a caixa de diálogo User Preferences (Preferências do usuário).
- 2. Na caixa de diálogo User Preferences (Preferências do usuário), selecione a guia Data Analysis (Análise de dados).

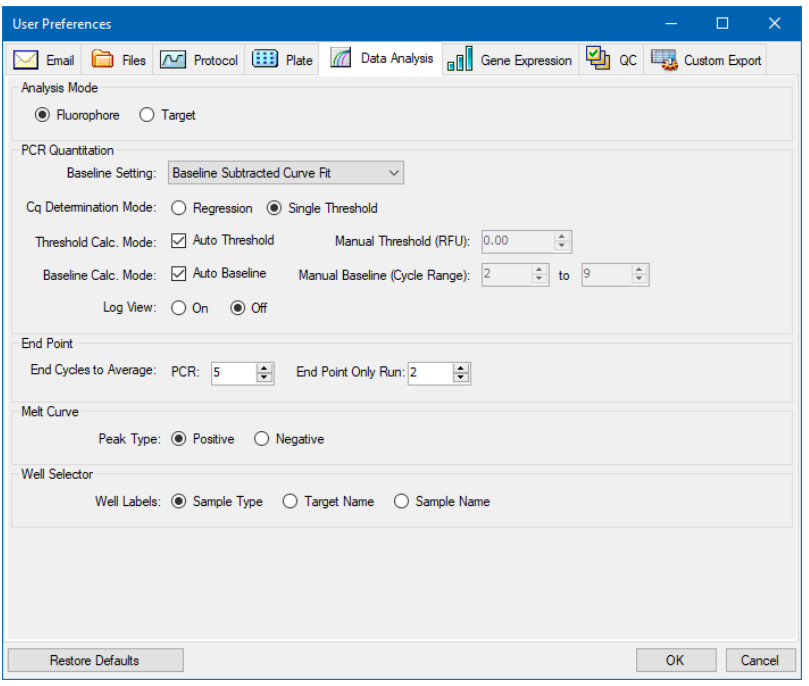

- 3. Na seção Analysis Mode (Modo de análise), selecione o modo no qual analisar os dados (Fluorophore (Fluoróforo) ou Target (Alvo)).
- 4. Na seção PCR Quantitation (Quantificação de PCR), defina os parâmetros padrão para as seguintes opções:
	- n **Baseline Setting (Configuração de linha de base)** o método de linha de base para o modo de análise.
	- n **Cq Determination Mode (Modo de determinação de Cq)** o modo no qual os valores de  $C_q$  são calculados para cada traço de fluorescência (regressão ou limiar individual).
n **Threshold Calc. Mode (Modo de cálc. do limiar)** — a quantidade do alvo do ponto de viragem.

O padrão é Auto (Automático). Ou seja, o software calcula automaticamente o alvo do ponto de viragem. Para definir um limiar específico, desmarque a caixa de seleção Auto (Automático) e digite sua quantidade do ponto de viragem, calculada em unidades de fluorescência relativas (ou RFU). O valor máximo é 65000,00 RFUs. Os arquivos de dados para execuções subsequentes usarão esta configuração de limiar.

n **Baseline Calc. Mode (Modo de cálc. de linha de base)** — o valor da linha de base para todos os traços.

O padrão é Auto (Automático). Ou seja, o software calcula automaticamente a linha de base para todos os traços. Para definir um valor específico de linha de base, desmarque a caixa de seleção Auto (Automático) e insira os valores mínimo e máximo para o intervalo do ciclo (1 a 9999). Os arquivos de dados para execuções subsequentes usarão este intervalo de ciclo.

- n **Log View (Exibição de log)** determina como o software exibe os dados de amplificação:
	- □ **On (Lig.)** os dados de amplificação são exibidos em um gráfico semilogarítmico.
	- □ **Off (Desl.)** (o padrão) os dados de amplificação são exibidos em um gráfico linear.
- 5. Na seção End Point (Ponto de viragem), selecione o número de ciclos finais para calcular a média ao calcular os cálculos de ponto de viragem:
	- **PCR** o número de ciclos finais para a média para os dados de quantificação (o padrão é 5).
	- n **End Point Only run (Execução somente de ponto de viragem)** o número de ciclos finais para a média para os dados de ponto de viragem (o padrão é 2).
- 6. Na seção Melt Curve (Curva de fusão), selecione o tipo de pico a detectar (positivo ou negativo).
- 7. Na seção Well Selector (Seletor de poço), selecione como exibir os rótulos dos poços (por tipo de amostra, nome do alvo ou nome da amostra).
- 8. Clique em OK para salvar as alterações e fechar a caixa de diálogo.

**Importante:** Clicar em Restore Defaults (Restaurar padrões) na caixa de diálogo User Preferences (Preferências do usuário) redefine todas as preferências em todas as guias para as configurações originais de fábrica. Tenha cuidado ao clicar nesse botão.

### **Configuração de parâmetros padrão de arquivo de dados de expressão gênica**

### **Para configurar os parâmetros padrão de um novo arquivo de dados de expressão gênica**

- 1. Selecione Users (Usuários) > User Preferences (Preferências do usuário) para abrir a caixa de diálogo User Preferences (Preferências do usuário).
- 2. Na caixa de diálogo User Preferences (Preferências do usuário), selecione a guia Gene Expression (Expressão gênica).

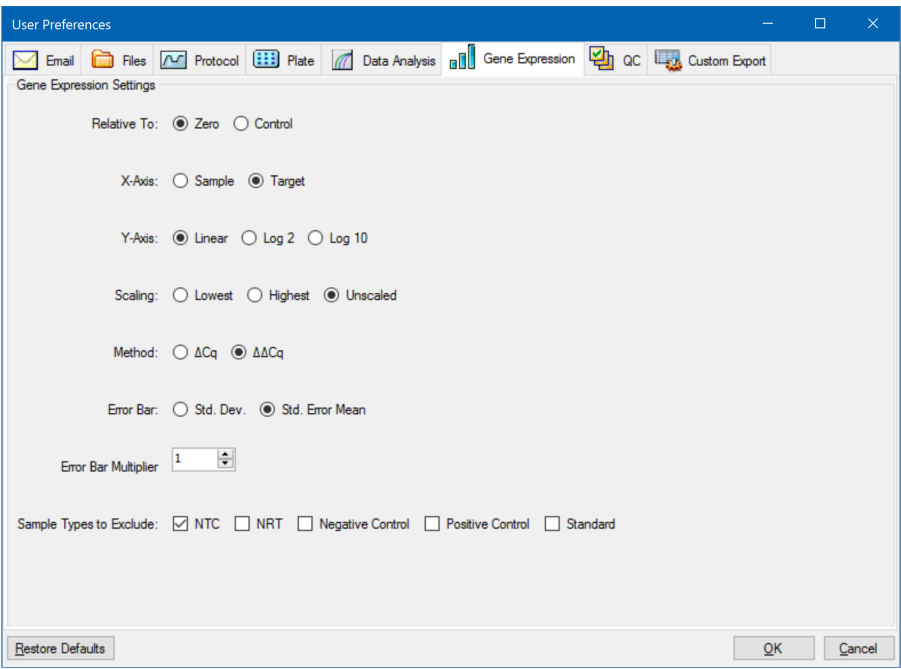

- 3. Especifique os valores para as configurações a seguir:
	- n **Relative to (Relativo a)** gera um gráfico dos dados de expressão gênica relativos a um controle (originado em 1) ou a zero:
		- o **Zero** o software ignora o controle. Este é o padrão quando nenhuma amostra de controle é atribuída na janela Experiment Settings (Configurações de experimento).
		- □ **Control (Controle)** o software calcula os dados relativos à amostra de controle atribuída na janela Experiment Setup (Configuração de experimento).
	- X-axis (Eixo X) representa graficamente a amostra ou o alvo no eixo X.
	- **Y-axis (Eixo Y)** gráficos linear, log2 ou escala log10 no eixo Y.
- n **Scaling (Escala)** a opção de escala do gráfico (a opção padrão é sem escala):
	- o **Highest (Mais alto)** o software dimensiona o gráfico para o ponto de dados mais alto.
	- o **Lowest (Mais baixo)** o software dimensiona o gráfico para o ponto de dados mais baixo.
	- o **Unscaled (Sem escala)** o software apresenta os dados sem escala no gráfico.
- n **Mode (Modo)** o modo de análise, quantidade relativa (∆C<sup>q</sup> ) ou expressão normalizada (∆∆C<sup>q</sup> ).
- n **Error Bar (Barra de erros)** a variabilidade dos dados apresentada como desvio padrão (Std. Dev.) ou o erro padrão da média (Std. Error Mean).
- n **Error Bar Multiplier (Multiplicador da barra de erros)** o multiplicador de desvio padrão usado para representar graficamente as barras de erro (o padrão é 1).

É possível aumentar o multiplicador para 2 ou 3.

n **Sample Types to Exclude (Tipos de amostra a excluir)** — os tipos de amostra a excluir da análise.

É possível selecionar uma ou mais amostras para excluir da análise. Para excluir todos os tipos de amostra, desmarque as caixas de seleção de todos os tipos de amostra selecionados.

4. Clique em OK para salvar as alterações e fechar a caixa de diálogo.

**Importante:** Clicar em Restore Defaults (Restaurar padrões) na caixa de diálogo User Preferences (Preferências do usuário) redefine todas as preferências em todas as guias para as configurações originais de fábrica. Tenha cuidado ao clicar nesse botão.

#### **Personalização das regras de controle de qualidade**

No CFX Manager Dx, é possível definir regras de controle de qualidade, que são aplicadas aos dados na janela Data Analysis (Análise de dados). O software valida os dados com base nas regras configuradas.

**Nota:** Por padrão, todas as regras de controle de qualidade são ativadas.

**Dica:** Você pode facilmente excluir poços que falham em um parâmetro de CQ da análise no módulo CQ da janela Data Analysis (Análise de dados).

#### **Para personalizar regras de controle de qualidade**

- 1. Selecione Users (Usuários) > User Preferences (Preferências do usuário) para abrir a caixa de diálogo User Preferences (Preferências do usuário).
- 2. Na caixa de diálogo User Preferences (Preferências do usuário), selecione a guia QC (CQ).

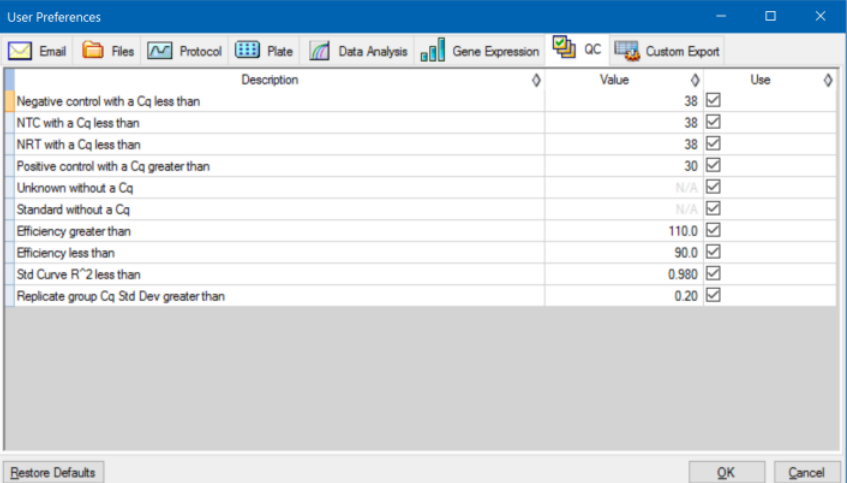

em que:

- **NTC** sem controle de modelo
- **NRT** sem controle de transcriptase reversa
- n **Efficiency (Eficiência)** eficiência da reação
- Std Curve R<sup>^</sup>2 (R<sup>^</sup>2 de curva padrão) valor quadrado R da curva padrão
- n **Replicate group Cq Std Dev (Desvio padrão Cq do grupo de réplicas)** desvio padrão calculado para cada grupo de réplicas
- 3. Para cada CQ, execute uma das seguintes opções:
	- Para usar o seu valor padrão, não faça nada.
	- Para alterar seu valor, clique na caixa de texto Value (Valor), digite um novo valor e pressione a tecla Enter.
	- Para desativar a regra, desmarque a caixa de seleção Use (Usar).
- 4. Clique em OK para salvar as alterações e fechar a caixa de diálogo.

**Importante:** Clicar em Restore Defaults (Restaurar padrões) na caixa de diálogo User Preferences (Preferências do usuário) redefine todas as preferências em todas as guias para as configurações originais de fábrica. Tenha cuidado ao clicar nesse botão.

### **Personalização de parâmetros de exportação de dados**

É possível exportar os dados do CFX Manager Dx nos seguintes formatos:

- $\blacksquare$  Texto (.txt)
- $\Box$  CSV (.csv)
- Excel 2007  $(x|sx)$
- $\blacksquare$  Excel 2003 (.xls)
- $\blacksquare$  XML (.xml)
- $\blacksquare$  HTML (.html)

É possível especificar o tipo de dados a exportar e personalizar a saída dos dados exportados.

#### **Para personalizar parâmetros de exportação de dados**

- 1. Selecione Users (Usuários) > User Preferences (Preferências do usuário) para abrir a caixa de diálogo User Preferences (Preferências do usuário).
- 2. Na caixa de diálogo User Preferences (Preferências do usuário), selecione a guia Custom Export (Exportação personalizada).

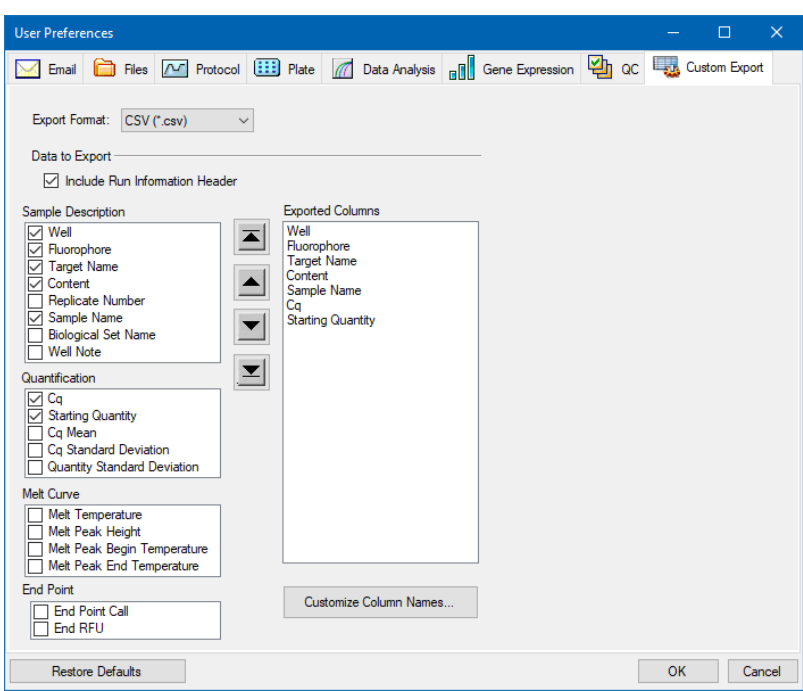

- 3. Na lista suspensa Export Format (Formato da exportação), selecione um formato no qual exportar os dados.
- 4. Na seção Data to Export (Dados a exportar), selecione ou desmarque as caixas de seleção dos tipos de dados a exportar. Os itens selecionados aparecem na caixa de listagem Exported Columns (Colunas exportadas).

**Nota:** Por padrão, as informações da execução estão incluídas no cabeçalho. Desmarque esta caixa de seleção se não desejar que essas informações de execução sejam incluídas.

5. É possível alterar a ordem de exibição da saída dos itens selecionados.

Na caixa de listagem Exported Columns (Colunas exportadas), destaque o item e em seguida clique nos botões de seta à esquerda da lista para movê-lo para cima ou para baixo.

- 6. Opcionalmente, é possível alterar os nomes da coluna da saída dos itens selecionados:
	- a. Clique em Customize Column Names (Personalizar nomes de colunas).

A caixa de diálogo Column Name Customizer (Personalizador de nome de colunas) aparece.

- b. Para cada nome padrão de coluna que desejar alterar, digite o novo nome no campo Custom Name (Nome personalizado).
- c. Execute uma das opções a seguir:
- Clique em OK para salvar as alterações e voltar à guia Custom Export (Exportação personalizada). O novo nome aparece entre parênteses ao lado do nome padrão da coluna na caixa de listagem Exported Columns (Colunas exportadas).
- Clique em Cancel (Cancelar) para limpar as alterações e voltar à quia Custom Export (Exportação personalizada).
- 7. Clique em OK para salvar as alterações e fechar a caixa de diálogo.

**Importante:** Clicar em Restore Defaults (Restaurar padrões) na caixa de diálogo User Preferences (Preferências do usuário) redefine todas as preferências em todas as guias para as configurações originais de fábrica. Tenha cuidado ao clicar nesse botão.

## **Criação de uma mistura-mestre de reação**

Usando a Master Mix Calculator (Calculadora de mistura-mestre) do CFX Manager Dx, é possível calcular facilmente o volume necessário de cada componente em sua mistura-mestre. É possível imprimir a tabela de cálculos da mistura-mestre em sua impressora padrão e salvar os cálculos para cada alvo para uso posterior.

### **Para criar uma mistura-mestre de reação) usando a Master Mix Calculator (Calculadora de mistura-mestre)**

- 1. Para abrir a Master Mix Calculator (Calculadora de mistura-mestre), execute uma das seguintes opções:
	- Selecione Tools (Ferramentas) > Master Mix Calculator (Calculadora de mistura-mestre).
	- n Clique em Master Mix Calculator (Calculadora de mistura-mestre) na barra de ferramentas.

A Master Mix Calculator (Calculadora de mistura-mestre) aparece.

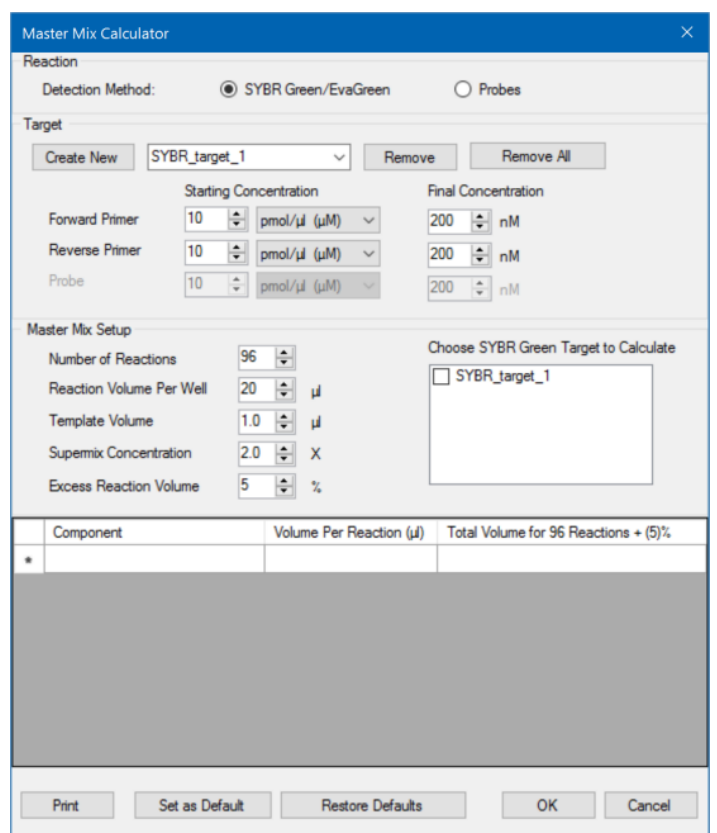

- <span id="page-79-0"></span>2. Na seção Reaction (Reação), selecione um método de detecção:
	- SYBR<sup>®</sup> Green/EvaGreen
	- **n** Probes (Sondas)
- 3. Para criar um novo alvo, na seção Target (Alvo), clique em Create New (Criar novo). Um novo nome de alvo aparece na lista suspensa de alvos.
- 4. (Opcional) Para alterar o nome do alvo padrão:
	- a. Destaque o nome do alvo na lista suspensa de alvos.
	- b. Digite um novo nome de alvo na caixa Target (Alvo).
	- c. Pressione a tecla Enter.
- <span id="page-79-1"></span>5. Ajuste as concentrações inicial e final dos primers dianteiro e traseiro e quaisquer sondas.
- 6. Na seção Master Mix Setup (Configuração da mistura-mestre), ajuste os valores como
	- Number of reactions to run (Número de reações a executar)
- Reaction volume per well (Volume de reação por poço)
- Template volume per well (Volume de modelo por poço)
- Supermix concentration per well (Concentração de supermistura por poço)
- Excess reaction volume per well (Volume de reação em excesso por poço)
- 7. (Opcional) Execute as etapas [2–](#page-79-0)[6](#page-79-1) para quantos alvos forem necessários.
- 8. Na seção Choose Target to Calculate (Selecionar alvo para calcular), selecione o alvo a calcular.

**Dica:** É possível calcular apenas um, vários ou todos os alvos ao mesmo tempo.

Os volumes calculados dos componentes necessários para cada alvo selecionado aparecem na tabela de mistura-mestre.

- 9. Clique em Set as Default (Configurar como padrão) para configurar a entrada de quantidades nas seções Target (Alvo) e Master Mix Setup (Configuração da mistura-mestre) como novos padrões.
- 10. Clique em OK para salvar os conteúdos da caixa de diálogo Master Mix Calculator (Calculadora de mistura-mestre).

#### **Para imprimir a tabela de cálculos de mistura-mestre**

▶ Para imprimir a tabela de cálculos de mistura-mestre, clique em Print (Imprimir).

A tabela de cálculos é impressa na impressora padrão.

#### **Para salvar a tabela de cálculos da mistura-mestre como um PDF**

Altere sua impressora padrão para um driver PDF e clique em Print (Imprimir) na Master Mix Calculator (Calculadora de mistura-mestre).

#### **Para excluir alvos**

Selecione o alvo usando a lista suspensa de alvos e clique em Remove (Remover).

**Importante:** Remover um alvo da lista de alvos também o remove de qualquer cálculo de mistura-mestre em que ele seja usado. Tenha cuidado ao excluir um alvo.

## **Calibração de novos corantes**

Os sistemas CFX96™ Dx são calibrados de fábrica para fluoróforos comumente usados em placas de poço branco e de poço transparente. [Tabela](#page-81-0) 11 lista os fluoróforos e o canal para o qual cada instrumento está calibrado.

**Nota:** Os sistemas CFX96 também incluem um canal dedicado à química FRET. Esse canal não requer calibração para corantes específicos.

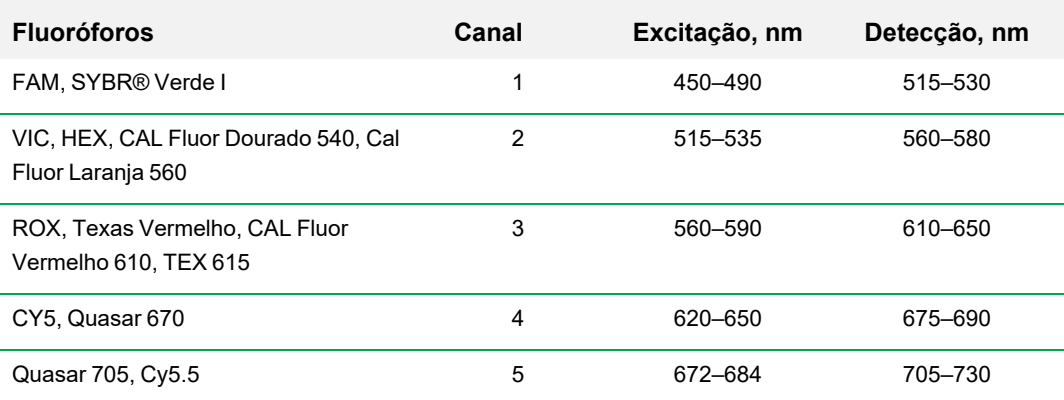

### <span id="page-81-0"></span>**Tabela 11. Fluoróforos calibrados de fábrica e canais**

#### **Para calibrar novos corantes para sistemas CFX**

- 1. Na janela Home (Início), selecione um instrumento-alvo no painel Detected Instruments (Instrumentos detectados).
- 2. Selecione Tools (Ferramentas) > Calibration Wizard (Assistente de calibração) para abrir o Dye Calibration Wizard (Assistente de calibração de corante).

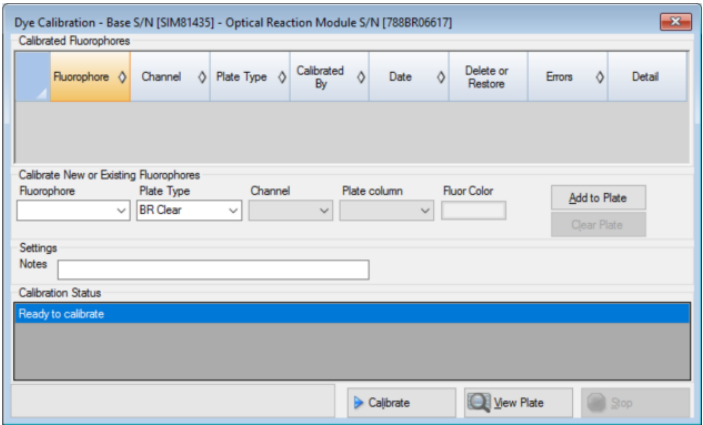

<span id="page-82-0"></span>Fluoróforos já calibrados para o instrumento-alvo aparecem na tabela Calibrated Fluorophores (Fluoróforos calibrados).

3. Na seção Calibrate New or Existing Fluorophores (Calibrar fluoróforos novos ou existentes), selecione o fluoróforo que deseja calibrar na lista suspensa.

Se o nome do fluoróforo não estiver incluído na lista, digite seu nome na caixa de texto para adicioná-lo à lista.

4. Selecione o tipo de placa do fluoróforo.

Se o tipo de placa não estiver incluído na lista, digite seu nome na caixa de texto para adicioná-lo à lista.

- 5. Selecione um canal para o fluoróforo.
- 6. Selecione uma coluna de placa para o fluoróforo.
- <span id="page-82-1"></span>7. (Opcional) Digite uma cor para associar ao fluoróforo.
- 8. Clique em Add to Plate (Adicionar à placa) para adicionar o fluoróforo.
- 9. (Opcional) Repita as etapas [3](#page-82-0)[—8](#page-82-1) para adicionar cada fluoróforo que pretende calibrar para a placa.
- 10. Ao terminar de adicionar fluoróforos, clique em View Plate (Exibir placa) para abrir a janela Pure Dye Plate Display (Exibição de placa de corante puro).

Use esta janela como um guia para carregar corantes na placa.

- 11. Prepare uma placa com 96 poços para a calibração do corante:
	- a. Pipete a solução do corante em cada poço, seguindo o padrão mostrado em Pure Dye Plate Display (Exibição de placa de corante puro).
	- b. Para cada fluoróforo, encha quatro poços com 50 µl (placa de 96 poços) da solução de corante 300 nM. Observe que, pelo menos, metade da placa contenha poços vazios.
	- c. Vede a placa usando o método de vedação que será usado em seu experimento.
- 12. Coloque a placa de calibração no bloco e feche a tampa.
- 13. No Dye Calibration Wizard (Assistente de calibração de corante), clique em Calibrate (Calibrar) e depois em OK para confirmar que a placa está no bloco.
- 14. Quando o Software CFX Manager Dx concluir a execução da calibração, uma caixa de diálogo aparecerá. Clique em Yes (Sim) para concluir a calibração e abrir o Dye Calibration Viewer (Visualizador de calibração de corante).
- 15. Clique em OK para fechar a janela.

Capítulo 5 A janela Home (Início)

# Capítulo 6 Criação de protocolos

Um protocolo é um conjunto de etapas executadas em uma sequência específica. No software CFX Manager™ Dx, todas as etapas estão associadas a opções do instrumento. Por exemplo, as etapas instruem o instrumento a controlar a temperatura do bloco e da tampa, aplicar uma diferença de temperatura ao bloco, fazer uma leitura de placa ou executar uma análise da curva de fusão. Cada opção é especificada para diferentes tipos de placa e execução.

O CFX Manager Dx fornece duas opções para a criação de protocolos: Protocol Editor (Editor de protocolo) e Protocol AutoWriter (Gravador automático de protocolo).

Os recursos do Protocol Editor (Editor de protocolo) incluem os seguintes:

- Controles de protocolo padrão para criar protocolos rapidamente
- Capacidade de calcular rapidamente um gradiente para o número selecionado de linhas
- n Capacidade de calcular rapidamente o tempo de execução para o tipo de placa selecionado
- $\blacksquare$  Capacidade de editar etapas do protocolo
- Capacidade de salvar protocolos para reutilização
- Capacidade de imprimir o protocolo em uma impressora padrão

O Protocol AutoWriter (Gravador automático de protocolo) gera automaticamente um protocolo de PCR personalizado com etapas de início a quente, desnaturação inicial, anelamento e extensão usando os parâmetros fornecidos. É possível então exibir uma representação gráfica do protocolo sugerido e editar, executar ou salvar o protocolo.

## **Janela Protocol Editor (Editor de protocolo)**

Use o Protocol Editor (Editor de protocolo) para criar, abrir, revisar e editar um protocolo. Por padrão, o Protocol Editor (Editor de protocolo) abre exibindo um protocolo genérico de 2 etapas em tempo real para uma placa de 96 poços.

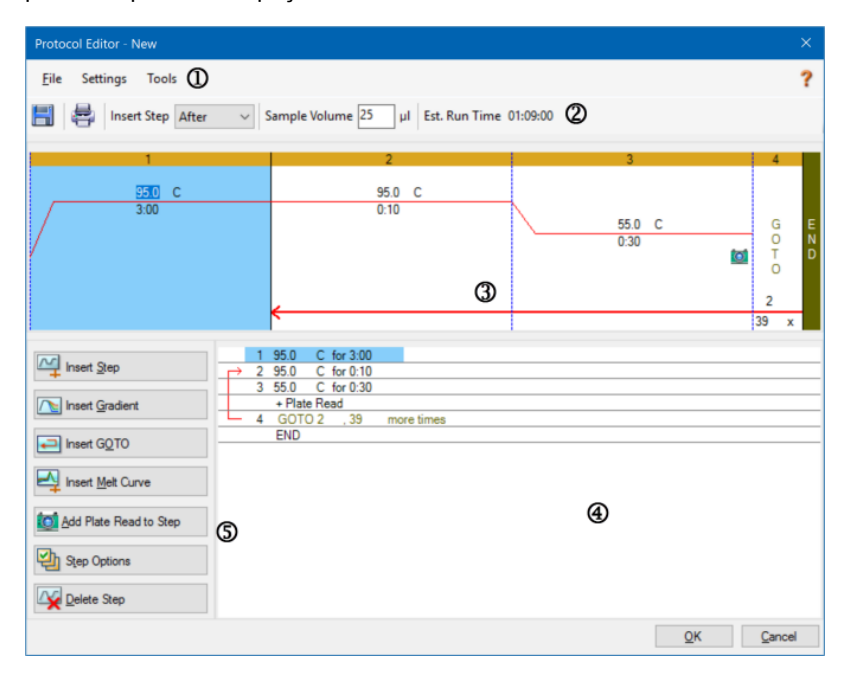

#### LEGENDA

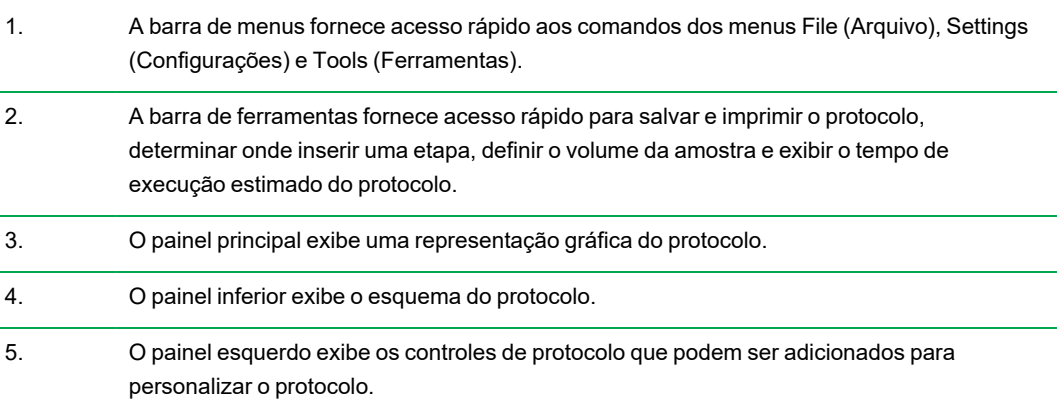

## **Comandos do menu File (Arquivo)**

**Save (Salvar)** — salva o protocolo atual.

**Save As (Salvar com)** — salva o protocolo atual com um novo nome ou em um novo local.

**Close (Fechar)** — fecha o Protocol Editor (Editor de protocolo).

## **Comandos do menu Settings (Configurações)**

**Lid Settings (Configurações da tampa)** — abre a caixa de diálogo Lid Setting (Configuração da tampa) para alterar ou definir a temperatura da tampa.

## **Comandos do Menu Tools (Ferramentas)**

**Gradient Calculator (Calculadora de gradiente)** — abre uma caixa de diálogo na qual é possível selecionar o tipo de bloco para uma etapa de gradiente. O padrão é 96 poços.

**Run time Calculator (Calculadora de tempo de execução)**— abre uma caixa de diálogo na qual é possível selecionar o tipo de placa e modo de varredura para calcular o tempo de execução estimado na janela Run Setup (Configuração de execução). O padrão é 96 poços, todos os canais.

## **Comandos da barra de ferramentas**

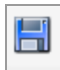

— salva o arquivo de protocolo atual.

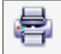

— imprime a janela selecionada.

Insert Step After

use este comando para selecionar onde inserir etapas com relação à

etapa atualmente selecionada.

Sample Volume 25 μI

— use este comando para inserir um volume de amostra em µl. Os volumes de amostra diferem dependendo do tipo de bloco:

- Para um bloco de 96 poços fundos, o intervalo é 0-125 µl.
- Para um bloco de 96 poços, o intervalo é 0-50  $\mu$ l.

#### Est. Run Time 01:09:00

?

— exibe o tempo de execução estimado com base nas etapas de protocolo, taxa de elevação e o tipo de bloco selecionado.

— exibe informações de ajuda sobre protocolos.

## **Controles de edição de protocolo**

O painel esquerdo da janela do Protocol Editor (Editor de protocolo) contém controles que podem ser usados para criar protocolos.

Cada controle consiste em um conjunto de parâmetros que representam uma etapa no protocolo. É possível modificar cada parâmetro e adicioná-los ou removê-los para personalizar o protocolo. Esta seção descreve as opções em cada controle.

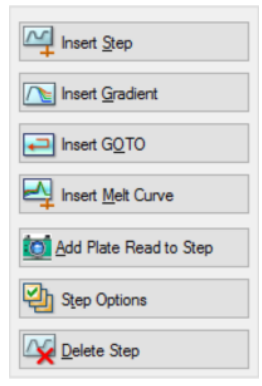

- **Insert Step (Inserir etapa)** insere uma etapa antes ou depois da etapa selecionada. É possível editar os valores de temperatura e tempo de retenção na exibição gráfica do protocolo ou na descrição do protocolo.
- **Insert Gradient (Inserir gradiente)** insere uma etapa de gradiente com base no tipo de bloco de poços selecionado na calculadora de gradiente. É possível editar o intervalo do gradiente no painel Gradient (Gradiente) que aparece quando uma etapa de gradiente é inserida.
- **Insert GOTO (Inserir IR PARA)** insere uma etapa cíclica (loop), que informa ao software para repetir etapas específicas em

sequência para um número especificado de ciclos. As repetições começam depois de o primeiro ciclo ser concluído. Por exemplo, é possível informar o software para executar 39 repetições das etapas 2–4. Depois da repetição final, o software terá realizado as etapas 2–4 um total de 40 vezes. É possível editar a etapa de retorno (IR PARA) e o número de ciclos na exibição gráfica do protocolo ou na descrição do protocolo.

n **Insert Melt Curve (Inserir curva de fusão)** — insere uma etapa de leitura de curva de fusão.

n **Insert Plate Read to Step (Inserir leitura de placa na etapa)** — adiciona um comando de leitura de placa à etapa selecionada. Uma leitura de placa mede a quantidade de fluorescência ao fim de um ciclo. A etapa de leitura de placa etapa geralmente é a última etapa em um loop IR PARA.

**Dica:** Depois de adicionar um comando de leitura de placa a uma etapa, o botão muda para Remove Plate Read (Remover leitura de placa) ao selecionar a etapa.

n **Remove Plate Read (Remover leitura de placa)** — remove um comando de leitura de placa da etapa selecionada.

**Dica:** Depois de remover um comando de leitura de placa de uma etapa, o botão muda para Add Plate Read to Step (Adicionar leitura de placa à etapa) ao selecionar a etapa.

n **Step Options (Opções da etapa)** — abre a caixa de diálogo Step Options (Opções da etapa) e exibe as opções disponíveis para a etapa selecionada. Consulte [Opções](#page-88-0) da etapa na página 87 para obter informações detalhadas sobre as opções da etapa.

**Dica:** Também é possível acessar Step Options (Opções de etapa) clicando com o botão direito na etapa na exibição gráfica.

<span id="page-88-0"></span>■ **Delete Step (Excluir etapa)** — exclui a etapa selecionada do protocolo.

#### **Opções da etapa**

Abra a caixa de diálogo Step Options (Opções de etapa) para exibir as opções que você pode adicionar, alterar ou remover de uma etapa.

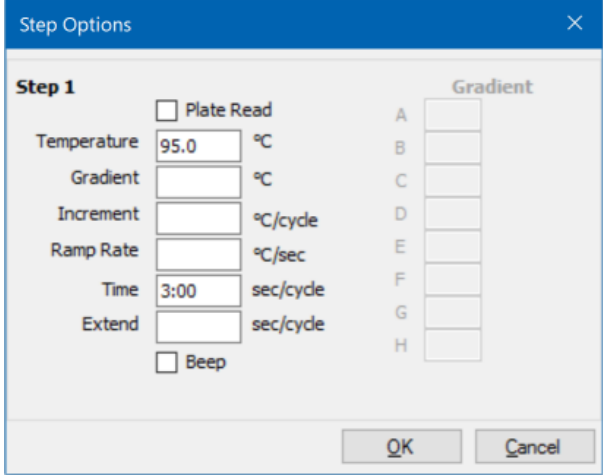

- n **Plate Read (Leitura de placa)** quando selecionada, adiciona uma leitura de placa à etapa.
- **n Temperature (Temperatura)** configura a temperatura do alvo para a etapa selecionada.

**n Gradient (Gradiente)** — configura o intervalo do gradiente para a etapa; o intervalo é de 1 a 24 °C.

**Nota:** Um gradiente é executado com a temperatura mais baixa na frente do bloco (nesta imagem, linha H) e a temperatura mais alta na parte de trás do bloco (nesta imagem, linha A).

■ **Increment (Incremento)** — a quantidade para aumentar (ou diminuir) a temperatura da etapa selecionada; esse valor é adicionado à temperatura alvo em cada ciclo. O intervalo é de ± 0,1 a  $10 °C$ .

**Nota:** Para diminuir a temperatura, digite um sinal de menos (-) antes do valor numérico (por exemplo,  $-5^{\circ}$ C).

- n **Ramp Rate (Intervalo de rampa)** a taxa de rampa para a etapa selecionada; o intervalo depende do tamanho do bloco.
- **Time (Hora)** o tempo de espera para a etapa selecionada.
- **Extend (Extensão)** a quantidade de tempo (em segundos) para estender ou diminuir a etapa selecionada; esta opção é adicionada ao tempo de espera em cada ciclo; o intervalo é de 1 a 60 segundos.
- n **Beep (Bipe)** quando selecionado, um bipe soa no final da etapa.

**Dica:** Quando você insere um número que está fora do intervalo de opções, o software altera o número para a entrada mais próxima dentro do intervalo.

# **Criação de um protocolo no Protocol Editor (Editor de protocolo)**

Usando o Protocol Editor (Editor de protocolo), é possível criar arquivos de protocolo personalizados. Também é possível editar e salvar arquivos de protocolo salvos anteriormente ou arquivos de protocolo de amostra enviados com o Software CFX Manager Dx.

Para criar um novo arquivo de protocolo, execute o seguinte:

■ Abra um arquivo de protocolo no Protocol Editor (Editor de protocolo).

**Dica:** É possível abrir um protocolo novo ou existente no Protocol Editor (Editor de protocolo).

- **n** Configure o novo protocolo.
- Adicione etapas ao protocolo a partir do painel de controles de protocolo.
- $\blacksquare$  Edite as propriedades das etapas.
- salve o protocolo.

**Dica:** Para criar um novo protocolo a partir de um arquivo de protocolo salvo anteriormente ou de amostra, consulte Abertura de um protocolo existente no Protocol Editor (Editor de [protocolo\)](#page-92-0) na [página](#page-92-0) 91.

## **Abertura de um novo arquivo de protocolo no Protocol Editor (editor de protocolo)**

O CFX Manager Dx oferece várias opções para abrir um novo arquivo de protocolo:

- Na janela Home (Início)
- Na caixa de diálogo Startup Wizard (Assistente de inicialização)
- Na caixa de diálogo Run Setup (Configuração da execução)

### **Para abrir um novo arquivo de protocolo na janela Home (Início)**

▶ Selecione File (Arquivo) > New (Novo) > Protocol (protocolo).

A janela Protocol Editor (Editor de protocolo) abre exibindo o layout do protocolo padrão.

**Dica:** Para obter informações sobre como configurar o protocolo padrão, consulte [Alteração](#page-66-0) das [configurações](#page-66-0) de arquivo padrão na página 65.

### **Para abrir um novo arquivo de protocolo com o Startup Wizard (Assistente de inicialização)**

- 1. Na janela Home (Início), execute uma das opções a seguir para abrir o Startup Wizard (Assistente de inicialização), se não estiver em exibição:
	- Selecione View (Exibir) > Startup Wizard (Assistente de inicialização).
	- n Clique em Startup Wizard (Assistente de inicialização) na barra de ferramentas.

Por padrão, o Startup Wizard (Assistente de inicialização) exibe a guia Run Setup (Configuração da execução) com o tipo de instrumento CFX96™ selecionado.

- 2. Se necessário, selecione o tipo de instrumento na lista suspensa.
- 3. Clique em User-defined (Definido pelo usuário) como o Run Type (Tipo de execução).

A caixa de diálogo Run Setup (Configuração da execução) abre na guia Protocol (Protocolo) e exibe o arquivo do protocolo padrão.

4. Clique em Create New (Criar novo).

A janela Protocol Editor (Editor de protocolo) abre exibindo o protocolo padrão em tempo real.

### **Para abrir um novo protocolo na caixa de diálogo Run Setup (Configuração da execução)**

- 1. Na janela Home (Início), execute uma das opções a seguir para abrir a caixa de diálogo Run Setup (Configuração da execução):
	- Selecione Run (Executar) > User-defined Run (Execução definida pelo usuário).
	- Clique em User-defined Run Setup (Configuração da execução definida pelo usuário) na barra de ferramentas.

A caixa de diálogo Run Setup (Configuração da execução) abre na guia Protocol (Protocolo) e exibe o arquivo do protocolo padrão.

2. Clique em Create New (Criar novo).

A janela Protocol Editor (Editor de protocolo) abre exibindo o protocolo padrão em tempo real.

## <span id="page-92-0"></span>**Abertura de um protocolo existente no Protocol Editor (Editor de protocolo)**

O CFX Manager Dx fornece arquivos de protocolo de exemplo que é possível editar e salvar como novos protocolos personalizados. Também é possível criar um novo protocolo a partir de um protocolo personalizado existente.

#### **Para abrir um arquivo de protocolo de exemplo**

1. Na janela Home (Início), selecione File (Arquivo) > Open (Abrir) > Protocol (Protocolo).

Por padrão, o Windows Explorer abre no local da CFX Manager Dx pasta de arquivos Sample (Amostra).

- 2. Abra a pasta de arquivos Sample (Amostra). Você vê as pastas a seguir:
	- **ConventionalProtocols** (Protocolos convencionais) contém exemplos de arquivos de protocolo para uma análise de PCR tradicional.
	- **DataFiles** (Arquivos de dados) contém exemplos de arquivos de dados que é possível usar para explorar os recursos do CFX Manager Dx.
	- **MeltCalibration** (Calibração de fusão) contém exemplos de arquivos de protocolo para uso com a Precision Melt Analysis (Análise de fusão de precisão) do software Bio-Rad
	- **Plate (Placa)** contém arquivos de placa de exemplo.
	- **RealTimeProtocols** (Protocolos em tempo real) contém arquivos de protocolo de exemplo para análise de PCR em tempo real.
- 3. Abra a pasta de protocolo para o tipo de execução que você planeja executar, ConventionalProtocols ou RealTimeProtocols.
- 4. Selecione o protocolo preferencial e clique em Open (Abrir).

O protocolo de exemplo é aberto na janela Plate Editor (editor de protocolo).

5. Selecione File (Arquivo) > Save As (Salvar como) e salve o protocolo com um novo nome ou em uma nova pasta.

#### **Para abrir um protocolo existente**

- 1. Na janela Home (Início), execute uma das opções a seguir:
	- Selecione File (Arquivo) > Open (Abrir) > Protocol (Protocolo), navegue, selecione o protocolo do alvo e clique em Open (Abrir).
- n Abra o Startup Wizard (Assistente de inicialização) e execute uma das opções a seguir:
	- $\Box$  Para editar o protocolo exibido, clique em Edit Selected (Editar selecionado).
	- $\Box$  Para editar outro protocolo existente, clique em Select Existing (Selecionar existente) e navegue até o arquivo do alvo.

O protocolo é aberto na janela Protocol Editor (Editor de protocolo).

2. Selecione File (Arquivo) > Save As (Salvar como) e salve o protocolo com um novo nome ou em uma nova pasta.

## **Configuração de um novo protocolo**

**Dica:** Se o arquivo de protocolo incluir os parâmetros necessários (por exemplo, se estiver editando um arquivo de placa existente), você pode ignorar esta seção. Siga para [Adição](#page-95-0) de etapas a um [protocolo](#page-95-0) na página 94.

Novos arquivos de protocolo requerem os seguintes parâmetros:

- $\blacksquare$  Tipo de bloco
- n Modo de varredura do tipo de bloco selecionado
- n Temperatura da tampa
- Volume de amostra

#### **Configuração do tipo de bloco**

O CFX Manager Dx calcula automaticamente os incrementos de temperatura para etapas de gradiente com base no tipo de bloco.

**Nota:** O tipo de placa definido no Protocol Editor (Editor de protocolo) deve ser o mesmo da placa no módulo de reação.

#### **Para configurar o tipo de bloco**

▶ Na janela do Protocol Editor (Editor de protocolo), selecione Tools (Ferramentas) > Gradiente Calculator (Calculadora de gradiente) e escolha o tipo de placa apropriado na lista suspensa exibida.

#### **Seleção do modo de varredura do tipo de bloco escolhido**

Para determinar o tempo de execução do protocolo, selecione o tipo de bloco de alvo e o modo de varredura.

#### **Para selecionar o tipo de bloco e o modo de varredura**

▶ Na janela do Protocol Editor (Editor de protocolo), selecione Tools (Ferramentas) > Run Time Calculator (Calculadora de tempo de execução) e escolha o tipo de placa e o modo de varredura apropriados na lista suspensa exibida.

#### **Ajuste da temperatura da tampa**

CFX Manager Dx define as temperaturas padrão da tampa como 105,0 °C.

É possível alterar as configurações padrão ou desligar o aquecedor da tampa conforme o necessário para o protocolo.

**Dica:** É possível alterar a temperatura padrão da tampa na caixa de diálogo User Preferences (Preferências do usuário). Consulte [Configuração](#page-68-0) dos parâmetros do protocolo padrão na página [67](#page-68-0).

#### **Para ajustar a temperatura da tampa**

1. Na janela Plate Editor (Editor de placa), selecione Settings > Lid Settings (Configurações > Configurações da tampa).

A caixa de diálogo Lid Settings (Configurações da tampa) aparece.

- 2. Execute uma das opções a seguir:
	- Selecione User Defined (Definido pelo usuário) e insira um valor de temperatura na caixa de texto.
	- Selecione Turn Off Lid Heater (Desligar aquecedor da tampa).
- 3. Clique em OK para aceitar as alterações e fechar a caixa de diálogo

#### **Configuração do volume de amostra**

Por padrão, o CFX Manager Dx define o volume de amostra de cada poço como 25 µl. Entretanto, o intervalo do Sistema CFX Dx é de 0 a 125 µl.

O instrumento usa um de dois modos de controle de temperatura para determinar quando a amostra atinge a temperatura do alvo em um protocolo:

- n **Calculated mode (Modo calculado)** Quando o volume da amostra é ajustado para um volume apropriado para o bloco, o instrumento calcula a temperatura da amostra com base no volume da amostra. Este é o modo padrão.
- n **Block mode (Modo de bloco)** quando o volume da amostra é ajustado para zero (0) µl, o instrumento registra a temperatura da amostra como a mesma que a temperatura medida no bloco.

#### **Para definir o volume de amostra de um bloco específico**

ightha ianela do Plate Editor (Editor de placa), digite o valor correto na caixa de texto Sample Volume (Volume de amostra) na barra de ferramentas.

**Dica:** É possível alterar o volume de amostra padrão na caixa de diálogo User Preferences (Preferências do usuário). Consulte Alteração das [configurações](#page-66-0) de arquivo padrão na página [65.](#page-66-0)

### <span id="page-95-0"></span>**Adição de etapas a um protocolo**

#### **Para adicionar etapas a um protocolo**

- 1. Abra o protocolo na janela Protocol Editor (Editor de protocolo).
- 2. Determine onde inserir a nova etapa. Na barra de ferramentas, selecione Before (Antes) ou After (Depois) na lista suspensa Step (Etapa).
- 3. No gráfico, selecione a etapa antes ou depois da qual planeja inserir a nova etapa.
- 4. No painel esquerdo, clique em Insert Step (Inserir etapa).
- 5. Para alterar a temperatura ou o tempo de espera, clique no valor padrão no gráfico ou na descrição do protocolo e digite um novo valor.
- 6. (Opcional) No painel esquerdo, clique em Step Options (Opções da etapa) para exibir a caixa de diálogo Step Options (Opções da etapa) e modifique as opções disponíveis para a etapa selecionada.

**Dica:** É possível acessar a caixa de diálogo Step Options (Opções da etapa) no menu de clique com o botão direito no painel do gráfico ou no painel de descrição do protocolo.

7. Clique em OK e, em seguida, em Yes (Sim) para salvar as alterações no protocolo.

A caixa de diálogo Save As (Salvar como) aparece.

8. Na caixa de diálogo Save As (Salvar como), digite um nome para o novo arquivo de protocolo e clique em Save (Salvar).

### **Inserção de uma etapa de gradiente**

#### **Para inserir uma etapa de gradiente**

1. Verifique se o tamanho de placa para o gradiente é o mesmo do tipo de bloco do instrumento, 96 poços.

2. Se isso ainda não tiver sido feito, selecione o tamanho da placa para o gradiente:

Selecione Tools (Ferramentas) > Gradient Calculator (Calculadora de gradiente) e escolha o tipo de poço apropriado da lista suspensa.

- 3. Na barra de ferramentas, selecione Before (Antes) ou After (Depois) na lista suspensa Insert Step (Inserir etapa).
- 4. No painel de gráfico ou de descrição, selecione a etapa antes ou depois da qual você planeja inserir a etapa de gradiente.
- 5. No painel esquerdo, clique em Insert Gradient (Inserir Gradiente). A nova etapa de gradiente é destacada no painel de gráfico e de descrição, por exemplo:

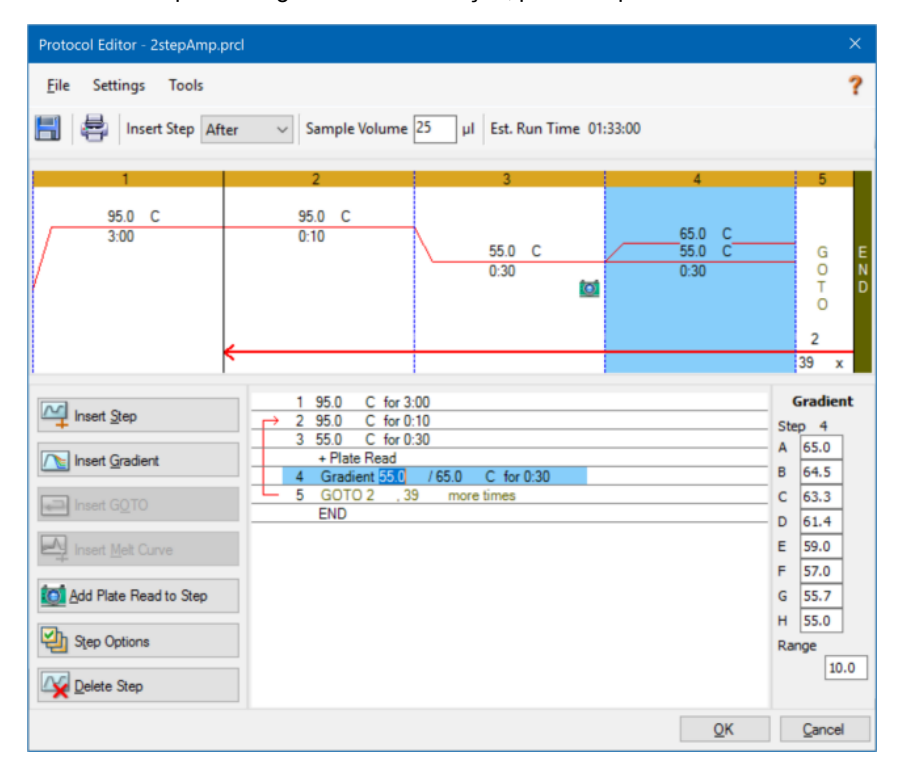

A temperatura de cada linha do gradiente aparece na tabela Gradient (Gradiente) no painel direito.

- 6. Para editar o intervalo de temperatura do gradiente, execute uma das seguintes opções:
	- n Clique na temperatura padrão no de painel gráfico ou de descrição e insira uma nova temperatura.
- n Clique em Step Options (Opções de etapa) para inserir o intervalo de gradiente na janela Step Options (Opções de etapa).
- Altere o valor de Range (Intervalo) na tabela Gradient (Gradiente).
- 7. Para editar o tempo de retenção, clique no tempo padrão na exibição de gráfico ou texto e digite um novo tempo.
- 8. Clique em OK e em Yes (Sim) para salvar as alterações.

### **Inserção de uma etapa IR PARA**

**Nota:** Não é possível inserir uma etapa IR PARA em um conjunto IR PARA; não é possível criar loops IR PARA aninhados.

#### **Para inserir uma etapa IR PARA**

- 1. Na barra de ferramentas, selecione Before (Antes) ou After (Depois) na lista suspensa Insert Step (Inserir etapa).
- 2. No gráfico, selecione a etapa antes ou depois da qual planeja inserir a etapa IR PARA.
- 3. No painel esquerdo, clique em Insert GOTO (Inserir IR PARA).
- 4. Para editar o número da etapa IR PARA ou o número de repetições IR PARA, selecione o número padrão no painel do gráfico ou da descrição e insira um novo valor.
- 5. Clique em OK e em Yes (Sim) para salvar as alterações.

### **Inserção de uma etapa de curva de fusão**

**Dica:** Não é possível inserir uma etapa de curva de fusão dentro de um loop IR PARA.

**Nota:** A etapa de curva de fusão etapa inclui uma retenção de 30 segundos no início da etapa que não é mostrada no protocolo.

#### **Para inserir uma etapa de curva de fusão**

- 1. Na barra de ferramentas, selecione Before (Antes) ou After (Depois) na lista suspensa Insert Step (Inserir etapa).
- 2. No gráfico, selecione a etapa antes ou depois da qual você planeja inserir a etapa de curva de fusão.

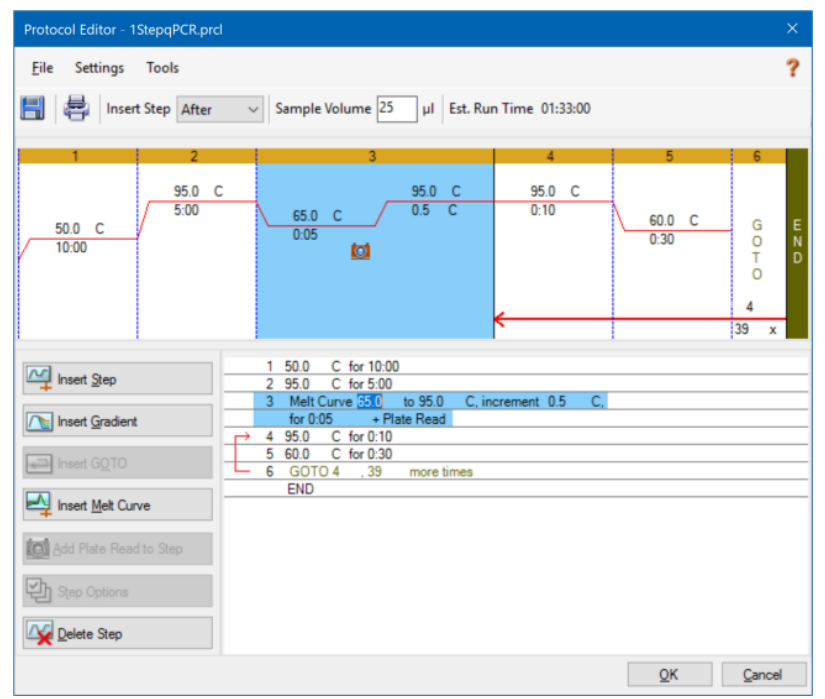

3. No painel esquerdo, clique em Insert Melt Curve (Inserir curva de fusão). A nova etapa de curva de fusão é destacada no painel de gráfico e de descrição, por exemplo:

- 4. Para editar o intervalo de temperatura ou tempo de incremento da fusão, selecione o número padrão no painel gráfico ou de descrição e insira um novo valor.
- 5. Clique em OK e em Yes (Sim) para salvar as alterações.

## **Adição ou remoção de uma etapa de leitura de placa**

**Dica:** Depois de adicionar um comando de leitura de placa a uma etapa, o botão muda para Remove Plate Read (Remover leitura de placa) ao selecionar a etapa.

#### **Para adicionar uma leitura de placa a uma etapa**

- 1. Na barra de ferramentas, selecione Before (Antes) ou After (Depois) na lista suspensa Insert Step (Inserir etapa).
- 2. No gráfico, selecione a etapa antes ou depois da qual planeja inserir a etapa de leitura de placa.
- 3. No painel esquerdo, clique em Add Plate Read to Step (Adicionar leitura de placa à etapa) para adicionar uma leitura de placa à etapa selecionada.
- 4. Clique em OK e em Yes (Sim) para salvar as alterações.

#### **Para remover uma leitura de placa de uma etapa**

▶ No gráfico, selecione a etapa contendo a leitura de placa e clique em Remove Plate Read (Remover leitura de placa) no painel esquerdo.

### **Alteração de opções de etapa**

#### **Para alterar opções de etapa de uma etapa selecionada**

- 1. Selecione a etapa-alvo no painel do gráfico ou de descrição.
- 2. No painel esquerdo, clique em Step Options (Opções de etapa) para abrir a caixa de diálogo Step Options (Opções de etapa).

Ou, clique com o botão direito na etapa desejada no painel e selecione Step Options (Opções de etapa) no menu exibido.

- 3. Para adicionar, modificar ou remover opções:
	- $\blacksquare$  Insira um valor na caixa de texto apropriada.
	- $\blacksquare$  Edite um valor na caixa de texto específica.
	- **n Marque ou desmarque uma caixa de seleção.**
- 4. Clique em OK para salvar as alterações e fechar a caixa de diálogo Step Options (Opções de etapa).
- 5. Clique em OK e em Yes (Sim) para salvar o protocolo.

## **Exclusão de uma etapa**

#### **Para excluir uma etapa no protocolo**

- 1. Selecione a etapa no painel de gráfico ou de descrição.
- 2. No painel esquerdo, clique em Delete Step (Excluir etapa) para excluir a etapa selecionada.
- 3. Clique em OK e em Yes (Sim) para salvar o protocolo.

## **Cópia, exportação ou impressão de um protocolo**

#### **Para copiar um protocolo**

u Clique com o botão direito na descrição do protocolo e selecione Copy Protocol (Copiar protocolo)

É possível colar a descrição em um arquivo .txt, .xls, .doc ou .ppt.

#### **Para exportar um protocolo**

1. Clique com o botão direito na descrição do protocolo e selecione Export Protocol (Exportar protocolo)

A caixa de diálogo Save As (Salvar como) aparece.

- 2. (Opcional) No Windows Explorer, navegue até uma pasta na qual salvar o arquivo do protocolo.
- 3. Em File Name (Nome do arquivo), digite um nome para o arquivo de protocolo exportado.
- 4. Clique em Save (Salvar).

#### **Para imprimir um protocolo**

u Clique com o botão direito do mouse na descrição do protocolo e selecione Print (Imprimir)

É possível imprimir a descrição do protocolo em sua impressora padrão.

# **Criação de um protocolo com o Protocol AutoWriter (Gravador automático de protocolo)**

**Importante:** A Bio-Rad não garante que a execução de um protocolo criado com o Protocol AutoWriter (Gravador automático de protocolo) sempre resultará em um produto de PCR em tempo real.

O Protocol AutoWriter (Gravador automático de protocolo) do CFX Manager Dx gera automaticamente protocolos de ciclos com base nos seguintes parâmetros de entrada:

- n **Amplicon length (Comprimento do Amplicon)** o comprimento esperado do produto de PCR
- n **Annealing temperature (Temperatura de anelamento)** a reação T<sup>a</sup> dos primers sendo usados

Se o T<sub>a</sub> for desconhecido, é possível usar a calculadora de T<sub>a</sub> para calculá-lo automaticamente com base em sua sequência de primers.

**Nota:** O T<sub>a</sub> é ajustado a partir das informações da temperatura de fusão do primer (T<sub>m</sub>), que se baseia na enzima selecionada e na velocidade do protocolo.

n **Enzyme type (Tipo de enzima)** — a enzima DNA polimerase (DNA polimerase iTaq™, iProof™ ou outra)

Se usar uma enzima diferente de DNA polimerase iTaq ou iProof, você pode inserir informações adicionais, incluindo o intervalo de gradiente, o tempo de ativação de início a quente (em segundos) e o tempo de extensão final (em segundos).

n **Run speed (Velocidade de execução)** — a velocidade da reação (standard (padrão), fast (rápida) ou ultrafast (ultrarrápida))

O Protocol AutoWriter (Gravador automático de protocolo) otimiza o protocolo, dependendo da configuração de velocidade selecionada. O tempo total de execução é determinado pelo número de etapas e ciclos, o tempo de incubação em cada etapa e o tempo necessário para atingir a uniformidade na temperatura desejada.

Usando parâmetros inseridos e diretrizes padrão de PCR, o Protocolo AutoWriter (Gravador automático de protocolo) gera automaticamente um protocolo de PCR personalizado com etapas de início a quente, desnaturação inicial, anelamento e extensão. Em seguida, é possível exibir uma representação gráfica do protocolo sugerido e editar, executar ou salvar o protocolo.

### **Para criar um novo protocolo usando o Protocol AutoWriter (Gravador automático de protocolo) do CFX Manager Dx**

1. Na janela Home (Início), selecione Tools (Ferramentas) > Protocol AutoWriter (Gravador automático de protocolo).

A caixa de diálogo Protocol AutoWriter (Gravador automático de protocolo) aparece.

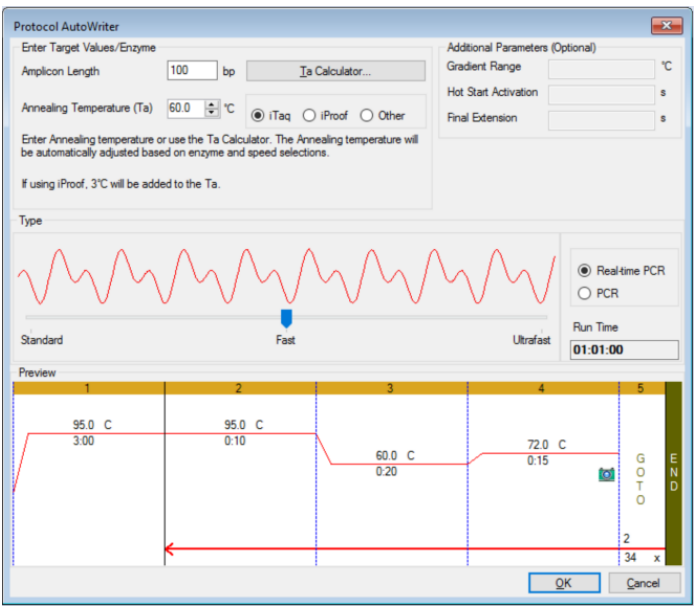

- 2. Na seção Enter Target Values/Enzyme (Inserir valores/enzimas do alvo), execute uma das opções a seguir:
	- **n Insira a temperatura de anelamento (T<sub>a</sub>) dos primers sendo usados, se conhecida.**

**Dica:** Utilização da [Calculadora](#page-103-0) de Ta na página 102 para obter mais informações.

**Nota:** Para obter informações sobre os cálculos usados na Calculadora de T<sub>a</sub>, consulte Breslauer et al. 1986.

- $\blacksquare$  Insira o comprimento do Amplicon em pares de bases (bp).
- Selecione um tipo de enzima na lista de opções (DNA polimerase iTaq™, DNA polimerase iProof™ ou outro).

**Dica:** Se você selecionar Other (Outro) como o tipo de enzima, os parâmetros na seção Additional Parameters (Optional) (Parâmetros Adicionais (Opcional)) se tornarão ativos.

- 3. Se você selecionou Other (Outro) como o tipo de enzima, é possível adicionar um ou todos os parâmetros a seguir ao protocolo:
	- Gradient range (Intervalo do gradiente)
	- Hot start activation temperature (Temperatura de ativação de partida a quente)
	- Final extension time (Tempo de extensão final)
- 4. Na seção Type (Tipo), mova a barra deslizante para selecionar uma velocidade de protocolo (Standard (Padrão), Fast (Rápida) ou Ultrafast (Ultrarrápida)). O CFX Manager Dx ajusta o tempo de execução total.
- 5. Selecione o tipo de PCR para execução (Real-time PCR (PCR em tempo real) é o padrão).

Com o Real-time PCR (PCR em tempo real), o CFX Manager Dx adiciona uma etapa de leitura de placa para coletar dados de fluorescência.

- 6. Na seção Preview (Visualização), revise o protocolo. É possível fazer alterações, conforme o necessário.
- 7. Execute uma das seguintes opções:
	- Clique em OK para salvar o novo protocolo. Depois de salvá-lo, o protocolo é aberto no Startup Wizard (Assistente de inicialização). Clique em Edit Selected (Editar selecionado) para fazer qualquer alteração no protocolo. Por exemplo, você pode precisar alterar a temperatura da tampa e o volume da amostra.
	- n Clique em Cancel (Cancelar) para fechar a janela sem salvar o protocolo.

# <span id="page-103-0"></span>**Utilização da Calculadora de T<sup>a</sup>**

Quando a temperatura de anelamento do primer é desconhecida, é possível usar a Calculadora de  $T_a$ para calcular o valor. É possível usar o valor no Protocol AutoWriter (Gravador automático de protocolo) ou no Protocol Editor (Editor de protocolo) para criar seu protocolo.

## **Sobre a Calculadora de T<sup>a</sup>**

A Calculadora de T<sub>a</sub> calcula o valor de T<sub>m</sub> de cada primer, bem como o valor de T<sub>a</sub> do protocolo na velocidade padrão.

O valor de T<sub>a</sub> do protocolo se baseia nos valores médios de T<sub>m</sub> do primer com as seguintes regras aplicadas:

Se a diferença entre os valores de T<sub>m</sub> do primer for > 4° C, T<sub>a</sub> = (menor dos dois valores de T<sub>m</sub> do primer  $+ 2$ ) – 4 $\degree$  C

**■** Se a diferença entre os valores de T<sub>m</sub> for ≤4° C, o T<sub>a</sub> = (média dos valores de T<sub>m</sub> do primer) – 4° C

#### **Método de contagem de pares de base**

Para cada primer, a Calculadora de T<sub>a</sub> usa o método de contagem de pares de base para sequências de 14 pares de base (pb) ou menos.

 $T_m = ((w*A + x*T)*2) + ((y*G + z*C)*4)$ 

em que w, x, y e z são os números das bases A, T, G e C na sequência, respectivamente.

#### **Método de vizinho mais próximo**

Para sequências mais longas do que 14 bp, é usado o método de vizinho mais próximo. No método de vizinho mais próximo, os cálculos de temperatura de fusão são baseados na relação termodinâmica entre entropia (ordem ou uma medida da aleatoriedade do oligonucleotídeo), entalpia (calor liberado ou absorvido pelo oligonucleotídeo), energia livre e temperatura.

 $\Delta H = \Delta G + T^* \Delta S$ 

em que:

- ∆H = Valor de entalpia, Cal/Mole\*K
- $\blacksquare$  T = temperatura, Kelvin
- n ∆S = Valor de entropia, Cal/Mole\*K
- n ∆G = Energia livre de Gibbs em Cal/Mole\*K

As mudanças na entropia e na entalpia são calculadas diretamente pela soma dos valores para os pares de nucleotídeos mostrados na [Tabela](#page-105-0) 12 (Breslauer et al. 1986).

A relação entre a energia livre e a concentração de reagentes e produtos em equilíbrio é dada por:

∆G = R\*T\*ln ((DNA \* Primer)/(DNA + Primer))

em que R é a constante do gás (1,986 Cal/Mole\*K).

Substituir G nas duas equações e solucionar T resulta em

 $T = \Delta H/(\Delta S + R^*Ln((DNA*Primer)/(DNA+Primer)))$ 

supondo que as concentrações de DNA e complexo DNA-primer sejam iguais.

Foi determinado empiricamente que há uma alteração de 5 kcal de energia livre (3,4 kcal) (Sugimoto et al. 1996) durante a transição de DNA de linhagem individual para o DNA da forma B. Isso é presumivelmente a energia de iniciação da hélice. Por fim, adicionar um ajuste para sal dá a equação que a calculadora de  $T_a$ usa:

$$
T = (\Delta H - 5(KCal/K^*Mole)) / (\Delta S + (R^* In(1/(primer)))) + 16,6 log_{10} (Molaridade do sal))
$$

Não é necessária a constante de ajuste para a concentração do sal, uma vez que os vários parâmetros foram determinados em 1 M NaCl e o log<sub>10</sub> de 1 é zero.

Os cálculos termodinâmicos supõem que o anelamento ocorra no pH 7,0. Os cálculos de  $T_m$  supõem que as sequências não sejam simétricas e contêm, pelo menos, um G ou C.

A sequência do oligonucleotídeo deve ter pelo menos 14 bases de comprimento para resultar em valores de  $T_m$  razoáveis. Menos de 14 bases usam o método de contagem de pares de bases (consulte a [Tabela](#page-105-0) 12 a seguir).

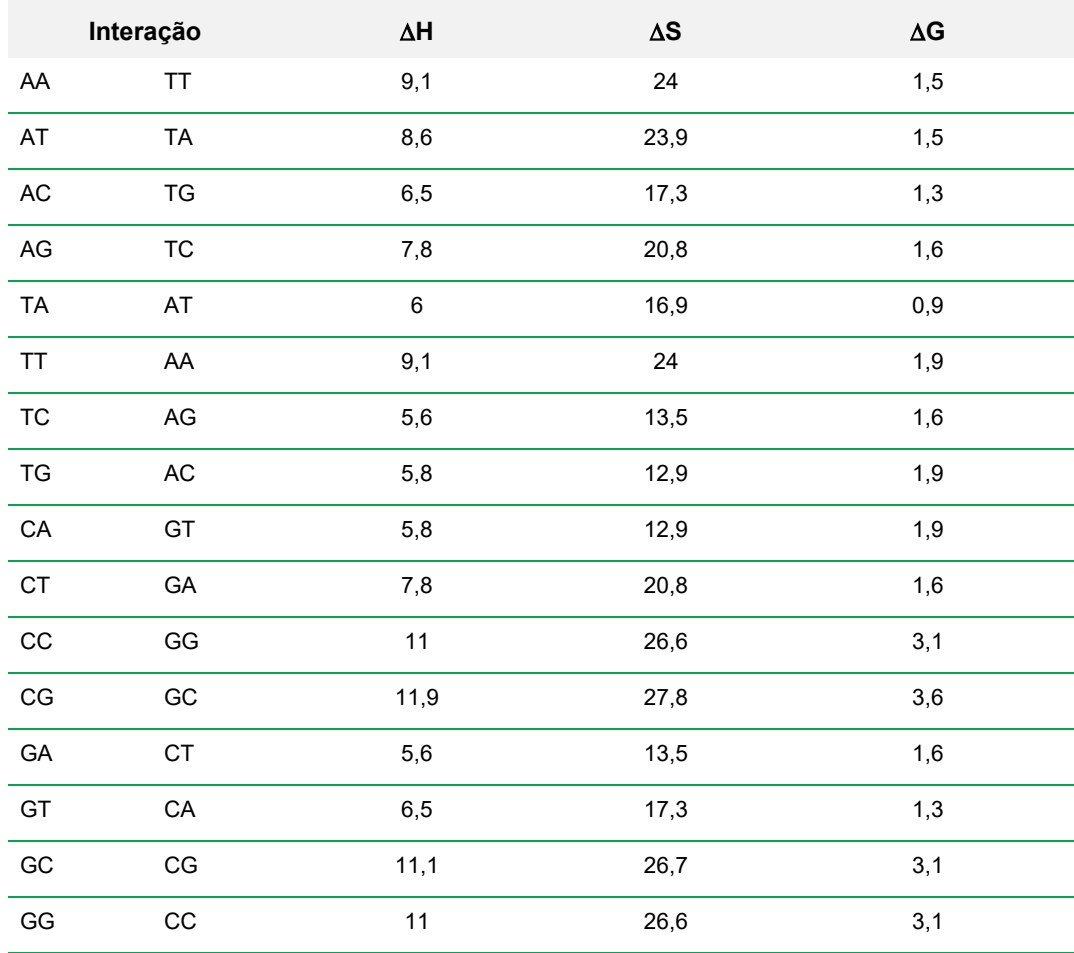

#### <span id="page-105-0"></span>**Tabela 12. Constantes de interação de Breslauer**

## **Utilização da Calculadora de T<sup>a</sup>**

### **Para usar a Calculadora de T<sup>a</sup>**

- 1. Para abrir a Calculadora de T<sub>a</sub>, execute uma das seguintes opções:
	- Se atualmente você estiver no gravador automático de protocolo, clique em T<sub>a</sub> Calculator (Calculadora Ta).
	- $\blacksquare$  Na janela Home (Início), selecione Tools (Ferramentas) > T<sub>a</sub> Calculator (Calculadora Ta).

A caixa de diálogo T<sub>a</sub> Calculator (Calculadora Ta) aparece.

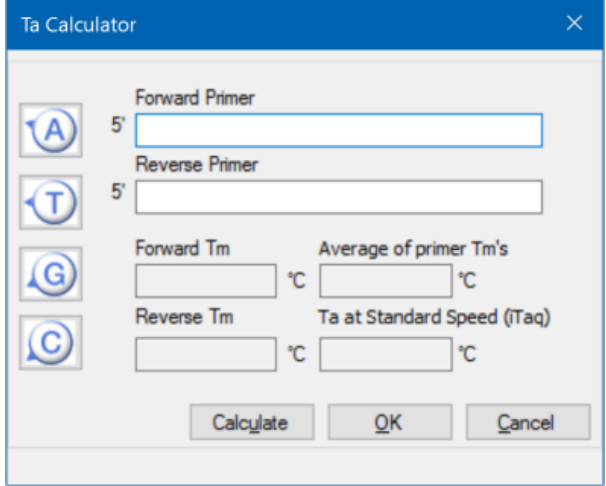

2. Na caixa de diálogo Forward Primer (Primer de avanço), digite ou cole a sequência de primer de avanço.

**Dica:** Também é possível usar os botões A, T, G, C no lado esquerdo da caixa de diálogo para inserir a sequência.

3. Digite ou cole a sequência do primer reverso na caixa de texto Reverse Primer (Primer reverso).

4. Clique em Calculate (Calcular).

A Calculadora de T<sub>a</sub> calcula e exibe o T<sub>m</sub> de cada primer e os valores médios de T<sub>m</sub> e T<sub>a</sub>, por exemplo:

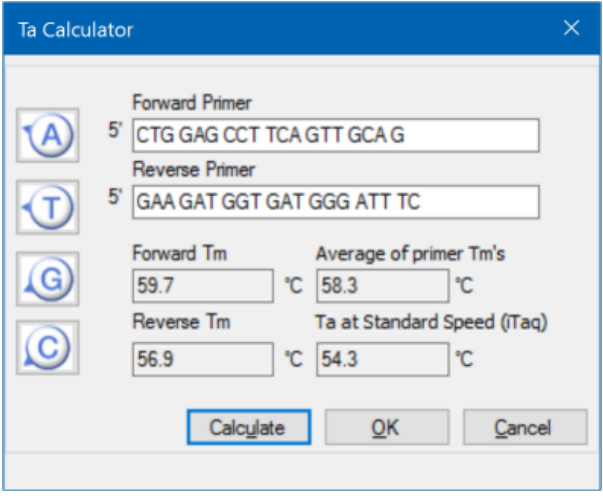

Se os valores de primer  $T_m$  tiverem mais de 4 °C de distância, o Protocol AutoWriter (Gravador automático de protocolo) usa o valor mais baixo de primer  $T_m$  + 2 °C como base para cálculo do valor de T<sub>a</sub>, que pode ser modificado ainda mais alterando a enzima e a velocidade de reação.

A T<sup>a</sup> Calculator (Calculadora Ta) gera uma temperatura de anelamento para a velocidade padrão com a polimerase de DNA iTaq. Ao usar uma enzima diferente, as configurações de velocidade ajustam automaticamente o T<sub>a</sub>.

- 5. Execute uma das opções a seguir:
	- Se a Calculadora de T<sub>a</sub> tiver sido aberta pelo Protocol AutoWriter (Gravador automático de protocolo), clique em OK. Você retornará ao Protocol AutoWriter (Gravador automático de protocolo). A temperatura de anelamento é modificada automaticamente.
	- Se a Calculadora de T<sub>a</sub> foi aberta pelo menu Tools (Ferramentas), grave os cálculos e clique em Cancel (Cancelar) para fechar a calculadora.
# Capítulo 7 Preparação de placas

Um arquivo de placa contém informações sobre parâmetros de execução, como modo de varredura, fluoróforos e conteúdo do poço. Após a execução, o software CFX Manager™ Dx vincula o conteúdo do poço aos dados de fluorescência coletados durante a execução e aplica a análise apropriada na janela Data Analysis (Análise de dados). Por exemplo, poços carregados com o tipo de amostra padrão são usados para gerar uma curva padrão.

O Software CFX Manager Dx oferece duas opções para criação de placas: o Plate Editor (Editor de placa) para execuções de PCR em tempo real e o Setup Wizard (Assistente de configuração) para análise de expressão gênica normalizada.

O Plate Editor (Editor de placa) inclui os recursos a seguir:

- Fluoróforos padrão e tipos de amostras a atribuir a poços de placa
- Capacidade de configurar o alvo de referência e a amostra de controle para análise de expressão gênica
- n Capacidade de editar a configuração da placa antes, durante ou depois de uma execução
- Capacidade de salvar arquivos de placa para reutilização
- Capacidade de imprimir o arquivo de placa em uma impressora padrão

O Setup Wizard (Assistente de configuração) lhe orienta na criação de um layout de placa para análise de expressão gênica normalizada. É possível usar o Setup Wizard (Assistente de configuração) antes, durante ou depois de uma execução.

# **Janela Plate Editor (Editor de placa)**

Use o Plate Editor (Editor de placa) para criar placas personalizadas ou modificar placas existentes.

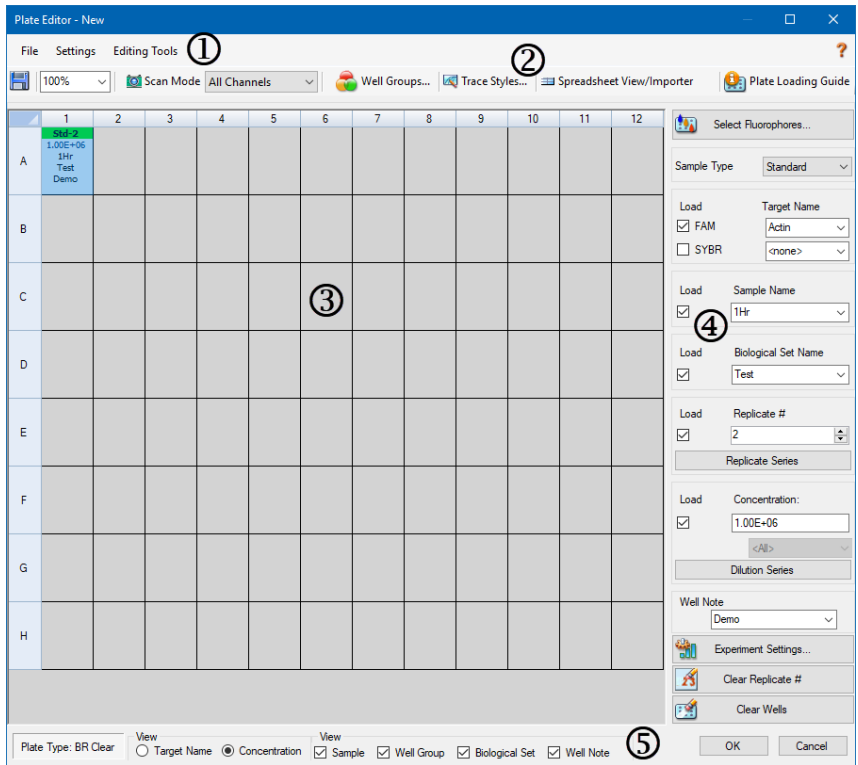

#### LEGENDA

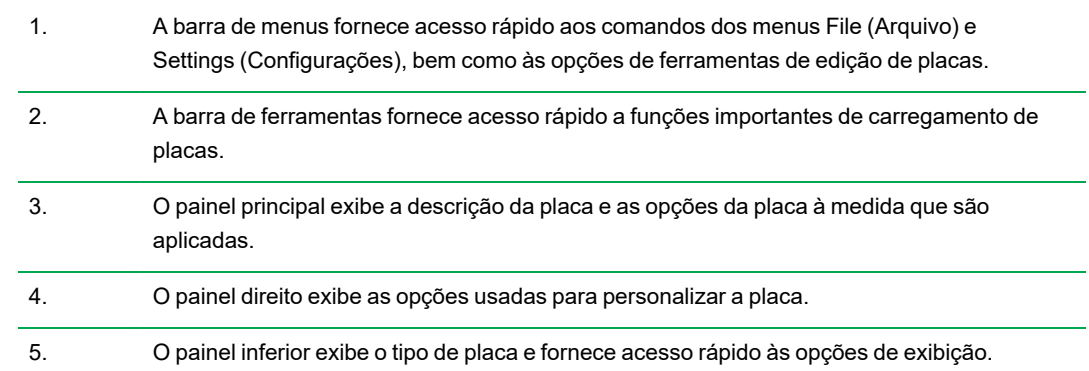

## **Comandos do menu File (Arquivo)**

**Save (Salvar)** — salva o arquivo de dados da placa no local especificado na guia File (Arquivo) na caixa de diálogo User Preferences (Preferências do usuário). Consulte Alteração das [configurações](#page-66-0) de [arquivo](#page-66-0) padrão na página 65 para obter mais informações. Este item de menu está disponível somente ao criar um novo arquivo de placa.

**Save As (Salvar como)** — Salva o arquivo de dados de placa aberto com um novo nome fornecido pelo usuário. Este item de menu está disponível somente ao criar um novo arquivo de placa.

**Extract Plate (Extrair placa)** — abre uma caixa de diálogo na qual é possível extrair/salvar o arquivo de placa (.pltd). Este item de menu está disponível somente ao exibir ou editar um arquivo de placa existente.

**Print (Imprimir)** — imprime o arquivo de dados de placa aberto.

**Close (Fechar)** — fecha o Plate Editor (Editor de placa).

### **Comandos do menu Settings (Configurações)**

**Plate Size (Tamanho da placa)** — fornece opções para selecionar um tamanho de placa para a execução.

**Nota:** O Sistema CFX Dx pode usar apenas uma placa de 96 poços.

**Plate Type (Tipo de placa)** — permite escolher o tipo de poços na placa que contém suas amostras, BR White (BR branco) ou BR Clear (BR transparente). Para uma análise de dados precisa, o tipo de placa selecionado deve ser o mesmo tipo de placa usado na execução.

**Number Convention (Convenção de números)** — Permite selecionar ou desmarcar a opção de exibir unidades em notação científica. O padrão é exibir unidades em notação científica.

**Units (Unidades)** — permite escolher as unidades a exibir nas planilhas ao realizar a quantificação de incógnitas versus uma curva padrão.

## **Edição dos comandos do menu Tools (Ferramentas)**

**Setup Wizard (Assistente de configuração)** — abre o Setup Wizard (Assistente de configuração), no qual é possível definir o layout e os parâmetros de análise para a placa atual. É possível usar o Setup Wizard (Assistente de configuração) antes, durante ou depois de uma execução ser concluída.

**Spreadsheet View/Importer (Exibir/importar planilha)** — abre a caixa de diálogo View (Exibir), que exibe o layout da placa como um modelo em formato de planilha. É possível usar esta caixa de diálogo para exportar ou importar dados de modelo de placa no formato .csv.

**Flip Plate (Inverter placa) — inverte o conteúdo da placa em 180<sup>o</sup>.** 

## **Comandos da Barra de ferramentas**

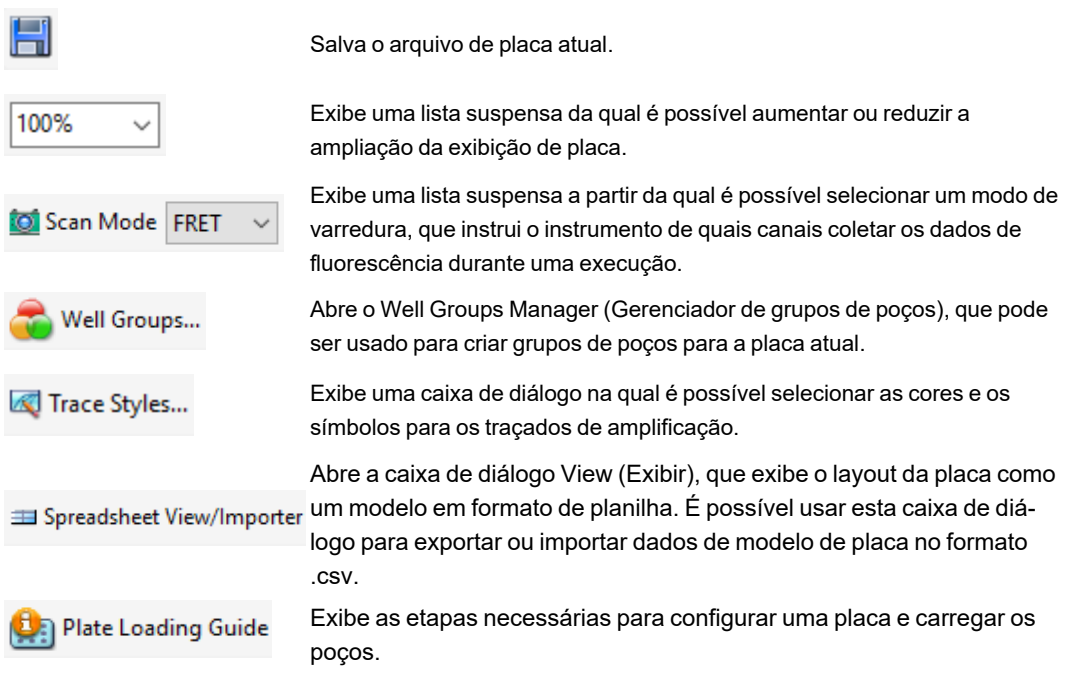

# **Criação de um arquivo de placa usando o Plate Editor (Editor de placa)**

Usando o Plate Editor (Editor de placa), é possível criar arquivos de placa personalizados. Também é possível editar e salvar arquivos de placa salvos anteriormente ou fornecidos com o Software CFX Manager Dx.

Para criar um novo arquivo de placa, execute o seguinte:

- Abra um arquivo de placa no Plate Editor (Editor de placa).
- $\blacksquare$  Selecione o tipo de placa.

**Nota:** O tipo de placa para o arquivo de placa deve ser o mesmo da placa no módulo de reação.

- Selecione o modo de varredura a usar no protocolo.
- Selecione os fluoróforos a usar na placa.
- Selecione o tipo de amostra, os alvos e as amostras.
- Selecione as réplicas, se apropriado.
- $\blacksquare$  Salve o layout da placa.

**Dica:** Para criar uma nova placa a partir de arquivos de placa salvos anteriormente ou exemplo, consulte Abertura de um arquivo de placa [existente](#page-114-0) no Plate Editor (Editor de placa) na página [113](#page-114-0).

## **Abertura de um novo arquivo de placa no Plate Editor (Editor de placa)**

O Software CFX Manager Dx oferece várias opções para abrir um novo arquivo de placa:

- n Na janela Home (Início)
- Na caixa de diálogo Startup Wizard (Assistente de inicialização)
- Na caixa de diálogo Run Setup (Configuração da execução)

#### **Para abrir um novo arquivo de placa na janela Home (Início)**

▶ Selecione File (Arquivo) > New (Nova) > Plate (Placa).

A janela Plate Editor (Editor de placa) abre exibindo a arquivo de placa padrão do instrumento selecionado.

**Dica:** Para obter informações sobre como configurar seu arquivo de placa padrão, consulte Alteração das [configurações](#page-66-0) de arquivo padrão na página 65.

#### **Para abrir um novo arquivo de placa com o Startup Wizard (Assistente de inicialização)**

- 1. Na janela Home (Início), execute uma das opções a seguir para abrir o Startup Wizard (Assistente de inicialização), se não estiver em exibição:
	- Selecione View (Exibir) > Startup Wizard (Assistente de inicialização).
	- Clique em Startup Wizard (Assistente de inicialização) na barra de ferramentas.

Por padrão, o Startup Wizard (Assistente de inicialização) exibe a guia Run Setup (Configuração da execução) com o instrumento CFX96™ selecionado.

- 2. Se necessário, selecione o tipo de instrumento na lista suspensa.
- 3. Para criar uma nova placa, clique em User-defined (Definido pelo usuário) como o tipo de execução.

A caixa de diálogo Run Setup (Configuração da execução) abre exibindo a guia Protocol (Protocolo).

4. Clique na guia Plate (Placa) e em Create New (Criar nova).

A janela Plate Editor (Editor de placa) abre exibindo o layout da placa padrão do instrumento selecionado.

### **Para abrir um novo arquivo de placa na caixa de diálogo Run Setup (Configuração da execução)**

- 1. Na janela Home (Início), execute uma das opções a seguir para abrir a caixa de diálogo Run Setup (Configuração da execução):
	- Selecione Run (Executar) > User-defined Run (Execução definida pelo usuário).
	- n Clique em User-defined Run Setup (Configuração da execução definida pelo usuário) na barra de ferramentas.

A caixa de diálogo Run Setup (Configuração da execução) abre na guia Protocol (Protocolo).

2. Para criar uma nova placa, clique na guia Plate (Placa) e clique em Create New (Criar nova).

A janela Plate Editor (Editor de placa) abre exibindo o layout da placa padrão do instrumento selecionado.

## <span id="page-114-0"></span>**Abertura de um arquivo de placa existente no Plate Editor (Editor de placa)**

O Software CFX Manager Dx fornece arquivos de placa de amostra que é possível editar e salvar como uma nova placa. Também é possível criar um novo arquivo de placa a partir de um arquivo de placa salvo anteriormente.

#### **Para abrir um arquivo de placa de amostra**

1. Na janela Home (Início), selecione File (Arquivo) > Open (Abrir) > Plate (Placa).

O Windows Explorer abre o local da pasta de arquivos Sample (Amostra) do CFX Manager Dx.

- 2. Abra a pasta de arquivos Sample (Amostra) e abra a pasta Plates (Placas).
- 3. Selecione a placa de sua escolha e clique em Open (Abrir).

O arquivo da placa de amostra é aberto na janela Plate Editor (Editor de placa).

4. Selecione File (Arquivo) > Save As (Salvar como) e salve o arquivo de placa com um novo nome ou em uma nova pasta.

#### **Par abrir um arquivo de placa de amostra salvo anteriormente**

1. Na janela Home (Início), Selecione File (Arquivo) > Open (Abrir) > Plate (Placa), navegue, selecione a placa do alvo e clique em Open (Abrir).

A placa do alvo é aberta na janela Plate Editor (Editor de placa).

2. Selecione File (Arquivo) > Save As (Salvar como) e salve o arquivo de placa com um novo nome ou em uma nova pasta.

## **Configuração de um novo arquivo de placa**

**Dica:** Se o arquivo da placa incluir os parâmetros necessários (por exemplo, se estiver editando uma amostra ou um arquivo de placa existente), você pode ignorar esta seção. Continue com Atribuição de [parâmetros](#page-121-0) opcionais ao arquivo da placa na página 120.

Novos arquivos de placa requerem os seguintes parâmetros:

- Plate Size (Tamanho da placa)
- Plate Type (Tipo de placa)
- Scan mode (Modo de varredura)
- One fluorophore (Um fluoróforo) (corante)
- $\blacksquare$  One sample type (Um tipo de amostra)

#### **Seleção do tamanho e tipo de placa**

**Importante:** É necessário selecionar o tamanho da placa durante a configuração de uma placa. Não é possível alterar o tamanho da placa durante a execução ou depois dela.

O software aplica o tamanho e tipo de placa a todos os poços durante a execução. Certifique-se de que o tamanho de placa selecionado seja o mesmo da placa que será usada na execução.

A Bio-Rad oferece os instrumentos CFX96 e CFX96 Deep Well calibrados de fábrica para muitas combinações de corante fluorescente e placa. A calibração é específica do instrumento, corante e tipo de placa. Certifique-se de que o fluoróforo que planeja usar esteja calibrado para o tipo de placa selecionado.

#### **Seleção do modo de varredura**

Os sistemas CFX96 e CFX96 Deep Well excitam e detectam fluoróforos em cinco canais. Todos os sistemas usam vários modos de varredura de aquisição de dados para coletar dados de fluorescência durante uma execução.

O Software CFX Manager Dx oferece três modos de varredura:

- **n** All Channels (Todos os canais)
	- $\square$  Faz a varredura dos canais 1 até 5 nos sistemas CFX96 e CFX96 Deep Well
- SYBR<sup>®</sup> /FAM
	- $\Box$  Faz a varredura apenas do canal 1
	- $\Box$  Oferece uma varredura rápida

#### **n** FRET

- $\Box$  Faz a varredura apenas do canal FRET
- $\Box$  Oferece uma varredura rápida

#### **Seleção de fluoróforos**

**Importante:** Antes de iniciar a execução, o Software CFX Manager Dx verifica se os fluoróforos especificados na placa estão calibrados no instrumento. Não é possível executar uma placa se ela incluir fluoróforos que não foram calibrados no instrumento.

Deve-se carregar pelo menos um fluoróforo no layout da placa antes da execução. É possível adicionar quantos fluoróforos forem necessários neste momento, mas a placa deve conter pelo menos um fluoróforo. Os fluoróforos selecionados aparecem como opções para alvos em Target Names (Nomes de alvos).

Use a caixa de diálogo Select Fluorophores (Selecionar fluoróforos) para carregar fluoróforos (ou corantes de placa) nos controles de carregamento de poços do Plate Editor (Editor de placa). Os fluoróforos que aparecem na caixa de diálogo Select Fluorophores (Selecionar fluoróforos) dependem do modo de varredura selecionado:

**n** All Channels (Todos os canais)

Todos os fluoróforos disponíveis aparecem.

**Dica:** É possível adicionar quantos fluoróforos forem necessários, mas é possível carregar apenas um fluoróforo por canal em cada poço.

■ SYBR<sup>®</sup>/FAM

Apenas fluoróforos do canal 1 aparecem.

**n** FRET

Apenas o fluoróforo do canal 6 aparece.

**Dica:** O fluoróforo FRET do canal 6 aparece somente quando FRET é o modo de varredura selecionado. Não está disponível para o modo de varredura All Channels (Todos os canais).

**Nota:** Não é possível adicionar fluoróforos nem removê-los diretamente na caixa de diálogo Select Fluorophore (Selecionar fluoróforo). Deve-se calibrar novos fluoróforos em um instrumento usando o Calibration Wizard (Assistente de calibração). Após a calibração, o novo fluoróforo é adicionado automaticamente a esta lista.

#### <span id="page-117-1"></span>**Seleção de tipos de amostra**

**Importante:** Selecione pelo menos um tipo de amostra para atribuir aos poços da placa antes da execução.

O Software CFX Manager Dx oferece cinco tipos de amostra:

- Unknown (Desconhecida)
- Standard (Padrão)
- NTC (sem controle de modelo)
- Positive Control (Controle positivo)
- n Negative Control (Controle negativo)
- NRT (sem transcriptase reversa)

Atribua os tipos de amostra aos poços da placa.

#### **Configuração de uma nova placa**

#### **Para configurar uma nova placa**

- 1. Abra uma nova placa na janela Plate Editor (Editor de placa).
- 2. Para definir o tamanho da placa, selecione Settings (Configurações) > Plate Size (Tamanho da placa) e selecione o tamanho de placa apropriado no menu suspenso.
- 3. Para configurar o tipo de placa, selecione Settings (Configurações) > Plate Type (Tipo de placa) e selecione BR White (BR branco) ou BR Clear (BR transparente) no menu suspenso.
- 4. Opcionalmente, no menu Settings (Configurações), é possível alterar a convenção de numeração e as unidades de exibição:
	- n Para alterar a convenção de números, selecione Settings (Configurações) > Number Convention (Convenção numeração) e selecione Scientific Notification (Notação científica).

**Dica:** Scientific Notation (Notação científica) está selecionada por padrão. Neste caso, selecionar Scientific Notation (Notação científica) desmarca o padrão e configura a convenção de numeração com o formato padrão.

- <span id="page-117-0"></span>n Para alterar as unidades de exibição, selecione Settings (Configurações) > Units (Unidades) e selecione um novo valor de unidade.
- 5. Para configurar o modo de varredura, selecione o modo de varredura apropriado na lista suspensa Scan Mode (Modo de varredura) na barra de ferramentas da janela do Plate Editor (Editor de placa).
- 6. Selecione os fluoróforos necessários para a placa:
	- a. No painel direito, clique em Select Fluorophores (Selecionar fluoróforos).

A caixa de diálogo Select Flourophores (Selecionar fluoróforos) aparece. Você verá os fluoróforos disponíveis para o tipo de modo de varredura selecionado a [Etapa](#page-117-0) 5, por exemplo:

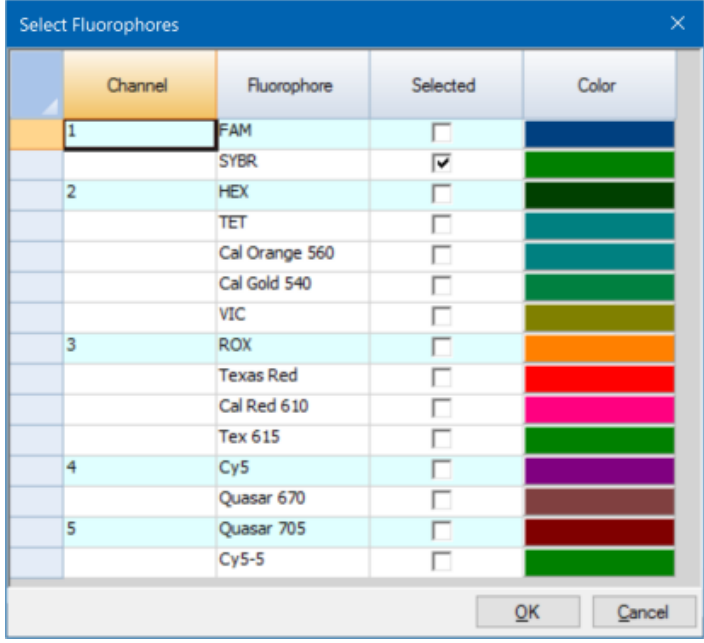

b. Para selecionar um fluoróforo, clique em sua caixa de seleção Selected (Selecionado).

**Dica:** Para remover um fluoróforo da lista, desmarque sua caixa de seleção Selected (Selecionado).

c. Para alterar a cor de exibição do fluoróforo, clique em sua caixa Color (Cor).

**Nota:** A cor selecionada representa o fluoróforo na janela do Plate Editor (Editor de placa) e nos gráficos Data Analysis (Análise de dados).

- d. Na caixa de diálogo Color (Cor), selecione a cor que deseja ou clique em Define Custom Colors (Definir cores personalizadas) e crie uma nova cor para representar o fluoróforo.
- e. Clique em OK para salvar as alterações e sair da caixa de diálogo Select Fluorophores (Selecionar fluoróforos).
- 7. Selecione ao menos um poço no qual carregar um tipo de amostra. Por padrão, o poço A1 está selecionado.

No painel da placa, execute uma das opções a seguir:

- **n Para carregar vários poços adjacentes, clique em um poço e arraste até o poço do alvo.**
- **n Para carregar vários poços não adjacentes, mantenha pressionada a tecla Control e clique** em cada poço.
- **n Para carregar uma coluna inteira com o mesmo tipo de amostra, clique no número da** coluna.
- Para carregar uma linha inteira, clique no número da linha.
- Para carregar a placa inteira, clique no canto superior esquerdo da placa.

Por exemplo:

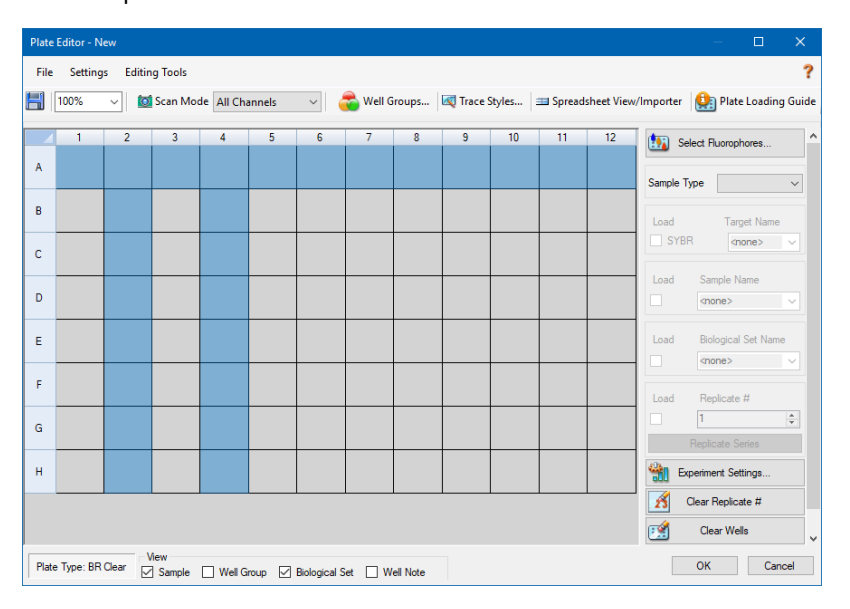

8. Atribua um tipo de amostra ao poço ou poços selecionados no menu suspenso Sample Type (Tipo de amostra).

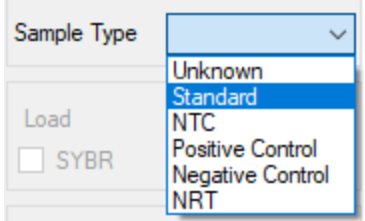

9. Atribua pelo menos um fluoróforo a todos os poços que contenham um tipo de amostra. É possível atribuir mais de um fluoróforo para um poço ou grupo de poços.

**Nota:** É possível atribuir apenas um fluoróforo por canal. Não é possível atribuir mais de um fluoróforo do mesmo canal ao mesmo poço.

**Dica:** É possível associar um alvo ao fluoróforo ou atribuir apenas o fluoróforo ao poço neste momento e associar um alvo ao fluoróforo depois de executar o experimento.

- **n Para atribuir apenas um fluoróforo aos pocos selecionados, na seção Target names (Nomes** de alvos) no painel direito, marque a caixa de seleção Load (Carregar) do fluoróforo específico.
- **n Para associar um alvo a um fluoróforo, na seção Target names (Nomes de alvos), selecione** um nome de alvo na lista suspensa para o fluoróforo específico. O software marca automaticamente a caixa de seleção Load (Carregar).

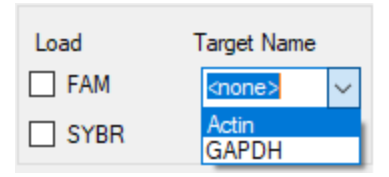

- 10. Para poços que contenham um tipo de amostra Standard (Padrão), é necessário carregar uma concentração. Cada poço pode ter um valor de concentração diferente. Por padrão, o Software CFX Manager Dx carrega a concentração de 1,00E+06 para todos os poços com um tipo de amostra Standard (Padrão). É possível alterar o valor, se necessário.
	- a. No painel da placa, selecione o poço Standard (Padrão) ou o grupo de poços.
	- b. Na seção Concentration (Concentração), clique em Load (Carregar) para carregar o valor do poço ou poços selecionados.
	- c. (Opcional) Para carregar outra concentração, digite o novo valor na caixa de texto Concentration (Concentração) e pressione Enter.
	- d. Execute esta etapa para todos os poços com tipo de amostra Standard (Padrão).

**Dica:** Para carregar a mesma concentração em todos os poços Standard (Padrão), verifique se <All> (Todos) aparece na lista suspensa abaixo do valor Concentration (Concentração). Para carregar o mesmo valor de concentração em todos os poços com um fluoróforo específico, clique na lista suspensa e selecione o fluoróforo.

11. Clique em OK para salvar a nova placa.

## <span id="page-121-0"></span>**Atribuição de parâmetros opcionais ao arquivo da placa**

Um arquivo de placa contém informações sobre o conteúdo de cada poço carregado com amostra para uma execução. Após a execução, o Software CFX Manager Dx associa o conteúdo do poço aos dados de fluorescência coletados durante o protocolo e aplica a análise apropriada na janela Data Analysis (Análise de dados).

No CFX Manager Dx, você pode atribuir parâmetros a cada poço em sua placa antes, durante ou mesmo depois de executar experimentos. Você pode atribuir os parâmetros a um arquivo de placa existente ou a um novo arquivo de placa. Esses parâmetros incluem:

- n **Target names (Nomes de alvos)** o alvo ou alvos de interesse (genes ou sequências) em cada poço carregado.
- n **Sample names (Nomes de amostras)** o identificador ou a condição que corresponde à amostra em cada poço carregado, como 0Hr, 1Hr ou 2Hr.

**Dica:** Nomes de alvos de grupos biológicos devem ser os mesmos entre poços para comparar os dados na guia Gene Expression (Expressão gênica) na janela Data Analysis (Análise de dados). Cada nome deve conter o mesmo uso de maiúsculas/minúsculas, pontuação e espaçamento. Por exemplo, "Actin" não é o mesmo que "actin", "2Hr" não é o mesmo que "2 hr." e "Camundongo 1" não é a mesma coisa que "camundongo1". Para garantir consistência na nomeação, insira os nomes na seção Libraries (Bibliotecas) em User > User Preferences > Plate (Usuário > Preferências do usuário > Placa), disponível na janela Home (Início).

- **Biological sets (Conjuntos biológicos)** o identificador ou a condição que corresponde a um conjunto de poços.
- n **Replicates (Réplicas)** cada poço que é usado para analisar a mesma combinação de amostra e alvo(s), ou seja, replicar reações de qPCR.
- <span id="page-121-1"></span>n **Dilution series (Séries de diluição)** — a quantidade para alterar a concentração do tipo de amostra Padrão dentro de um grupo de réplicas para criar dados da curva padrão para analisar.

### **Atribuição de um alvo a poços**

**Dica:** É possível atribuir o mesmo nome de alvo a um único poço ou vários poços. Também é possível atribuir vários alvos ao mesmo poço.

#### **Para atribuir um alvo a um poço ou grupo de poços**

1. No Plate Editor (Editor de placa), verifique se o poço ou o grupo de poços tem um tipo de amostra atribuído.

Consulte Seleção de tipos de [amostra](#page-117-1) na página 116 para obter mais informações sobre atribuição de tipos de amostra a poços.

- 2. No painel da placa, selecione o poço ou o grupo de poços:
	- Para selecionar um único poço, clique no poço.
	- **n Para selecionar vários pocos adjacentes, clique em um poco e arraste até o poco-alvo.**
	- **n Para selecionar vários poços não adjacentes, mantenha pressionada a tecla Control e clique** em cada poço.
	- **n** Para selecionar uma coluna inteira com o mesmo tipo de amostra, clique no número da coluna.
	- Para selecionar uma linha inteira, clique no número da linha.
- <span id="page-122-0"></span>3. No painel direito, selecione um nome na lista suspensa Target Name (Nome do alvo) para cada fluoróforo selecionado.

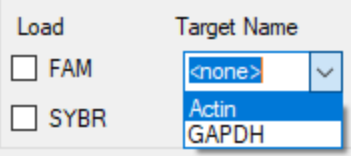

4. Repita a [Etapa](#page-122-0) 3 para cada poço ou grupo de poços ao qual deve atribuir um alvo.

**Dica:** É possível atribuir o mesmo nome de alvo ou um diferente para cada fluoróforo selecionado.

5. Clique em OK para aceitar as alterações e salvar a placa.

#### **Para remover um nome de alvo**

▶ Para remover um nome de alvo do poço ou grupo de poços selecionado, limpe a caixa de seleção Load (Carregar).

**Importante:** Remover um nome de alvo de um poço também remove seu fluoróforo associado. Tenha cuidado ao remover um nome de alvo de um poço.

#### **Para adicionar um nome de alvo à lista**

- u Para adicionar um nome de alvo à lista suspensa, execute uma das opções a seguir:
	- Digite um nome na lista suspensa Target Name (Nome do alvo) e pressione Enter.

**Dica:** Os nomes de alvos adicionados a uma lista aparecerão em todas as outras listas de alvos.

- $\blacksquare$  Clique no símbolo + verde à direita da lista suspensa, digite um nome para o alvo e pressione Enter.
- n Clique em User Preferences (Preferências do usuário) na barra de ferramentas e adicione o nome à biblioteca Target Names (Nomes de alvos) na guia Plate (Placa).

**Importante:** Os nomes de alvos adicionados na lista suspensa ficam disponíveis somente para a placa atual e apenas se você atribuir o nome a um poço e salvar o layout da placa. Se você não atribuir o nome a um poço e salvar o layout da placa, o nome não é salvo e não estará disponível para uso futuro. Para adicionar permanentemente um nome de alvo, adicione-o também à biblioteca Target Names (Nomes de alvos) usando a caixa de diálogo User Preferences (Preferências do usuário). Os nomes adicionados à biblioteca estarão disponíveis quando você abrir o Plate Editor (Editor de placa) novamente. Consulte [Configuração](#page-69-0) dos parâmetros de placa padrão na página 68 para obter mais informações.

#### **Para excluir um nome de alvo da lista**

1. Clique em User Preferences (Preferências do usuário) na barra de ferramentas.

A caixa de diálogo User Preferences (Preferências do usuário) aparece, exibindo a guia Plate (Placa).

- 2. Na biblioteca Target Names (Nomes de alvos) na guia Plate (Placa), selecione o nome a excluir e pressione a tecla Delete.
- 3. Clique em OK para salvar as alterações e sair da caixa de diálogo User Preferences (Preferências do usuário).

**Importante:** Não é possível excluir nomes de alvos que tenham sido salvos com um arquivo de placa. Nomes personalizados adicionados à lista suspensa Target Names (Nomes de alvos) que você não usa e salva com a placa são removidos automaticamente da lista. Nomes excluídos da biblioteca Target Names (Nomes de alvos) são removidos permanentemente do software e não ficam mais disponíveis para os usuários. Tenha cuidado ao excluir nomes de alvos.

## **Atribuição de um nome de amostra a poços**

**Nota:** Para atribuir um nome de amostra, é necessário atribuir ao menos um fluoróforo aos poços selecionados. Se um fluoróforo não foi atribuído aos poços selecionados, a lista suspensa Sample Names (Nomes de amostras) é desativada. Consulte [Atribuição](#page-121-1) de um alvo a poços na [página](#page-121-1) 120 para obter mais informações sobre atribuição de fluoróforos.

**Dica:** É possível atribuir apenas um nome de amostra a cada poço ou grupo de poços.

#### **Para atribuir um nome de amostra a um poço ou grupo de poços**

- 1. No Plate Editor (Editor de placa), verifique se um fluoróforo foi atribuído ao poço ou grupo de poços.
- <span id="page-124-0"></span>2. No painel da placa, selecione o poço ou grupo de poços.
- 3. No painel direito, selecione um nome na lista suspensa Sample Names (Nomes de amostras).

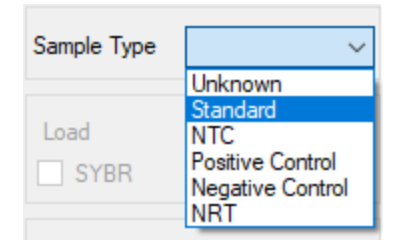

- 4. Repita a [Etapa](#page-124-0) 3 para cada poço ou grupo de poços aos quais deve atribuir um nome de amostra.
- 5. Clique em OK para aceitar as alterações e salvar a placa.

#### **Para remover um nome de amostra**

u Para remover um nome de amostra de um poço ou grupo de poços selecionado, desmarque a caixa de seleção Load (Carregar).

#### **Para adicionar um nome de amostra à lista**

- u Para adicionar um nome de amostra à lista suspensa, execute uma das opções a seguir:
	- Digite um nome na lista suspensa Sample Names (Nomes de amostras) e pressione Enter.
	- Clique no símbolo + verde à direita da lista suspensa e digite um nome para a amostra.
	- Clique em User Preferences (Preferências do usuário) na barra de ferramentas e adicione o nome à biblioteca Sample Names (Nomes de amostras) na guia Plate (Placa).

**Importante:** Os nomes de amostras adicionados na lista suspensa ficam disponíveis somente para a placa atual e apenas se você atribuir o nome a um poço e salvar o layout da placa. Se você não atribuir o nome a um poço e salvar o layout da placa, o nome não é salvo e não estará disponível para uso futuro. Para adicionar permanentemente um nome de amostra, adicione-o também à biblioteca Sample Names (Nomes de amostras) usando a caixa de diálogo User Preferences (Preferências do usuário). Os nomes adicionados à biblioteca estarão disponíveis quando você abrir o Plate Editor (Editor de placa) novamente. Consulte [Configuração](#page-69-0) dos parâmetros de placa padrão na página 68 para obter mais informações.

#### **Para excluir um nome de amostra da lista**

1. Clique em User Preferences (Preferências do usuário) na barra de ferramentas.

A caixa de diálogo User Preferences (Preferências do usuário) aparece, exibindo a guia Plate (Placa).

- 2. Na biblioteca Sample Names (Nomes de amostras) na guia Plate (Placa), selecione o nome a excluir e pressione a tecla Delete.
- 3. Clique em OK para salvar as alterações e sair da caixa de diálogo User Preferences (Preferências do usuário).

**Importante:** Não é possível excluir nomes de amostras que tenham sido salvos com um arquivo de placa. Nomes personalizados adicionados à lista suspensa Sample Names (Nomes de amostras) que você não usa e salva com a placa são removidos automaticamente da lista. Nomes excluídos da biblioteca Sample Names (Nomes de amostras) são removidos do software e não ficam mais disponíveis para os usuários. Tenha cuidado ao excluir nomes de amostras.

## <span id="page-125-1"></span>**Atribuição de conjuntos biológicos a poços**

**Nota:** Para atribuir um conjunto biológico, é necessário atribuir ao menos um fluoróforo aos poços selecionados. Atribuir um fluoróforo ativa aciona a lista suspensa Biological Set Name (Nome do conjunto biológico). Consulte [Atribuição](#page-121-1) de um alvo a poços na página 120 para obter mais informações sobre atribuição de fluoróforos.

**Dica:** É possível atribuir um conjunto biológico a cada poço ou grupo de poços.

#### **Para atribuir um conjunto biológico a um poço ou grupo de poços**

- 1. Nas opções de View (Exibir) na parte inferior da janela do Plate Editor (Editor de placa), marque a caixa de seleção Biological Set (Conjunto biológico).
- 2. No Plate Editor (Editor de placa), verifique se um fluoróforo foi atribuído ao poço ou grupo de poços.
- <span id="page-125-0"></span>3. No painel da placa, selecione o poço ou grupo de poços.
- 4. No painel direito, selecione um nome na lista suspensa Biological Set Name (Nome do conjunto biológico).

Software CFX Manager Dx marca automaticamente sua caixa de seleção Load (Carregar).

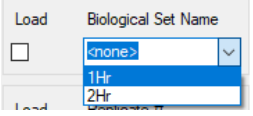

- 5. Repita a [Etapa](#page-125-0) 4 para cada poço ou grupo de poços aos quais deve atribuir um conjunto biológico.
- 6. Clique em OK para aceitar as alterações e salvar a placa.

**Dica:** Atribuir nomes de conjuntos biológicos a poços ativa Biological Set Analysis Options (Opções de análise de conjuntos biológicos) na caixa de diálogo Experiment Settings (Configurações do experimento), em que é possível realizar análises de amostras em uma de quatro configurações. Consulte a seção Alteração de [configurações](#page-132-0) do experimento na [página](#page-132-0) 131 para obter mais informações.

#### **Para remover um conjunto biológico**

**EXECT** Para remover um conjunto biológico do poço ou grupo de poços selecionado, desmarque a caixa de seleção Load (Carregar).

#### **Para adicionar um nome de conjunto biológico à lista**

▶ Para adicionar um nome de conjunto biológico à lista suspensa, digite um nome na caixa da lista suspensa Biological Set Name (Nome do conjunto biológico) e pressione Enter:

**Importante:** Os nomes de conjuntos biológicos adicionados na lista suspensa ficam disponíveis somente para a placa atual e apenas se você atribuir o nome a um poço e salvar o layout da placa. Se você não atribuir o nome a um poço e salvar o layout da placa, o nome não é salvo e não estará disponível para uso futuro.

#### **Para exibir todos os conjuntos biológicos na placa**

u Marque a caixa de seleção Biological Set (Conjunto biológico) nas opções de View (Exibir) na parte inferior da janela Editor.

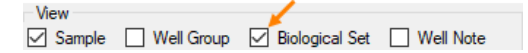

Todos os poços exibem o nome de seu respectivo conjunto biológico, se atribuído. O controle Biological Set Name (Nome do conjunto biológico) é exibido no painel direito.

Para ocultar conjuntos biológicos, desmarque a caixa de seleção Biological Set (Conjunto biológico) nas opções de View (Exibir).

## <span id="page-126-0"></span>**Atribuição de números de réplicas a poços**

**Importante:** Para atribuir números de réplicas, os poços selecionados devem ter conteúdos de poço idênticos. Ou seja, os poços selecionados devem ter o mesmo tipo de amostra e fluoróforo. Se apropriado, eles também devem receber os mesmos nomes de alvo e de amostra e o mesmo conjunto biológico. Se eles não forem os mesmos, o Software CFX Manager Dx não ativa esta opção.

#### **Para atribuir números de réplicas a um grupo de poços**

- 1. No Plate Editor (Editor de placa), verifique se os conteúdos do grupo de poços são idênticos.
- 2. No painel da placa, selecione o grupo-alvo de poços.
- 3. Para atribuir o mesmo número de réplica a todos os poços selecionados, na seção Replicate # (Nº de réplica) no painel direito, digite o número da réplica na caixa e selecione Load (Carregar).

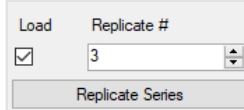

- 4. (Opcional) Para aplicar uma série de réplicas a um conjunto de poços selecionados:
	- a. Clique em Replicate Series (Série de réplicas). A seção Replicate # (Nº de réplica) é alterada para exibir as seguintes opções:

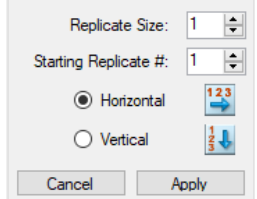

- n **Replicate size (Tamanho da réplica)** um número que representa o número de poços em cada grupo de réplicas
- n **Starting replicate # (Nº inicial da réplica)** o primeiro número na série de réplicas do grupo selecionado de réplicas.

**Nota:** Por padrão, o Software CFX Manager Dx exibe o número da réplica inicial como um número maior que o número da última réplica atribuído na placa. Por exemplo, se o número da última réplica na placa for cinco, o próximo número inicial é seis. Você pode alterar o número inicial para qualquer número que ainda não esteja atribuído.

- Carregamento de direção (horizontal e vertical)
- b. Clique em Apply (Aplicar) para aplicar os parâmetros à série e volte para a exibição Replicate # (Nº de réplica).
- 5. Clique em OK para aceitar as alterações e salvar a placa.

#### **Para remover um poço de uma série de réplicas**

Selecione o poço ou grupo de poços a remover e desmarque a caixa de seleção Replicate # Load (Carregar Nº de réplica).

Ou, você pode clicar em Clear Replicate # (Limpar Nº de réplica) para limpar o número de réplica de um poço ou grupo de poços selecionado.

## **Atribuição de uma série de diluição a tipos de amostra padrão**

Como mencionado anteriormente, é necessário atribuir um valor de concentração a os poços com o tipo de amostra Standard (Padrão). Você pode atribuir uma série de diluição a vários poços com o tipo de amostra Standard (Padrão).

**Nota:** Para atribuir uma série de diluição a um grupo de poços, os poços devem ser incluídos em uma série de réplicas. Consulte [Atribuição](#page-126-0) de números de réplicas a poços na página 125 para obter mais informações sobre como adicionar poços a uma série de réplicas.

#### **Para atribuir uma série de diluição a um grupo de poços de amostra Standard (Padrão)**

- 1. No Plate Editor (Editor de placa), assegure que os requisitos a seguir sejam atendidos:
	- O tipo de amostra do grupo de poços é Standard (Padrão).
	- Todos os poços no grupo têm, pelo menos, um fluoróforo atribuído e todos contêm os mesmos fluoróforos.
	- Todos os poços no grupo estão incluídos na mesma série de réplicas.

**Nota:** O Software CFX Manager Dx ativa a opção Dilution Series (Série de diluição) apenas quando todos os poços selecionados atenderem a esses critérios.

2. No painel da placa, selecione o grupo-alvo de poços.

3. Na seção Concentration (Concentração) no painel direito, clique em Dilution Series (Série de diluição). A seção Concentration (Concentração) é alterada para exibir as seguintes opções:

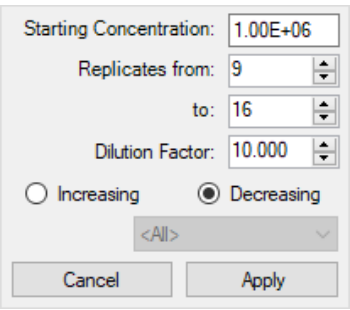

- n **Starting concentration (Concentração inicial)** o valor de concentração a partir do qual a série começa
- n **Replicates from and to (Réplicas de e para)** as réplicas da série à qual o fator de diluição será aplicado
- n **Dilution factor (Fator de diluição)** o valor para alterar a concentração dentro de cada grupo de réplicas
- 4. Defina os valores para as opções ou aceite os padrões.
- 5. Por padrão, a série de diluição diminui pelo fator de diluição. Selecione Increasing (Aumento) para aumentar a série de diluição.
- 6. (Opcional) Por padrão, o fator de diluição aplica-se a todos os fluoróforos da série de réplicas. Se sua série contiver mais de um fluoróforo e você desejar aplicar a diluição a um único fluoróforo, selecione-o na lista suspensa.
- 7. Clique em Apply (Aplicar) para aplicar a série de diluição ao grupo de poços e voltar à exibição Concentration (Concentração).
- 8. Clique em OK para aceitar as alterações e salvar a placa.

### **Cópia do conteúdo do poço para outro poço**

É possível copiar o conteúdo de um poço e colá-lo em um único poço ou em vários poços. Entretanto, você pode copiar o conteúdo de apenas um único poço. Não é possível selecionar vários poços e copiar seus conteúdos.

#### **Para copiar conteúdo do poço para outro poço**

- 1. No painel de placa, selecione o poço a ser copiado.
- 2. Clique com o botão direito no poço e selecione Copy Well (Copiar poço).
- 3. Selecione o poço ou poços em que o conteúdo deve ser colado:
	- Para selecionar um único poço, clique no poço.
	- **n Para selecionar vários pocos adjacentes, clique em um poco e arraste até o poco-alvo.**
	- **n Para selecionar vários poços não adjacentes, mantenha pressionada a tecla Control e clique** em cada poço.
- 4. Com os poços-alvo selecionados, clique com o botão direito e selecione Paste Well (Colar poço).

O Software CFX Manager Dx cola o conteúdo do primeiro poço nos poços selecionados.

### **Adição de uma nota a um poço**

É possível adicionar uma nota descritiva a um poço. Você pode exibir as notas na guia Quantification (Quantificação) na janela Data Analysis (Análise de dados).

#### **Para adicionar uma nota a um poço**

- 1. No painel de placas, selecione o poço ou poços aos quais planeja adicionar uma nota.
- 2. Na seção View (Exibir) no painel inferior, selecione Well Note (Nota do poço).

A área Well Note (Nota do poço) aparece no painel direito.

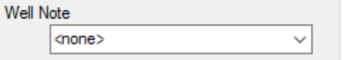

3. Digite o conteúdo da nota na caixa de texto e pressione Enter.

O texto aparece na parte inferior dos poços selecionados.

**Dica:** Se criou uma nota de poço anterior, você pode selecioná-la na lista suspensa e aplicála aos poços selecionados.

### **Limpeza de todo o conteúdo de poços**

Você pode limpar um poço individual, um grupo de poços ou todo o conteúdo de toda a placa. A limpeza de poços não remove os dados de fluorescência coletados durante a leitura de placa.

Limpar um poço remove permanentemente o conteúdo do poço. Tenha cuidado ao limpar poços.

#### **Para limpar toda configuração dos poços**

- 1. No Plate Editor (Editor de placa), selecione o poço ou o grupo de poços no painel de placa:
	- **n** Para selecionar um único poço, clique no poço.
	- **n Para selecionar vários pocos adjacentes, clique em um poco e arraste até o poco-alvo.**
- Para selecionar vários poços não adjacentes, mantenha pressionada a tecla Control e clique em cada poço.
- Para selecionar uma coluna inteira com o mesmo tipo de amostra, clique no número da coluna.
- Para selecionar uma linha inteira, clique no número da linha.
- 2. No painel direito, clique em Clear Wells (Limpar poços).

O Software CFX Manager Dx limpa toda as configurações dos poços selecionados.

3. Clique em OK para aceitar as alterações e salve a placa.

## <span id="page-132-0"></span>**Alteração de configurações do experimento**

Use a caixa de diálogo Experiment Settings (Configurações de experimento) para exibir ou alterar a lista de alvos ou amostras, ou para selecionar o grupo de análise e a opção de análise de expressão gênica se conjuntos biológicos foram atribuídos a poços na placa.

Na caixa de diálogo Experiment Settings (Configurações de experimento), a guia Targets (Alvos) exibe uma lista de nomes de alvos para cada reação de PCR, como o gene alvo ou sequências de genes de interesse.

A guia Samples (Amostras e grupos biológicos) exibe uma lista de nomes de amostras que indica a origem do alvo, como uma amostra obtida em a 1 hora (1Hr) ou de um indivíduo específico (camundongo1).

### **Para alterar as configurações de placa usando a caixa de diálogo Experiment Settings (Configurações de experimento)**

- 1. Para abrir a caixa de diálogo Experiment Settings (Configurações de experimento), execute uma das opções a seguir:
	- No painel direito no Plate Editor (Editor de placa), clique em Experiment Settings (Configurações de experimento).
	- Na guia Gene Expression (Expressão gênica) na janela Data Analysis (Análise de dados), clique em Experiment Settings (Configurações de experimento).

A caixa de diálogo Experiment Settings (Configurações de experimento) aparece exibindo o conteúdo da guia Targets (Alvos).

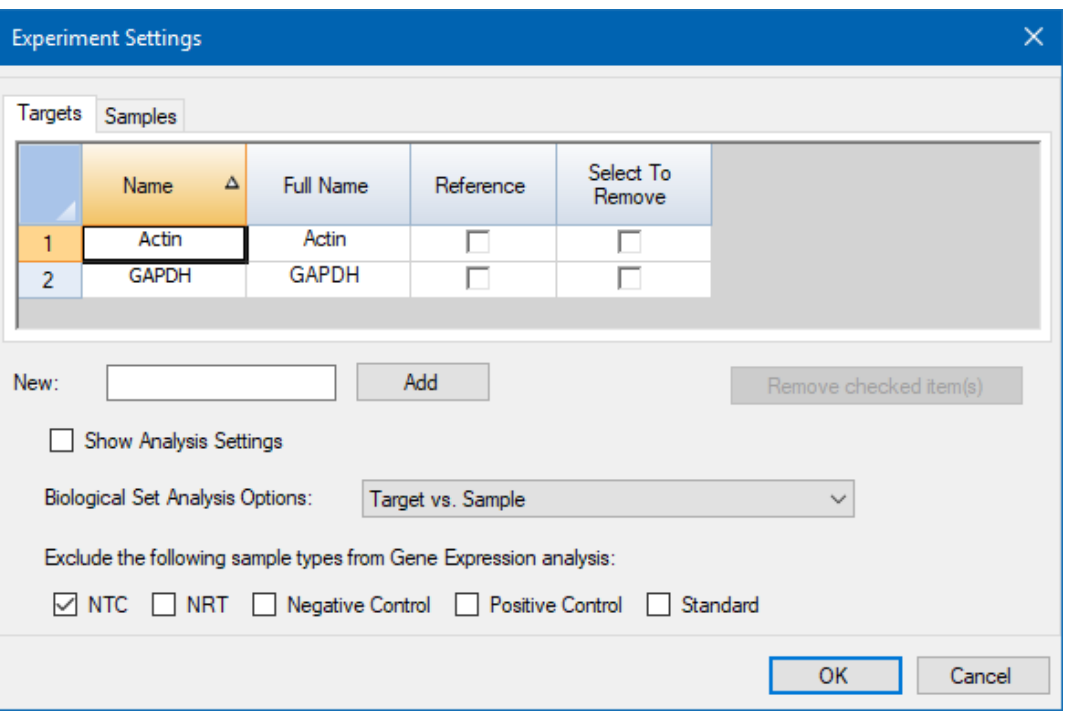

- 2. Para adicionar um novo nome de alvo ou amostra, digite na guia adequada um nome na caixa de texto New (Novo) e clique em Add (Adicionar).
- 3. Para remover um ou mais nomes de alvo ou amostra da lista, marque, na guia apropriada, a caixa de seleção do item na coluna Select to Remove (Selecionar para remover) e clique em Remove checked item(s) (Remover itens marcados).
- 4. O Software CFX Manager Dx exclui a amostra tipo NTC (sem controle de modelo) da análise da expressão gênica.

Para incluir amostras tipo NTC, desmarque a caixa de seleção na seção Exclude the following sample types (Excluir os seguintes tipos de amostra). É possível optar por excluir os seguintes tipos de amostra marcando a caixa de seleção apropriada:

- $\blacksquare$  NRT (sem transcriptase reversa)
- Negative Control (Controle negativo)
- **n** Positive Control (Controle positivo)
- Standard (Padrão)
- 5. Na guia Targets (Alvos):
	- a. Para selecionar um alvo como referência para análise de dados da expressão gênica, selecione-o na coluna Reference (Referência).
	- b. Para ocultar configurações de análise que serão aplicadas na guia Gene Expression (Expressão gênica) na janela Analysis Settings (Configurações de análise), desmarque Show Analysis Settings (Mostrar configurações de análise).

O software oculta as seguintes colunas:

- Color (Cor)
- Show Chart (Mostrar gráfico)
- Auto Efficiency (Eficiência automática)
- **n** Efficiency % (% de eficiência)
- c. Para alterar a cor do alvo no gráfico Gene (Expressão gênica), clique em sua célula na coluna Color (Cor), selecione uma nova cor na caixa de diálogo Color (Cor) exibida e clique em OK.
- d. Para exibir o alvo na cor selecionada no gráfico Gene Expression (Expressão gênica), marque a caixa de seleção na coluna Show Chart (Mostrar gráfico).
- e. Por padrão, o CFX Manager Dx calcula automaticamente a eficiência relativa de um alvo se seus dados incluírem uma curva padrão.

Para usar um valor de eficiência determinado previamente, digite o valor em sua célula na coluna Efficiency (%) (% de eficiência) e pressione a tecla Enter. O CFX Manager Dx desmarca a caixa de seleção Auto Efficiency (Eficiência automática).

- 6. Na guia Samples (Amostras ou Grupos biológicos):
	- a. Para selecionar uma amostra como a amostra de controle para a análise de dados da expressão gênica, marque sua caixa de seleção na coluna Control (Controle).
	- b. Para atribuir uma condição de controle a uma amostra para uma execução, clique em sua caixa de seleção na coluna Control (Controle).
	- c. Se ainda não estiver selecionado, clique em Show Analysis Settings (Mostrar configurações de análise) para exibir ou alterar parâmetros de análise que serão aplicados na guia Gene Expression (Expressão gênica). O software oculta as colunas Color (Cor) e Show Chart (Mostrar gráfico).
- 7. Se você atribuiu um ou mais conjuntos biológicos a poços na placa (consulte [Atribuição](#page-125-1) de conjuntos [biológicos](#page-125-1) a poços na página 124), selecione uma das seguintes opções na lista Biological Set Analysis Options (Opções de análise de conjuntos biológicos):
	- n **Target vs. Sample (Alvo vs. Amostra)** Apenas o nome da amostra do poço é usado nos cálculos de expressão gênica.
	- n **Target vs. Biological Set (Alvo vs. Conjunto biológico)** Apenas o nome do conjunto biológico é usado nos cálculos.
	- n **Target vs. Sample\_Biological Set (Alvo vs. Conjunto biológico de amostra)** O nome da amostra e o nome do conjunto biológico são combinados para criar um único nome usado nos cálculos.
	- n **Target vs. Sample\_Biological Set (Alvo vs. Amostra de conjunto biológico)** Os nomes do conjunto biológico e o da amostra são combinados para criar um único nome usado nos cálculos.
- 8. Clique em OK para salvar os parâmetros na caixa de diálogo Experiment Settings (Configurações de experimento) e voltar à janela Plate Editor (Editor de placa).

## **Criação de grupos de poços**

Os grupos de poços dividem uma única placa em subconjuntos de poços que podem ser analisados independentemente na janela Data Analysis (Análise de dados). Depois que os grupos de poços estiverem configurados, selecione um na janela Data Analysis (Análise de dados) para analisar os dados como um grupo independente. Por exemplo, configure grupos de poços para analisar múltiplos experimentos executados em uma placa ou para analisar cada grupo de poços com uma curva padrão diferente.

**Nota:** O grupo de poços padrão é All Wells (Todos os poços).

#### **Para criar grupos de poços**

- 1. Para abrir o Well Groups Manager (Gerenciador de grupos de poços), execute uma das opções a seguir:
	- n Na barra de ferramentas do Plate Editor (Editor de placa), clique em Well Groups (Grupos de poços).
	- Na janela Data Analysis (Análise de dados), clique em Manage Well Groups (Gerenciar grupos de poços).

A caixa de diálogo Well Groups Manager (Gerenciador de grupos de poços) aparece.

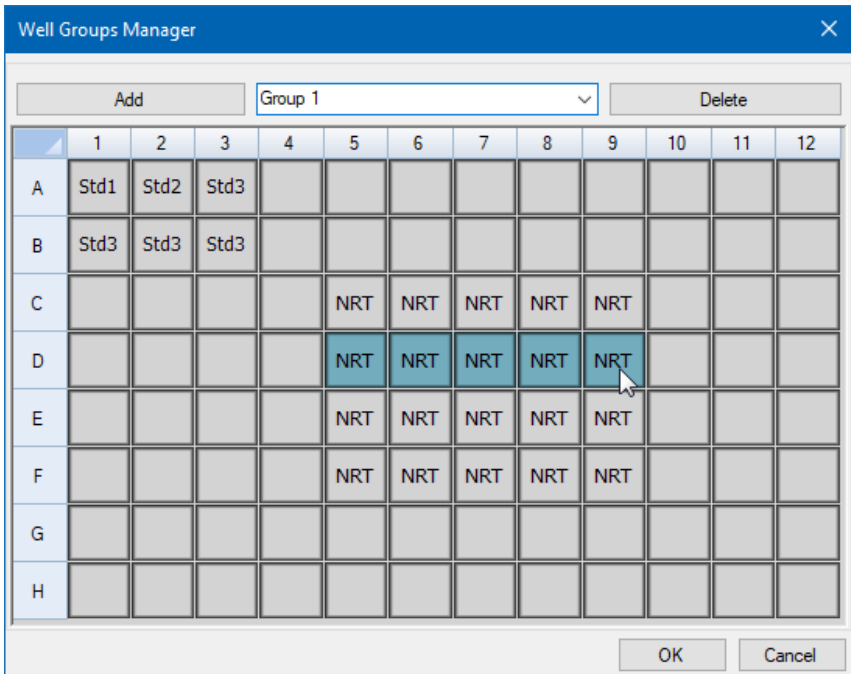

- 2. Clique em Add (Adicionar) para criar um novo grupo. O menu suspenso exibe o nome do grupo como Group 1 (Grupo 1) para o primeiro grupo.
- 3. Selecione os poços para o grupo de poços na exibição da placa clicando arrastando com pelo grupo de poços. Os poços selecionados aparecem em azul no Gerenciador.
- 4. (Opcional) Para alterar o nome do grupo, selecione o nome no menu suspenso e digite um novo nome.
- 5. (Opcional) Para excluir um grupo de poços, selecione o nome na lista suspensa e clique em Delete (Excluir).
- 6. Clique em OK para concluir e fechar a janela ou clique em Cancel (Cancelar) para fechar a janela sem fazer alterações.

**Importante:** Para exibir os grupos de poços, selecione Well Groups (Grupos de poços) nas opções de View (Exibir) na parte inferior da janela do Plate Editor (Editor de placa).

## **Itens de menu de clique com o botão direito para caixa de diálogo Well Groups Manager (Gerenciador de grupos de poços)**

<span id="page-137-0"></span>[Tabela](#page-137-0) 13 lista os itens de menu disponível na caixa de diálogo Well Groups Manager (Gerenciador de grupos de poços) ao clicar com o botão direito em qualquer poço.

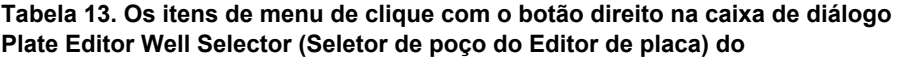

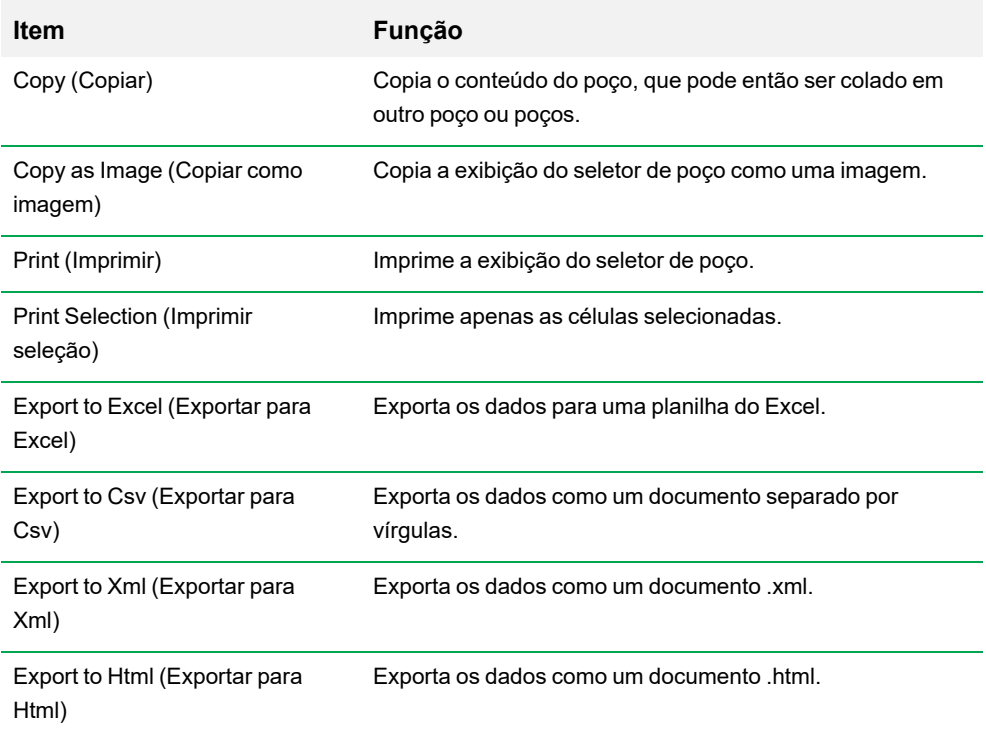

## **Alteração de estilos de traço**

Durante a configuração da placa e enquanto uma execução estiver em progresso, é possível modificar a cor e o estilo dos traços de amplificação. É possível exibir facilmente os traços na janela de status em tempo real conforme os dados estão sendo coletados.

#### **Para alterar estilos de traço**

1. Clique em Trace Styles (Estilos de traço) na barra de ferramentas do Plate Editor (Editor de placa).

A caixa de diálogo Trace Styles (Estilos de traço) aparece a placa aberta, por exemplo:

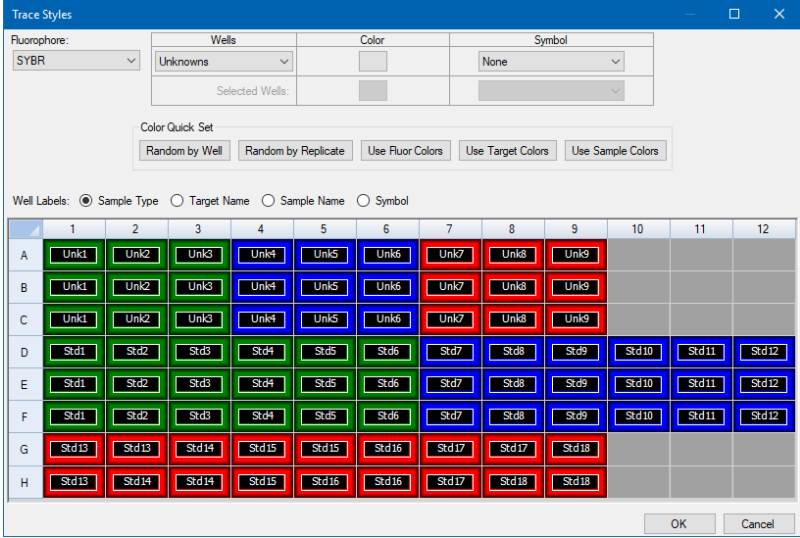

- 2. Para exibir os estilos de traço por um fluoróforo específico, selecione-o na lista suspensa Fluorophores (Fluoróforos).
- 3. Para alterar a exibição do traço:
	- a. Selecione o tipo de traço na lista suspensa Wells (Poços).
	- b. Clique na cor na coluna Color (Cor).
	- c. Na caixa de diálogo Color (Cor) que aparece, escolha outra cor para o traço e clique em OK.

A alteração do tipo de poço aparece na grade abaixo.

d. (Opcional) Selecione um símbolo para o traço na lista suspensa Symbols (Símbolos).

- 4. Para alterar rapidamente o conjunto de cores, clique na opção apropriada na seção Color Quick Set (Definição rápida de cor).
- 5. Para exibir os rótulos dos poços na grade, selecione o tipo de rótulo na seção Well Labels (Rótulos de poços).
- 6. Clique em OK para salvar as alterações ou em Cancel (Cancelar) para cancelar as alterações.

## **Exibição da placa no formato de planilha**

A ferramenta Spreadsheet View/Importer (Exibição/importação de planilha) exibe o conteúdo de uma placa no formato de planilha. É possível usar a ferramenta Spreadsheet View/Importer (Exibição/importação de planilha) para exportar os conteúdos de poços no formato delimitado por guia em um aplicativo como o Microsoft Excel. Também é possível importar conteúdos de poços de um aplicativo delimitado por tabulação.

#### **Para usar a ferramenta Spreadsheet View/Importer (Exibição/importação de planilha)**

1. Na barra de ferramentas do Plate Editor (Editor de placa), clique em Spreadsheet View/Importer (Exibição/importação de planilha) para abrir a caixa de diálogo Plate Spreadsheet View (Exibição da planilha de placas).

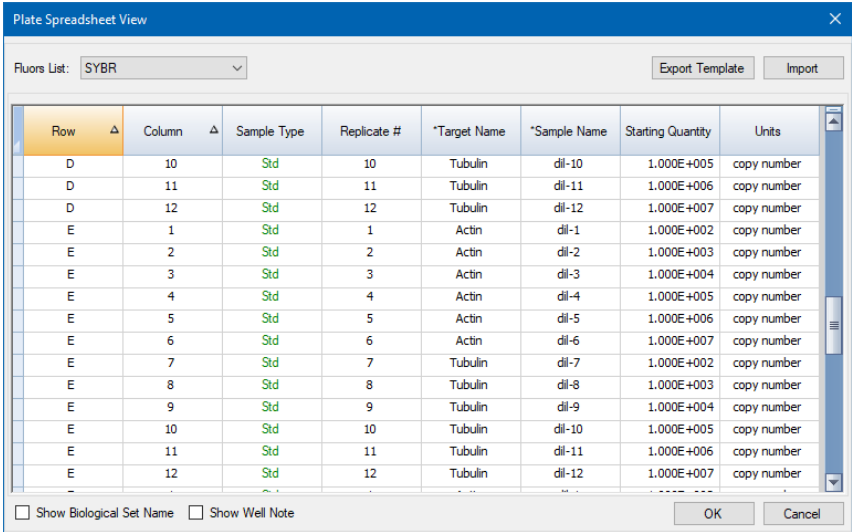

- 2. A caixa de diálogo Spreadsheet View (Exibição de planilha) exibe o conteúdo na placa para um único fluoróforo. Para exibir o conteúdo da placa de outro fluoróforo, selecione-o na lista suspensa Fluors List (Lista de flúor).
- 3. Clique em Export Template (Exportar modelo) para exportar um modelo da planilha de placas para um arquivo do Excel (formato .csv). É possível editar este modelo para importar as informações de conteúdo de poços.
- 4. (Opcional) Clique em Import (Importar) para importar o conteúdo de poços a partir de um arquivo delimitado por vírgulas.
- 5. Para classificar a planilha de acordo com os dados em uma coluna específica, clique no triângulo ao lado do nome de uma coluna.

**Dica:** É possível editar o conteúdo de qualquer célula em uma coluna que tenha um asterisco (\*) ao lado do nome da coluna (por exemplo, \*Target Name (Nome do alvo)).

**Nota:** Selecione as unidades para os dados da curva padrão na coluna Quantity (Quantidade) abrindo o Plate Editor (Editor de placa) e selecionando Settings (Configurações) > Units (Unidades) na barra de menus. Após a conclusão da execução da placa, os dados desses padrões aparecem no gráfico Standard Curve (Curva padrão) na guia Quantification (Quantificação) na janela Data Analysis (Análise de dados) com as unidades selecionadas.

### **Itens de menu de clique com botão direito da ferramenta Plate Spreadsheet View/Importer (Exibição/importação da planilha de placas)**

<span id="page-141-0"></span>[Tabela](#page-141-0) 14 lista os itens de menu disponíveis na ferramenta Plate Spreadsheet View/Importer (Exibição/importação da planilha de placas) ao clicar com o botão direito em qualquer poço na ferramenta.

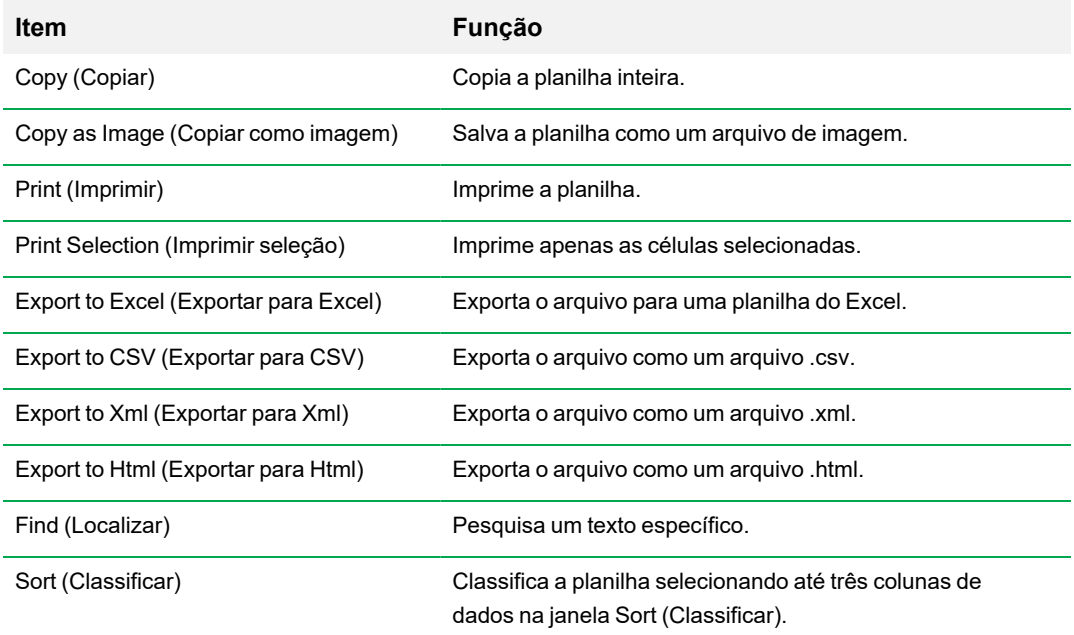

#### **Tabela 14. Itens de menu de clique com botão direito na ferramenta Plate Spreadsheet View/Importer (Exibição/importação da planilha de placas)**

# **Criação de um layout de placa usando o Plate Setup Wizard (Assistente de configuração da placa)**

É possível usar o Setup Wizard (Assistente de configuração) para inserir as informações de layout de placa necessárias para a análise de expressão gênica normalizada, incluindo:

- $\blacksquare$  Nomes de alvos
- $\blacksquare$  Nomes de amostras
- **n Localização de alvos e amostra na placa**
- Gene(s) de referência
- $\blacksquare$  Amostra de controle

É possível usar o Setup Wizard (Assistente de configuração) antes, durante ou depois de uma execução.

## **Utilização do Assistente de configuração de placa**

Esta seção explica como criar um layout de placa usando o Plate Setup Wizard (Assistente de configuração de placa). Para exibir o conteúdo de cada poço na placa com mais facilidade, clique em Zoom Plate (Ampliar placa) na parte superior do Setup Wizard (Assistente de configuração).

**Importante:** Retornar à guia Auto Layout (Layout automático) enquanto estiver em qualquer outra guia no Setup Wizard (Assistente de configuração) redefine o layout da placa. Tenha cuidado ao selecionar esta guia.

**Dica:** É possível redefinir o layout selecionando Tools (Ferramentas) > Clear Plate (Limpar placa) no Setup Wizard (Assistente de configuração).

#### **Para usar o Plate Setup Wizard (Assistente de configuração de placa)**

- 1. Abra o Plate Editor (Editor de placa).
- 2. Para abrir o Setup Wizard (Assistente de configuração), escolha Editing Tools (Ferramentas de edição) > Setup Wizard (Assistente de configuração).

O Setup Wizard (Assistente de configuração) aparece exibindo a guia Auto layout (Layout automático).

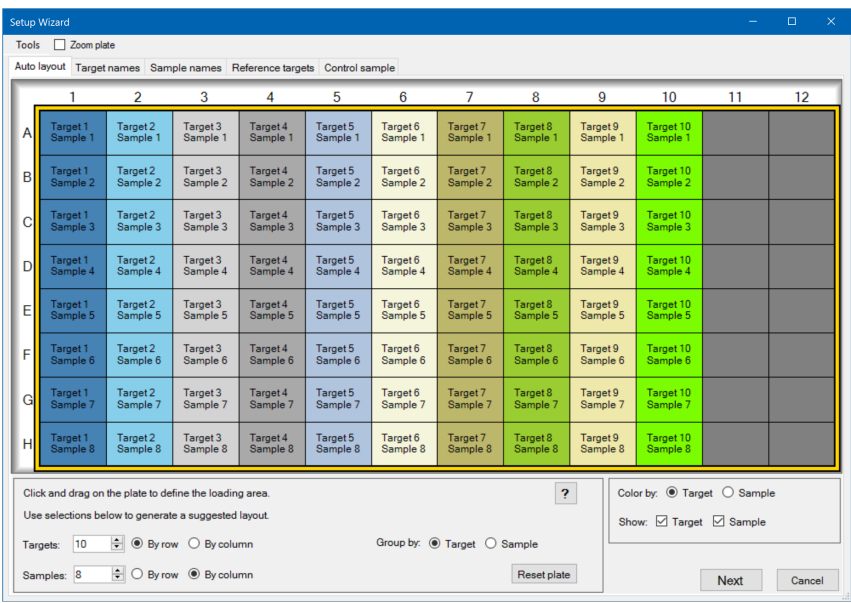

- 3. Na guia Auto layout (Layout automático), execute uma das opções a seguir:
	- a. Clique em um poço na grade e arraste para cima e para baixo para especificar a área na placa na qual você planeja carregar a amostra.
	- b. Digite o número de alvos e amostras a carregar.

**Dica:** O número de alvos e amostras deve ser igual ao número de células selecionadas. Se os números inseridos não couberem na área selecionada, modifique os números ou a área de seleção da placa. A orientação dos itens na placa e seu agrupamento podem ser especificados.

- c. (Opcional) Altere a orientação da placa. Por exemplo, é possível definir metas em colunas e amostras em linhas ou agrupar por amostras.
- d. Clique em Next (Próximo) para continuar para a guia Target names (Nomes de alvos).

**Nota:** Se o layout da placa não tiver um padrão regular, use a guia Target Names (Nomes de alvos) para posicionar manualmente seus alvos ou a guia Samples Names (Nomes de amostra) para posicionar manualmente suas amostras na placa. Clique e arraste para selecionar vários poços.

- 4. Na guia Target Names (Nomes de alvos), defina os nomes de alvos para os grupos de alvo:
	- a. Execute uma das seguintes opções:
		- Para renomear os alvos por grupo, defina Select by (Selecionar como) como Target (Alvo).
- Para renomear alvos por poço, defina Select by (Selecionar como) como Well (Poço).
- b. Selecione um grupo de alvos ou poço na grade e digite um nome na lista suspensa Target Name (Nome do alvo).

**Dica:** Pressione a tecla Tab para selecionar o próximo grupo ou poço para a direita ou Enter para selecionar o próximo grupo ou poço abaixo. Ou, nas guias Target name (Nome de alvo) e Sample Name (Nome da amostra), mantenha pressionada a tecla Control e clique em um poço para selecionar vários poços que não sejam adjacentes.

- c. Clique em Next (Próximo) para continuar para a guia Sample Names (Nomes de amostras).
- 5. Na guia Sample names (Nomes de amostra), defina os nomes de amostra para os grupos de amostra.
- 6. Clique em Next (Próximo) para continuar para a guia Reference targets (Alvos de referência).
- 7. Na guia Reference targets (Alvos de referência), selecione um ou mais alvos para usar como referência para a expressão gênica normalizada e clique em Next (Próximo) para prosseguir para a guia Controle sample (Amostra de controle).
- 8. Na guia Control sample (Amostra de controle), selecione uma amostra para usar como controle para cálculos relativos de expressão gênica.
- 9. Clique em OK para salvar o layout da placa e retornar ao Plate Editor (Editor de placa), no qual é possível definir os parâmetros da placa. Consulte Atribuição de [parâmetros](#page-121-0) opcionais ao arquivo da placa na [página](#page-121-0) 120 para obter mais informações.

Ou, clique em Previous (Anterior) para retornar a uma guia anterior para fazer alterações.

**Nota:** Retornar para a guia Auto layout (Layout automático) redefine automaticamente a placa. Tenha cuidado ao clicar em Previous (Anterior).

Capítulo 7 Preparação de placas

# Capítulo 8 Execução de experimentos

Este capítulo explica como executar experimentos de ensaio personalizados (definidos pelo usuário) ou do PrimePCR™ usando o software CFX Manager™ Dx.

Um arquivo de dados de execução contém as informações de protocolo e placa para a execução. O arquivo também contém os dados da análise que o CFX Manager Dx executa depois da execução ser concluída.

O software CFX Manager Dx torna fácil configurar e executar experimentos definidos pelo usuário ou PrimePCR. A janela Run Setup (Configuração de execução) guia o usuário pelas etapas comuns de configuração de um experimento, conduzindo-o para a caixa de diálogo Start Run (Iniciar execução), de onde a execução é iniciada.

## **Como acessar a janela Run Setup (Configuração de execução)**

#### **Para acessar a janela Run Setup (Configuração de execução)**

- Execute uma das seguintes opções:
	- Na guia Run setup (Configuração de execução) do Startup Wizard (Assistente de inicialização), clique em User-defined (Definido pelo usuário) ou PrimePCR.
	- Na janela Home (Início), selecione User-defined Run Setup (Configuração de execução definida pelo usuário) ou PrimePCR Run Setup (Configuração de execução PrimePCR) na barra de ferramentas.
	- Na janela Home (Início), selecione Run > User-defined Run (Executar > Execução definida pelo usuário) ou Run > PrimePCR Run (Executar > Execução PrimePCR).

# **A janela Run Setup (Configuração de execução)**

A janela Run Setup (Configuração de execução) oferece acesso rápido aos arquivos e às configurações necessárias para configurar e executar um experimento. Ao escolher executar um experimento definido pelo usuário, a janela Run Setup (Configuração de execução) abre exibindo a guia Protocol (Protocolo). Ao escolher executar um experimento do PrimePCR, a janela Run Setup (Configuração de execução) se abre exibindo a guia Start run (Iniciar execução).

**Dica:** Consulte Execução de [experimentos](#page-165-0) do PrimePCR na página 164 para obter mais informações sobre o PrimePCR; consulte Guia Start Run (Iniciar [execução\)](#page-155-0) na página 154 para obter mais informações sobre a guia Start Run (Iniciar execução).

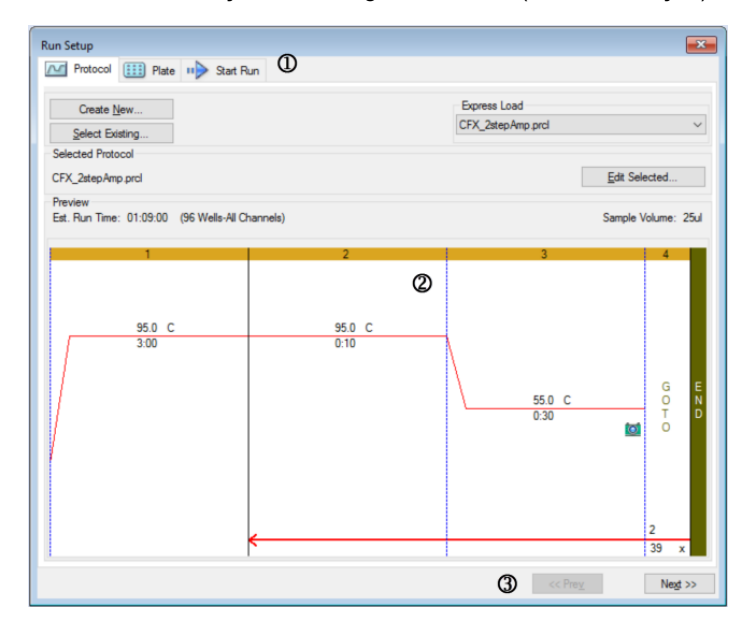

#### LEGENDA

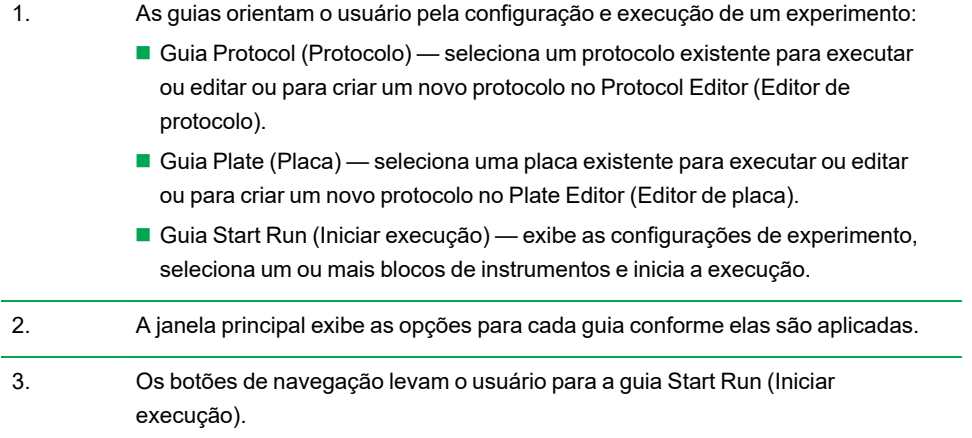

# **Guia Protocol (Protocolo)**

A guia Protocol (Protocolo) exibe uma visualização do arquivo de protocolo que se pretende executar. Um arquivo de protocolo contém as instruções para as etapas de temperatura do instrumento, bem como as opções do instrumento que controlam a taxa de elevação, o volume da amostra e a temperatura da tampa.

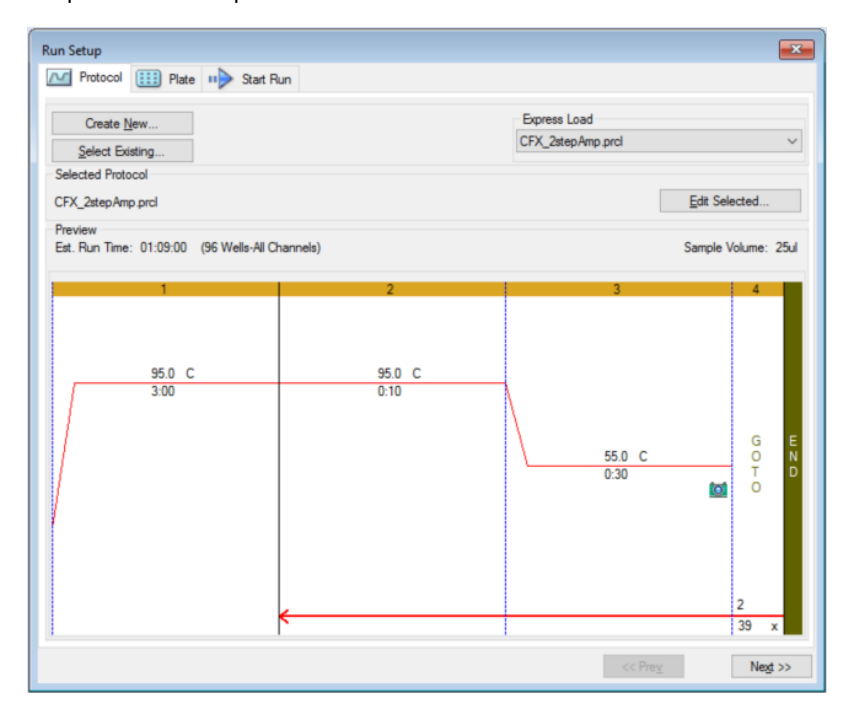

Por padrão, o software exibe o protocolo definido na seção File Selection for Run Setup (Seleção de arquivo para configuração da execução) na guia Files (Arquivos) na caixa de diálogo User (Usuário) > User Preferences (Preferências do usuário). É possível alterar o protocolo padrão na caixa de diálogo User Preferences (Preferências do usuário). Consulte Alteração das [configurações](#page-66-0) de arquivo padrão na [página](#page-66-0) 65 para obter mais informações.

Na guia Protocol (Protocolo), é possível:

- **n Criar um novo protocolo para execução**
- Selecionar um protocolo existente para executar ou editar

Para obter mais informações sobre a criação e modificação de protocolos, consulte o [Capítulo](#page-84-0) 6, Criação de [protocolos](#page-84-0).

#### **Para criar um novo protocolo**

1. Na guia Protocol (Protocolo), clique em Create New (Criar novo).

O Protocol Editor (Editor de protocolo) aparece.

- 2. Use o Protocol Editor (Editor de protocolo) para criar um novo protocolo.
- 3. Clique em OK para salvar o protocolo e voltar para a guia Protocol (Protocolo) em Run Setup (Configuração da execução).
- 4. Exiba os detalhes do protocolo e execute uma das opções a seguir:
	- Se os detalhes estiverem corretos, clique em Next (Próximo) para seguir para a quia Plate (Placa).
	- Se os detalhes estiverem incorretos, clique em Edit Selected (Editar selecionado) para voltar ao Protocol Editor (Editor de protocolo). Revise o protocolo, salve as alterações e clique em Next (Próximo) na guia Protocol (Protocolo) para seguir para a guia Plate (Placa).

#### **Para selecionar um protocolo existente**

- 1. Na guia Protocol (Protocolo), execute uma das seguintes opções:
	- Clique em Select Existing (Selecionar existente) e navegue até um protocolo existente.
	- Clique em Express Load (Carga expressa) e selecione um protocolo na lista suspensa de protocolos.

**Dica:** É possível adicionar ou remover protocolos da lista suspensa Express Load (Carga expressa). Consulte Adição e remoção de [protocolos](#page-151-0) de carga expressa, a seguir, para obter mais informações.

- 2. Exiba os detalhes do protocolo e execute uma das opções a seguir:
	- Se os detalhes estiverem corretos, clique em Next (Próximo) para seguir para a guia Plate (Placa).
	- Se os detalhes estiverem incorretos, clique em Edit Selected (Editar selecionado) para abrir a janela do Protocol Editor (Editor de protocolo). Revise o protocolo, salve as alterações e clique em Next (Próximo) na guia Protocol (Protocolo) para seguir para a guia Plate (Placa).

#### <span id="page-151-0"></span>**Adição e remoção de protocolos de carga expressa**

É possível modificar os conteúdos da lista suspensa Express Load (Carga expressa) que aparece no Protocol Editor (Editor de protocolo). Os protocolos nesta lista são salvos na pasta a seguir:

c:\Users\Public\Documents\Bio-Rad\CFX\Users\<user\_name>\ExpressLoad\

#### **Para modificar a lista Express Load (Carga expressa) de protocolos**

- 1. Navegue até e abra a pasta ExpressLoad.
- 2. Revise os arquivos de protocolo (.pcrl) na pasta.
- 3. Execute uma das opções a seguir:
	- Exclua protocolos da pasta para removê-los da lista suspensa.
	- Copie protocolos para a pasta para adicioná-los à lista suspensa.

# **Guia Plate (Placa)**

**Nota:** Se o protocolo selecionado na guia Protocol (Protocolo) não incluir uma etapa de leitura de placa para a análise de PCR em tempo real, a guia Plate (Placa) fica oculta. Para exibir a guia Plate (Placa), adicione pelo menos uma leitura de placa ao protocolo.

A guia Plate (Placa) exibe uma visualização do arquivo de placa que se pretende carregar. Em uma execução de PCR em tempo real, o arquivo de placa contém uma descrição do conteúdo de cada poço, inclusive seus fluoróforos, o modo de varredura e o tipo de placa. O software CFX Manager Dx usa essas descrições para coleta e análise de dados.

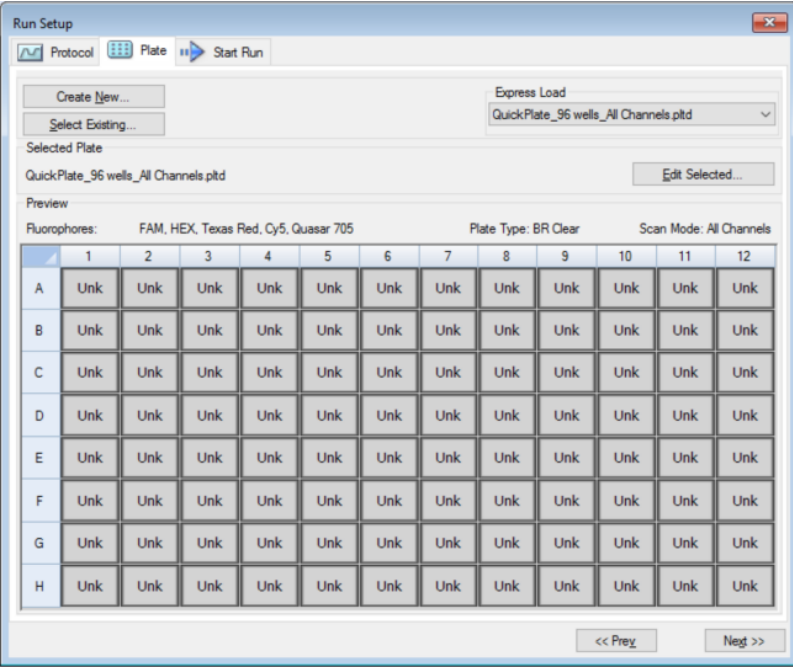

Por padrão, o software exibe a placa definida na seção File Selection for Run Setup (Seleção de arquivo para configuração da execução) na guia Files (Arquivos) na caixa de diálogo User (Usuário) > User Preferences (Preferências do usuário). É possível alterar a placa padrão na caixa de diálogo User Preferences (Preferências do usuário). Consulte Alteração das [configurações](#page-66-0) de arquivo padrão na [página](#page-66-0) 65 para obter mais informações.

Na guia Plate (Placa), é possível:

- Criar uma nova placa para carregar.
- Selecionar uma placa existente para carregar ou editar.

Para obter mais informações sobre a criação e modificação de placas, consulte o [Capítulo](#page-108-0) 7, [Preparação](#page-108-0) de placas.

#### **Para criar uma nova placa**

1. Na guia Plate (Placa), clique em Create New (Criar nova).

O Plate Editor (Editor de placa) aparece.

- 2. Use o Plate Editor (Editor de placa) para criar uma nova placa.
- 3. Clique em OK para salvar a placa e voltar à guia Plate (Placa) em Run Setup (Configuração da execução).
- 4. Exiba os detalhes da placa e siga um destes procedimentos:
	- Se os detalhes estiverem corretos, clique em Next (Próximo) para seguir para a quia Start Run (Iniciar execução).
	- Se os detalhes estiverem incorretos, clique em Edit Selected (Editar selecionado) para voltar ao Plate Editor (Editor de placa). Revise o arquivo da placa, salve as alterações e clique em Next (Próximo) na guia Plate (Placa) para seguir para a guia Start Run (Iniciar execução).

#### **Para selecionar um arquivo de placa existente**

- 1. Na guia Placa, execute uma das seguintes opções:
	- Clique em Select Existing (Selecionar existente) e navegue até um arquivo de placa existente.
	- Clique em Express Load (Carga expressa) e selecione um arquivo de placa na lista suspensa.

**Dica:** É possível adicionar ou remover placas da lista suspensa Express Load (Carga expressa). Consulte Adição e remoção de arquivos de placas de carga [expressa,](#page-153-0) a seguir, para obter mais informações.

- 2. Exiba os detalhes da placa e siga um destes procedimentos:
	- Se os detalhes estiverem corretos, clique em Next (Próximo) para seguir para a guia Start Run (Iniciar execução).
	- Se os detalhes estiverem incorretos, clique em Edit Selected (Editar selecionados) para abrir a janela do Plate Editor (Editor de placa). Revise o arquivo da placa, salve as alterações e clique em Next (Próximo) para seguir à guia Start Run (Iniciar execução).

#### <span id="page-153-0"></span>**Adição e remoção de arquivos de placas de carga expressa**

É possível modificar o conteúdo da lista suspensa Express Load (Carga expressa) que aparece no Plate Editor (Editor de placa). As placas que aparecem nesta lista são salvas na pasta a seguir:

c:\Users\Public\Documents\Bio-Rad\CFX\Users\<user\_name>\ExpressLoad\

#### **Para modificar a lista Express Load (Carga expressa) dos arquivos de placa**

- 1. Navegue até e abra a pasta ExpressLoad.
- 2. Revise os arquivos de placa (.pltd) na pasta.
- 3. Execute uma das opções a seguir:
	- Exclua arquivos de placa da pasta para removê-los da lista suspensa.
	- Copie arquivos de placa para a pasta para adicioná-los à lista suspensa.

## <span id="page-155-0"></span>**Guia Start Run (Iniciar execução)**

A guia Start Run (Iniciar execução) exibe informações sobre o experimento a ser executado. Ela também exibe o bloco ou blocos de instrumentos conectados nos quais é possível executar o experimento.

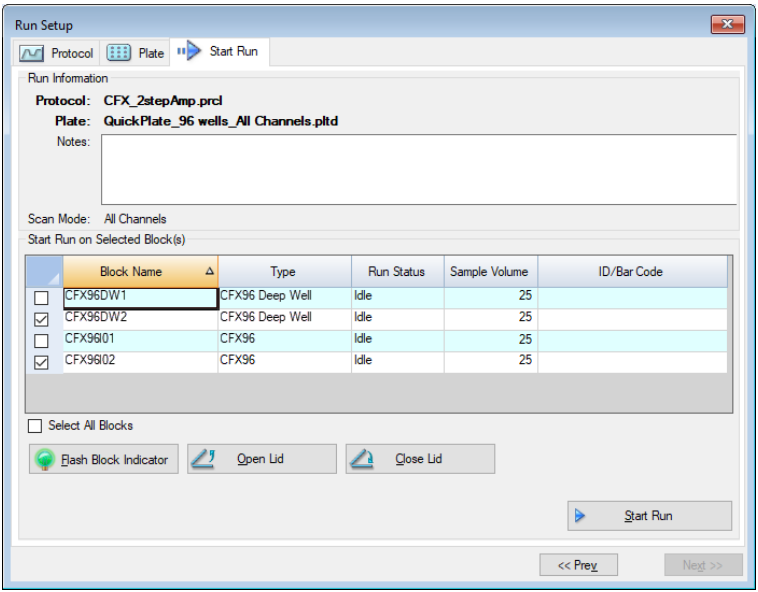

Na guia Start Run (Iniciar execução), é possível fazer o seguinte:

- n Exibir informações de execução detalhadas, inclusive o arquivo de protocolo selecionado, arquivo de placa e modo de varredura.
- Adicionar notas sobre a execução.
- n Exibir detalhes sobre todos os instrumentos conectados, inclusive seu status de execução (em operação ou ocioso), volume da amostra em µl, temperatura da tampa, modo de emulação e ID ou código de barra, se disponível.

**Nota:** É possível modificar as colunas que aparecem na tabela Start Run on Selected Blocks (Iniciar execução nos blocos selecionados). Consulte [Modificação](#page-156-0) de detalhes na tabela de blocos [selecionados](#page-156-0) na página 155 para obter mais informações.

- **n Selecionar um ou mais blocos nos quais realizar a execução.**
- n Abrir ou fechar remotamente a tampa de cada instrumento selecionado.
- **n** Iniciar a execução.

#### <span id="page-156-0"></span>**Modificação de detalhes na tabela de blocos selecionados**

É possível modificar as colunas que aparecem na tabela Start Run on Selected Block(s) (Iniciar execução nos blocos selecionados). Também é possível modificar os valores de volume de amostra padrão e temperatura da tampa na tabela. As alterações das configurações são aplicadas à execução a ser realizada.

#### **Para adicionar colunas na tabela Start Run on Selected Block(s) (Iniciar execução nos blocos selecionados)**

u Clique com o botão direito na tabela e selecione uma opção no menu exibido.

#### **Para remover colunas na tabela Start Run on Selected Block(s) (Iniciar execução nos blocos selecionados)**

u Clique com o botão direito na tabela e desmarque a opção no menu exibido.

#### **Para editar valores de volume de amostra volume ou a temperatura da tampa de um bloco**

u Selecione a célula do volume da amostra ou a temperatura da tampa do bloco de alvos e digite um novo valor na célula.

#### **Para adicionar uma ID de execução ou um código de barra para um bloco**

▶ Selecione a célula de ID/código de barras para o bloco alvo e digite uma ID ou faça a leitura do bloco com um leitor de código de barras.

## **Execução de um experimento**

**Importante:** Antes de executar um experimento, verifique se o software antivírus do computador não iniciará uma verificação durante a execução.

#### **Para executar um experimento**

- 1. Na guia Star Run (Iniciar execução), verifique os detalhes da placa e do protocolo na seção Run Information (Informações de execução).
- 2. (Opcional) Adicione observações sobre a execução ou experimento na caixa de texto Notes (Notas).
- 3. Selecione a caixa de seleção de um ou mais blocos nos quais realizar a execução.

**Dica:** Para executar a experiência em todos os blocos, selecione Select All Blocks (Selecionar todos os blocos) localizados abaixo da tabela Selected Blocks (Blocos selecionados).

- 4. (Opcional) Clique em Flash Block Indicator (Piscar indicador do bloco) para piscar o LED indicador nos blocos de instrumentos selecionados.
- 5. Insira as placas do experimento no bloco:
	- a. Clique em Open Lid (Abrir tampa). A tampa motorizada de cada bloco selecionado é aberta.
	- b. Insira um bloco do experimento em cada bloco selecionado.
	- c. Clique em Close Lid (Fechar tampa).

**Dica:** Também é possível pressionar o botão na frente de cada bloco para abrir e fechar a tampa.

- 6. Clique em Open Lid (Abrir tampa) e Close Lid (Fechar tampa) para abrir e fechar a tampa motorizada de cada bloco de instrumentos selecionado.
- 7. Exiba os detalhes da execução e execute uma das ações a seguir:
	- Se os detalhes estiverem corretos, clique em Start Run (Iniciar execução).
	- Se os detalhes estiverem incorretos:
		- $\Box$  Corrija os detalhes na tabela Selected Blocks (Blocos selecionados) e clique em Start Run (Iniciar execução).
		- $\Box$  Retorne à guia correta e faça as alterações apropriadas, salve as alterações e clique em Next (Próximo) para retornar à guia Start Run (Iniciar execução) e iniciar a execução.

#### **Para iniciar uma nova execução a partir de uma execução anterior**

- Execute uma das seguintes opções:
	- n Selecione File (Arquivo) > Repeat a Run (Repetir uma execução) na barra de menus principal do software; navegue e clique duas vezes no arquivo de dados de execução que deseja repetir.
	- n Selecione a guia Repeat Run (Repetir execução) no Startup Wizard (Assistente de inicialização) e clique duas vezes no arquivo de dados de execução da execução que deseja repetir.

Opcionalmente, na guia Repeat Run (Repetir execução), é possível clicar em Browse (Procurar) e navegar e clicar duas vezes no arquivo de dados da execução que deseja repetir.

# **Caixa de diálogo Run Details (Detalhes da execução)**

Ao clicar em Start Run (Iniciar execução), o software CFX Manager Dx solicita que você salve o arquivo de dados (.pcrd), inicie a execução e abre a caixa de diálogo Run Details (Detalhes da execução). Caixa de diálogo Run Details (Detalhes da execução) inclui três guias de status:

- n **Run Status (Status da execução)** use esta guia para exibir o status atual do protocolo, abrir ou fechar a tampa, pausar uma execução, adicionar repetições, ignorar etapas ou interromper a execução.
- n **Real-time Status (Status em tempo real)** use esta guia para exibir os dados de fluorescência de PCR em tempo real à medida que são coletados.
- n **Time Status (Status de tempo)** use esta guia para exibir um cronômetro de contagem regressiva em tela cheia para o protocolo.

Essas guias são explicadas em detalhes nas seções a seguir.

## **Guia Run Status (Status da execução)**

A guia Run Status (Status da execução) exibe o status atual de uma execução em andamento. Nesta exibição também é possível controlar a tampa e alterar a execução em andamento.

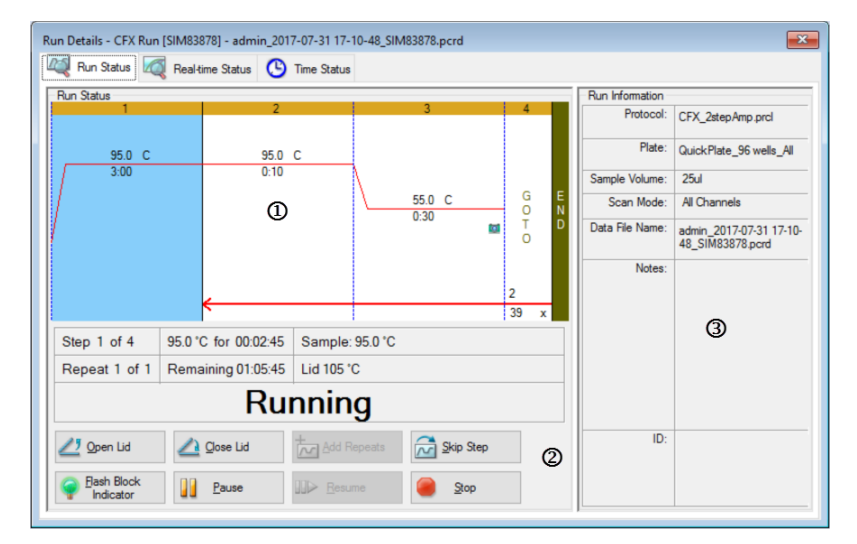

LEGENDA

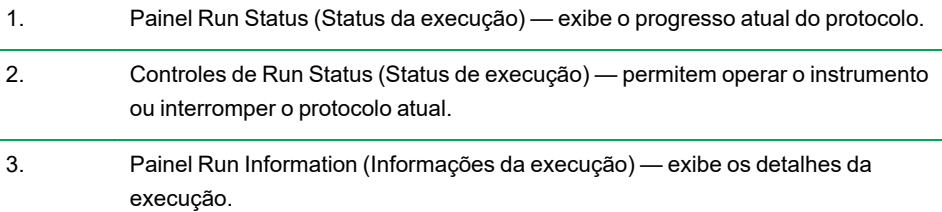

#### **Comandos de Run Status (Status de execução)**

Use os comandos na guia Run Status (Status de execução) para operar o instrumento a partir do software ou alterar uma execução em andamento.

**Nota:** Fazer alterações no protocolo durante a execução, como adicionar repetições, não altera o arquivo de protocolo associado à execução. Essas ações são registradas no Run Log (Log de execução).

— abre a tampa motorizada em instrumentos selecionados.

**Importante:** Abrir a tampa durante uma execução interrompe a execução durante a etapa atual e pode alterar os dados.

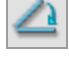

— fecha a tampa motorizada em instrumentos selecionados.

 $\sim$ 

— adiciona mais repetições à etapa IR PARA atual no protocolo. Esta opção está disponível somente quando uma etapa IR PARA está sendo executada.

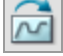

— ignora a etapa atual no protocolo.

**Nota:** Se você pular uma etapa IR PARA, o software solicita que seja confirmado que deseja ignorar todo o loop IR PARA e prosseguir para a próxima etapa do protocolo.

— pisca o LED no instrumento selecionado para identificar os blocos selecionados.

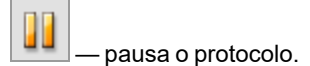

**Nota:** Esta ação é registrada no Run Log (Log de execução).

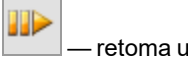

— retoma um protocolo pausado.

— interrompe a execução antes que os protocolos terminem.

**Nota:** Interromper uma execução antes do término do protocolo pode alterar os dados.

## **Guia Real-time Status (Status em tempo real)**

A guia Real-time Status (Status em tempo real) exibe dados de PCR em tempo real coletados em cada ciclo durante a execução após as duas primeiras leituras de placa.

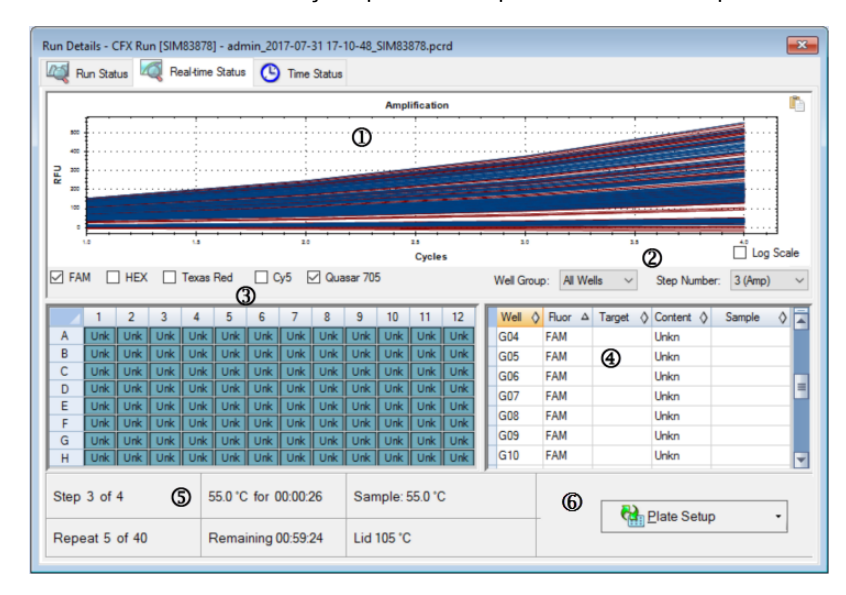

#### LEGENDA

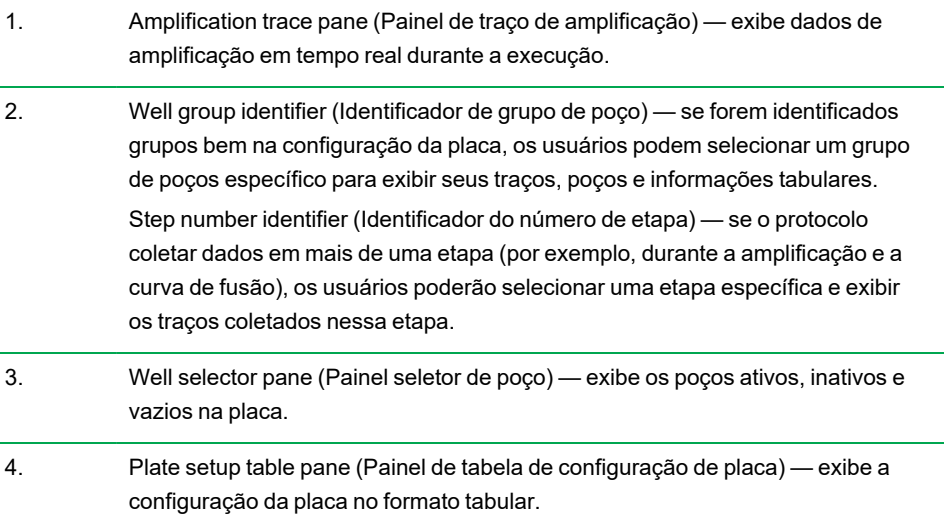

5. Run details pane (Painel de detalhes de execução) — exibe o status em tempo real da execução, incluindo: ■ Current step (Etapa atual) ■ Current repeat (Repetição atual) ■ Current temperature (Temperatura atual) ■ Time remaining (Tempo restante) ■ Sample temperature (Temperatura da amostra) ■ Lid temperature (Temperatura da tampa) 6. Plate Setup (Configuração de placa) — abre a caixa de diálogo Plate Setup (Configuração de placa), na qual os usuários podem modificar a configuração de

Na guia Real-time Status (Status em tempo real), é possível:

placa atual durante uma execução.

- **n** Mostrar ou ocultar os traços em tempo real selecionando-os no painel do seletor de poço ou na tabela de configuração da placa.
- Exibir um único traço ou grupos de traços, selecionando-os no menu suspenso do grupo de poços.
- $\blacksquare$  Editar a placa ou substituir o arquivo da placa.
- Aplicar um arquivo do PrimePCR à execução.

#### **Mostrar ou ocultar traços em tempo real**

Por padrão, todos os poços cheios estão ativos e aparecem na tabela de configuração de placa. Os poços ativos aparecem em azul no painel do seletor de poço. Os poços ativos ocultos aparecem em cinza claro e os poços sem uso aparecem em cinza escuro no painel de seletor de poço.

É possível ocultar traços de poços ativos durante a execução. O CFX Manager Dx continua a coletar dados de todos os poços; ao ocultar poços, dados deles não aparecem na tabela de configuração da placa.

#### **Para ocultar traços em tempo real**

u No painel do seletor de poço, clique nos poços ativos (azuis) que deseja ocultar.

#### **Para exibir traços em tempo real**

 $\blacktriangleright$  No painel do seletor de poço, clique nos poços ocultos (cinza-claros) que deseja exibir.

Para obter mais informações sobre o selector de poço, consulte [Seletor](#page-179-0) de poço na página 178.

#### **Edição de configuração de placa**

#### **Para editar uma configuração de placa**

u Clique em Plate Setup (Configuração de placa) e selecione View/Edit Plate (Exibir/editar placa).

A janela Plate Editor (Editor de placa) aparece, na qual é possível editar a placa durante o progresso de execução. Para obter mais informações sobre edição de placas, consulte o Capítulo 7, [Preparação](#page-108-0) de placas.

**Nota:** Também é possível editar os estilos de traço na janela Plate Editor (Editor de placa). As alterações aparecem no gráfico de traço de amplificação na guia Real-time Status (Status em tempo real).

#### **Substituição de um arquivo de placa**

**Dica:** Substituir um arquivo de placa é especialmente útil se uma execução for iniciada com um arquivo Quick Plate (Plate (Placa rápida) na pasta ExpressLoad.

#### **Para substituir um arquivo de placa**

- $\blacktriangleright$  Clique em Plate Setup (Configuração de placa) e selecione uma das opções a seguir:
	- Replace Plate file (Substituir arquivo de placa) selecione o novo arquivo de placa da lista na janela do navegador
	- Apply PrimePCR file (Aplicar arquivo do PrimePCR) procure um arquivo de execução a partir do qual o layout da placa será obtido usando a pesquisa inteligente ou clique em Browse (Procurar) para encontrar um arquivo que tenha sido baixado do site da Bio-Rad e que não esteja localizado na pasta PrimePCR

**Nota:** O CFX Manager Dx verifica o modo de varredura e o tamanho da placa do arquivo de placa. Eles devem ser os mesmos das configurações de execução com as quais a execução foi iniciada.

# **Guia Time Status (Status do tempo)**

A guia Time Status (Status do tempo) exibe o tempo restante para concluir a execução atual.

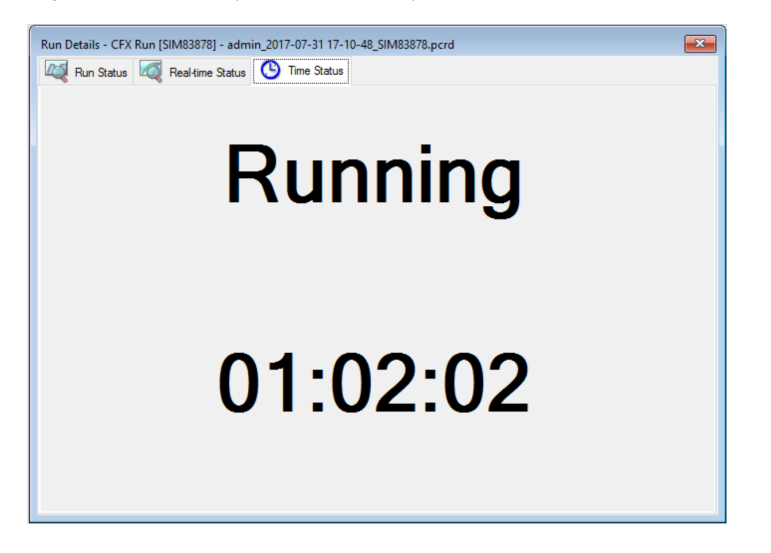

# <span id="page-165-0"></span>**Execução de experimentos do PrimePCR**

Os experimentos do PrimePCR usam ensaios de caminho ou específicos de uma doença para os quais a Bio-Rad possui um laboratório úmido validado e otimizado nos seguintes formatos:

- Painéis com placa prévia placas contendo ensaios que sejam específicos de um caminho biológico ou uma doença; incluem controles e genes de referência do PrimePCR
- $\blacksquare$  Placas configuradas personalizadas placas que podem ser configuradas em um layout definido pelo usuário com a opção de selecionar ensaios para alvos de interesse, controles e referências
- n Ensaios individuais tubos contendo conjuntos de primer individuais para uso em reações em tempo real

Para reduzir o tempo geral de execução, é possível remover a etapa de fusão no protocolo. A Bio-Rad recomenda enfaticamente não fazer nenhuma outra modificação a um protocolo de execução do PrimePCR. O protocolo padrão é aquele que foi usado para a validação do ensaio. Qualquer desvio com relação a ele pode afetar os resultados. Alterações ao protocolo são anotadas na guia Run Information (Informações da execução) do arquivo de dados resultante e em quaisquer relatórios que sejam criados.

#### **Para iniciar uma execução do PrimePCR**

- Para iniciar uma execução do PrimePCR, execute uma das opções a seguir:
	- n No Startup Wizard (Assistente de inicialização), selecione PrimePCR na guia Run setup (Configuração da execução) e, em seguida, selecione a química apropriada (SYBER ou sonda).
	- Selecione uma execução do PrimePCR na lista Recent Runs (Execuções recentes) na quia Repeat Run (Repetir execução) no Startup Wizard (Assistente de inicialização).
	- Selecione File (Arquivo) > New (Nova) > PrimePCR Run (Execução do PrimePCR) na janela Home (Início).
	- Selecione File (Arquivo) > Open (Abrir) > PrimePCR Run File (Arquivo de execução do PrimePCR) na janela Home (Início).
	- Arraste e solte um arquivo de execução do PrimePCR na janela Home (Início).

Depois de selecionar uma execução do PrimePCR, a janela Run Setup (Configuração da execução) abre na guia Start Run (Iniciar execução) com o layout da placa do PrimePCR padrão carregado com base no instrumento selecionado.

#### **Para remover a etapa de fusão do protocolo**

▶ Na guia Protocol (Protocolo), desmarque a caixa adjacente a Include Melt Step (Incluir etapa de fusão).

#### **Para importar informações de alvo das placas do PrimePCR para um layout de placa**

- 1. Execute uma das opções a seguir:
	- n Na guia Real-time Status (Status em tempo real) na caixa de diálogo Run Details (Detalhes da execução), selecione Plate Setup (Configuração de placa) > Apply PrimePCR File (Aplicar arquivo do PrimePCR).
	- n Na janela Data Analysis (Análise de dados), selecione Plate Setup (Configuração de placa) > Apply PrimePCR File (Aplicar arquivo do PrimePCR).
- 2. Na caixa de diálogo PrimePCR Run File (Arquivo de execução do PrimePCR), clique em Browse (Procurar) para navegar até o arquivo apropriado do PrimePCR (.csv).
- 3. Selecione o arquivo do PrimePCR de alvo e clique em Open (Abrir).

O CFX Manager Dx importa as informações do arquivo de alvo para seu layout de placa.

Capítulo 8 Execução de experimentos

# Capítulo 9 Visão geral da análise de dados

O CFX Manager™ Dx oferece vários métodos para abrir e exibir arquivos de dados. É possível:

- Selecione File (Arquivo) > Open (Abrir) > Data File (Arquivos de dados) na janela Home (Início) e navegue até o .pcrd do alvo.
- Selecione File (Arquivo) > Recent Data Files (Arquivos de dados recentes) na janela Home (Início) para selecionar em uma lista dos dez arquivos de dados abertos mais recentemente.

# **Janela Data Analysis (Análise de dados)**

A janela Data Analysis (Análise de dados) exibe várias guias, cada uma mostrando os dados analisados de um método de análise específico ou de informações específicas da execução. As guias aparecem apenas se os dados coletados na execução estiverem disponíveis para o tipo de análise.

M Quantification 1 Quantification Data M Melt Curve A Melt Curve Data 1 Gene Expression **Deed** End Point 2 Custom Data View 1 QC 2 Run Information

**Dica:** Para selecionar as guias a exibir, selecione-as do menu suspenso View (Exibir) na janela Data Analysis (Análise de dados). Para retornar ao layout original da guia, selecione Configurações) > Restore Default Window Layout (Restaurar layout da janela padrão).

## **Barra de ferramentas de Análise de dados**

A barra de ferramentas na janela Data Analysis (Análise de dados) fornece acesso rápido a funções importantes de análise de dados.

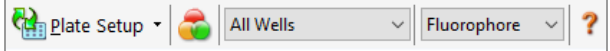

<span id="page-169-0"></span>[Tabela](#page-169-0) 15 lista as funções dos botões na barra de ferramentas.

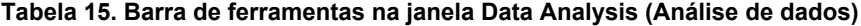

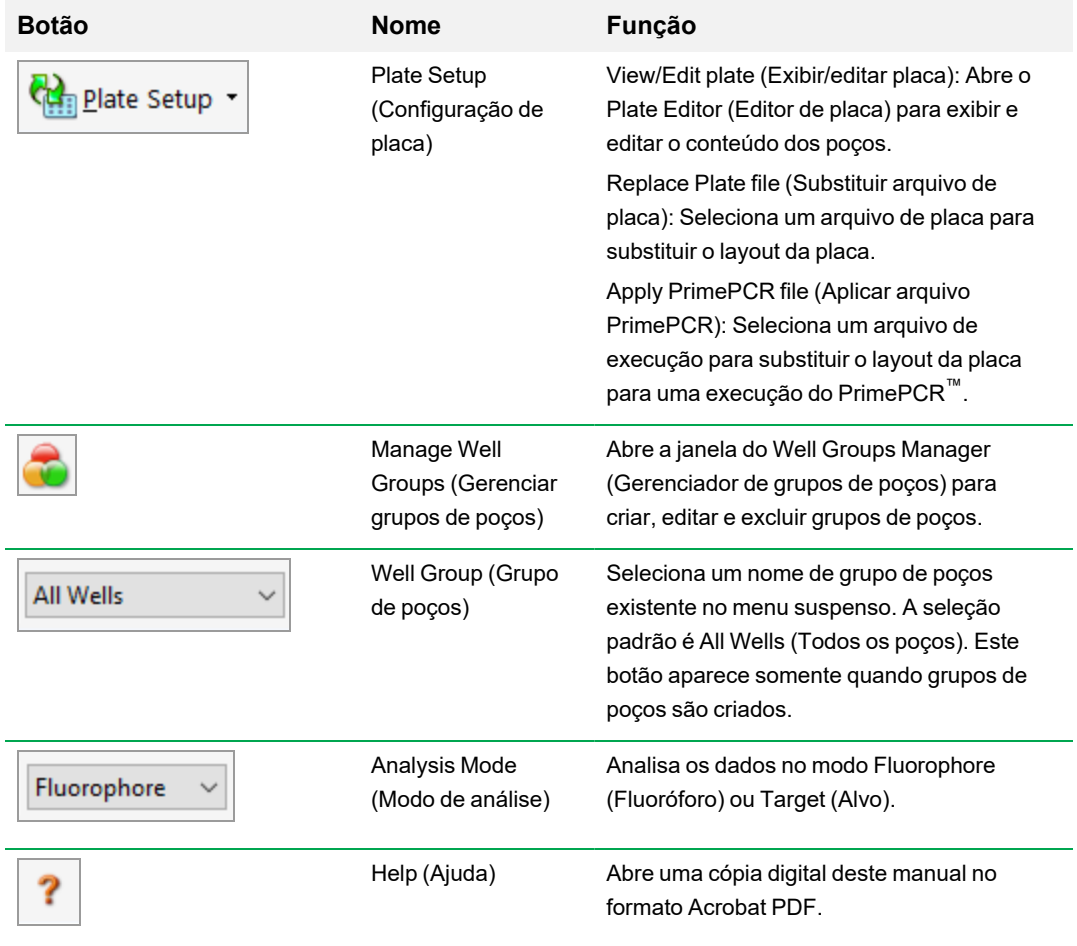

# **Barra de menus de Análise de dados**

<span id="page-170-0"></span>[Tabela](#page-170-0) 16 lista os itens da barra de menus na janela Data Analysis (Análise de dados).

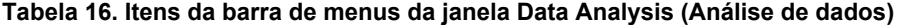

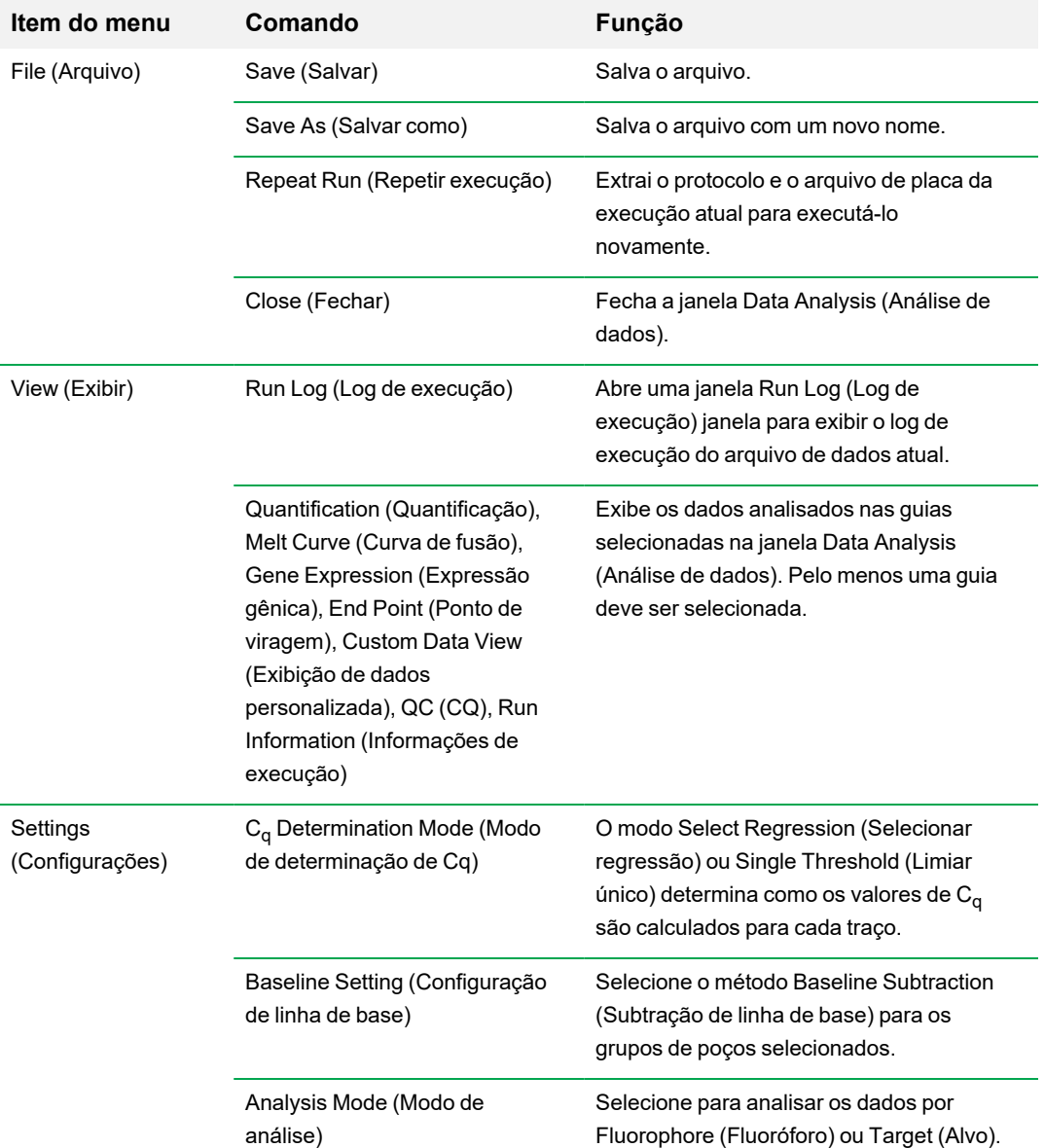

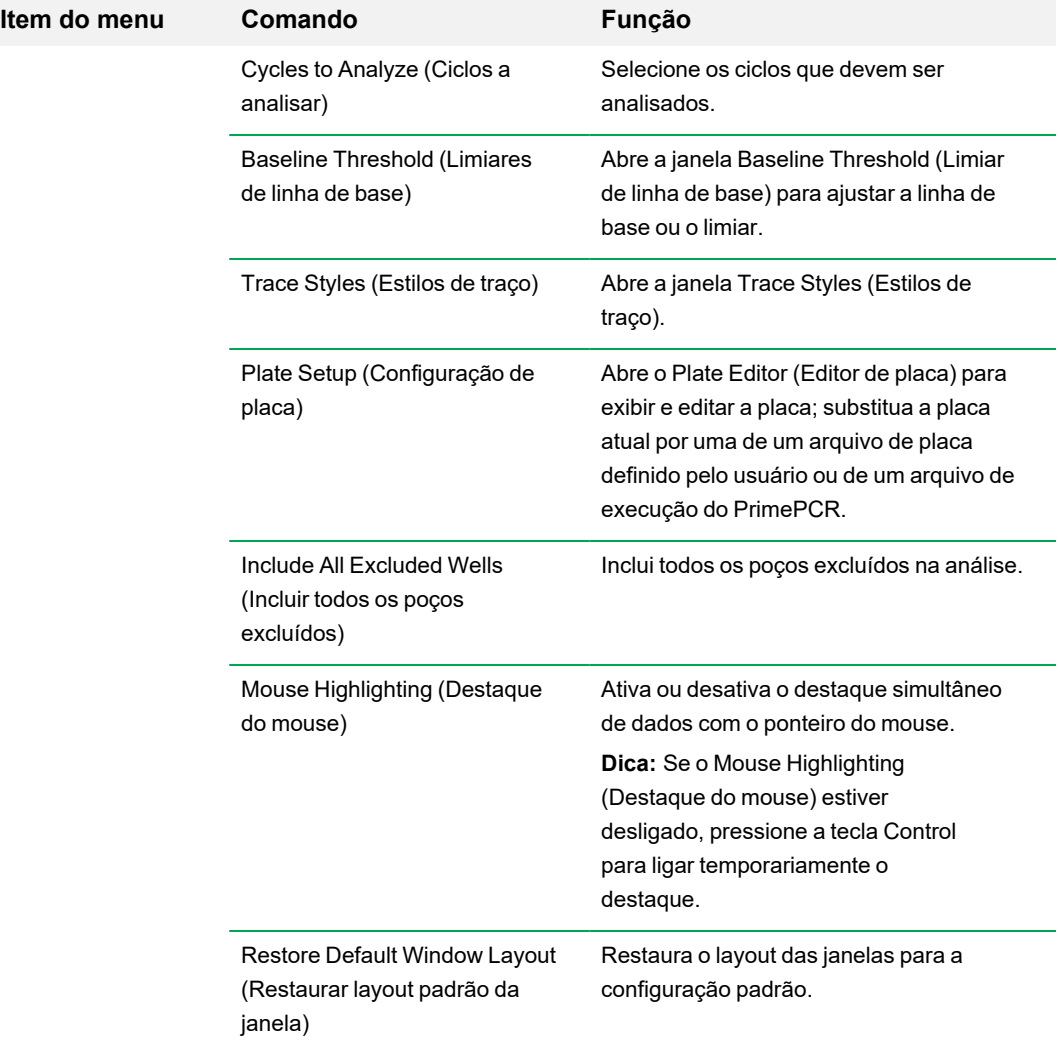

#### **Tabela 16. Itens da barra de menus da janela Data Analysis (Análise de dados), continuação**

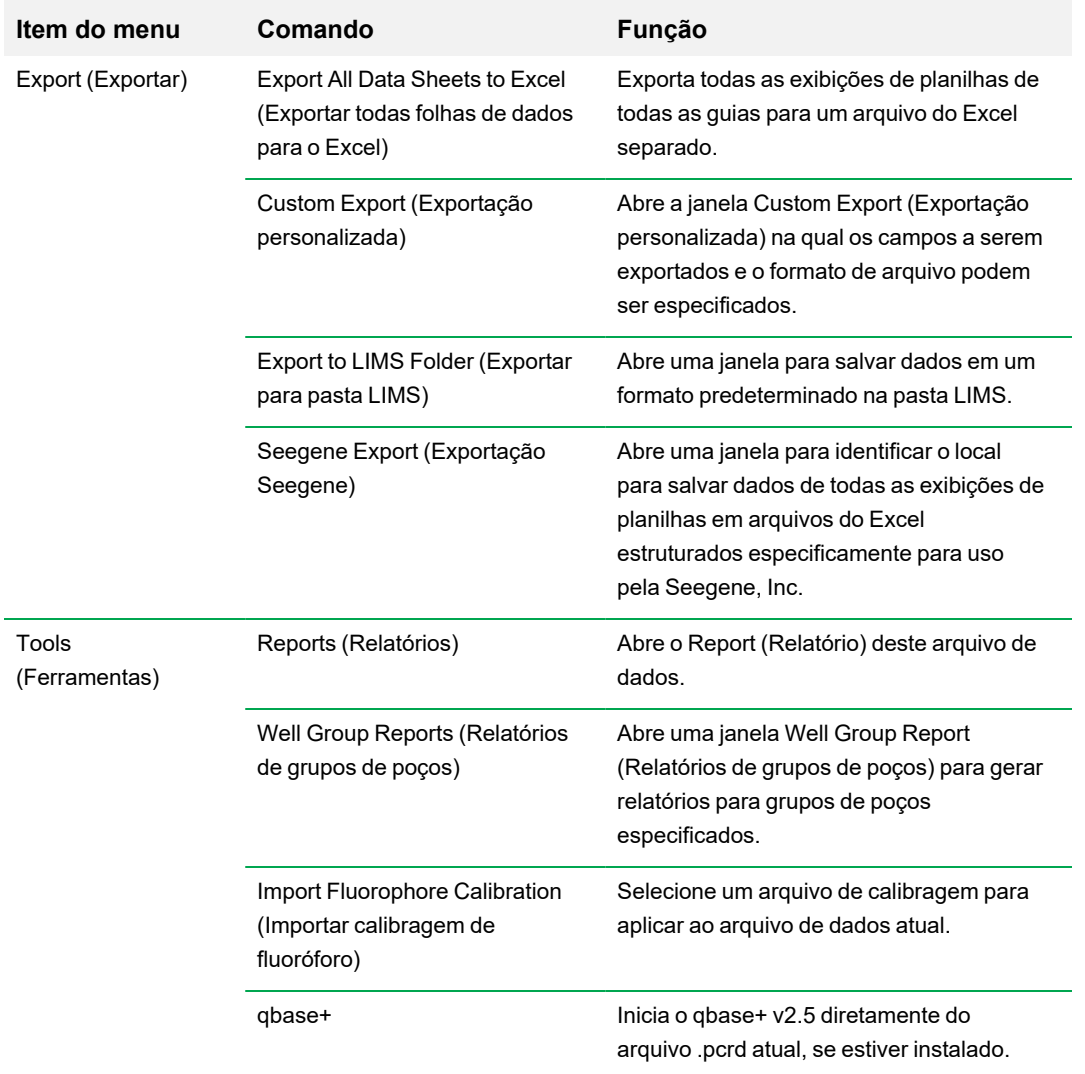

## **Tabela 16. Itens da barra de menus da janela Data Analysis (Análise de dados), continuação**

## **Detalhes das guias**

Cada guia na janela Data Analysis (Análise de dados) exibe dados em gráficos e planilhas de um método de análise específico e inclui um seletor de poço para selecionar os dados que você deseja mostrar. Quando é aberta, a janela Data Analysis (Análise de dados) exibe a guia Quantification (Quantificação) por padrão. É possível usar os dados do gráfico Amplification (Amplificação) na guia Quantification (Quantificação) para determinar as configurações da análise de dados apropriadas para a execução.

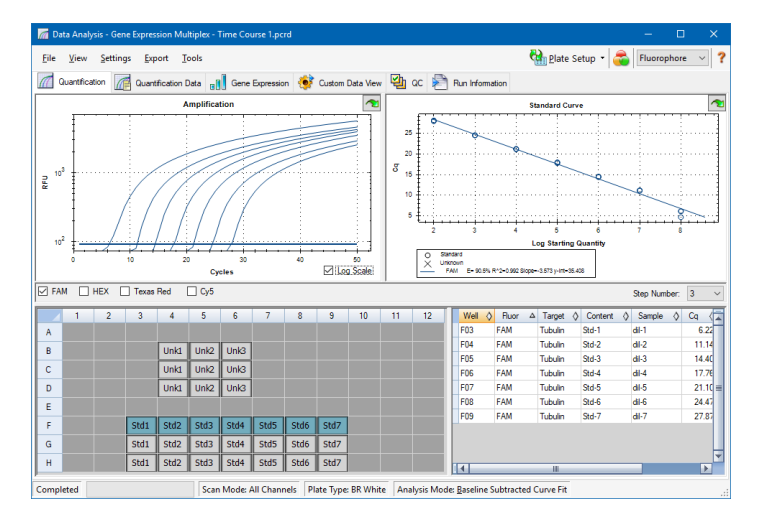

**Nota:** O software vincula os dados nos painéis de cada guia de Data Analysis (Análise de dados). Por exemplo, destacar um poço colocando o ponteiro do mouse sobre o poço na exibição do seletor de poço destaca os dados em todos os outros painéis.

## **Seletor de número de etapa**

Os sistemas CFX96 e CFX96 Deep Well podem adquirir dados de fluorescência em várias etapas de protocolo. O software mantém os dados adquiridos em cada etapa de forma independente. O software exibe o Step Number Selector (Seletor de número de etapa). Quando um protocolo contém, pelo menos, uma etapa de coleta de dados, o Software CFX Manager Dx exibe os dados da primeira etapa da coleta.

Se o protocolo contiver mais de uma etapa de coleta, você pode selecionar outra etapa na lista suspensa, por exemplo:

Step Number:  $3 \times$ 

Quando uma etapa é selecionada, o software aplica essa seleção a todos os dados mostrados na janela Data Analysis (Análise de dados).

## **Exibição de grupos de poços na Análise de dados**

Poços na placa podem ser agrupados em subconjuntos para análise independente usando grupos de poços. Ao criar grupos de poços, os nomes dos grupos aparecem na lista suspensa Well Groups (Grupos de poços) da janela Data Analysis (Análise de dados) na barra de ferramentas.

Se você criou grupos de poços, o software exibe o grupo de poços padrão All Wells (Todos os poços) quando a janela de Data Analysis (Análise de dados) é aberta, exibindo os dados em todos os poços com conteúdo nos gráficos e planilhas. Somente os poços nesse grupo de poços carregados com conteúdo aparecem no seletor de poço e apenas os dados desses poços são incluídos nos cálculos de análise de dados.

**Nota:** Se você não criou grupos de poços, a lista suspensa Well Groups (Grupos de poços) não aparece na barra de ferramentas.

## **Alteração de conteúdo de poços após uma execução**

Durante a análise de dados, alterar como os dados são exibidos alterando o conteúdo dos poços no Plate Editor (Editor de placa) nunca altera os dados de fluorescência que foram coletados de cada poço durante a execução. Depois que o módulo coleta dados de fluorescência, não é possível excluir esses dados, mas você pode optar por remover os dados da exibição e da análise.

#### **Para alterar o conteúdo de poços após uma execução**

- u Na janela Data Analysis (Análise de dados), clique em Plate Setup (Configuração de placa) e selecione uma das opções a seguir:
	- n **Edit/View Plate (Editar/exibir placa)** abre o Plate Editor (Editor de placa), no qual é possível fazer alterações manuais no layout.
	- n **Replace Plate file (Substituir arquivo de placa)** abre o navegador Select Plate (Selecionar placa), no qual é possível navegar até um arquivo de placa salvo anteriormente para substituir o layout da placa atual.
	- n **Apply PrimePCR file (Aplicar arquivo PrimePCR)** abre a caixa de diálogo Select PrimePCR file (Selecionar arquivo PrimePCR), na qual é possível navegar até um arquivo de execução PrimePCR™ e aplicá-lo ao layout da placa.

**Dica:** É possível adicionar ou editar informações sobre o conteúdo do poço antes de uma execução, durante uma execução ou após a conclusão de uma execução de PCR. É necessário atribuir o modo de varredura e o tamanho da placa antes da execução. Esses parâmetros não podem ser alterados após a execução.

# **Configurações de análise de dados**

Os dados do gráfico Amplification (Amplificação) na guia Quantification (Quantificação) exibe a fluorescência relativa (RFU) para cada poço em todos os ciclos. Cada traço no gráfico representa dados de um único fluoróforo em um poço. Esses dados são usados para determinar os valores de  $C<sub>q</sub>$ para cada poço por fluoróforo. O software usa um de dois modos para determinar os valores de C<sub>q</sub>:

- n **Regression (Regressão)** aplica um modelo de regressão não linear multivariável a traços de poços individuais e, em seguida, usa esse modelo para calcular o valor de C<sub>q</sub>.
- n **Single Threshold (Limiar único)** usa um valor de limiar único para calcular o valor de C<sup>q</sup> com base no ponto de cruzamento de limiar de traços individuais de fluorescência.

Selecione Settings (Configurações) > C<sub>q</sub> Determination Mode (Modo de determinação de Cq) para selecionar o modo de determinação de C<sub>q</sub>.

### **Ajuste do limiar**

No modo Single Threshold (Limiar único), você pode ajustar o limar de um fluoróforo clicando na linha do limiar no gráfico Amplification (Amplificação) e movendo o ponteiro do mouse verticalmente. Ou, é possível especificar um limiar de cruzamento exato para o fluoróforo selecionado.

## **Configurações de linha de base**

O software define automaticamente a linha de base individualmente para cada poço. A configuração de linha de base determina o método de subtração da linha de base para todos os traços de fluorescência. O software oferece três opções de subtração de linha de base:

- n **No Baseline Subtraction (Sem subtração de linha de base)** exibe os dados como traços de fluorescência relativa. Algumas análises não são possíveis neste modo de análise e, portanto, o software não exibe as guias Gene Expression (Expressão gênica), End Point (Ponto de viragem) e Allelic Discrimination (Discriminação alélica).
- n **Baseline Subtracted (Linha de base subtraída)** exibe os dados como traços com linha de base subtraída para cada fluoróforo em um poço. O software deve subtrair a linha de base dos dados para determinar ciclos de quantificação, construir curvas padrão e determinar a concentração de amostras desconhecidas. Para gerar o traço com linha de base subtraída, o software ajusta a melhor linha reta através da fluorescência registrada de cada poço durante os ciclos de linha de base e depois subtrai os dados de melhor ajuste dos dados de fundo subtraídos a cada ciclo.
- n **Baseline Subtracted Curve Fit (Ajuste de curva de linha de base subtraída)** exibe os dados como traços com linha de base subtraída e o software suaviza a curva com linha de base

subtraída usando um filtro de média centralizada. Este processo é realizado para que cada  $C_{q}$ seja deixado sem variante.

Além dessas opções, também é possível selecionar Apply Fluorescent Drift Correction (Aplicar correção de derivação fluorescente). Para poços que tenham valores de RFU com derivação anormal durante os ciclos iniciais de uma execução, o software deriva uma linha de base estimada de poços adjacentes para os quais uma linha de base horizontal tenha sido gerada com sucesso.

#### **Para alterar a configuração de subtração de linha de base**

▶ Selecione Settings (Configurações) > Baseline Setting (Configuração de linha de base).

### **Modo de análise**

Os dados podem ser agrupados e analisados por nome de fluoróforo ou de alvo. Quando agrupados por fluoróforo, os traços de dados são exibidos por fluoróforo conforme indicado na configuração de placa da execução. Os dados de fluoróforos individuais aparecem no gráfico de amplificação e de curva padrão (se disponível) quando as caixas de seleção do seletor de fluoróforo apropriadas, localizadas abaixo do gráfico de amplificação, são marcadas.

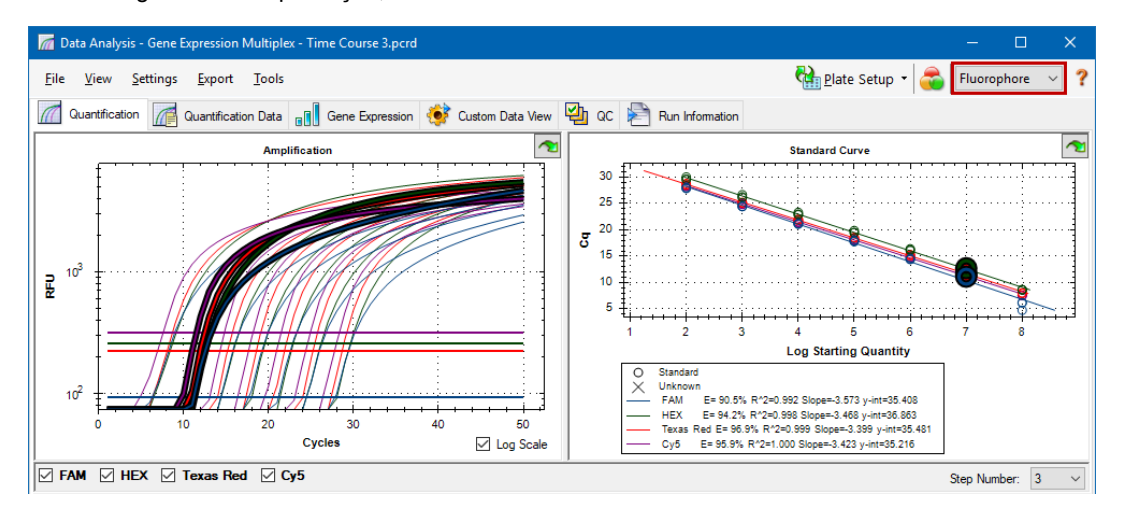

Quando agrupados por alvo, os traços de dados são exibidos por nome de alvo conforme inserido na configuração de placa da execução.

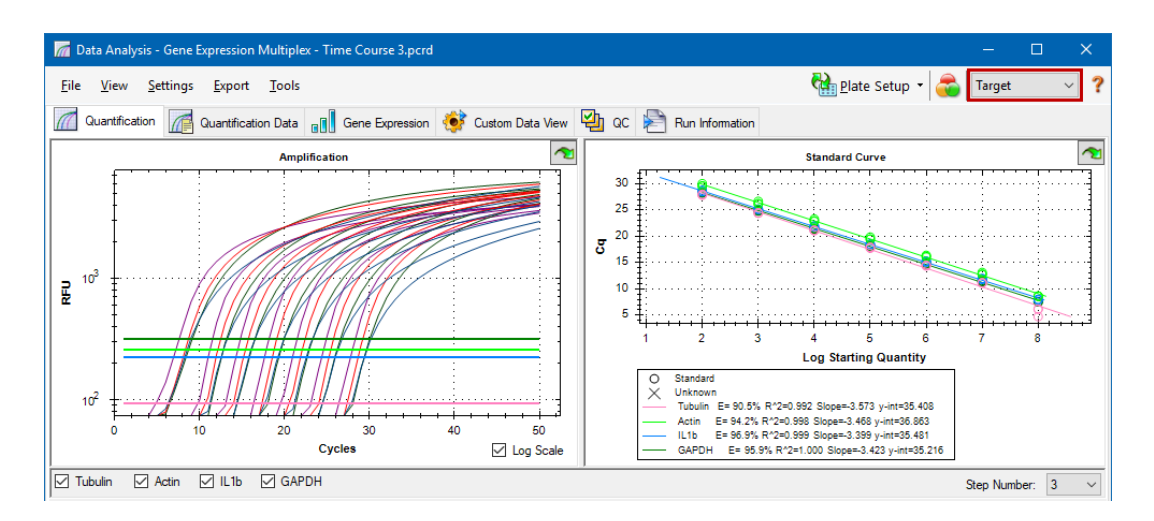

#### **Para escolher um modo de análise de dados**

- Execute uma das opções a seguir:
	- Selecione Settings (Configurações) > Analysis Mode (Modo de análise).
	- Selecione um modo no menu suspenso Analysis Mode (Modo de análise) na barra de ferramentas.

## **Ciclos a analisar**

É possível restringir o número de ciclos a analisar. Também é possível analisar dados de um conjunto específico de ciclos. O número máximo de ciclos que é possível analisar é 50.

**Nota:** Remover ciclos do início de uma execução pode ter um impacto significativo na linha de base.

#### **Para restringir a análise de dados a um intervalo específico de ciclos**

1. Selecione Settings (Configurações) > Cycles to Analyze (Ciclos a analisar).

A caixa de diálogo Cycles to Analyze (Ciclos a analisar) aparece.

2. Digite os valores dos ciclos inicial e final e clique em OK.

Clique em Restore Defaults (Restaurar padrões) na caixa de diálogo Cycles to Analyze (Ciclos a analisar) para retornar aos ciclos usados originalmente para análise.

# <span id="page-179-0"></span>**Seletor de poço**

Use o Well Selector (Seletor de poço) para exibir ou ocultar os dados do poço nos gráficos ou planilhas na janela Data Analysis (Análise de dados). Somente poços carregados com amostra podem ser selecionados no seletor de poço. O software aplica cores nos poços no seletor de poço:

- **Azul** indica poços selecionados. Os dados dos poços selecionados aparecem na janela Data Analysis (Análise de dados).
- **n Cinza claro** indica poços não selecionados. Os dados dos poços não selecionados não aparecem na janela Data Analysis (Análise de dados).

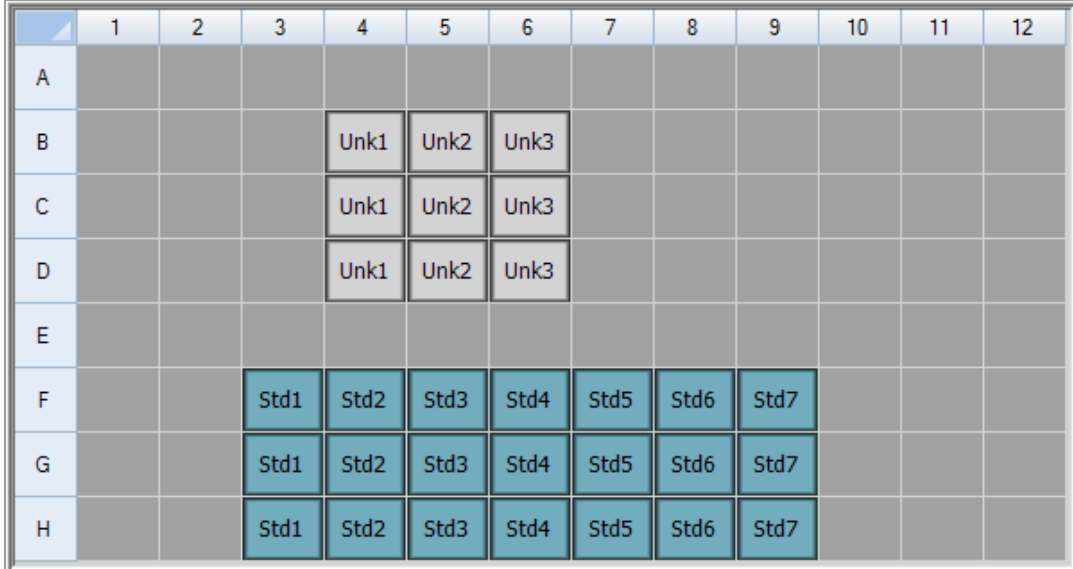

**n** Cinza escuro — indica poços vazios.

#### **Para exibir ou ocultar dados de poços**

- No seletor de poços, execute uma das opções a seguir:
	- Para ocultar um poço, clique no poço individual. Para exibir esse poço, clique nele novamente.
	- **n Para ocultar vários poços, arraste os poços que deseja selecionar. Para exibir esses poços,** arraste os poços novamente.
	- n Clique no canto superior esquerdo da placa para ocultar todos os poços. Clique no canto superior esquerdo novamente para exibir todos os poços.
■ Clique no início de uma coluna ou linha para ocultar esses poços. Clique na coluna ou linha novamente para exibir os poços.

# **Itens de menu de clique com botão direito do seletor de poço**

<span id="page-180-0"></span>[Tabela](#page-180-0) 17 lista as opções disponíveis ao clicar com o botão direito na exibição do seletor de poço.

| <b>Item</b>                                                                       | Função                                                                                                    |
|-----------------------------------------------------------------------------------|----------------------------------------------------------------------------------------------------|
| Well XX (Poço XX)                                                                 | Exibe somente esse poço, remove-o da exibição, configura a cor<br>desse poço ou o exclui da análise.                                           |
| Selected Wells (Poços<br>selecionados) (clicar com o<br>botão direito e arrastar) | Exibe apenas esses poços, remove-os da exibição, configura a cor<br>desses poços ou os exclui da análise.                                      |
| Copy (Copiar)                                                                     | Copia o conteúdo do poço para uma área de transferência,<br>inclusive Sample Type (Tipo de amostra) e Replicate # (N° da<br>réplica) opcional. |
| Copy as Image (Copiar como<br>imagem)                                             | Copia a exibição do seletor de poço como uma imagem.                                                                                           |
| Print (Imprimir)                                                                  | Imprime a exibição do seletor de poço.                                                                                                    |
| <b>Print Selection (Imprimir</b><br>seleção)                                      | Imprime a seleção atual.                                                                                                    |
| Export to Excel (Exportar para<br>Excel)                                          | Exporta os dados para uma planilha do Excel.                                                                                                   |
| Export to Csv (Exportar para<br>Csv)                                              | Exporta os dados como um documento de texto.                                                                                                   |
| Export to Xml (Exportar para<br>Xml)                                              | Exporta os dados como um documento .xml.                                                                                                    |
| Well Labels (Rótulos de poço)                                                     | Altera os rótulos dos poços para Sample Type (Tipo de amostra),<br>Target Name (Nome do alvo) ou Sample Name (Nome da amostra).                |

**Tabela 17. Itens de menu de clique com botão direito nos seletores de poço**

# **Exclusão temporária de poços da análise**

#### **Para excluir temporariamente poços da análise de dados**

- 1. Clique com o botão direito no seletor de poço. Para excluir vários poços, clique com o botão direito e arraste para destacar vários poços, traços ou pontos.
- 2. No menu de clique com botão direito, selecione a opção apropriada:
	- $\blacksquare$  Well (Poço) > Exclude Well (Excluir poço)
	- Selected Wells (Poços selecionados) > Exclude from Analysis (Excluir da análise)
	- Selected Traces (Traços selecionados) > Exclude these wells from Analysis (Excluir estes poços da análise)

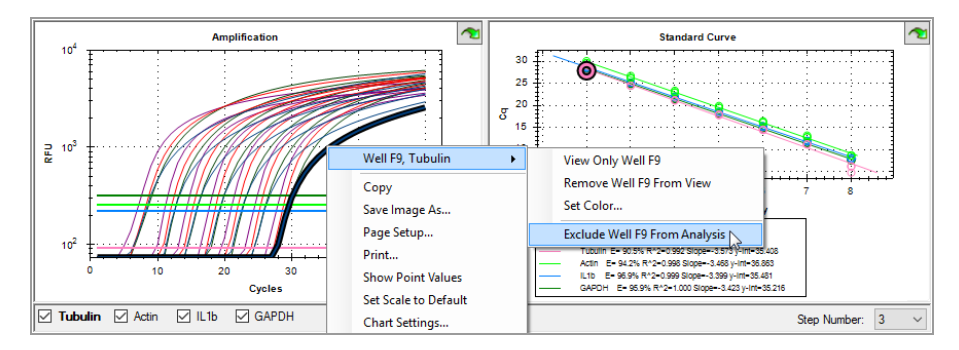

Ou, para remover permanentemente poços da análise, limpe o conteúdo dos poços no Plate Editor (Editor de placas) clicando no botão Clear Wells (Limpar poços).

**Importante:** É necessário reinserir todo o conteúdo de poço que estiver limpo.

#### **Incluir um poço excluído**

▶ Clique com o botão direito no poço apropriado no seletor de poço e selecione Well (Poço) > Include Well in Analysis (Incluir poço na análise).

# **Gráficos**

<span id="page-182-1"></span>Cada gráfico na janela Data Analysis (Análise de dados) exibe os dados em um gráfico diferente e inclui opções para ajustar e exportar os dados ou gráficos.

## **Itens comuns de menu de clique com botão direito para gráficos**

[Tabela](#page-182-0) 18 lista os itens de menu de clique com o botão direito disponíveis em gráficos. Alguns dos itens disponíveis estão presentes em todos os gráficos e esses itens podem ser usados para mudar como os dados são exibidos ou exportar facilmente os dados de um gráfico.

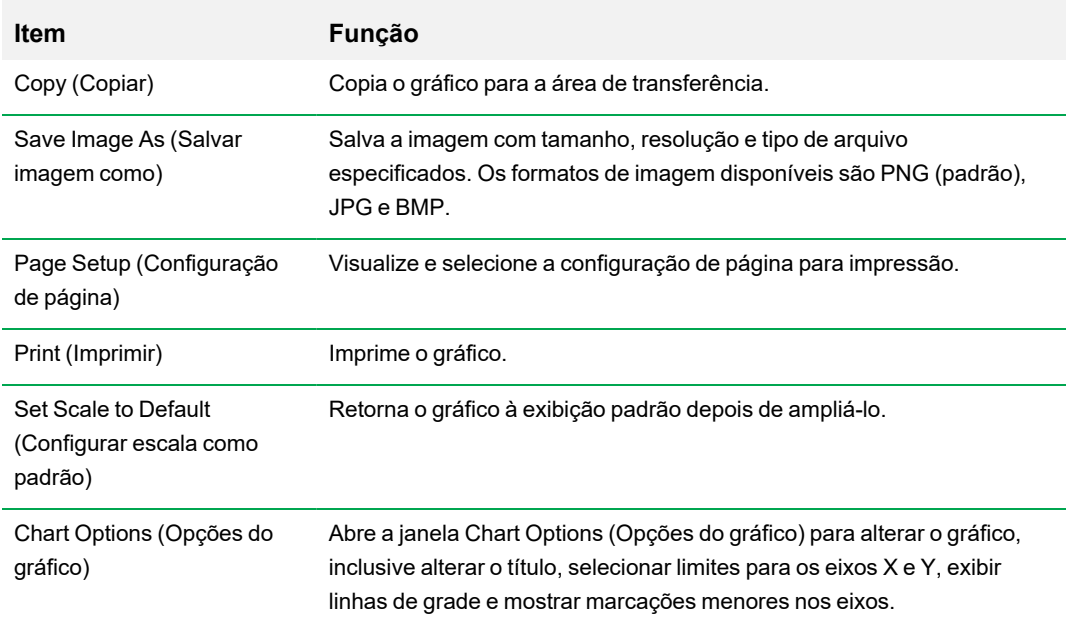

#### <span id="page-182-0"></span>**Tabela 18. Itens de menu de clique com botão direito para gráficos**

**Nota:** Os itens de menu que se aplicam a gráficos específicos são descritos no [Capítulo](#page-192-0) 10, [Detalhes](#page-192-0) da análise de dados.

# **Cópia de dados do gráfico para a área de transferência**

É possível copiar o conteúdo de uma exibição de gráfico e colá-la em qualquer aplicativo que aceite arquivos de imagem bitmap.

#### **Para copiar dados do gráfico para a área de transferência**

- 1. Em menu menu de clique com botão direito do gráfico, selecione Copy (Copiar para a área de transferência).
- 2. Abra um aplicativo que aceite imagens de bitmap, por exemplo o Microsoft Word.
- 3. Clique o botão direito e selecione Paste (Colar) para colar a imagem bitmap da área de transferência no aplicativo.

### **Modificação das configurações de limiar de linha de base**

No modo Single Threshold (Limiar único), você pode ajustar o limiar para um fluoróforo clicando na linha de limiar no gráfico Amplification (Amplificação) e movendo o ponteiro do mouse verticalmente. Ou, é possível especificar um limiar de cruzamento exato para o fluoróforo selecionado.

**Dica:** Você pode especificar um intervalo de ciclo para determinar a linha de base para todos os arquivos de dados na guia Data Analysis (Análise de dados) em User (Usuário) > User Preferences (Preferências do usuário).

#### **Para ajustar o ciclo das linhas de base inicial e final para cada poço**

- 1. Na guia Quantification (Quantificação), selecione um único fluoróforo no gráfico Amplification (Amplificação).
- 2. Em menu de clique com botão direito do gráfico, selecione Baseline Threshold (Limiar de linha de base).

A caixa de diálogo Baseline Threshold (Limiar de linha de base) aparece.

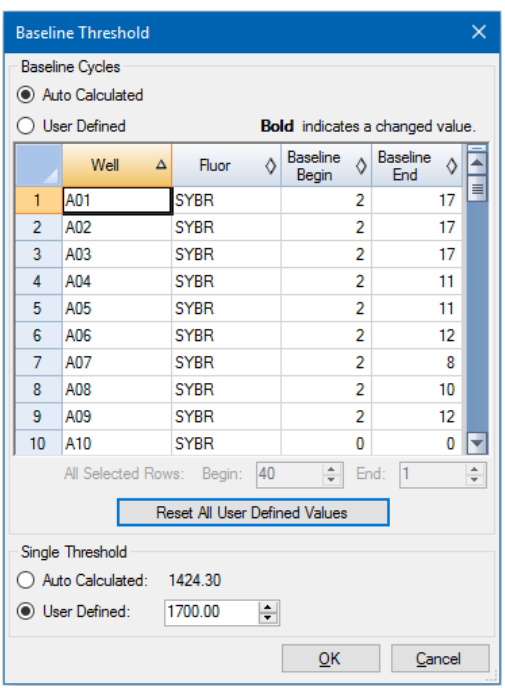

- 3. Na seção Baseline Cycles (Ciclos de linha de base), execute uma das opções a seguir:
	- Para selecionar um poço, clique no número da linha.
	- **n Para selecionar vários poços adjacentes, clique no número da linha do primeiro poço e** arraste a coluna até o poço final.
	- **n Para selecionar vários poços não adjacentes, pressione a tecla Control e clique no número** da linha de cada poço de alvo.
	- Para selecionar todos os poços, clique no canto superior esquerdo na tabela.
- 4. Ajuste os ciclos Baseline Begin (Início da linha de base) e Baseline End (Final da linha de base) para todos os poços selecionados ou altere o número dos ciclos Baseline Begin (Início da linha de base) e Baseline End (Final da linha de base) na parte inferior da planilha.

**Dica:** Para reverter as configurações de volta para os últimos valores salvos, clique em Reset All User Defined Values (Redefinir todos os valores definidos pelo usuário).

5. Clique em OK para salvar as alterações e voltar ao gráfico.

#### **Para especificar um intervalo de ciclos para todos os arquivos de dados**

▶ Na janela Home (Início) ou no Plate Editor (Editor de placa), selecione User (Usuário) > User Preferences (Preferências do usuário) e selecione a guia Data Analysis (Análise de dados).

### **Classificação de dados de alvos e amostras**

**Nota:** Esta opção está disponível apenas em gráficos de expressão gênica.

Por padrão, as listas de alvos e amostras aparecem em ordem alfabética. Use a caixa de diálogo Sort (Classificar) para classificar a exibição em ordem alfabética invertida ou para mover manualmente um termo para uma posição diferente na lista.

#### **Para classificar dados de alvos e amostras**

1. Em menu de clique com botão direito do gráfico, clique em Sort (Classificar).

A caixa de diálogo Gene Expression Chart Sorting (Classificação de gráfico de expressão gênica) aparece.

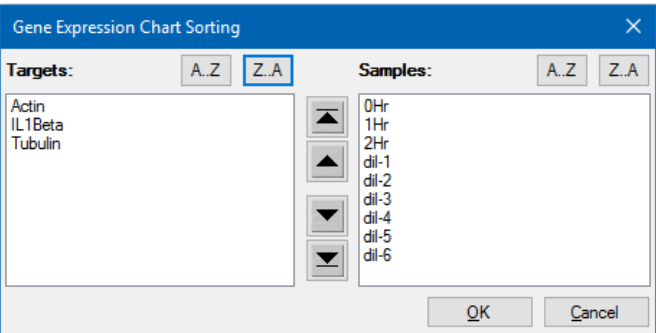

- 2. Na caixa de diálogo, clique em Z-A para classificar a lista em ordem alfabética invertida.
- 3. Para mover um termo manualmente, selecione-o e clique no botão apropriado entre os gráficos:
	- n Clique na seta para cima ou para baixo para mover o termo selecionado em uma posição.
	- **n** Clique na seta com barra para cima ou para baixo para mover o termo selecionado para a parte superior ou inferior da lista.
- 4. Clique em OK para salvar as alterações e voltar à guia Gene Expression (Expressão gênica).

### **Ampliação de uma área no gráfico**

### **Para ampliar uma área do gráfico**

▶ Clique e arraste o gráfico e depois clique em Zoom\*. O software redimensiona o gráfico e centraliza-o na área selecionada.

**Nota:** \* O Gráfico de barras não exige clicar no comando Zoom no pop-up.

#### **Para redefinir o gráfico para exibição completa**

u Clique com o botão direito no gráfico e selecione Set Scale to Default (Definir escala como padrão).

### **Cópia de gráficos para um arquivo da Microsoft**

É possível copiar gráficos de dados para documentos do Microsoft Word, Excel ou PowerPoint. A resolução da imagem corresponde à da tela na qual a imagem foi obtida

### **Para copiar gráficos para um arquivo da Microsoft**

- 1. Na janela Data Analysis (Análise de dados), selecione Copy (Copiar) no menu de clique com botão direito do gráfico.
- 2. Abra um arquivo da Microsoft em branco e cole o conteúdo da área de transferência.

**Alternativa:** Clique no ícone de clicar e arrastar para arrastar e soltar o gráfico em um arquivo da Microsoft.

# **Planilhas**

As planilhas mostradas em Data Analysis (Análise de dados) incluem opções para classificar e transferir os dados. Classifique as colunas com um destes métodos:

- n Clique e arraste uma coluna para uma nova localização na tabela selecionada.
- **n Clique no cabecalho da coluna para classificar os dados em ordem crescente ou decrescente.**

#### **Para classificar até três colunas de dados na janela Sort (Classificar)**

- 1. Clique com o botão direito na planilha e selecione Sort (Classificar).
- 2. Na caixa de diálogo Sort (Classificar), selecione o título da primeira coluna para classificar. Classifique os dados em ordem crescente ou decrescente.
- 3. Selecione uma segunda ou terceira coluna para classificar e selecione Ascending (Crescente) ou Descending (Decrescente).
- 4. Clique em OK para classificar os dados ou clique em Cancel (Cancelar) para interromper a classificação.

Destaque os dados nos gráficos associados e no seletor de poço mantendo o ponteiro do mouse sobre uma célula. Clique em uma célula para copiar e colar seu conteúdo para outro programa de software.

# **Itens comuns de menu de clique com botão direito para planilhas**

[Tabela](#page-187-0) 19 lista os itens de menu de clique com botão direito disponíveis em qualquer exibição de planilha.

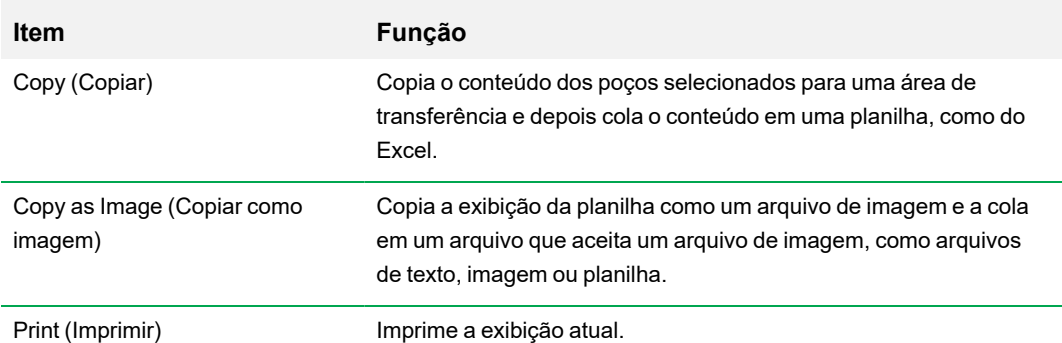

#### <span id="page-187-0"></span>**Tabela 19. Itens do menu de clique com botão direito para planilhas**

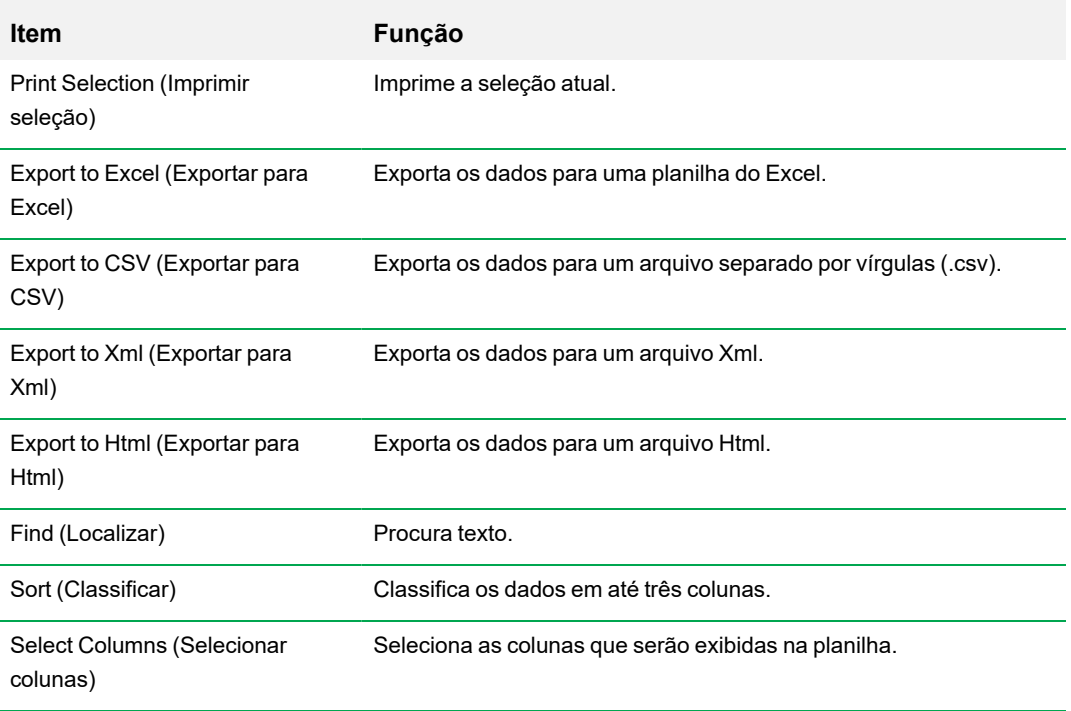

### **Tabela 19. Itens do menu de clique com botão direito para planilhas, continuação**

# **Exportação**

O Software CFX Manager Dx oferece quatro opções de exportação no menu suspenso Export (Exportar):

- Export All Data Sheets (Exportar todas folhas de dados)
- Custom Export (Exportação personalizada)
- Export to LIMS (Exportar para LIMS)
- Seegene Export (Exportação Seegene)

# **Exportação de todas folhas de dados**

É possível exportar todas as exibições de planilhas de todas as guias do Software CFX Manager Dx para arquivos individuais.

### **Para exportar todas folhas de dados**

- ▶ Selecione Export (Exportar) > Export All Data Sheets (Exportar todas folhas de dados) e depois selecione o tipo de arquivo desejado:
	- $\blacksquare$  CSV (\*.csv)
	- $\blacksquare$  Texto (\*.txt)
	- Excel 2007  $(*.x$ lsx)
	- Excel 2003  $(*.x\vert s)$
	- $\blacksquare$  XML (\*.xml)

# **Criação de um arquivo de exportação personalizado**

#### **Para criar um arquivo de exportação personalizado**

1. Selecione Export (Exportar) > Custom Export (Exportação personalizada). A caixa de diálogo Custom Export (Exportação personalizada) aparece.

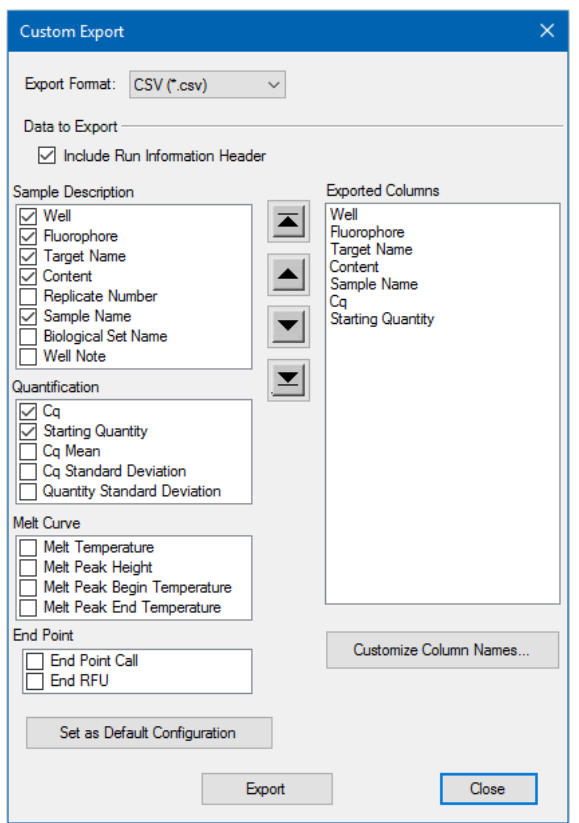

- 2. Selecione o formato de exportação na lista suspensa que aparece.
- 3. Marque as caixas de seleção dos itens a exportar.
- 4. (Opcional) Clique em Customize Column (Personalizar coluna) para alterar nomes de colunas.
- 5. Clique em Export (Exportar). A caixa de diálogo Save As (Salvar como) aparece.
- 6. Na caixa de diálogo Save As (Salvar como), especifique o nome e a localização de um arquivo na qual salvar o arquivo exportado.
- 7. Clique em OK para salvar o arquivo exportado.

# **Exportação para uma pasta LIMS**

É possível exportar dados para um formato de arquivo compatível com LIMS.

#### **Para exportar dados para o formato LIMS**

1. Selecione Export (Exportar) > Export to LIMS Folder (Exportar para pasta LIMS).

A caixa de diálogo Save As (Salvar como) aparece.

- 2. Na caixa de diálogo Save As (Salvar como), especifique um nome de arquivo e local para salvar o arquivo exportado.
- 3. Clique em OK para salvar o arquivo exportado.

# **Exportação de dados formatados para a Seegene**

É possível exportar dados de todas as exibições de planilhas em arquivos do Excel estruturados especificamente para uso pela Seegene, Inc.

#### **Para exportar dados em um formato específico da Seegene**

1. Selecione Export (Exportar) > Seegene Export (Exportação Seegene).

A caixa de diálogo Save As (Salvar como) aparece.

- 2. Na caixa de diálogo Save As (Salvar como), especifique um local de pasta no qual salvar os arquivos do Excel (.xlsx) formatados para Seegene exportados.
- 3. Clique em OK para salvar os arquivos exportados.

# <span id="page-192-0"></span>Capítulo 10 Detalhes da análise de dados

A janela Data Analysis (Análise de dados) do software CFX Manager™ Dx contém várias guias nas quais exibir dados. Este capítulo explica essas guias em detalhes.

**Dica:** É possível escolher quais guias exibir na janela Data Analysis (Análise de dados) usando o menu View (Exibir). O layout personalizado é salvo com o arquivo de dados.

# **Guia Quantification (Quantificação)**

Use os dados na guia Quantification (Quantificação) para configurar as condições de análise de dados, incluindo as configurações de linha de base para poços individuais e as configurações de limiar. A guia Quantification (Quantificação) exibe os dados nestas quatro exibições:

- n Gráfico Amplification (Amplificação) exibe as unidades de fluorescência relativas (RFU) de cada poço em cada ciclo. Cada traço no gráfico representa dados de um único fluoróforo em um poço.
- Standard curve (Curva padrão) aparece apenas se a execução incluir poços designados como padrão de tipo de amostra (Std). A curva padrão exibe o ciclo de limiar plotado em relação ao log da quantidade inicial. A legenda exibe a Eficiência da reação (E) de cada fluoróforo nos poços com um tipo de amostra Padrão.
- n Well selector (Seletor de poço) seleciona os poços com os dados de fluorescência que você deseja exibir.

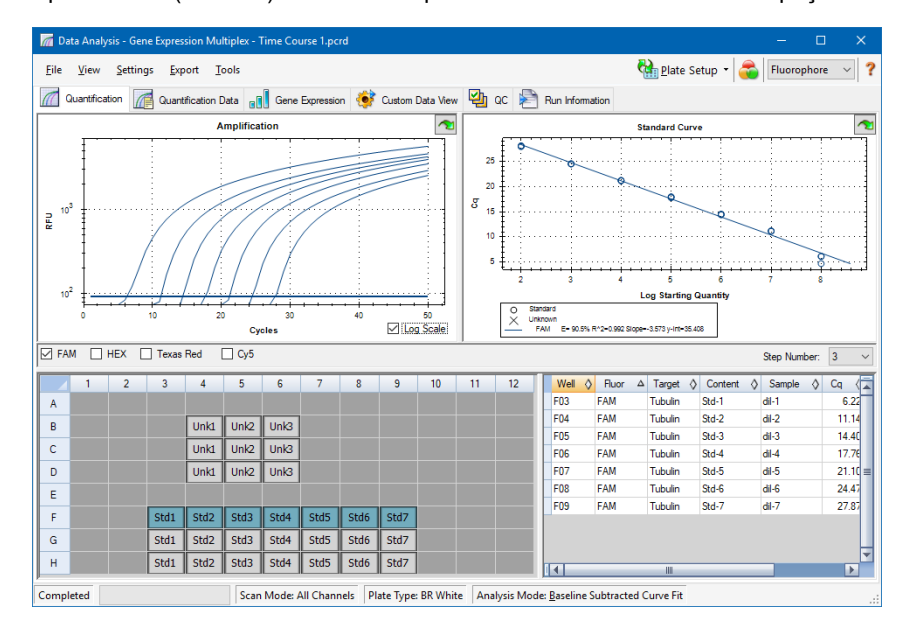

Spreadsheet (Planilha) — exibe uma planilha dos dados coletados nos poços selecionados.

# **Opções de fluoróforos**

Para exibir os dados do fluoróforo nos gráficos e planilhas da guia Quantification (Quantificação), selecione os fluoróforos dos alvos abaixo do gráfico Amplification (Amplificação). Para ocultar os dados de fluoróforos na janela de análise de dados, desmarque a caixa de seleção.

# **Caixa de diálogo Trace Styles (Estilos de traço)**

Usando a caixa de diálogo Trace Styles (Estilos de traço), é possível ajustar os gráficos de amplificação e curva de fusão nas guias Quantification (Quantificação) e Melt Curve (Curva de fusão). Em seguida, você pode visualizar as alterações no seletor de poço que aparece na caixa de diálogo Trace Styles (Estilos de traço).

#### **Para ajustar estilos de traço**

- 1. Selecione um único fluoróforo no gráfico Amplification (Amplificação).
- 2. Para abrir a caixa de diálogo Trace Styles (Estilos de traço), faça uma das seguintes opções:
	- Clique em Trace Styles (Estilos de traço) no gráfico Amplification (Amplificação).
	- Selecione Settings (Configurações) > Trace Styles (Estilos de traço) na barra de menu Data Analysis (Análise de dados).
	- Clique com o botão direito em um traço e selecione Trace Styles (Estilos de traço).

A caixa de diálogo Trace Styles (Estilos de traço) aparece.

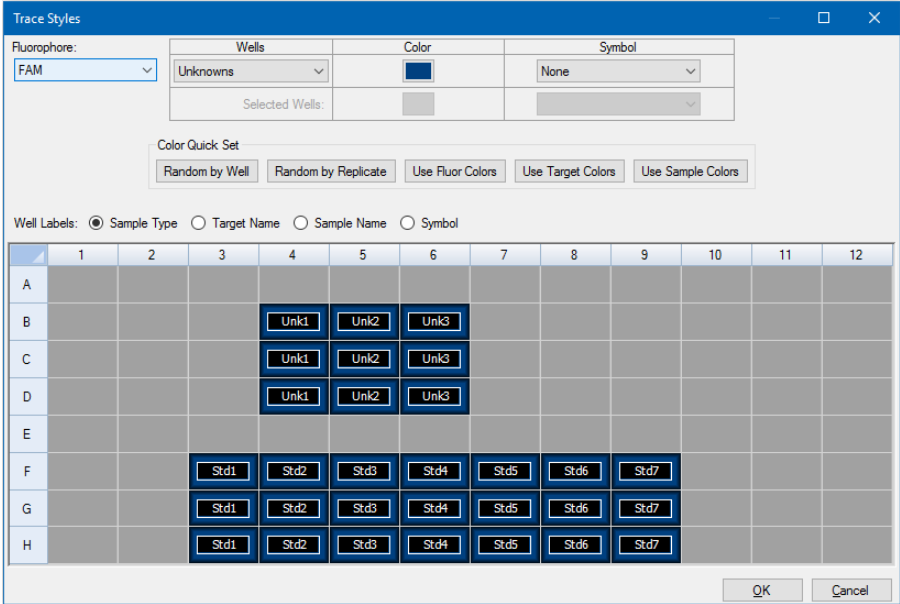

3. Na caixa de diálogo Trace Styles (Estilos de traço), selecione um conjunto específico de poços no seletor de poços no painel inferior. Ou, selecione poços que contenham um tipo de amostra no menu suspenso na coluna Wells (Poços).

- 4. Execute uma das opções a seguir:
	- **n Para selecionar uma cor para os poços selecionados, clique na caixa na coluna Color (Cor).**
	- **n Para atribuir um símbolo aos poços selecionados, selecione um símbolo na lista suspensa** Symbols (Símbolos).
	- **n Para colorir rapidamente os poços por rótulo do botão, clique no conjunto rápido apropriado:** 
		- $\Box$  Random by Well (Aleatório por poço)
		- $\Box$  Random by Replicate (Aleatório por réplica)
		- $\Box$  Use Fluor Colors (Usar cores de fluorescência)
		- $\Box$  Use Target Colors (Usar cores de alvo)
		- $\Box$  Use Sample Colors (Usar cores de amostra)
	- Para atribuir rótulos de poço, selecione Sample Type (Tipo de amostra), Target Name (Nome do alvo), Sample Name (Nome da amostra) ou Symbol (Símbolo).

# **Opção Log Scale (Escala logarítmica)**

Selecione Log Scale (Escala logarítmica) abaixo do gráfico Amplification (Amplificação) para exibir os traços de fluorescência em uma escala semilogarítmica:

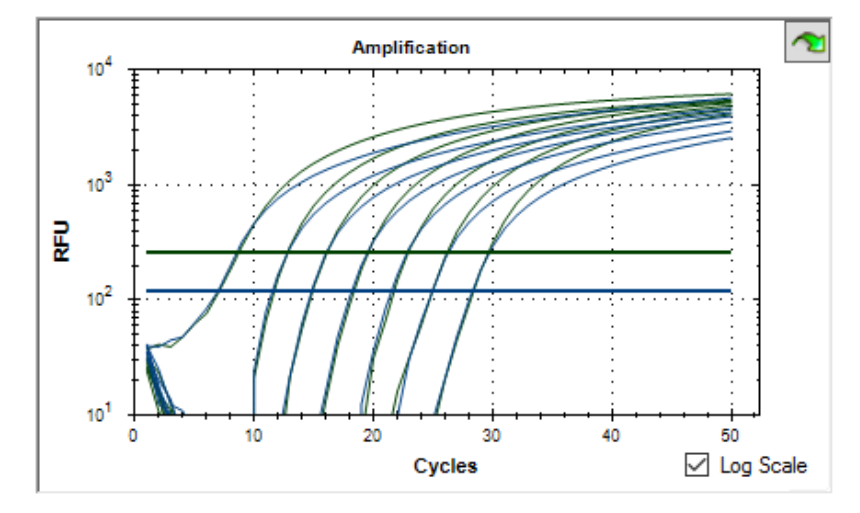

**Dica:** Para ampliar qualquer área do gráfico, arraste a área-alvo. Para retornar a uma exibição completa, clique com o botão direito no gráfico e selecione Set Scale to Default (Definir escala como padrão).

# **Gráfico Standard Curve (Curva padrão)**

O software cria um gráfico Standard Curve (Curva padrão) na guia Quantification (Quantificação) se os dados incluírem tipos de amostra definidos como padrão para, pelo menos, um fluoróforo na execução.

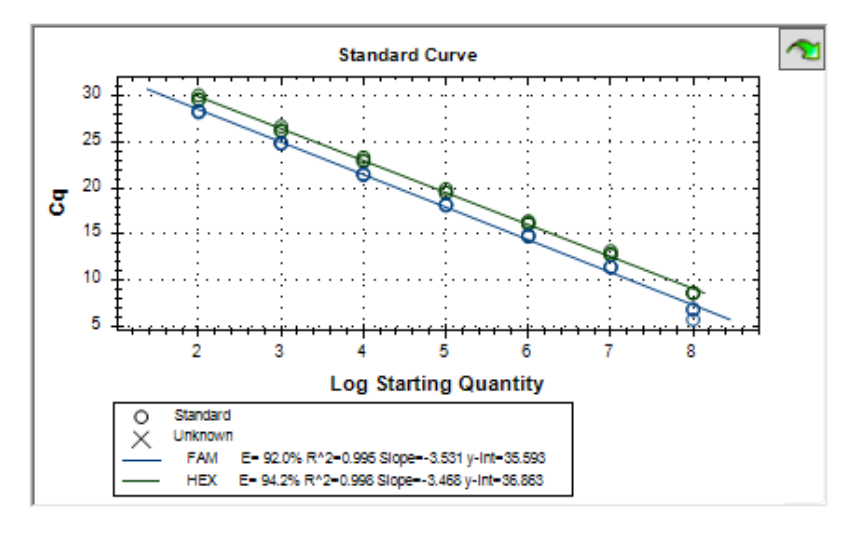

O gráfico Standard Curve (Curva padrão) exibe as informações a seguir:

- Nome de cada curva (o fluoróforo ou alvo).
- Cor de cada fluoróforo ou alvo.
- n Eficiência da reação (E). Use essa estatística para otimizar uma reação multiplex e equalizar os dados para uma curva padrão.

**Nota:** A eficiência da reação descreve quanto do seu alvo está sendo produzido em cada ciclo do protocolo. Uma eficiência de 100% indica que você está dobrando sua meta em cada ciclo.

- Coeficiente de determinação, R<sup>2</sup> (escrito como R^2). Use esta estatística para determinar o quão corretamente a linha descreve os dados (qualidade de ajuste).
- **n** Inclinação
- $\blacksquare$  Interceptor Y

# **Opções de menu do gráfico Amplification (Amplificação)**

Além das opções comuns de menu de clique com botão direito para gráficos (consulte Itens [comuns](#page-182-1) de menu de clique com botão direito para [gráficos](#page-182-1) na página 181), a [Tabela](#page-197-0) 20 lista as opções de menu disponíveis apenas no gráfico Amplification (Amplificação).

<span id="page-197-0"></span>**Nota:** O gráfico Standard Curve (Curva padrão) fornece apenas opções de clique com botão direito comuns.

### **Tabela 20. Itens de menu de clique com botões direito e esquerdo do gráfico Amplification (Amplificação)**

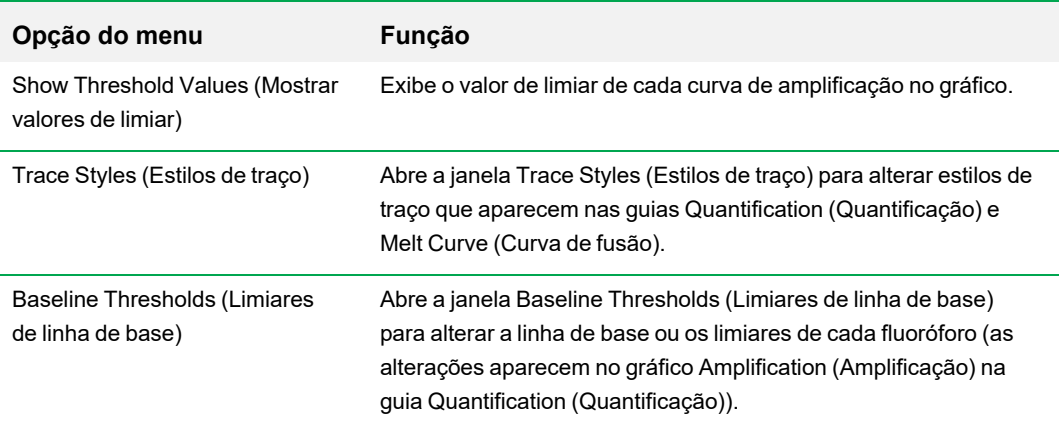

# **Planilha da guia Quantification (Quantificação)**

<span id="page-197-1"></span>[Tabela](#page-197-1) 21 define os dados exibidos na planilha na guia Quantification (Quantificação).

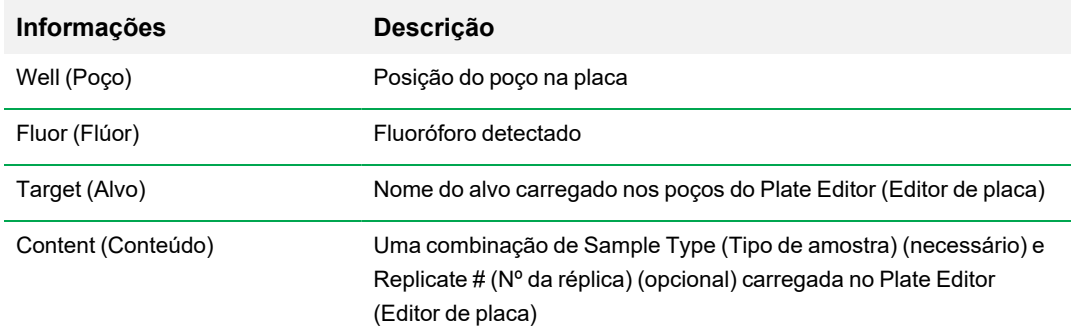

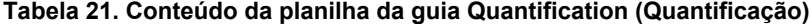

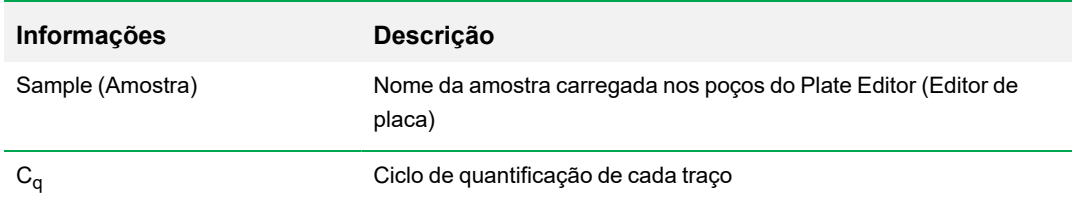

### **Tabela 21. Conteúdo da planilha da guia Quantification (Quantificação), continuação**

### **Alteração de dados de alvo, conteúdo ou amostra**

É possível alterar os dados nas colunas Target (Alvo), Content (Conteúdo) e Sample (Amostra) editando o arquivo de placa com o uso do editor de placa, mesmo depois de ter executado o experimento.

### **Para alterar os dados nas colunas Content (Conteúdo), Target (Alvo) e Sample (Amostra)**

u Clique em Plate Setup (Configuração de placa) e selecione View/Edit Plate (Exibir/editar placa) para abrir o Plate Editor (Editor de placa).

# **Guia Quantification Data (Dados de quantificação)**

A guia Quantification Data (Dados de quantificação) exibe os dados de quantificação coletados em cada poço. O Software CFX Manager Dx exibe os dados em quatro exibições de planilhas diferentes:

- Results (Resultados) exibe uma planilha dos dados. Esta é a exibição padrão.
- Standard Curve Results (Resultados da curva padrão) exibe uma planilha dos dados da curva padrão.
- $\blacksquare$  Plate (Placa) exibe os dados em cada poço como um mapa da placa.
- RFU exibe as quantidades de RFU em cada poço para cada ciclo.

Selecione cada planilha na lista suspensa que aparece abaixo da guia Quantification Data (Dados de quantificação).

### **Planilha Results (Resultados)**

A planilha Results (Resultados) exibe os dados de cada poço na placa.

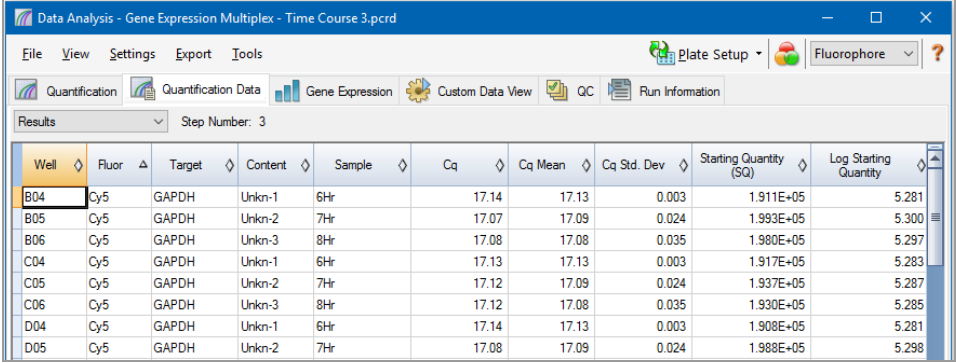

**Nota:** Todos os cálculos de Std. Dev (Desvio padrão) aplicam-se aos grupos de réplicas atribuídos nos poços na janela Plate Editor (Editor de placa). Os cálculos geram a média do valor de C<sub>a</sub> de cada poço no grupo de réplicas.

[Tabela](#page-200-0) 22 define os dados que aparecem na planilha Results (Resultados).

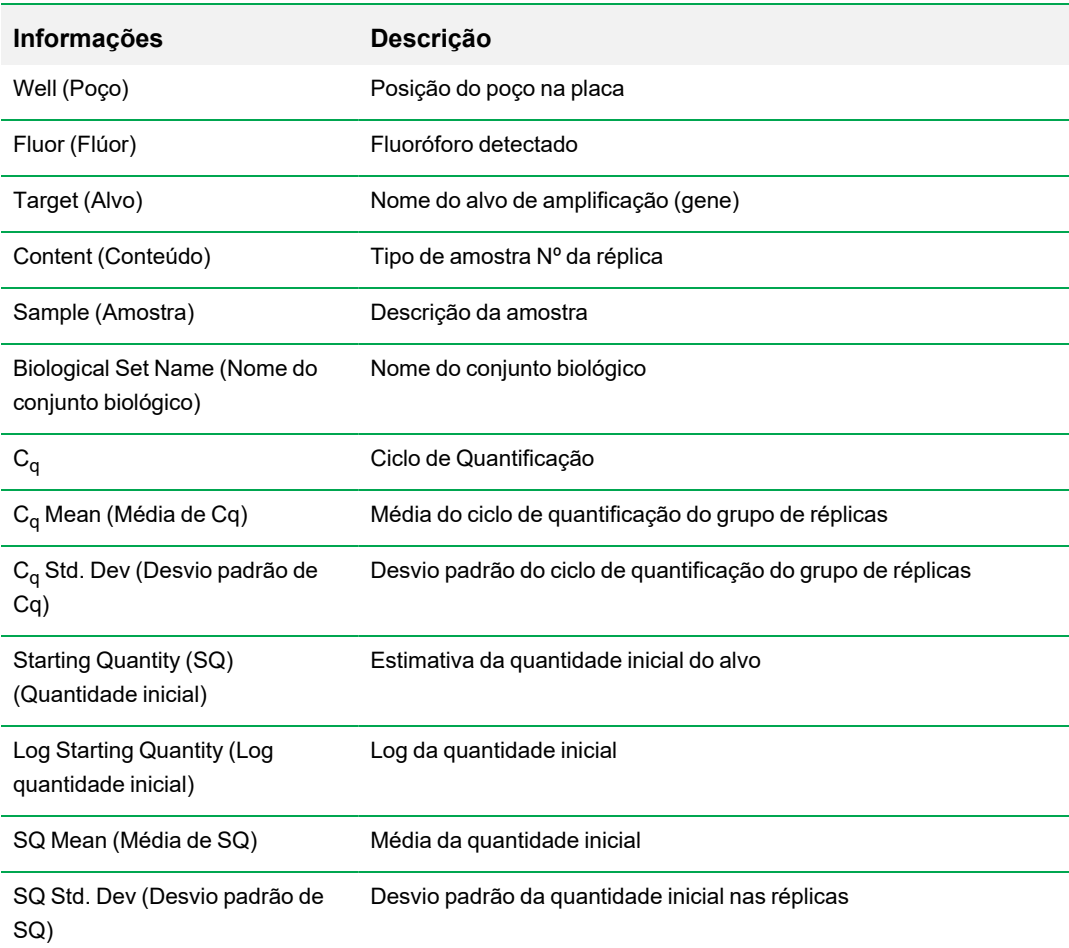

### <span id="page-200-0"></span>**Tabela 22. Conteúdo da planilha Results (Resultados)**

# **Planilha Standard Curve Results (Resultados de curva padrão)**

A planilha Standard Curve Results (Resultados de curva padrão) exibe os parâmetros da curva padrão calculada.

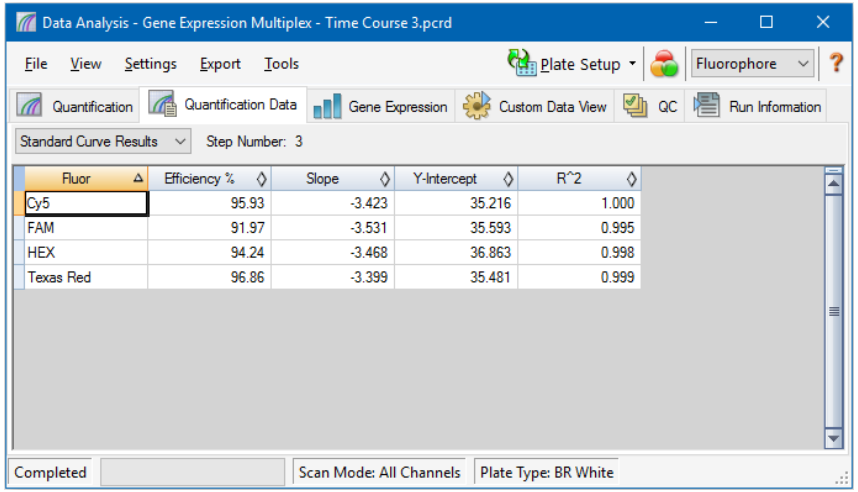

[Tabela](#page-201-0) 23 define os dados que aparecem na planilha Standard Curve Results (Resultados de curva padrão).

<span id="page-201-0"></span>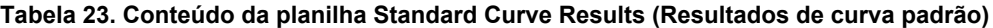

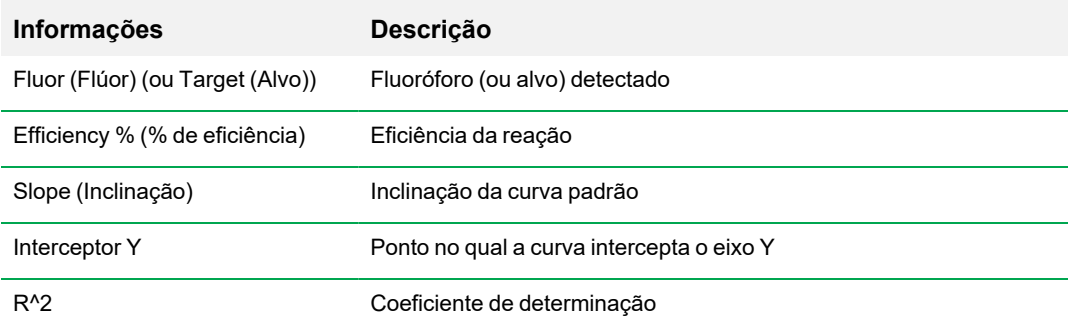

# **Planilha Plate (Placa)**

A planilha Plate (Placa) exibe um mapa de placas dos dados para um fluoróforo por vez.

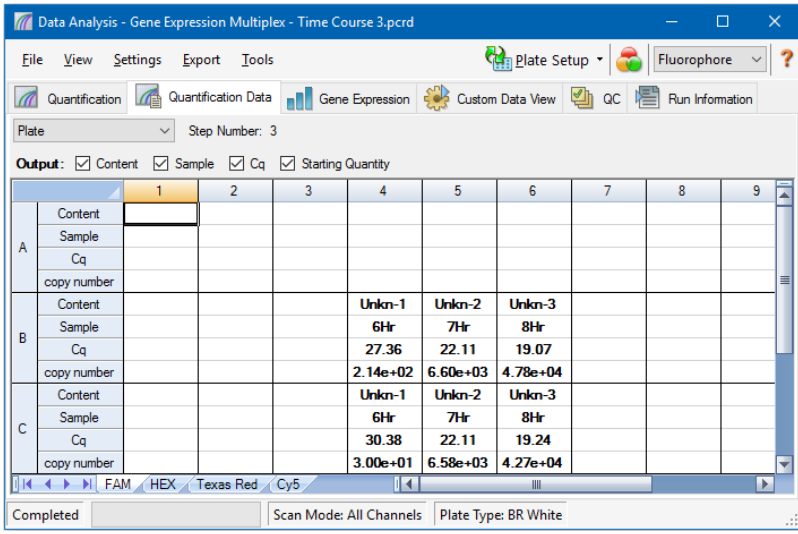

### **Para exibir dados de um fluoróforo específico**

 $\blacktriangleright$  Clique em sua guia na parte inferior da planilha.

### **Planilha RFU**

A planilha de RFU exibe as leituras de unidades de fluorescência relativa (RFU) de cada poço adquirido em cada ciclo da execução. O número do poço aparece no topo de cada coluna e o número do ciclo aparece à esquerda de cada linha.

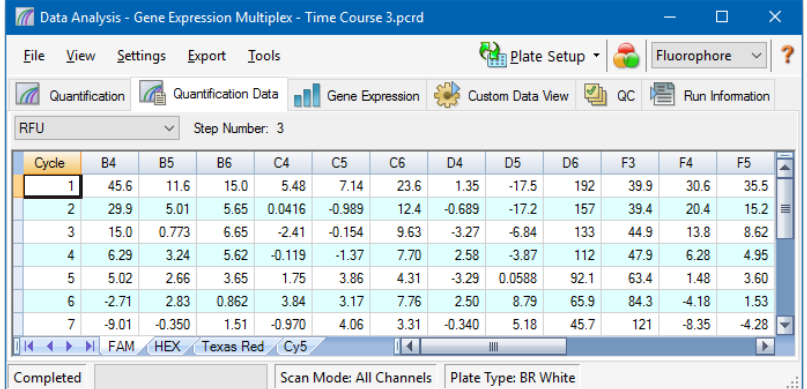

# **Guia Melt Curve (Curva de fusão)**

**Isenção de responsabilidade:** Nenhum direito é concedido pela Bio-Rad para o uso da análise da curva de fusão na análise por fusão de alta resolução no campo de diagnósticos in vitro humanos ou veterinários. Além disso, é responsabilidade do comprador obter quaisquer direitos de propriedade intelectual que possam ser necessários para suas aplicações específicas.

Para corantes de ligação de DNA e sondas de hibridização não cliváveis, a fluorescência é mais brilhante quando as duas cadeias de DNA se ligam. Portanto, à medida que a temperatura aumenta para a temperatura de fusão  $(T_m)$ , a fluorescência diminui a uma taxa constante (inclinação  $\text{constante}$ ). Em  $\text{T}_{\text{m}}$  há uma redução drástica na fluorescência com uma mudança perceptível na inclinação. A taxa dessa mudança é determinada pela plotagem da primeira regressão negativa de fluorescência versus a temperatura (-d(RFU)/dT). A maior taxa de alteração na fluorescência resulta em picos visíveis e representa a  $T_m$  dos complexos de DNA de cadeia dupla.

Software CFX Manager Dx plota os dados da RFU coletados durante uma curva de fusão em função da temperatura. Para analisar os dados do pico de fusão, o software atribui uma temperatura inicial e final a cada pico movendo a barra de limiar. O piso da área do pico é especificado pela posição da barra de limiar de fusão. Um pico válido deve ter uma altura mínima em relação à distância entre a barra de limiar e a altura do pico mais alto.

A guia Melt Curve (Curva de fusão) exibe a  $T_m$  (temperatura de fusão) dos produtos de PCR amplificados em quatro exibições:

- n Melt Curve (Curva de fusão) exibe os dados em tempo real de cada fluoróforo como RFUs por temperatura de cada poço.
- n Melt Peak (Pico de fusão) exibe a regressão negativa dos dados da RFU por temperatura de cada poço.
- Well selector (Seletor de poço) exibe poços para mostrar ou ocultar os dados.
- n Peak spreadsheet (Planilha de picos) exibe os dados coletados no poço selecionado.

**Nota:** Esta planilha exibe até dois picos para cada traço. Para ver mais picos, clique na guia Melt Curve Data (Dados da curva de fusão).

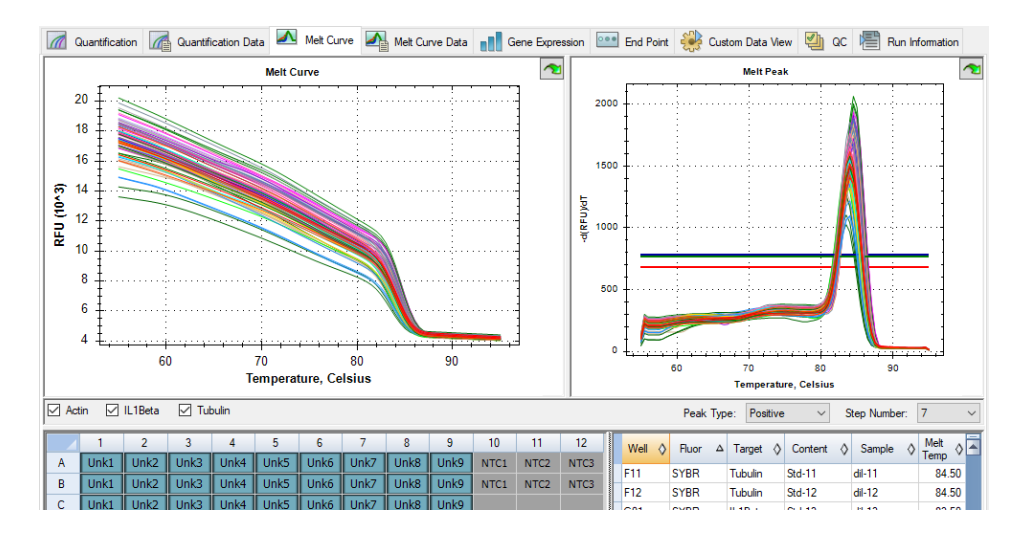

<span id="page-204-0"></span>[Tabela](#page-204-0) 24 na página 203 define os dados que aparecem na planilha Melt Curve (Curva de fusão).

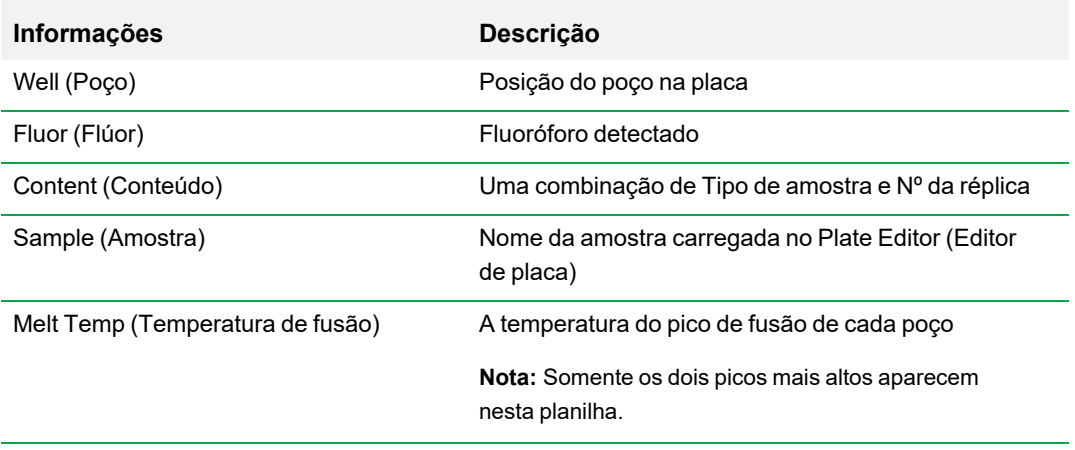

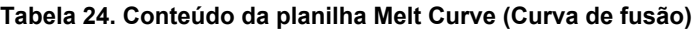

### **Ajuste de dados da curva de fusão**

#### **Para ajustar dados da curva de fusão**

- Execute uma das opções a seguir:
	- Clique e arraste as barras de limiar no gráfico Melt Peak (Pico de fusão) para incluir ou excluir picos na análise de dados.
	- Selecione Positive (Positivo) no menu suspenso Peaks (Picos) para mostrar os dados da planilha para os picos acima da linha Melt Threshold (Limiar de fusão) ou selecione Negative (Negativo) para exibir os dados da planilha dos picos abaixo da linha Melt Threshold (Limiar de fusão).
	- n Abra a janela Trace Styles (Estilos de traço) para alterar a cor dos traços nos gráficos Melt Curve (Curva de fusão) e Melt Peak (Pico de fusão).
	- Selecione um número no seletor Step Number (Número da etapa) para exibir os dados da Melt Curve (Curva de fusão) em outra etapa do protocolo. A lista mostra mais de uma etapa se o protocolo incluir leituras de placa em mais de uma etapa da curva de fusão.
	- **n Selecione poços no seletor de poço para se concentrar nos subconjuntos dos dados.**
	- **n Selecione um grupo de poços para exibir e analisar um subconjunto dos poços na placa.** Selecione cada grupo de poços por nome no menu suspenso Well Group (Grupo de poços) na barra de ferramentas.

# **Guia Melt Curve Data (Dados da curva de fusão)**

A guia Melt Curve Data (Dados de curva de fusão) exibe os dados da guia Melt Curve (Curva de fusão) em múltiplas planilhas que incluem todos os picos de fusão de cada traço. O oferece quatro opções de planilhas nas quais exibir os dados de curva de fusão:

- Melt Peaks (Picos de fusão) exibe todos os dados, inclusive todos os picos de fusão, para cada traço. Esta é a exibição padrão.
- Plate (Placa) exibe uma exibição dos dados e do conteúdo de cada poço na placa.
- $\blacksquare$  RFU exibe as quantidades de RFU em cada temperatura para cada poço.
- $\blacksquare$  -d(RFU)/dT exibe a taxa de mudança negativa na RFU à medida que a temperatura (T) muda. Este é um gráfico de primeira regressão de cada poço na placa.

Selecione cada planilha na lista suspensa que aparece abaixo da guia Melt Curve Data (Dados da curva de fusão).

### **Planilhas Melt Peaks (Picos de fusão)**

A planilha Melt Peaks (Picos de fusão) exibe todos os dados de curva de fusão.

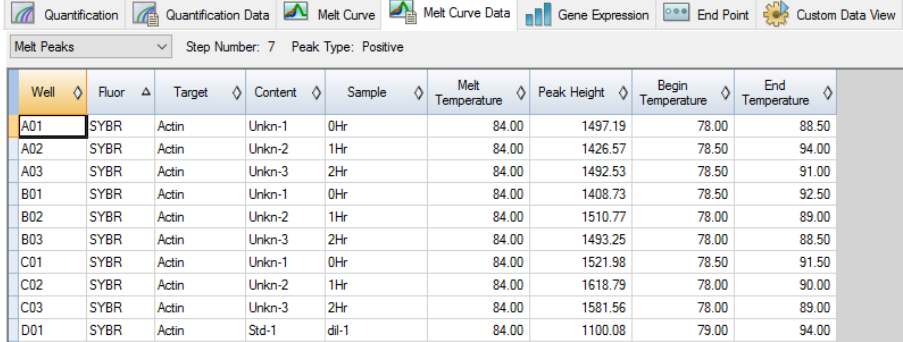

[Tabela](#page-207-0) 25 na página 206 define os dados que aparecem na planilha Melt Peaks (Picos de fusão).

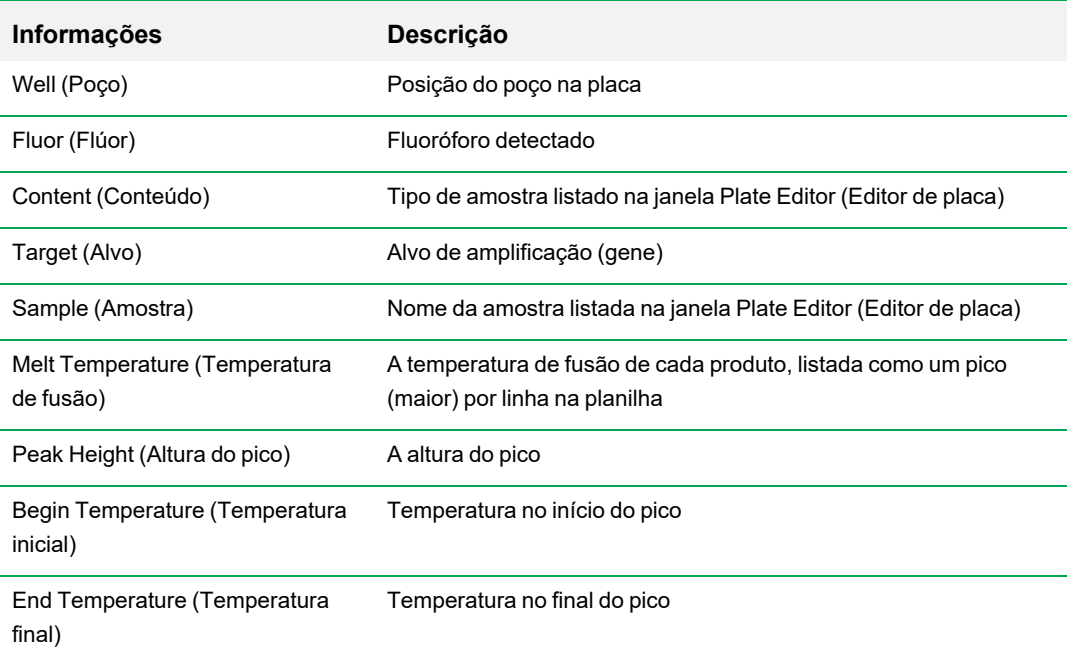

### <span id="page-207-0"></span>**Tabela 25. Conteúdo da planilha Melt Peaks (Picos de fusão)**

## **Planilha Plate (Placa)**

A planilha Plate (Placa) exibe dados da curva de fusão em um formato de placa.

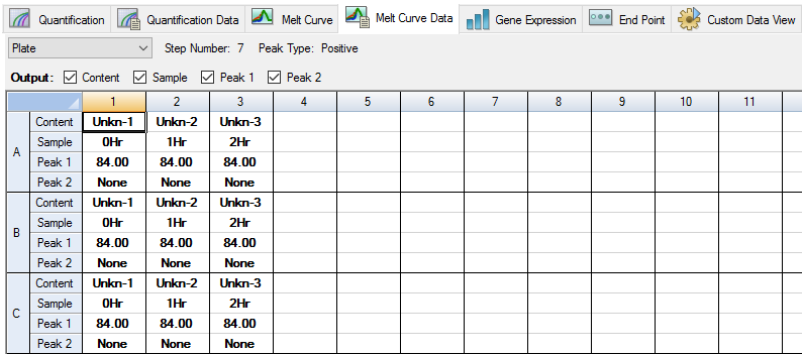

**Nota:** Para ajustar o pico que o software chama, ajuste a linha de limiar no gráfico Melt Peak (Pico de fusão) na guia Melt Curve (Curva de fusão).

Tabela 26 na [página](#page-208-0) 207 define os dados que aparecem na planilha Plate (Placa).

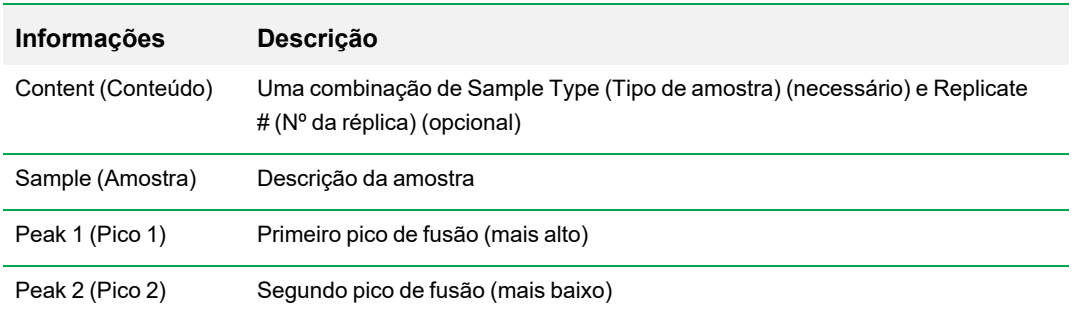

### <span id="page-208-0"></span>**Tabela 26. Conteúdo da planilha Plate (Placa)**

# **Planilha RFU**

A planilha de RFU exibe a fluorescência de cada poço em cada ciclo adquirido durante a curva de fusão.

<span id="page-208-1"></span>[Tabela](#page-208-1) 27 define os dados exibidos na planilha RFU.

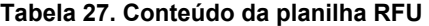

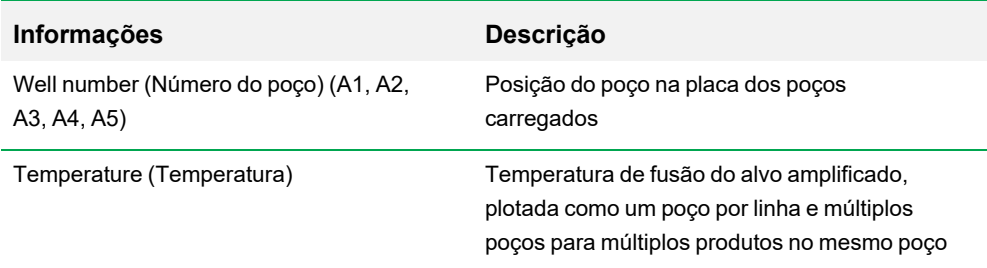

# **Planilha -d(RFU)/dT**

A planilha -d(RFU)/dT exibe a taxa negativa de mudança na RFU à medida que a temperatura (T) muda.

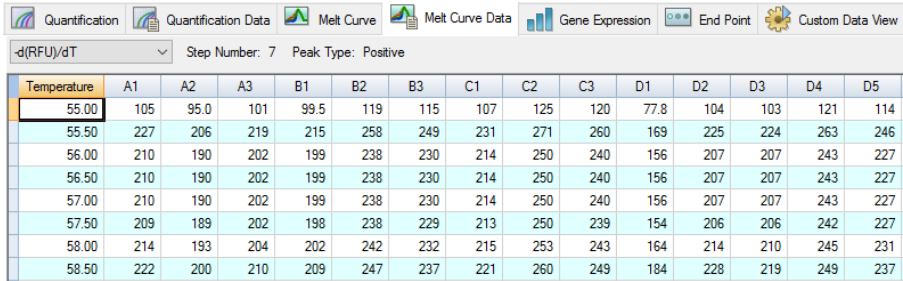

<span id="page-209-0"></span>[Tabela](#page-209-0) 28 define os dados que aparecem na planilha -d(RFU)/dT.

### **Tabela 28. Conteúdo da planilha -d(RFU)/dT**

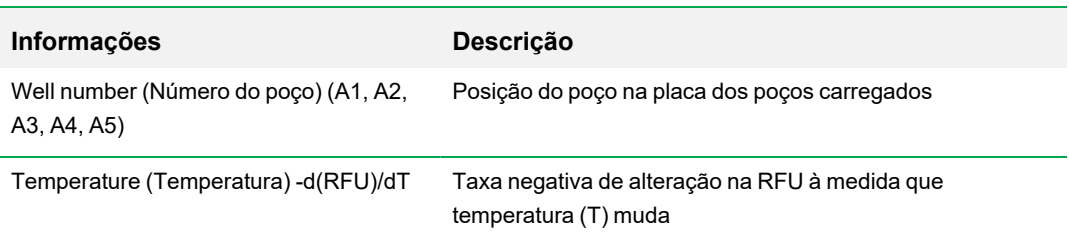

# **Guia End Point (Ponto de viragem)**

Abra a guia End Point (Ponto de viragem) para analisar as unidades de fluorescência relativa (RFUs) finais dos poços da amostra. O software compara os níveis de RFU de poços com amostras desconhecidas com níveis de RFU de poços com controles negativos e "chama" o desconhecido de positivo ou negativo. As amostras positivas têm um valor de RFU maior que o valor médio de RFU dos controles negativos mais o valor de corte.

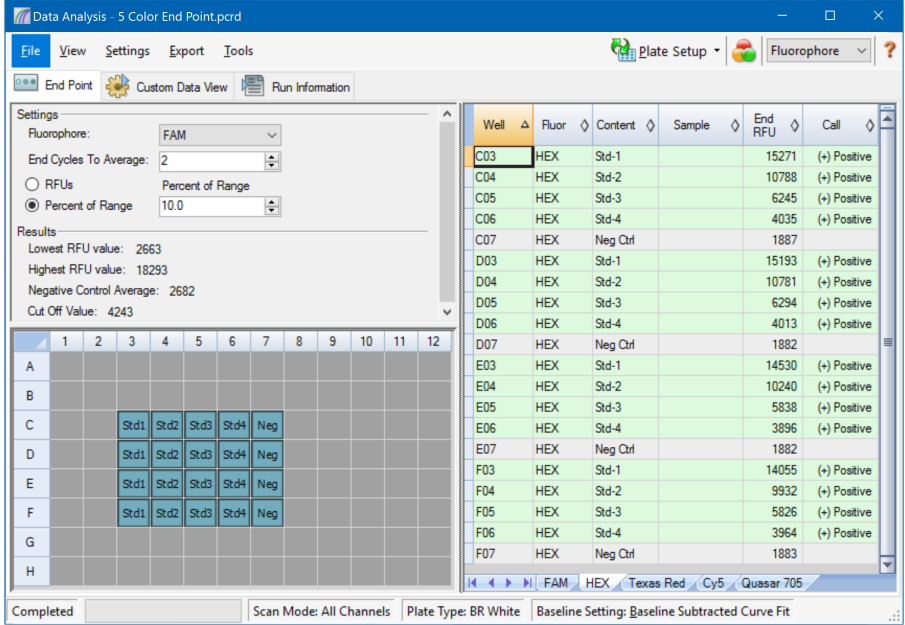

Para analisar os dados do ponto de viragem, a placa deve conter controles negativos ou o software não pode fazer a chamada. Execute um desses dois tipos de protocolos:

- Executar um protocolo Quantification (Quantificação) configurar um protocolo padrão. Após a conclusão da execução, abra a janela Data Analysis (Análise de dados), ajuste as configurações de análise de dados na guia Quantification (Quantificação) e, em seguida, clique na guia End Point (Ponto de viragem) para selecionar um ciclo de ponto de viragem.
- Executar um protocolo End Point Only (Apenas ponto de viragem) carregue o protocolo End Point Only (Apenas ponto de viragem) na guia Plate (Placa) da janela Run Setup (Configuração de execução), selecione ou crie uma placa e inicie a execução.

A guia End Point (Ponto de viragem) exibe os valores de RFU para determinar se o alvo foi amplificado pelo último (viragem) ciclo. Use esses dados para determinar se uma sequência de alvos específica está presente (positiva) em uma amostra. Alvos positivos têm valores de RFU mais altos do que o nível de corte que você define.

**Dica:** Para criar um protocolo de ponto de viragem, abra a guia Protocol (Protocolo) (janela Run Setup (Configuração de execução) e selecione Run (Executar) > End Point Only Run (Apenas execução de ponto de viragem).

Quando a execução for concluída, o arquivo de dados é aberto na guia End Point (Ponto de viragem), na qual a compreende as seguintes seções:

- Settings (Configurações) ajusta as configurações de análise de dados.
- n Results (Resultados) exibe os resultados imediatamente depois de ajustar as configurações.
- Well selector (Seletor de poço) selecione os poços com os dados de ponto de viragem que você deseja exibir.
- n RFU spreadsheet (Planilha RFU) exibe a RFU de viragem coletada nos poços selecionados.

### **Dados de resultados**

A seção Results (Resultados) exibe os seguintes dados:

- Lowest RFU value (Valor de RFU mais baixo) valor de RFU mais baixo nos dados
- Highest RFU value (Valor de RFU mais alto) valor de RFU mais alto nos dados
- n Negative Control Average (Média do controle negativo) RFU médio dos poços que contêm controles negativos
- Cut Off Value (Valor de corte) calculado ao adicionar a tolerância (RFU ou porcentagem do intervalo listada em Settings (Configurações)) e a média dos controles negativos. Amostras com RFUs que sejam superiores ao valor de corte serão chamadas de "Positivas". Para ajustar o valor de corte, altere a RFU ou Percentage of Range (Porcentagem do intervalo)

O Valor de corte é calculado usando esta fórmula:

Valor de corte = Média de controle negativo + Tolerância

Selecione uma tolerância com um destes métodos:

- **n RFUs (padrão) selecione este método para usar um valor absoluto de RFU para a tolerância.** O valor mínimo de tolerância de RFU é 2. O máximo é o valor absoluto do valor de RFU mais alto menos o valor absoluto do valor de RFU mais baixo. O valor padrão de tolerância de RFU é 10% do intervalo total de RFU.
- Percent of Range (Porcentagem do intervalo) selecione este método para usar uma porcentagem do intervalo de RFU para a tolerância. A porcentagem mínima do intervalo é 1%. A porcentagem máxima do intervalo é 99%. A porcentagem padrão do intervalo é 10%.

### **Ajuste da análise de dados do ponto de viragem**

#### **Para ajustar os dados na guia End Point (Ponto de viragem)**

- Execute uma das opções a seguir:
	- Selecione um fluoróforo na lista suspensa.
	- **n Selecione um valor End Cycle to Average (Ciclo final para a média) para definir o número de** ciclos com os quais calcular a RFU média do ponto de viragem.
	- Selecione RFUs para exibir os dados nas unidades de fluorescência relativa.
	- Selecione Percentage of Range (Porcentagem do intervalo) para exibir os dados como uma porcentagem do intervalo de RFU.
	- Selecione poços no seletor de poço para se concentrar nos subconjuntos dos dados.
	- **n Selecione um grupo de poços para exibir e analisar um subconjunto dos poços na placa.** Selecione cada grupo de poços por nome no menu suspenso Well Group (Grupo de poços) na barra de ferramentas.

### **Planilha de RFU para análise de ponto de viragem**

<span id="page-212-0"></span>[Tabela](#page-212-0) 29 define os dados que aparecem na planilha de RFU na guia End Point (Ponto de viragem)

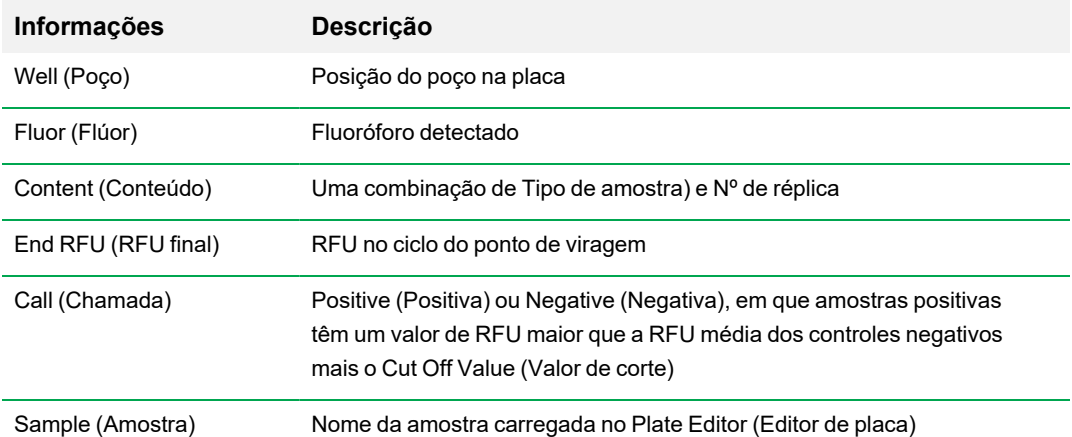

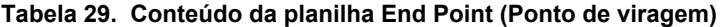

# **Guia Allelic Discrimination (Discriminação alélica)**

A guia Allelic Discrimination (Discriminação alélica) atribui genótipos a poços com amostras desconhecidas. Use esses dados para identificar amostras com diferentes genótipos, incluindo Allele 1 (Alelo 1), Allele 2 (Alelo 2), Heterozygote (Heterozigoto), No Call (no amplification) (Sem Chamada [sem amplificação]) ou Undetermined (Indeterminado).

**Nota:** Os dados da discriminação alélica devem ser provenientes de execuções multiplex com ao menos dois fluoróforos. Cada fluoróforo identifica um alelo em todas as amostras.

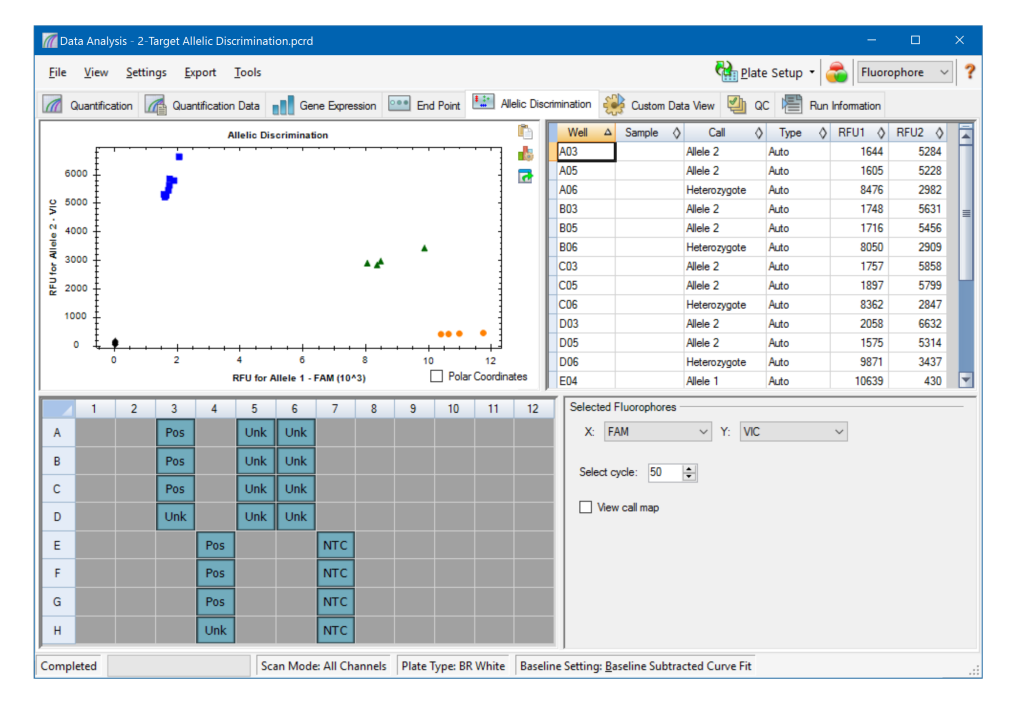

A análise de discriminação alélica requer o conteúdo de poço mínimo a seguir:

- Dois fluoróforos em cada poço
- Amostras NTC (sem controle de modelo) para análise de dados otimizada.

Software CFX Manager Dx oferece quatro opções para exibir dados de discriminação alélica:

n Gráfico Allelic Discrimination (Discriminação Alélica) — exibe os dados em um gráfico de RFU para Allele 1/Allele 2 (Alelo1/Alelo2). Cada ponto no gráfico representa dados de ambos fluoróforos em um poço. Você pode alternar entre coordenadas Cartesianas e Polares selecionando e desmarcando a caixa de seleção Polar Coordinates (Coordenadas polares). Cartesian Coordinates (Coordenadas cartesianas) representam RFU para Allele 1 (Alelo 1) no eixo X e RFU para Allele 2 (Alelo 2) no eixo Y. Polar Coordinates (Coordenadas polares)

representam o ângulo no eixo X e a distância RFU no eixo Y a partir da origem (mediano de todas NTCs).

- n Planilha Well (Poço) exibe os dados de discriminação alélica coletados em cada poço da placa.
- Well selector (Seletor de poco) selecione os pocos com os dados alélicos que deseja mostrar.
- Painel Selected Fluorophores (Fluoróforos selecionados) altera os rótulos dos eixos X e Y no gráfico Allelic Discrimination (Discriminação alélica), o ciclo para análise e se o mapa de chamadas deve ser exibido.

### **Ajuste de dados para discriminação alélica**

O software atribui automaticamente um genótipo aos poços com amostras desconhecidas com base nas posições das NTCs e no ângulo e na distância dos pontos de dados desconhecidos em relação às NTCs.

### **Para ajustar os dados de discriminação alélica**

- Execute uma das opções a seguir:
	- n Para exibir coordenadas polares, selecione a caixa de seleção no gráfico Allelic Discrimination (Discriminação alélica).
	- **n** Para exibir outro fluoróforo, selecione-o na lista suspensa no painel Selected Fluorophores (Fluoróforos selecionados).
	- Para alterar uma chamada, arraste o mouse pelo(s) ponto(s) de dados no gráfico Allelic Discrimination (Discriminação alélica) e selecione uma opção na lista Selected Wells (Poços selecionados):
		- $\Box$  Allele 1 (Alelo 1)
		- $\Box$  Allele 2 (Alelo 2)
		- $\Box$  Heterozygote (Heterozigoto)
		- $\Box$  Undetermined (Não determinado)
		- $\Box$  No Call (Sem chamada)
		- $\Box$  Auto Call (Chamada automática)

**Dica:** Selecione Auto Call (Chamada automática) para reverter para a chamada padrão.

# **Opções do menu Chart (Gráfico)**

<span id="page-215-0"></span>Além das opções comuns de um menu de clique com o botão direito para gráficos (consulte [Itens](#page-182-1) comuns de menu de clique com botão direito para [gráficos](#page-182-1) na página 181), a [Tabela](#page-215-0) 30 lista as opções de menu disponíveis no gráfico Allelic Discrimination (Discriminação alélica).

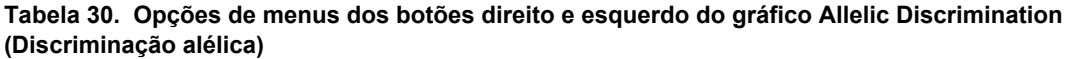

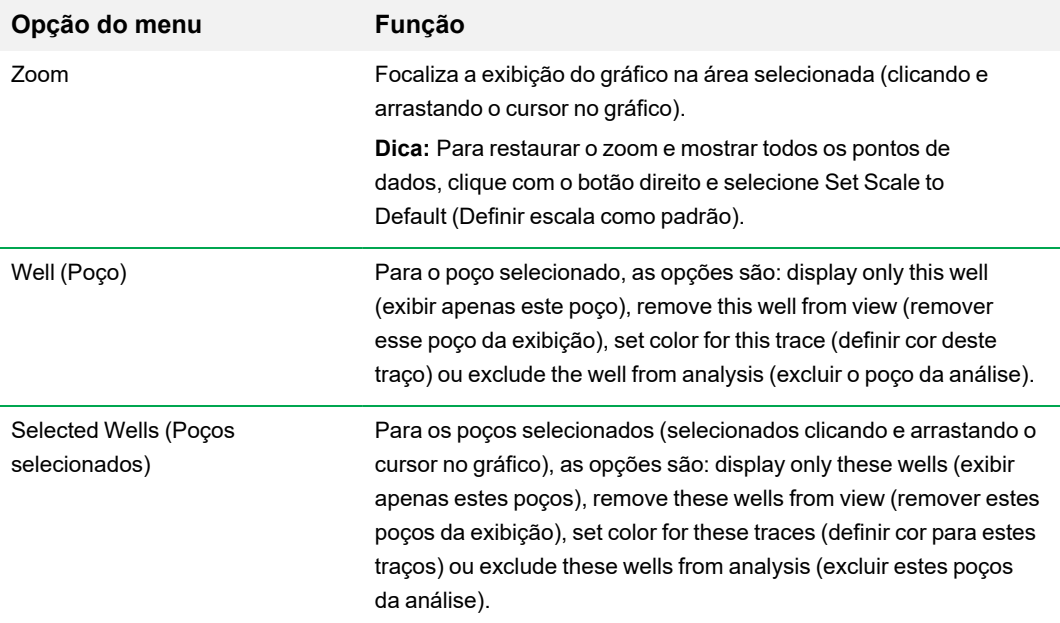

# **Planilha de discriminação alélica**

<span id="page-215-1"></span>A [Tabela](#page-215-1) 31 define os dados que aparecem na planilha Allelic Discrimination (Discriminação alélica).

| <b>Informações</b> | <b>Descrição</b>                                                                                                    |
|--------------------|----------------------------------------------------------------------------------------------------|
| Well (Poco)        | Posição do poço na placa                                                                                                    |
| Sample (Amostra)   | Descrição do nome da amostra                                                                                                    |
| Call (Chamada)     | Identidade do alelo, incluindo, de forma automática, Allele 1<br>(Alelo 1), Allele 2 (Alelo 2), Heterozygote (Heterozigoto), No Call<br>(Sem chamada) ou Undetermined (Não determinado) |

**Tabela 31. Conteúdo da planilha de discriminação alélica**
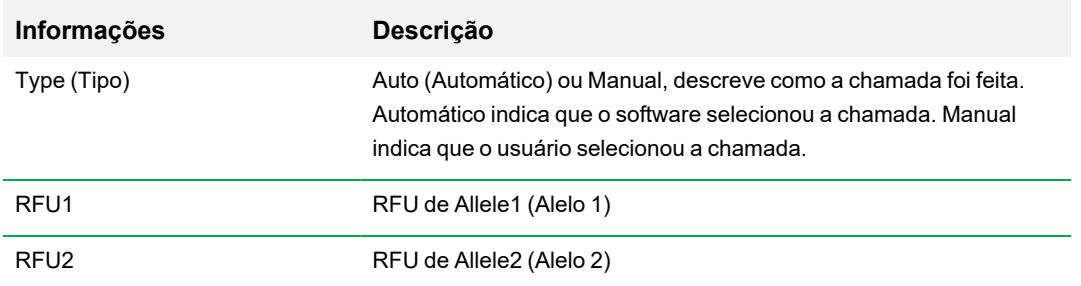

### **Tabela 31. Conteúdo da planilha de discriminação alélica, continuação**

## **Guia Custom Data View (Exibição de dados personalizada)**

A guia Custom Data View (Exibição de dados personalizada) exibe vários painéis simultaneamente em um formato personalizável.

A lista suspensa Load a Preset View (Carregar uma exibição predefinida) oferece uma seleção de modelos de formato de exibição. A exibição padrão mostrada depende do arquivo sendo analisado. Por exemplo, se houver dados de Curva de fusão, a exibição padrão Amp+Melt (Amplificação + fusão) aparece.

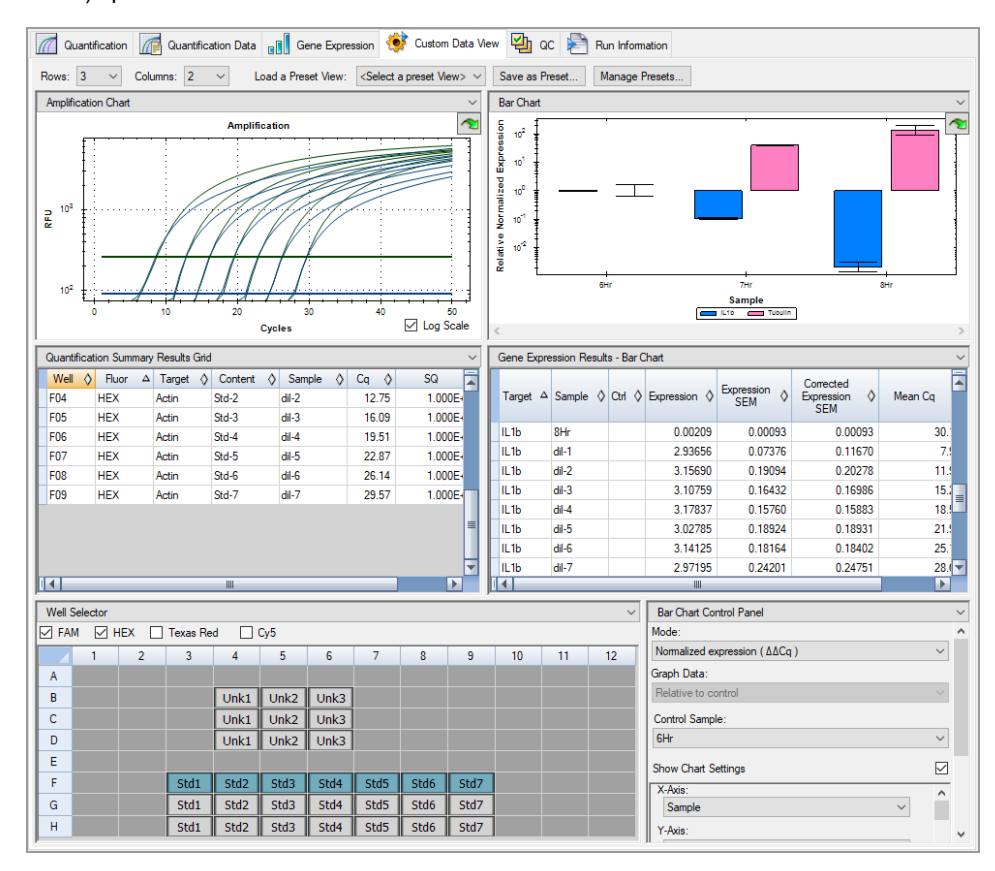

## **Criação de uma exibição de dados personalizada**

#### **Para criar uma exibição de dados personalizada**

- Execute uma das opções a seguir:
	- n Selecione uma exibição predefinida alternativa na lista suspensa.
	- n Selecione outra exibição de gráfico na lista suspensa localizada na parte superior de cada painel individual.
	- Altere o número de linhas e colunas na guia.
	- n Altere as dimensões dos painéis individuais. Arraste as barras na periferia de cada painel.

Clique em Save as Preset (Salvar como predefinição) para salvar a personalização como um modelo predefinido. Clique em Manage Presets (Gerenciar predefinições) para excluir, renomear ou restaurar exibições predefinidas existentes.

## **Guia QC (CQ)**

Use a guia QC (CQ) para avaliar rapidamente a qualidade dos dados de execução com base nas regras definidas na guia CQ.

O Software CFX Manager Dx oferece quatro opções nas quais exibir os dados de CQ:

- **Gráfico Amplification (Amplificação)** exibe a RFU de cada poço em cada ciclo. Cada traço no gráfico representa dados de um único fluoróforo em um poço.
- n **Tabela de regras de CQ** exibe as regras de CQ disponíveis e as configurações que definem cada regra. As regras de CQ aplicadas são indicadas por uma marca de seleção.
- n **Well selector (Seletor de poço)** seleciona os poços com os dados de fluorescência que você deseja exibir.
- n **Painel de resumo de regras de CQ** exibe a regra de CQ selecionada e destaca os poços que não cumprem a regra.

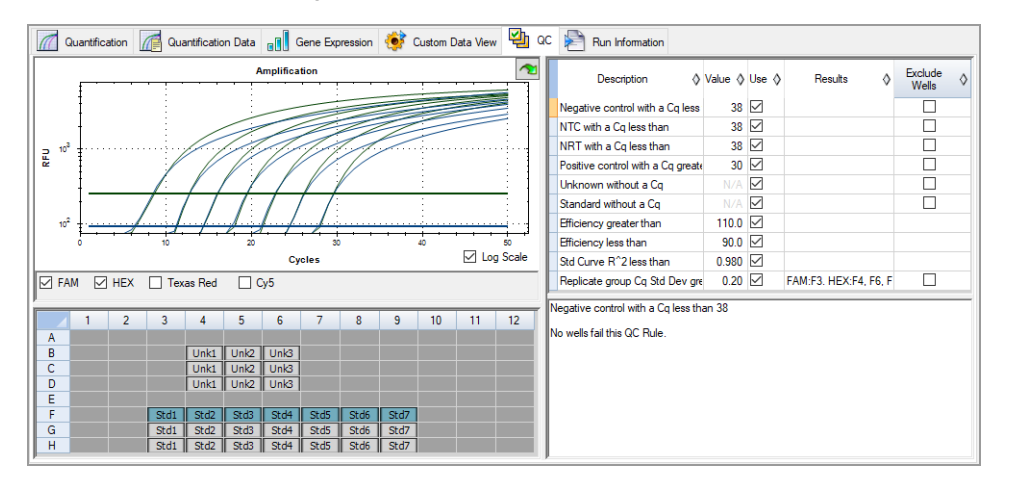

### **Alteração dos critérios de CQ**

#### **Para alterar os critérios de CQ**

Marque ou desmarque a caixa de seleção Use (Usar) da regra para incluir ou excluir do CQ.

## **Exclusão de poços reprovados no CQ**

O Software CFX Manager Dx exibe poços reprovados nos critérios de CQ na coluna Results (Resultados) da tabela QC rules (Regras de CQ) e no painel de resumo.

#### **Para excluir poços reprovados nos critérios de CQ**

u Selecione Exclude Wells (Excluir poços) para cada poço a ser excluído.

## **Guia Run Information (Informações da execução)**

A guia Run Information (Informações da execução) exibe o protocolo e outras informações sobre cada execução. Use esta guia para executar uma das opções a seguir:

- **n** Exibir o protocolo.
- **n Inserir ou editar notas sobre a execução.**
- **n Inserir ou editar a ID ou o código de barras da execução.**
- n Exibir eventos que possam ter ocorrido durante a execução. Use essas mensagens para ajudar a solucionar problemas de uma execução.

**Dica:** Clique com o botão direito em Protocol (Protocolo) para copiar, exportar ou imprimi-lo. Clique com o botão direito nos painéis Notes (Notas), ID/Bar Code (ID/Código de barras) ou Other (Outro) para cortar, copiar, colar, excluir ou selecionar o texto.

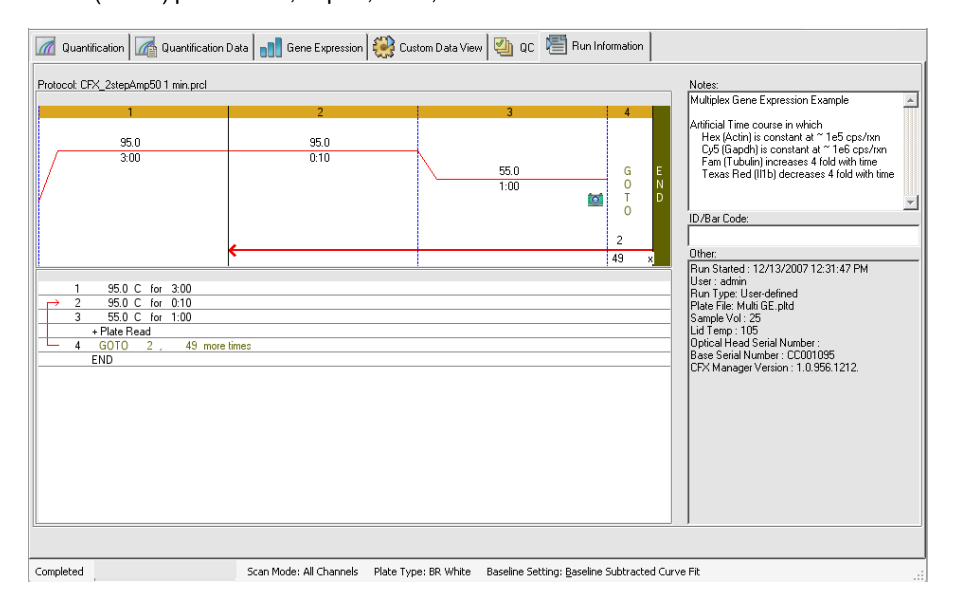

## **Relatórios de análise de dados**

A caixa de diálogo Report (Relatório) exibe informações sobre o arquivo de dados atual na janela Data Analysis (Análise de dados) (Estudo de fusão). Para abrir um relatório, selecione Tools (Ferramentas) > Reports (Relatórios).

A caixa de diálogo Report (Relatório) consiste nas seguintes seções:

- Menu e barra de ferramentas fornecem opções para formatar, salvar e imprimir o relatório ou modelo.
- Lista de opções (canto superior esquerdo da caixa de diálogo) fornece opções para exibir no relatório.
- Painel de opções (canto inferior esquerdo da caixa de diálogo) exibe caixas de texto nas quais você pode inserir informações sobre uma opção selecionada.
- n Painel de visualização (lado direito da caixa de diálogo) exibe uma visualização do relatório atual.

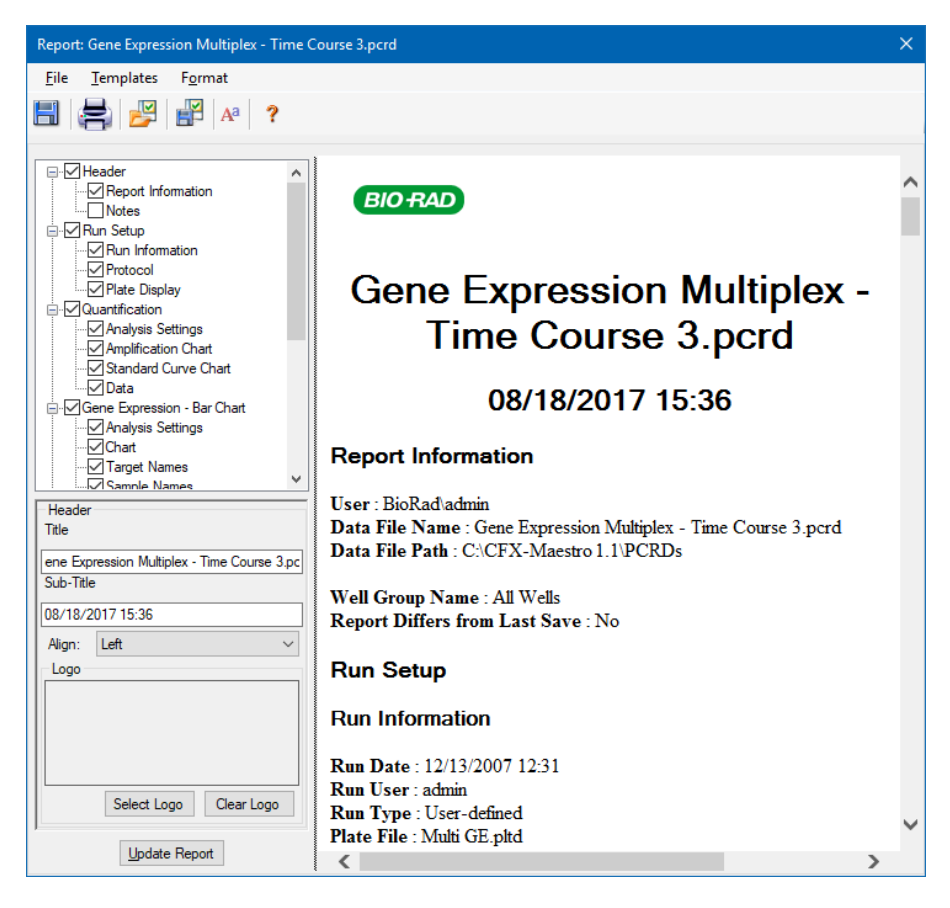

## **Categorias de relatórios de análise de dados**

[Tabela](#page-223-0) 32 lista todas as opções disponíveis para um relatório de análise de dados, dependendo do tipo de dados na janela Data Analysis (Análise de dados).

<span id="page-223-0"></span>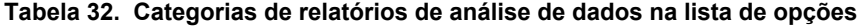

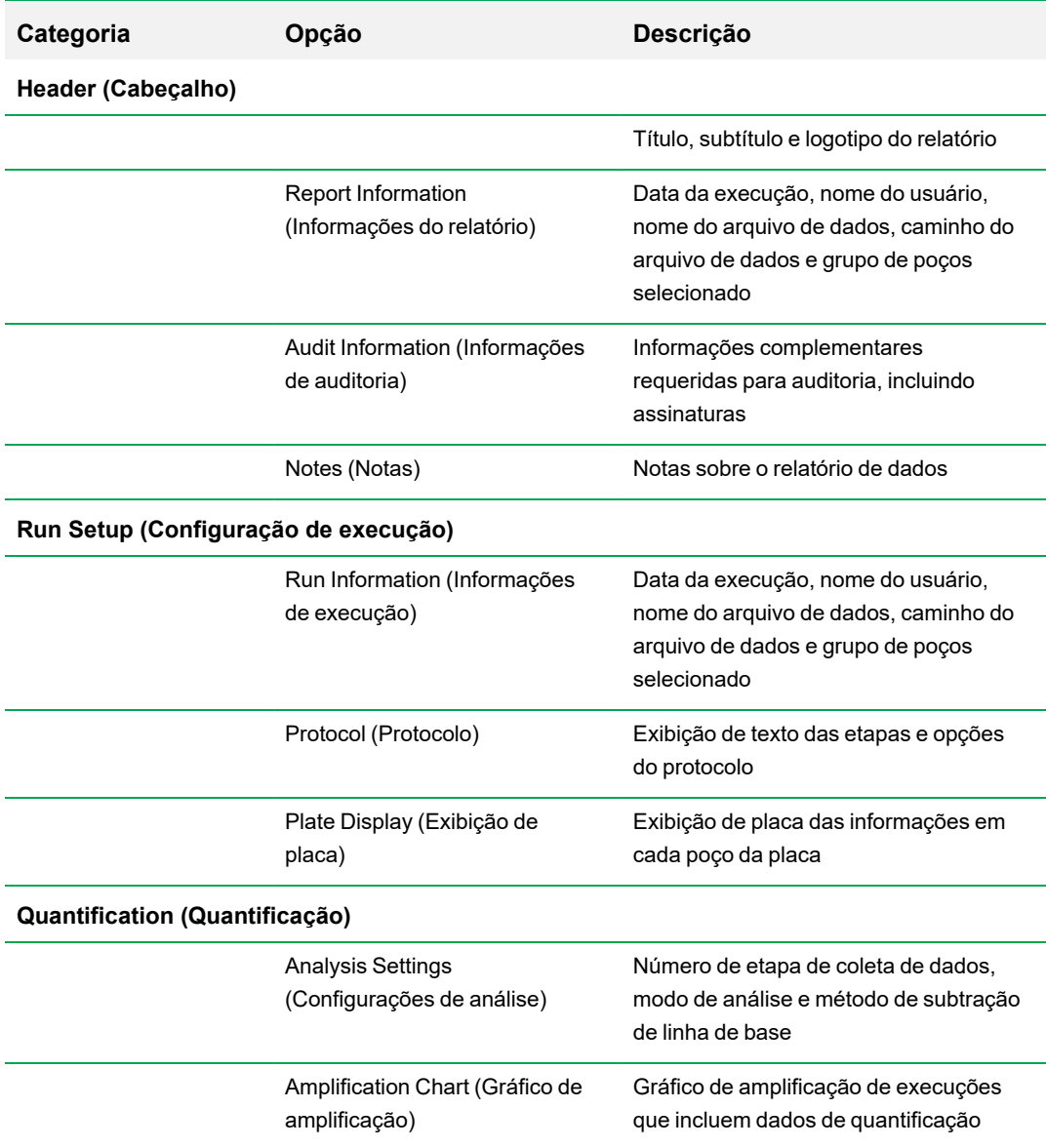

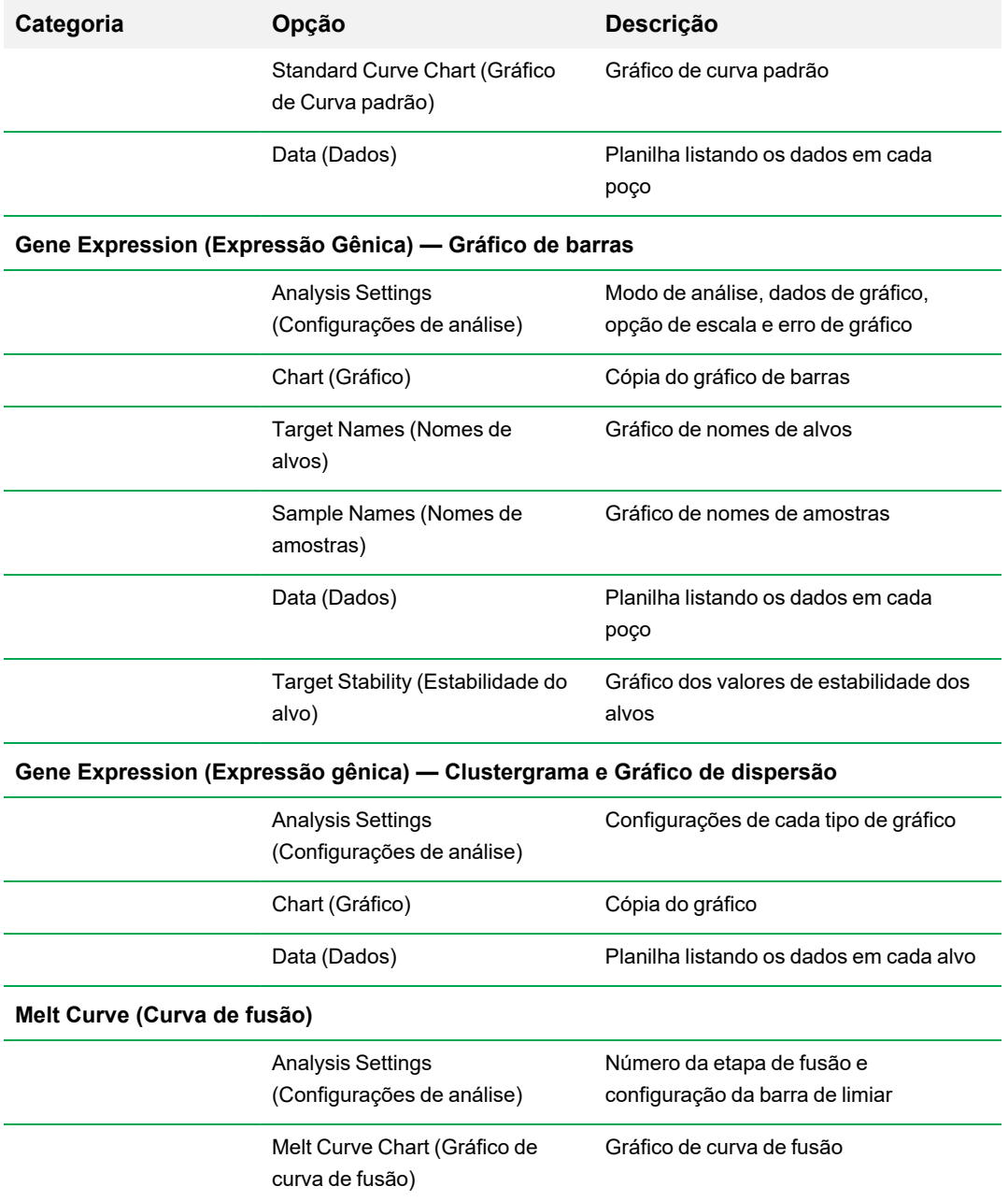

### **Tabela 32. Categorias de relatórios de análise de dados na lista de opções, continuação**

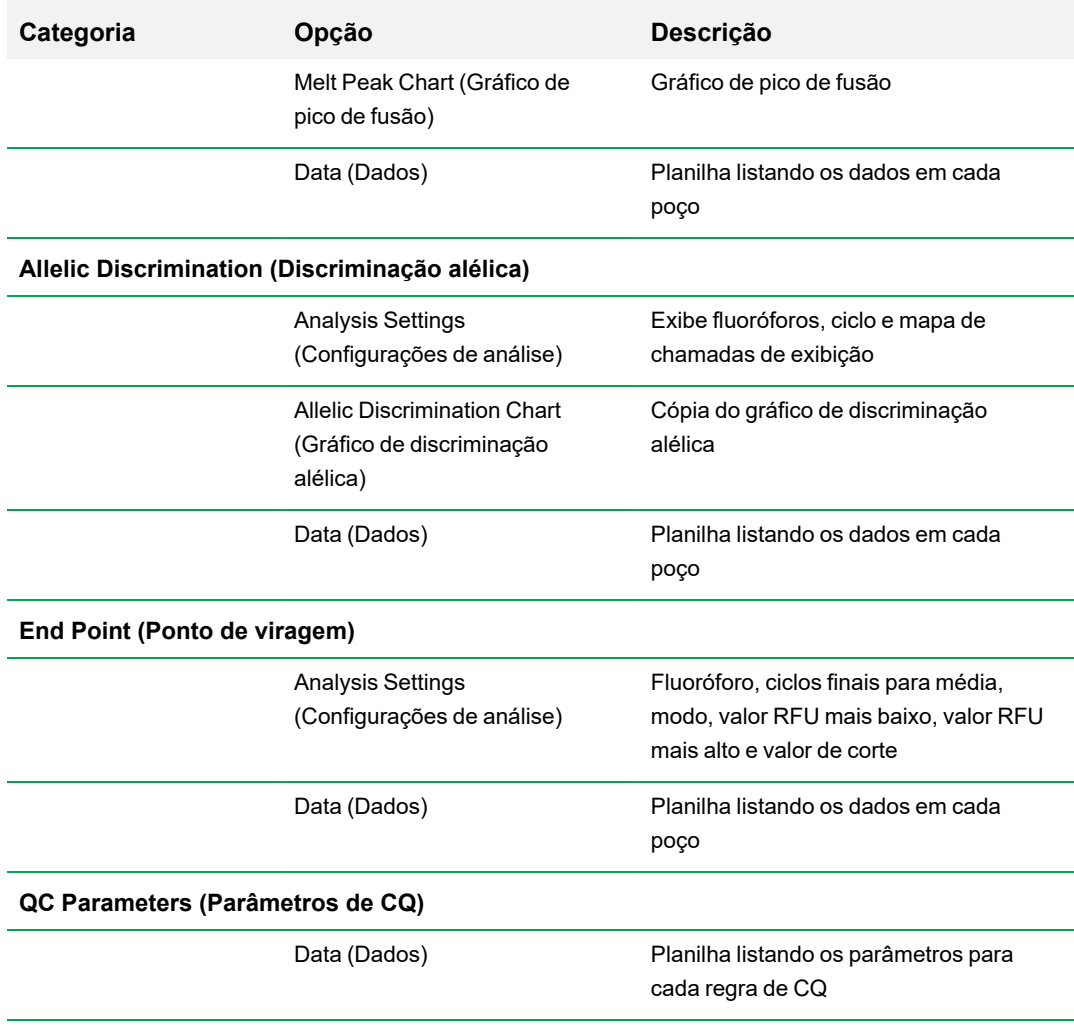

#### **Tabela 32. Categorias de relatórios de análise de dados na lista de opções, continuação**

## **Criação de um relatório de análise de dados**

É possível salvar o layout do relatório como um modelo, que pode ser usado novamente para relatórios similares.

#### **Para criar um relatório de análise de dados**

- 1. Faça os ajustes finais ao conteúdo do poço, poços selecionados, gráficos e planilhas na janela Data Analysis (Análise de dados) antes de criar o relatório.
- 2. Selecione Tools (Ferramentas) > Reports (Relatórios) na barra de menu Data Analysis (Análise de dados) para abrir a caixa de diálogo Report (Relatório).
- 3. Escolha as opções que deseja incluir no relatório. O relatório é aberto com as opções padrão selecionadas. Marque ou desmarque as caixas de seleção para alterar categorias inteiras ou opções individuais em uma categoria.

**Nota:** Os dados que aparecem no relatório dependem das seleções atuais nas guias da janela Data Analysis (Análise de dados). Por exemplo, uma execução de quantificação pode não conter uma curva padrão e, portanto, esses dados não aparecem na janela Data Analysis (Análise de dados) ou no relatório de dados.

- 4. Altere a ordem de categorias e itens em um relatório. Arraste as opções para a posição relativa. Os itens podem ser reordenados apenas dentro das categorias às quais pertencem.
- 5. (Opcional) No painel Report Options (Opções do relatório), insira informações relevantes para a opção selecionada:
	- Escolha um subconjunto informações para exibir no relatório.
	- n Selecione as configurações específicas para a opção selecionada.
	- Altere o texto a exibir para a opção selecionada.
- 6. Clique em Update Report (Atualizar relatório) para atualizar a Report Preview (Visualização do relatório) com quaisquer alterações.
- 7. Imprima ou salve o relatório. Clique no botão Print Report (Imprimir relatório) na barra de ferramentas para imprimir o relatório atual. Selecione File (Arquivo) > Save (Salvar) para salvar o relatório em formato de arquivo PDF (arquivo Adobe Acrobat Reader) e selecione um local para salvar o arquivo. Selecione File (Arquivo) > Save As (Salvar como) para salvar o relatório com um novo nome ou em um novo local.
- 8. (Opcional) Crie um modelo de relatório com as informações desejadas. Para salvar as configurações do relatório atual em um modelo, selecione Template (Modelo) > Save (Salvar) ou Save As (Salvar como). Em seguida, carregue o modelo de relatório na próxima vez em que desejar criar um novo relatório.

## **Criação de relatórios de grupos de poços**

#### **Para criar relatórios de grupos de poços**

1. Selecione Tools (Ferramentas) > Well Group Reports (Relatórios de grupos de poços) na janela Data Analysis (Análise de dados).

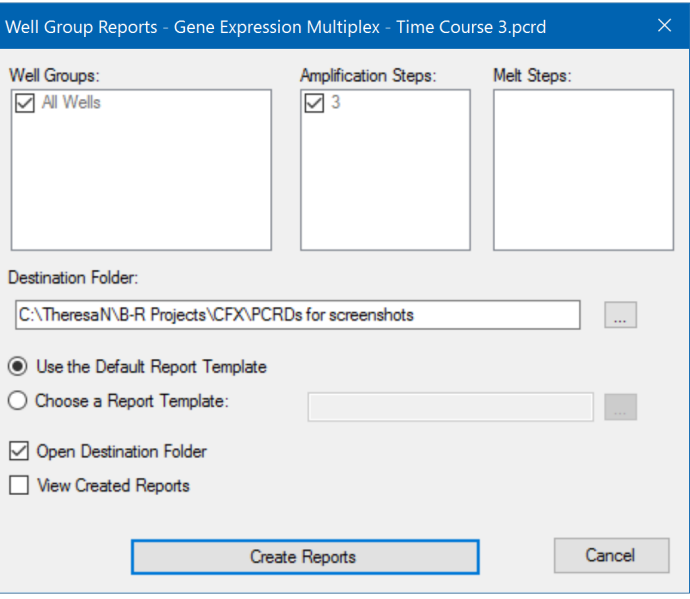

- 2. Na caixa de diálogo Well Group Reports (Relatórios de grupos de poços), selecione os grupos de poços, etapas de amplificação e as etapas de fusão a incluir no relatório.
- 3. Digite o caminho ou navegue até a pasta de alvo na qual salvar o relatório.
- 4. (Opcional) Selecione Choose a Report Template (Selecionar um modelo de relatório) e navegue até a pasta do arquivo de modelo.
- 5. (Opcional) Selecione Open Destination Folder (Abrir pasta de destino) para abrir a pasta e exibir os relatórios depois que eles serem gerados.
- 6. Clique em Create Reports (Criar relatórios).

# Capítulo 11 Análise de expressão gênica

Com o uso de controles altamente qualificados em suas reações, é possível usar o software CFX Manager™ Dx para executar uma expressão gênica para normalizar as diferenças relativas em uma concentração-alvo entre as amostras. Normalmente, níveis de expressão para um ou mais genes de referência são usados para normalizar os níveis de expressão de um gene de interesse. Os genes de referência levam em consideração as diferenças de carga ou outras variações representadas em cada amostra e seus níveis de expressão não devem ser afetados no sistema biológico em estudo.

Selecione a guia Gene Expression (Expressão gênica) na janela Data Analysis (Análise de dados) para avaliar as diferenças relativas entre as reações de PCR em dois ou mais poços. Por exemplo, você pode avaliar números relativos de genomas virais ou números relativos de sequências transfectadas em uma reação de PCR. A aplicação mais comum do estudo da expressão gênica é a comparação da concentração de cDNA em mais de uma reação para estimar os níveis de RNA mensageiro em estado estacionário.

O software calcula o nível de expressão relativa de um alvo com um destes cenários:

- Nível de expressão relativa de uma sequência de alvo (Alvo 1) em relação a outro alvo (Alvo 2). Por exemplo, a quantidade de um gene em relação a outro gene sob o mesmo tratamento de amostra.
- n Nível de expressão relativa de uma sequência de alvo em uma amostra comparada com o mesmo alvo sob tratamento de amostra diferente. por exemplo, a quantidade relativa de um gene em relação ao mesmo gene sob diferentes condições temporais, geográficas ou de desenvolvimento.

## **Configuração de placa para análise de expressão gênica**

Para realizar a análise de expressão gênica, o conteúdo dos poços deve incluir o seguinte:

- **n** Dois ou mais alvos os dois alvos que representam diferentes genes amplificados ou sequências em suas amostras.
- Um ou mais alvos de referência pelo menos um alvo deve ser um alvo de referência para expressão normalizada. Atribua todos os alvos de referência na janela Experiment Settings (Configurações de experimento) para analisar os dados no modo Normalized Expression (Expressão normalizada) (ΔΔC<sub>q</sub>). Execuções que não contenham uma referência devem ser analisadas usando o modo Relative Expression (Expressão relativa) (ΔC<sub>q</sub>).

n Amostras comuns — suas reações devem incluir amostras comuns (mínimo de duas) para exibir os dados traçados na guia Gene Expression (Expressão gênica). Essas amostras devem representar diferentes tratamentos ou condições para cada uma de suas sequências de alvo. Atribua uma amostra de controle (opcional) na janela Experiment Settings (Configurações de experimento). Se nenhum controle for selecionado, o software usa o  $C_q$  mais baixo como o controle.

Os requisitos da configuração Gene Expression (Expressão gênica) no Plate Editor (Editor de placa) dependem de o conteúdo da reação ser PCR singleplex, com um fluoróforo nas reações, ou PCR multiplex, com mais de um fluoróforo nas reações.

## **Configuração de placa guiada**

Se a configuração de placa de um arquivo de dados de não contiver as informações necessárias para a análise e a guia Gene Expression (Expressão gênica) estiver selecionada, o espaço normalmente ocupado pelo gráfico de barras conterá instruções para inserir essas informações. Para a expressão gênica normalizada, execute as seguintes etapas:

- 1. Defina os nomes do alvo e da amostra usando uma das opções a seguir:
	- Plate Setup (Configuração de placa) abre a janela Plate Editor (Editor de placa).
	- Replace Plate File (Substituir arquivo de placa) abre o navegador Select Plate (Selecionar placa), no qual é possível navegar até um arquivo de placa salvo anteriormente para substituir o layout da placa atual.
	- Replace PrimePCR file (Substituir arquivo PrimePCR) abre a caixa de diálogo Select PrimePCR file (Selecionar arquivo PrimePCR), na qual é possível navegar até um arquivo de execução PrimePCR™ e aplicá-lo ao layout da placa.
- 2. Selecione um ou mais alvos de referência e uma amostra de controle usando a caixa de diálogo Experiment Settings (Configurações de experimento).

Se o layout da placa já contiver informações de alvo e amostra, somente a segunda etapa é necessária e está destacada em laranja. Esta etapa deve ser concluída antes que a análise da expressão gênica normalizada possa ocorrer.

**Nota:** Os dados de clustergrama e gráfico de dispersão são exibidos somente se todos os requisitos da expressão gênica normalizada listados em Plate Setup for Gene Expression Analysis (Configuração de placa para análise de expressão gênica) forem atendidos.

## **Gráficos de expressão gênica**

O software CFX Manager Dx exibe os dados de expressão gênica em várias visualizações. [Tabela](#page-230-0) 33 lista as opções de gráfico disponíveis no software.

<span id="page-230-0"></span>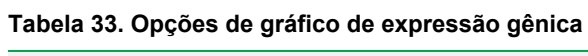

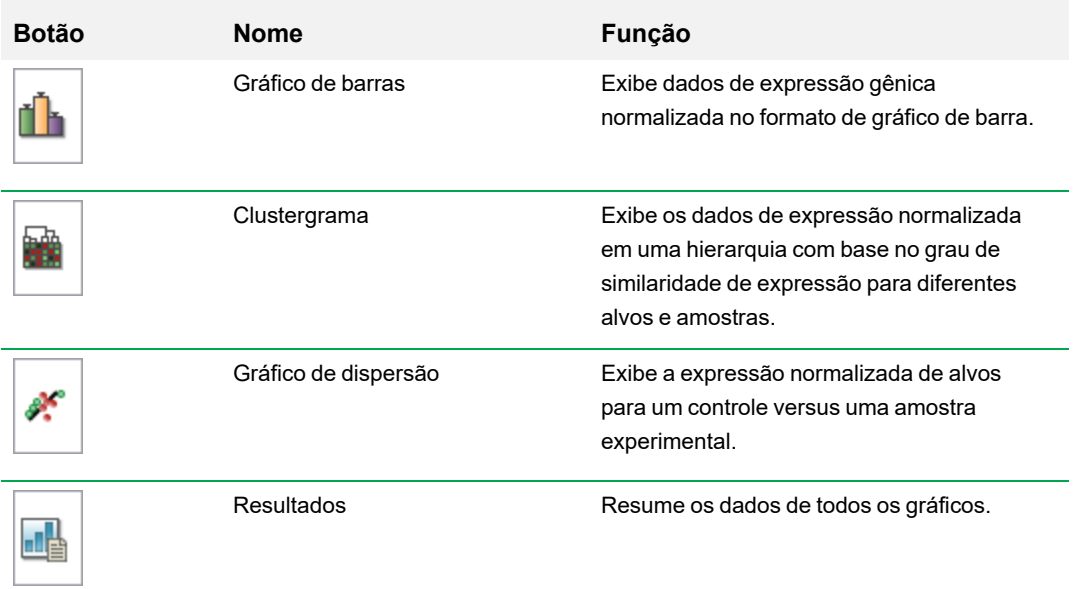

## **Gráfico de barras**

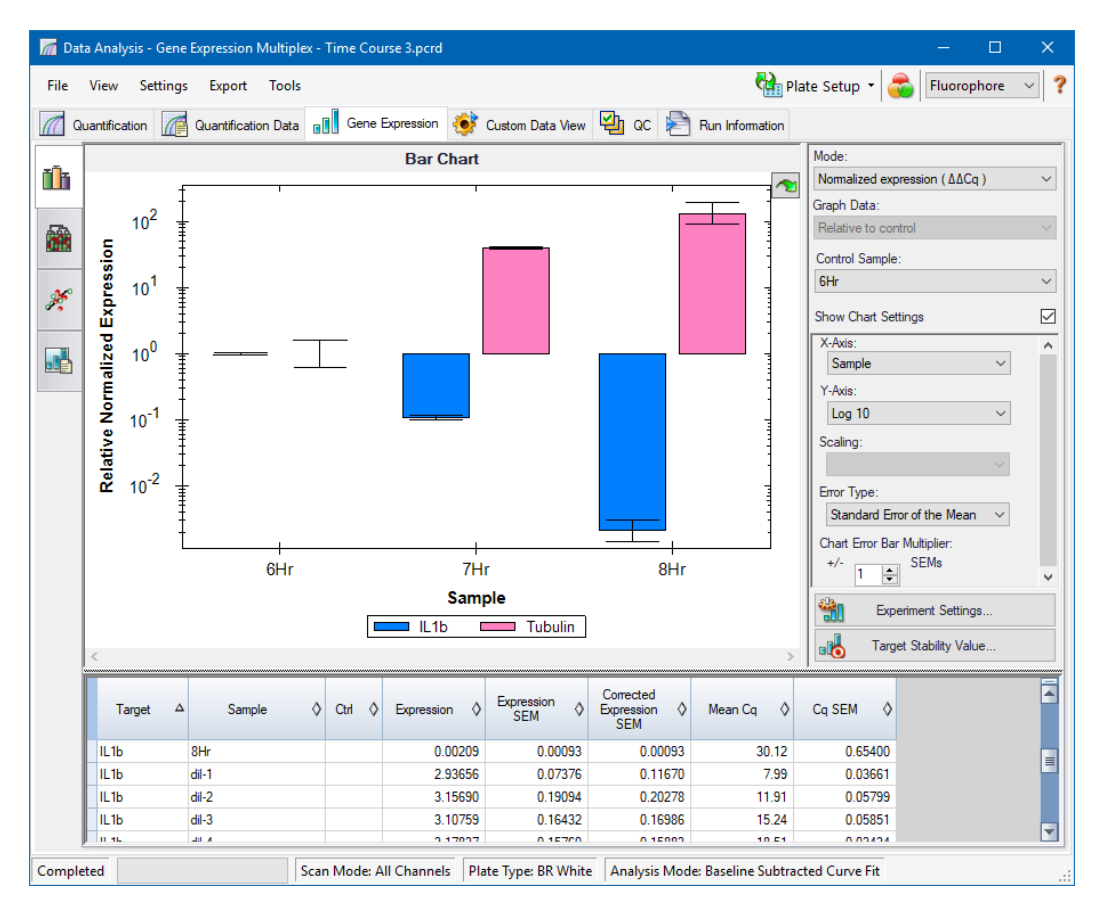

A expressão relativa dos alvos é apresentada nestas duas exibições:

- Gráfico Gene Expression (Expressão gênica) exibe os dados de PCR em tempo real como um das seguintes opções:
	- $\Box$   $\Delta \Delta C_q$  expressão normalizada relativa calculada usando amostras de controle e alvos de referência.
	- $\Box$   $\Delta C_q$  quantidade relativa do gene-alvo em uma amostra relativa a uma amostra de controle.
- **n Spreadsheet (Planilha) exibe uma planilha dos dados de expressão gênica.**

**Dica:** Clique com o botão direito em qualquer gráfico ou planilha para ver as opções. Selecione View/Edit Plate (Exibir/editar placa) no menu suspenso Plate Setup (Configuração de placa) para abrir o Plate Editor (Editor de placa) e alterar o conteúdo do poço na placa.

**Dica:** Selecione Sort (Classificar) no menu de clique com botão direito para reclassificar a ordem de nomes de Alvo e Amostra no gráfico.

#### **Expressão gênica normalizada**

Para normalizar os dados, use o nível de expressão medido de um ou mais genes de referência como um fator de normalização. Os genes de referência são alvos que não são regulados no sistema biológico em estudo, como *actina*, *GAPDH* ou *tubulina*.

### **Para configurar a análise de expressão gênica normalizada (ΔΔC<sup>q</sup> )**

- 1. Abra um arquivo de dados (extensão .pcrd).
- 2. Revise os dados na guia Quantification (Quantificação) na janela Data Analysis (Análise de dados). Faça ajustes nos dados, como alterar a limiar e o modo de análise.
- 3. Selecione a guia Gene Expression (Expressão gênica).
- 4. Na guia Gene Expression (Expressão gênica), clique em Experiment Settings (Configurações de experimento).
- 5. Na caixa de diálogo Experiment Settings (Configurações de experimento), faça o seguinte:
	- a. Escolha a guia Samples (Amostras) e selecione um controle. Quando um controle é atribuído, o Software CFX Manager Dx normaliza as quantidades relativas de todos os genes para a quantidade de controle, que é configurada como 1.
	- b. Escolha a guia Target (Alvo) e selecione um controle. A análise de expressão gênica exige uma referência entre os alvos em suas amostras.
- 6. Selecione Normalized Expression (Expressão normalizada) (ΔΔC<sub>q</sub>), se ainda não estiver selecionada, e, em seguida, exiba os níveis de expressão na guia Gene Expression (Expressão gênica).

#### **Quantidade relativa**

Por definição, os dados de quantidade relativa (ΔC<sub>q</sub>) não são normalizados. Este método é usado para quantificar amostras que não incluem genes de referência (alvos). Normalmente, os pesquisadores confiam em uma das seguintes considerações quando configuram sua execução:

- Cada amostra contém a mesma quantidade de modelo, possivelmente a mesma massa de RNA ou cDNA em cada poço.
- Qualquer variância na quantidade de amostra biológica carregada será normalizada após a execução por algum método na análise de dados fora do software. Por exemplo, um pesquisador pode optar por dividir o valor da quantidade relativa pelo fator de normalização, possivelmente a

massa de ácido nucleico carregada para cada amostra ou o número de células das quais o ácido nucleico foi isolado.

#### **Para executar uma análise Relative Quantity (Quantidade relativa) (ΔC<sup>q</sup> )**

**• Na guia Gene Expression (Expressão gênica), selecione Relative Quantity (Quantidade relativa)** (ΔC<sub>q</sub>) na lista suspensa Mode (Modo) no painel direito.

**Dica:** Para comparar os resultados com dados de outras execuções de expressão gênica, abra um novo estudo de genes ou adicione um arquivo de dados a um estudo de genes existente.

### **Classificação de dados de alvos e amostras**

**Nota:** Esta opção está disponível apenas em gráficos de expressão gênica.

Por padrão, as listas de alvos e amostras aparecem em ordem alfabética. Use a caixa de diálogo Sort (Classificar) para classificar a exibição em ordem alfabética invertida ou para mover manualmente um termo para uma posição diferente na lista.

#### **Para classificar dados de alvos e amostras**

1. Em menu de clique com botão direito do gráfico, clique em Sort (Classificar).

A caixa de diálogo Gene Expression Chart Sorting (Classificação de gráfico de expressão gênica) aparece.

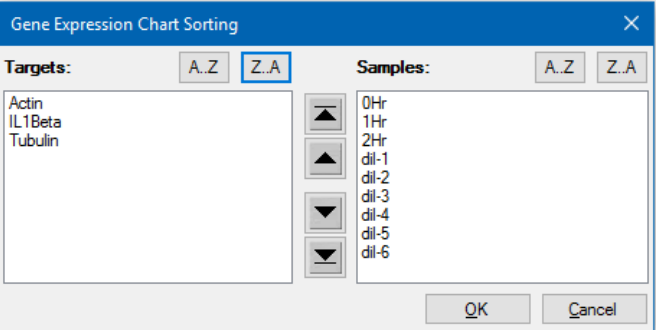

- 2. Na caixa de diálogo, clique em Z-A para classificar a lista em ordem alfabética invertida.
- 3. Para mover um termo manualmente, selecione-o e clique no botão apropriado entre os gráficos:
	- n Clique na seta para cima ou para baixo para mover o termo selecionado em uma posição.
	- **n** Clique na seta com barra para cima ou para baixo para mover o termo selecionado para a parte superior ou inferior da lista.
- 4. Clique em OK para salvar as alterações e voltar à guia Gene Expression (Expressão gênica).

### **Ajuste de dados de expressão gênica**

Após selecionar o modo de análise, expressão normalizada (∆∆Cq) ou quantidade relativa (∆Cq), ajuste os dados exibidos na guia Gene Expression (Expressão gênica) alterando as opções de configuração à direita do gráfico.

**Dica:** As opções de dados padrão de Gene Expression (Expressão gênica) são definidas na caixa de diálogo User Preferences (Preferências do usuário) (consulte [Configuração](#page-73-0) de parâmetros padrão de arquivo de dados de [expressão](#page-73-0) gênica na página 72).

#### **Dados do gráfico**

Define o valor do eixo Y para a escala Linear para permitir as opções de dados do gráfico. As opções de dados do gráfico permitem que apresentar os dados no gráfico com uma destas opções:

- Relative to control (Relativos ao controle) faz um gráfico dos dados com o eixo em escala de 0 a 1. Se você atribuir um controle em sua execução, selecione esta opção para visualizar rapidamente a regulação positiva e a regulação negativa do alvo.
- Relative to zero (Relativos a zero) faz um gráfico dos dados com origem em zero.

#### **Amostra de controle**

Use o menu suspenso Amostra de controle para selecionar uma amostra que será usado para normalizar a Relative Quantity (Quantidade relativa):

#### **Configurações de gráfico**

As seguintes opções (descritas abaixo) são reveladas quando se marca a caixa Show Chart Settings (Mostrar configurações de gráfico): X-Axis (Eixo X), Y-Axis (Eixo Y), Scaling (Escala), Error Type (Tipo de erro) e Chart Error Multiplier (Multiplicador de erros do gráfico).

#### **Opções do eixo X**

As opções do eixo X permitem mostrar os dados do eixo X do gráfico Gene Expression (Expressão gênica):

- $\blacksquare$  Target (Alvo) faz um gráfico com os nomes dos alvos no eixo X.
- Sample (Amostra) faz um gráfico com os nomes das amostras no eixo X.

#### **Opções do eixo Y**

As opções do eixo Y permitem mostrar o gráfico Gene Expression (Expressão gênica) em uma destas três escalas:

■ Linear — selecione esta opção para mostrar uma escala linear

**Dica:** Definir o eixo Y como Linear ativa a lista suspensa Graph Data (Dados do gráfico), a partir da qual você pode optar por representar graficamente os dados relativos ao controle ou relativos a zero.

- $\blacksquare$  Log 2 selecione esta opção para avaliar amostras em um grande intervalo dinâmico.
- Log 10 selecione esta opção para avaliar amostras em um intervalo dinâmico muito grande.

#### **Opções de escala**

Selecione Normalized Gene Expression (Expressão gênica normalizada) (ΔΔC<sub>q</sub>) e defina Control Sample (Amostra de controle) como None (Nenhum) para ativar as opções de escala no gráfico Gene Expression (Expressão gênica). Selecione uma destas opções de escala para calcular e apresentar seus dados de um modo que melhor se ajuste ao seu projeto de execução:

- n Unscaled (Sem escala) apresenta a expressão gênica normalizada sem escala.
- n Highest (Mais alta) escala a expressão gênica normalizada para cada alvo dividindo o nível da expressão de cada amostra pelo nível de expressão mais alto em todas as amostras.

Esta opção de escala usa a fórmula de escala para mais alta.

Lowest (Mais baixa) — escala a expressão gênica normalizada para cada alvo dividindo o nível da expressão de cada amostra pelo nível de expressão mais baixo em todas as amostras.

Esta opção de escala usa a fórmula de escala para a mais baixa.

n Average (Média) — escala a expressão gênica normalizada para cada alvo dividindo o nível da expressão de cada amostra pela média geométrica dos níveis de expressão de todas as amostras.

Esta opção de escala usa a fórmula de escala para a média.

#### **Tipo de erro**

Selecione uma opção para cálculos de tipo de erro (barras de erro) no gráfico Gene Expression (Expressão gênica):

- n Standard error of the mean (Erro padrão da média) (padrão)
- Standard deviation (Desvio padrão)

#### **Multiplicador de barras de erros de gráfico**

Selecione um multiplicador para as barras de erros no gráfico Gene Expression (Expressão gênica). Selecione um destes inteiros:

+/- 1 (padrão), 2 ou 3. O tipo de multiplicador é alterado ao selecionar o(a) tipo de erro:

- **N** SEMs para erro padrão da média
- Std Devs (Desv. padrão) para desvios padrão

## **Experiment Settings (Configurações de experimento)**

**Dica:** Esta caixa de diálogo também está disponível no Plate Editor (Editor de placa). Para obter mais informações, consulte a seção Alteração de [configurações](#page-132-0) do experimento na página 131.

Na caixa de diálogo Experiment Settings (Configurações de experimento), é possível exibir ou alterar a lista de alvos ou amostras, selecionar os genes de referência, selecionar controles ou configurar o grupo Gene Expression Analysis (Análise de expressão gênica) a ser analisado se conjuntos biológicos foram adicionados aos poços.

#### **Para abrir a caixa de diálogo Experiment Settings (Configurações de experimento)**

u Na guia Bar Chart (Gráfico de barras), clique em Experiment Settings (Configurações de experimento) na parte inferior do painel direito.

A caixa de diálogo Experiment Settings (Configurações de experimento) aparece exibindo a guia Targets (Alvos).

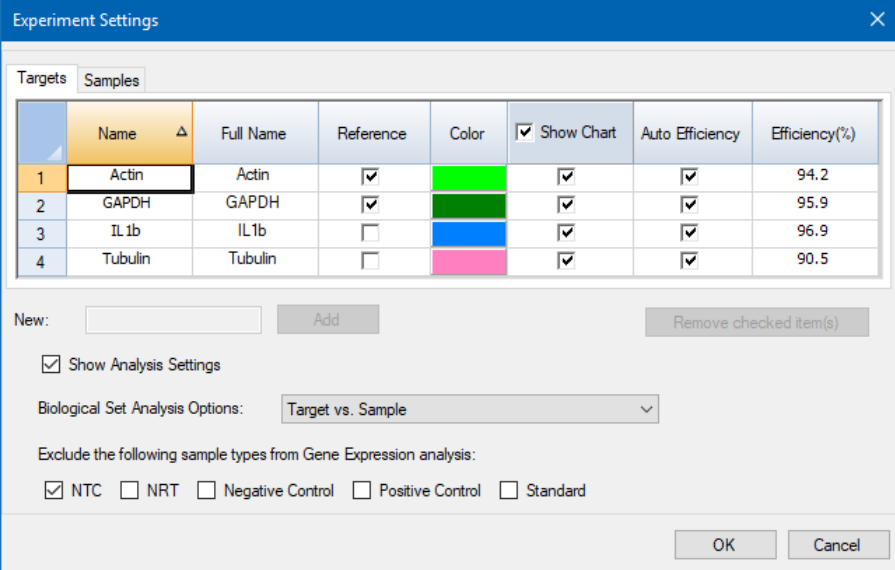

#### **Para ajustar as configurações de Targets (Alvos)**

- u Na guia Targets (Alvos), execute uma das opções a seguir:
	- **n Para selecionar um alvo como referência para análise de dados de expressão gênica,** selecione seu nome na coluna Reference (Referência).
	- **n Para alterar a cor do alvo, clique em sua célula na coluna Color (Cor) e altere a cor na caixa** de diálogo Color (Cor) exibida.

A alteração de cor aparece nos gráficos Gene Expression (Expressão gênica).

n Para usar um valor de eficiência determinado anteriormente, limpe a caixa de seleção do alvo na coluna Auto Efficiency (Eficiência automática) e insira um número para a porcentagem de eficiência de um alvo.

O software calcula a eficiência relativa de um alvo usando Auto Efficiency (Eficiência automática) se os dados de um alvo incluírem uma curva padrão.

#### **Para ajustar as configurações de Sample (Amostra ou Grupo biológico)**

- $\blacktriangleright$  Na guia Samples (Amostra e grupos biológicos), execute uma das opções a seguir:
	- **n Para selecionar uma amostra como um controle para análise de dados de expressão gênica,** selecione seu nome na coluna Controle (Controle).
	- **n** Para alterar a cor da amostra biológico, clique em sua célula na coluna Color (Cor) e altere a cor na caixa de diálogo Color (Cor) exibida.

A alteração de cor aparece nos gráficos Gene Expression (Expressão gênica).

- Para exibir a amostra nos gráficos Gene Expression (Expressão gênica), selecione-o na coluna Show Chart (Mostrar gráfico).
- Para remover a amostra dos gráficos Gene Expression (Expressão gênica), desmarque a seleção na coluna Show Chart (Mostrar gráfico).

**Dica:** Os dados da amostra biológica permanecem na tabela Results (Resultados).

### **Para alterar a seleção de Biological Set Analysis Options (Opções de análise de conjunto biológico)**

u Se você atribuiu um ou mais conjuntos biológicos a poços na placa (consulte [Atribuição](#page-125-0) de conjuntos [biológicos](#page-125-0) a poços na página 124), a lista Biological Set Analysis Options (Opções de análise de conjunto biológico) é exibida na caixa de diálogo Experiment Settings (Configurações de experimento), permitindo alterar a seleção conforme o necessário.

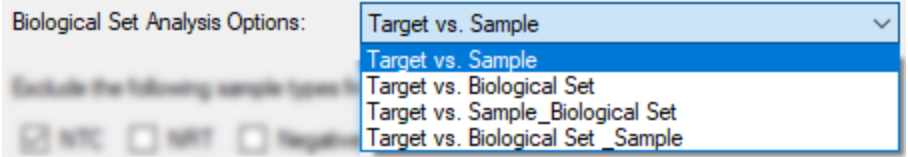

- **Target vs. Sample (Alvo vs. Amostra)** Apenas o nome da amostra de poço é usado nos cálculos de expressão gênica.
- n **Target vs. Biological Set (Alvo vs. Conjunto biológico)** Apenas o nome do conjunto biológico é usado nos cálculos.
- n **Target vs. Sample\_Biological Set (Alvo vs. Conjunto biológico de amostra)** O nome da amostra e o nome do conjunto biológico são combinados para criar um único nome usado nos cálculos.
- n **Target vs. Sample\_Biological Set (Alvo vs. Amostra de conjunto biológico)** O nome do conjunto biológico e o da amostra são combinados para criar um único nome usado nos cálculos.

#### **Para excluir um tipo de amostra dos cálculos de análise**

u Marque a caixa de seleção na parte inferior da caixa de diálogo Experiment Settings (Configurações de experimento).

**Nota:** Isso exclui controles e/ou padrões da análise de expressão gênica.

### **Valor de estabilidade do alvo**

Os valores de estabilidade de alvos são calculados sempre que mais de um gene de referência for usado. O software CFX Manager Dx calcula dois parâmetros de qualidade para os genes de referência:

- n **Coefficient Variance (Variância de coeficiente) (CV)** de quantidades relativas de genes de referência normalizados. Um valor CV denota estabilidade mais alta.
- n **M Value (Valor M) (M)**, uma medida da estabilidade da expressão gênica de referência.

Os valores CV e M recomendados são exibidos na parte inferior da caixa de diálogo Stability Value (Valor de estabilidade).

#### **Para exibir o valor de estabilidade do alvo**

u Na guia Gene Expression Bar Chart (Gráfico de barra de expressão gênica), clique em Target Stability Value (Valor de estabilidade do alvo) na parte inferior do painel direito.

A caixa de diálogo Stability Value (Valor de estabilidade) aparece.

## **Opções de menu de clique com botão direito**

Clique com o botão direito no gráfico de expressão gênica para selecionar os itens mostrados na [Tabela](#page-239-0) 34.

<span id="page-239-0"></span>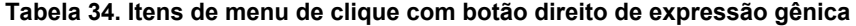

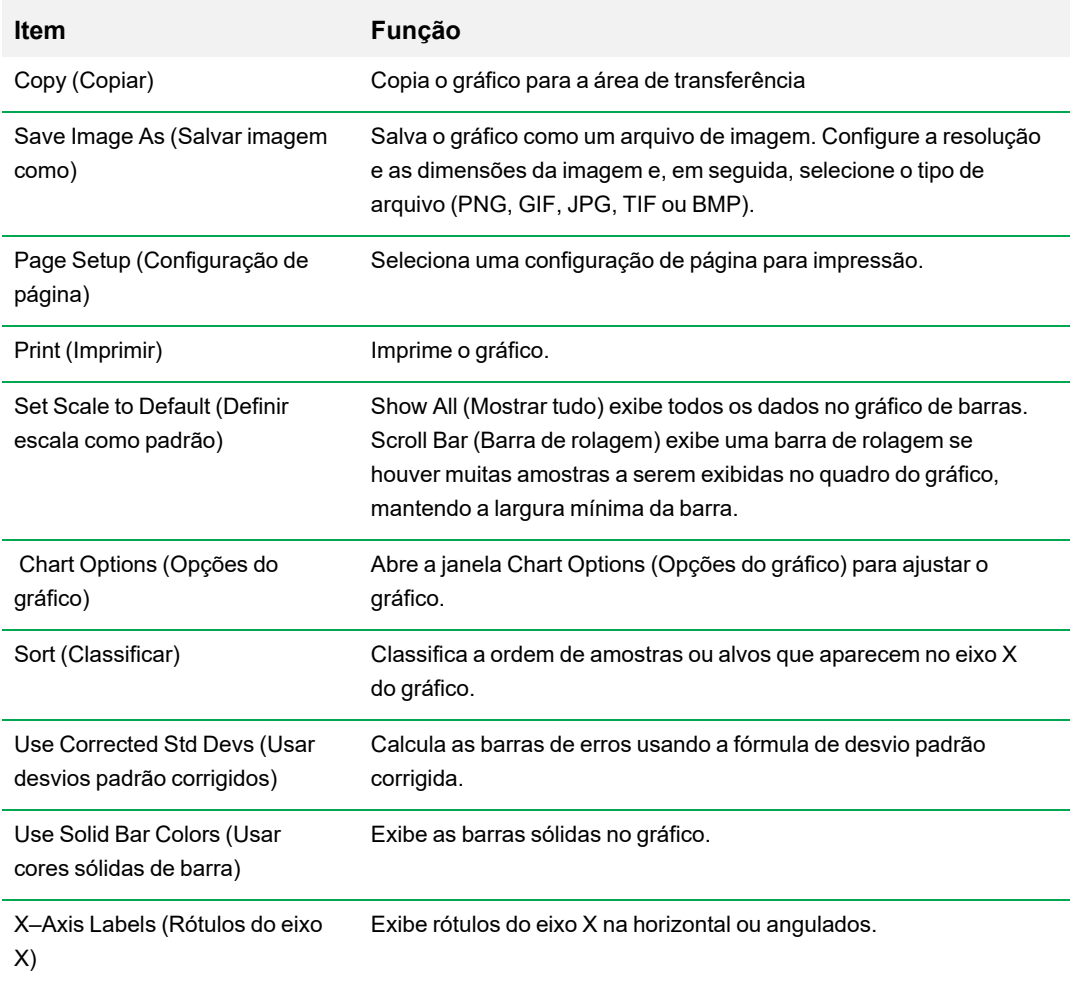

## **Planilha de dados**

A [Tabela](#page-240-0) 35 define os resultados exibidos na tabela de dados Gene Expression (Expressão gênica).

**Nota:** Os valores na tabela são calculados com base no tipo de gráfico e preferências selecionados no painel direito.

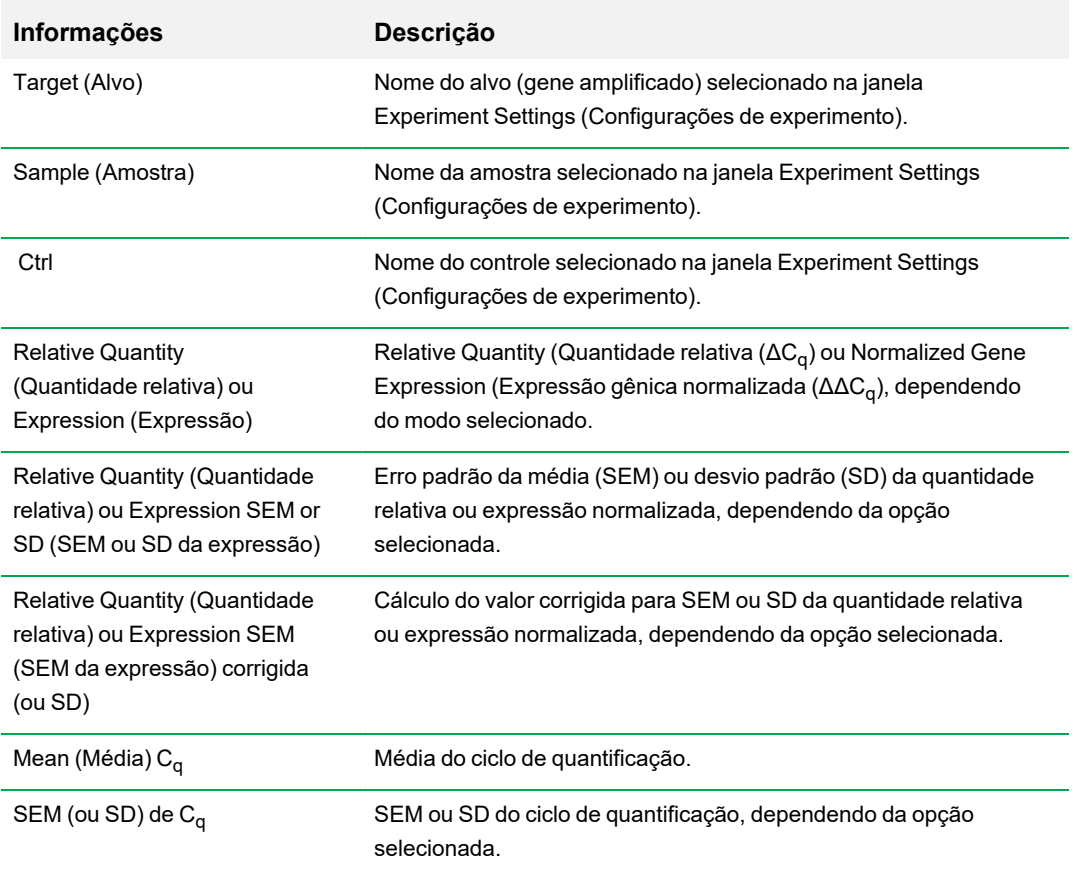

<span id="page-240-0"></span>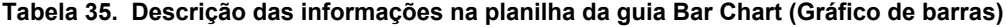

## **Opção Show Details (Mostrar detalhes)**

<span id="page-241-0"></span>A [Tabela](#page-241-0) 36 define os dados exibidos quando Show Details (Mostrar detalhes) é selecionado no menu de clique com botão direito da planilha do gráfico de barras.

#### **Tabela 36. Informações na planilha do gráfico de barras com Show Details (Mostrar detalhes) selecionado**

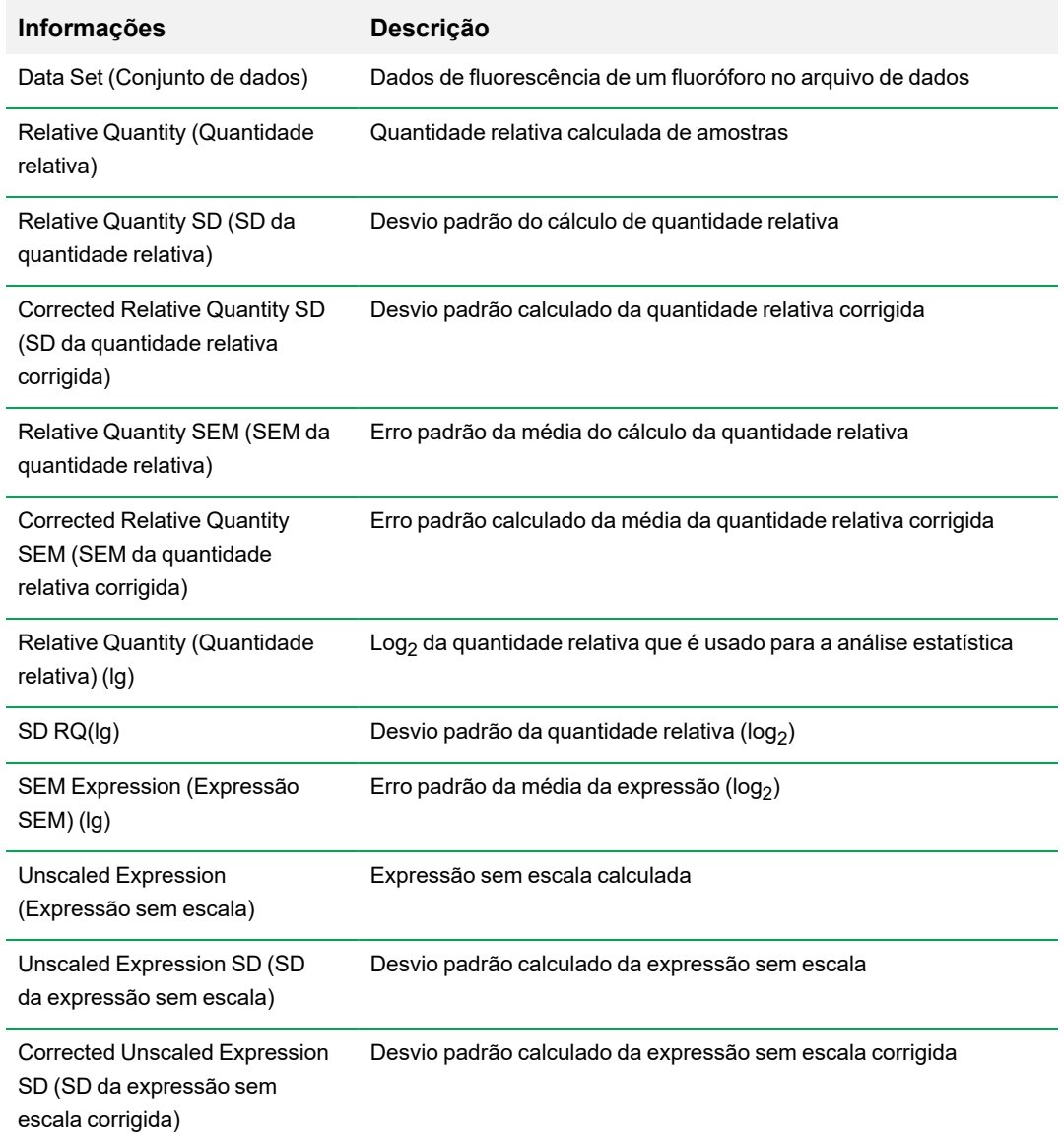

#### **Tabela 36. Informações na planilha do gráfico de barras com Show Details (Mostrar detalhes) selecionado, continuação**

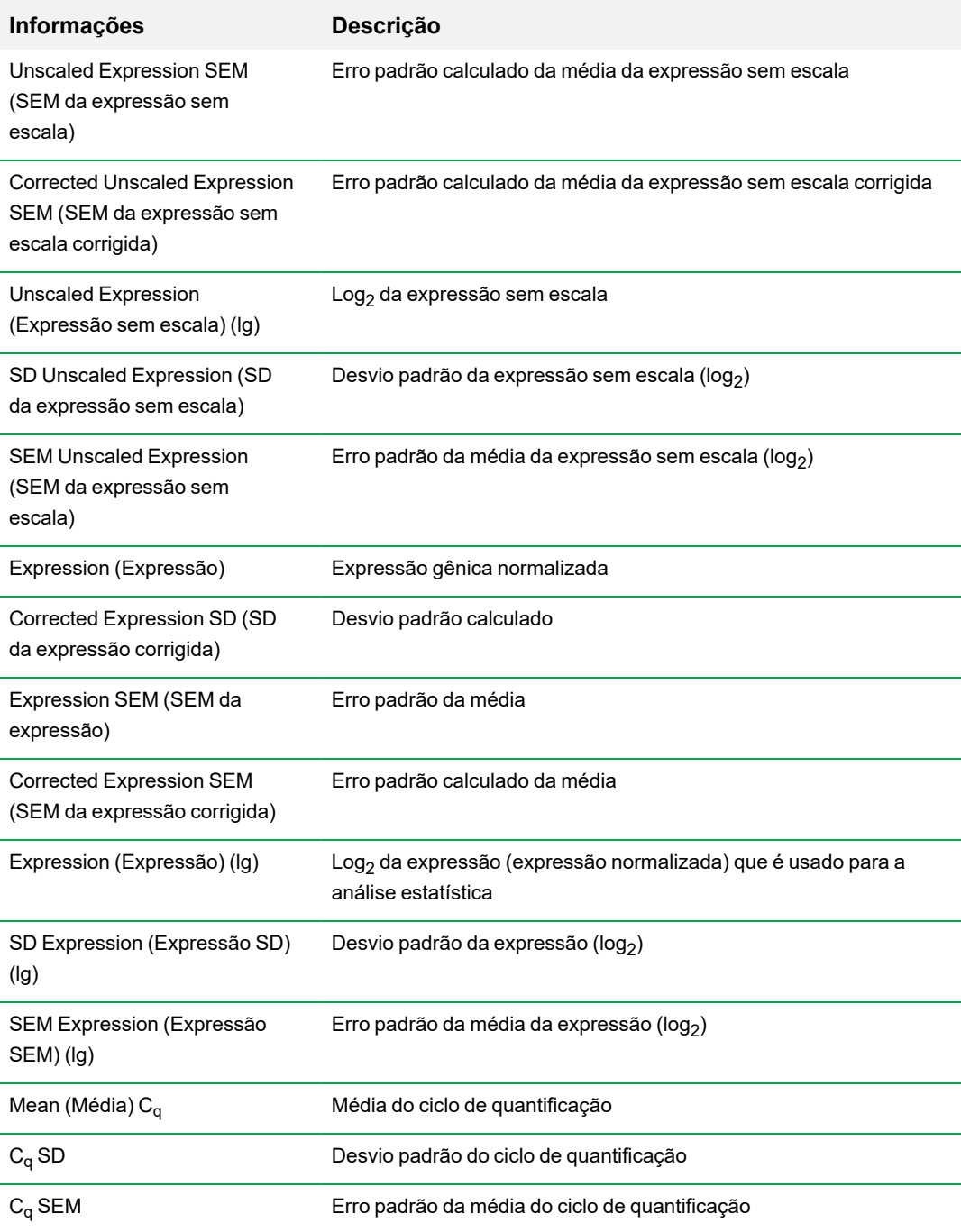

## **Clustergrama**

O clustergrama exibe os dados em uma hierarquia com base no grau de similaridade da expressão de diferentes alvos e amostras.

**Nota:** Você deve escolher um alvo de referência para exibir qualquer um dos gráficos de dados que não sejam a expressão relativa de gráficos de barras.

A imagem do clustergrama representa a expressão relativa de uma amostra ou alvo da seguinte forma:

- n Upregulation (Regulação positiva) (vermelho) expressão mais alta
- n Downregulation (Regulação negativa) (verde ou azul) expressão mais baixa
- No regulation (Sem regulação) (preto)
- No value calculated (Sem valor calculado) (preto com um X branco)

Quanto mais claro o tom da cor, maior a diferença de expressão relativa. Se nenhum valor  $C_{\alpha}$ normalizado puder ser calculado, o quadrado ficará preto com um X branco.

Nas bordas externas do gráfico de dados há um dendrograma, que indica a hierarquia de agrupamento. Alvos ou amostras que possuem padrões de expressão semelhantes terão ramificações adjacentes, enquanto aqueles com padrões diferentes estarão mais distantes.

### **Configurações**

É possível configurar as seguintes opções:

- n Cluster By (Agrupar por) selecione entre Targets (Alvos), Samples (Amostras), Both (Ambos) ou None (Nenhum).
- n Size (Tamanho) ajusta o tamanho da imagem e altera o grau de ampliação do gráfico.
- Split Out Replicates (Dividir réplicas) exibe os valores das réplicas individuais.

**Dica:** É possível alterar o esquema de cores de clustergrama e gráfico de dispersão do padrão Red/Green (Vermelho/verde) para Red/Blue (Vermelho/azul) selecionando esta opção no menu de clique com botão direito em um desses gráficos.

### **Opções de menu de clique com botão direito**

As opções de menu de clique com botão direito do clustergrama são as mesmas do gráfico de barras. Consulte na [Tabela](#page-239-0) 34 na página 238 as opções disponíveis. Além disso, selecione Color Scheme (Esquema de cores) para alterar a expressão de regulação para baixo do padrão Red/Green (Vermelho/verde) para Red/Blue (Vermelho/azul) no gráfico.

## **Planilha de dados**

A planilha exibe valores do alvo, amostra e expressão normalizada. Clique na caixa de seleção adjacente a um alvo para incluí-lo ou excluí-lo da plotagem.

## **Gráfico de dispersão**

O gráfico de dispersão exibe a expressão normalizada de alvos para uma amostra de controle versus uma amostra. As linhas no gráfico indicam o limiar de regulação. Os pontos de dados entre as linhas indicam que a diferença na expressão para esse alvo (gene) é insignificante entre as amostras. Os pontos de dados fora das linhas excedem o limiar de regulação e podem ser de interesse.

A imagem do gráfico mostra as seguintes alterações na expressão do alvo com base no limiar de regulação:

- Upregulation (Regulação positiva) (círculo vermelho) expressão relativamente maior
- n Downregulation (Regulação negativa) (círculo verde ou azul) expressão relativamente menor
- n No change (Sem alteração) (círculo preto)

Clique e arraste a linha de limiar para ajustar o valor do limiar de regulação.

### **Configurações**

É possível configurar as seguintes opções:

- Control Sample (Amostra de controle)
- Experimental Sample (Amostra experimental)
- n Regulation Threshold (Limiar de regulação). Ao aumentar ou diminuir o valor de regulação, as linhas de limiar no gráfico se movem adequadamente.

### **Opções de menu de clique com botão direito**

As opções de menu de clique com botão direito do gráfico de dispersão são as mesmas do gráfico de barras. Consulte na [Tabela](#page-239-0) 34 na página 238 as opções disponíveis. Além disso, selecione Symbol (Símbolo) para alterar o símbolo usado no gráfico do círculo padrão para um dos seguintes:

- **Triângulo**
- Cruz
- **Quadrado**
- Losango

### **Planilha de dados**

A planilha exibe valores para o alvo, amostra e expressão normalizada de amostras de controle e experimentais. E também indica se os alvos estão regulados para cima ou para baixo em comparação com o limiar de regulação. Clique na caixa de seleção adjacente a um alvo para incluí-lo ou excluí-lo da plotagem.

## **Planilha Results**

A guia Results (Resultados) fornece uma planilha que resume os dados de todos os gráficos. [Tabela](#page-247-0) [37](#page-247-0) define os resultados exibidos na planilha Results (Resultados).

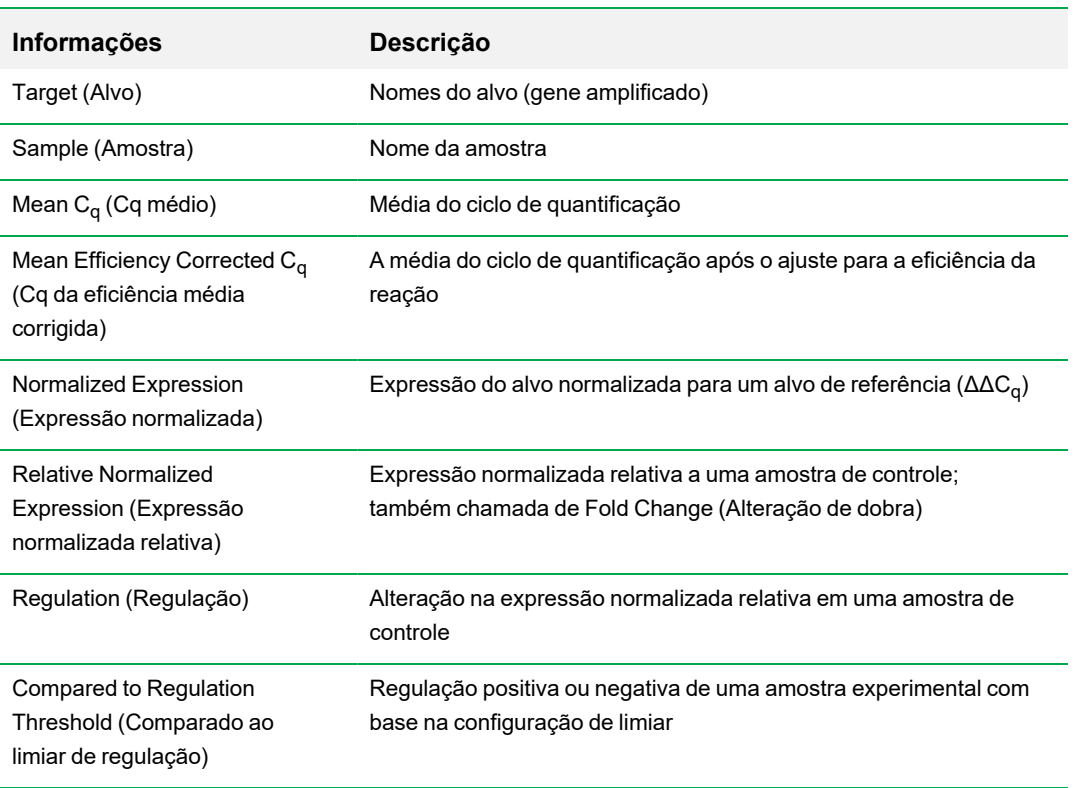

<span id="page-247-0"></span>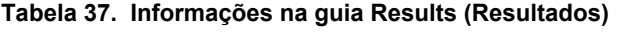

**Nota:** Os dados de réplicas são encontrados apenas nas planilhas das guias de análise de dados nas quais Split Out Replicates (Réplicas de divisão) foram selecionadas (ou seja, Clustergram (Clustergrama)). Pode haver uma discrepância entre os dados de expressão nas planilhas de análise de expressão gênica se você selecionar "none" (nenhum) como a amostra de controle no gráfico de barras.

## **Estudo de genes**

Crie um estudo de genes para comparar dados de expressão gênica de um ou mais experimentos de PCR em tempo real usando um calibrador entre execuções para normalizar entre os experimentos. Crie um estudo de genes adicionando dados de um ou mais arquivos de dados (extensão .pcrd) ao estudo de genes. O software agrupa-os em um único arquivo (extensão .mgxd).

**Nota:** O número máximo de amostras que você pode analisar em um estudo de genes é limitado pelo tamanho das memórias RAM e virtual do computador.

### **Calibração entre execuções**

A calibração entre execuções é tentada automaticamente em todos os estudos de genes para cada alvo a fim de normalizar as variações entre execuções entre os alvos analisados em execuções separadas de PCR em tempo real (isto é, arquivos .pcrd diferentes gerados a partir de placas diferentes).

Para que o software reconheça uma amostra como um calibrador entre execuções, ela deve compartilhar o mesmo nome de alvo, nome de amostra e, se usado, nome do conjunto biológico em todas as placas sendo comparadas.

**Nota:** Pelo menos uma amostra de calibrador entre execuções deve estar presente no estudo de genes para que a calibração entre execuções ocorra. Alvos sem amostras de calibradores entre execuções apropriadas serão processados sem correção no estudo de genes (não recomendado).

Os calibradores entre execuções podem ser aplicados de duas maneiras:

- Per target (Por alvo) diferentes primers de PCR podem ter diferentes eficiências. Por padrão, o calibrador entre execuções é aplicado a todos os poços na mesma placa que possuem o mesmo nome de alvo, por exemplo, o C<sub>q</sub> gerado com o mesmo ensaio.
- Entire study (Estudo inteiro) um calibrador entre execuções é selecionado pelo usuário e aplicado a todo o estudo de genes.

### **Caixa de diálogo Gene Study (Estudo de genes)**

A caixa de diálogo Gene Study (Estudo de genes) inclui duas guias:

■ Guia Study Setup (Configuração do estudo) — gerencia as execuções no estudo de genes.

**Importante:** Adicionar ou remover arquivos de dados em um estudo de genes não altera os dados no arquivo original.

n Guia Study Analysis (Análise do estudo) — exibe os dados da expressão gênica das execuções combinadas.

## **Guia Study Setup (Configuração do estudo)**

<span id="page-249-0"></span>[Tabela](#page-249-0) 38 define os dados que aparecem na guia Study Setup (Configuração do estudo).

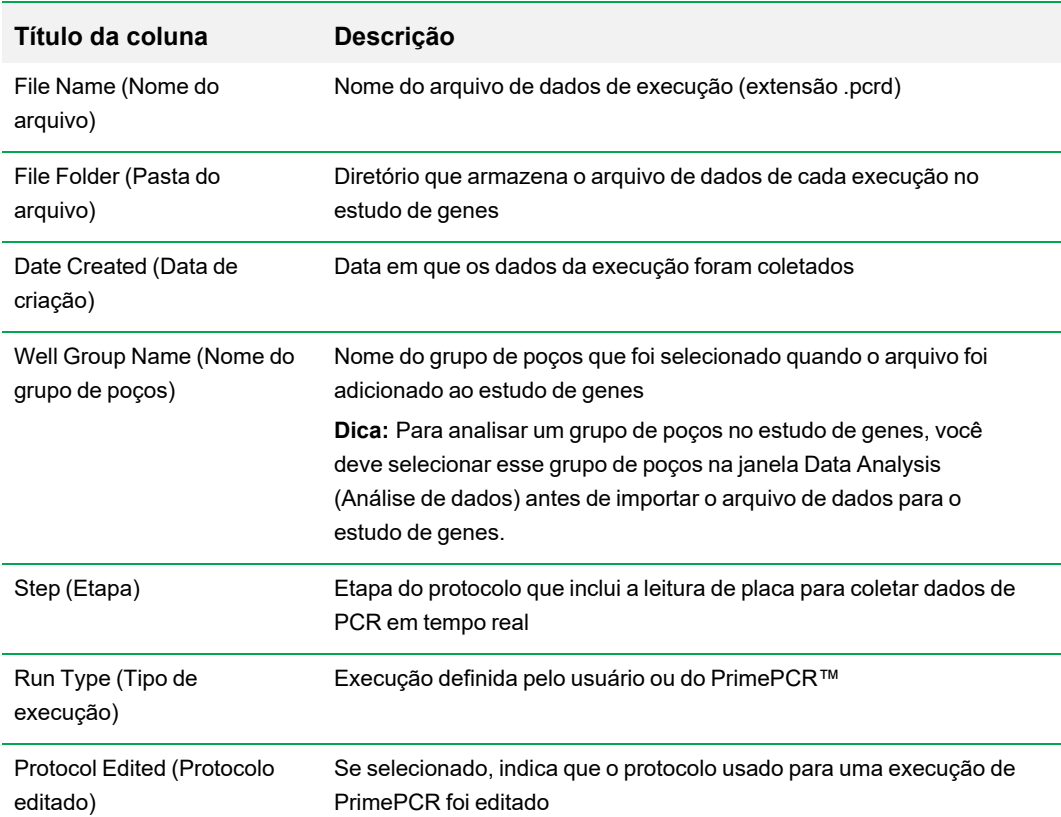

**Tabela 38. Guia Study Setup (Configuração do estudo) na caixa de diálogo Gene Study (Estudo de genes)**

**Tabela 38. Guia Study Setup (Configuração do estudo) na caixa de diálogo Gene Study (Estudo de genes), continuação**

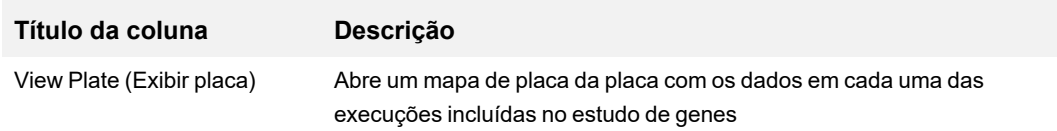

### **Preparação de um estudo de genes**

#### **Para preparar um estudo de genes**

- 1. Antes de importar dados para um estudo de genes, faça o seguinte na janela Data Analysis (Análise de dados):
	- **n Verifique se as amostras que contêm o mesmo conteúdo têm o mesmo nome. Em um** estudo de genes, o software supõe que poços com o mesmo nome de Alvo ou Amostra contenham as mesmas amostras.
	- Ajuste a linha de base e o limiar (C<sub>q</sub>) na guia Quantification (Quantificação) para otimizar os dados em cada execução.
	- Selecione o grupo de poços que deseja incluir no estudo de genes.

Para exibir dados de um grupo de poços no estudo de genes, esse grupo deve ser selecionado antes de importar o arquivo de dados.

A guia Study Setup (Configuração do estudo) exibe uma lista de todas as execuções no estudo de genes.

- 2. Na caixa de diálogo Gene Study (Estudo de genes), selecione a guia Study Setup (Configuração do estudo).
- 3. Clique em Add Data Files (Adicionar arquivos de dados) para selecionar um arquivo em uma janela do navegador.

**Dica:** Para adicionar execuções rapidamente a um estudo de genes, arraste os arquivos de dados (extensão .pcrd) na caixa de diálogo Study Setup (Configuração do estudo).

4. OSoftware CFX Manager Dx executa automaticamente a análise do estudo de genes conforme arquivos de dados são adicionados. Selecione a guia Study Analysis (Análise de estudo) para exibir os resultados.

#### **Para remover execuções do estudo de genes**

▶ Selecione um ou mais arquivos na lista e clique em Remove (Remover).

#### **Para adicionar notas sobre o estudo de genes**

**>** Insira notas sobre os arquivos e a análise na caixa de texto Notes (Notas).

## **Guia Study Analysis (Análise de estudo)**

A guia Study Analysis (Análise de estudo) exibe os dados de todas as execuções do estudo de genes. As opções de análise de dados da expressão gênica são as mesmas que para um único arquivo de dados com a seguinte exceçõe:

**n Para gráficos de barras, os valores de calibração entre execuções (se calculados) aparecem** quando você clica Inter-run Calibration (Calibração entre execuções).

**Nota:** Somente os seguintes tipos de amostra podem ser usados como um calibrador entre execuções:

- $\square$  Unknown (Desconhecido)
- $\square$  Standard (Padrão)
- $\Box$  Positive Control (Controle positivo)

Os tipos de amostra de controle negativo, sem controle de modelo (NTC) e sem controle de transcriptase reversa (NRT) não podem ser usados como um calibrador entre execuções.
### **Criação de um relatório de estudo de genes**

#### **Para criar um relatório de estudo de genes**

- 1. Ajuste os dados e gráficos do relatório de estudo de genes, conforme o necessário, antes de criar um relatório.
- 2. Selecione Tools (Ferramentas) > Reports (Relatórios) no menu Gene Study (Estudo de genes) para abrir a caixa de diálogo Report (Relatório).
- 3. Escolha as opções que deseja incluir no relatório. O relatório é aberto com as opções padrão selecionadas. Marque ou desmarque as caixas de seleção para alterar categorias inteiras ou opções individuais em uma categoria.

[Categorias](#page-252-0) de relatórios de estudo de genes na página 251 lista as opções disponíveis para exibição.

- 4. Altere a ordem das categorias e itens em um relatório. Arraste as opções para a posição necessária. Os itens podem ser reordenados apenas dentro das categorias às quais pertencem.
- 5. Clique em Update Report (Atualizar relatório) para atualizar a Report Preview (Visualização do relatório) com quaisquer alterações.
- 6. Imprima ou salve o relatório. Clique no botão Print Report (Imprimir relatório) na barra de ferramentas para imprimir o relatório atual. Selecione File (Arquivo) > Save (Salvar) para salvar o relatório em formato de arquivo PDF (arquivo Adobe Acrobat Reader) e selecione um local para salvar o arquivo. Selecione File (Arquivo) > Save As (Salvar como) para salvar o relatório com um novo nome ou em um novo local.
- 7. (Opcional) Crie um modelo de relatório com as informações desejadas. Para salvar as configurações do relatório atual em um modelo, selecione Template (Modelo) > Save (Salvar) ou Save As (Salvar como). Em seguida, carregue o modelo de relatório na próxima vez em que desejar criar um novo relatório.

### <span id="page-252-0"></span>**Categorias de relatórios de estudo de genes**

Use a caixa de diálogo Gene Study Report (Relatório do estudo de genes) para organizar os dados do estudo de genes em um relatório. [Tabela](#page-253-0) 39 lista todas as opções disponíveis para um relatório de estudo de genes.

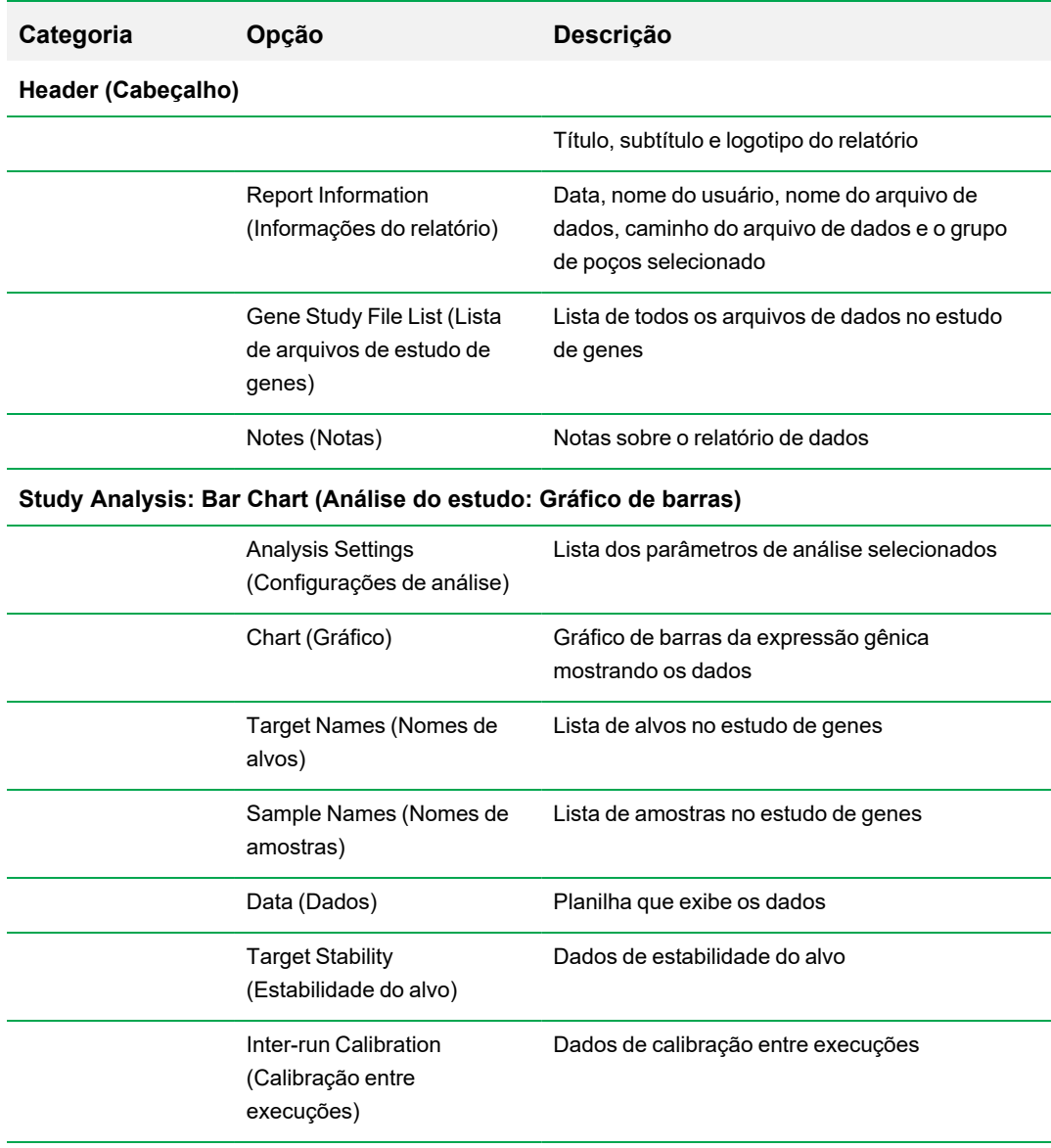

#### <span id="page-253-0"></span>**Tabela 39. Categorias para um relatório de estudo de genes**

**Study Analysis (Análise do estudo): Clustergram (Clustergrama) e Scatter Plot (Gráfico de dispersão)**

> Analysis Settings (Configurações de análise)

Configurações de cada tipo de gráfico

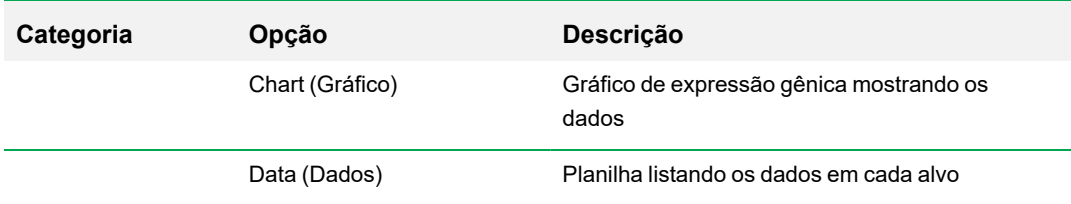

### **Tabela 39. Categorias para um relatório de estudo de genes, continuação**

Capítulo 11 Análise de expressão gênica

# Apêndice A Cálculos da análise de dados

O software CFX Manager™ Dx calcula fórmulas automaticamente e exibe os resultados nas guias Data Analysis (Análise de dados). Este apêndice explica em detalhes como o software CFX Manager Dx calcula fórmulas.

### **Eficiência da reação**

Evidências sugerem que o uso de uma medida precisa de eficiência para cada primer e conjunto de sondas fornecerá resultados mais precisos ao analisar dados de expressão gênica. O valor padrão de eficiência usado nos cálculos de expressão gênica é 100%. Para avaliar a eficiência da reação, gere uma curva padrão usando diluições seriais de uma amostra representativa em um intervalo dinâmico relevante e, em seguida, registre a eficiência da análise de expressão gênica subsequente. Se sua execução incluir uma curva padrão, então o software calcula automaticamente a eficiência e exibe-a na Standard Curve (Curva padrão) na guia Quantification (Quantificação) quando a opção Auto Efficiency (Eficiência automática) estiver marcada na guia Targets (Alvos) na janela Experiment Settings (Configurações de experimento).

A eficiência (E) nas fórmulas de eficiência refere-se às "eficiências" descritas por Pfaffl (2001) e Vandesompele et al. (2002). Nessas publicações, uma eficiência de 2 (duplicação perfeita com cada ciclo) é equivalente a 100% de eficiência neste software. Você tem a opção de converter seus cálculos de eficiência naqueles usados no software utilizando os seguintes relacionamentos matemáticos:

- $E = (%$  de eficiência  $*$  0,01) + 1
- $\blacksquare$  % de eficiência =  $(E 1)$  \* 100

### **Quantidade relativa**

A fórmula de quantidade relativa (ΔC<sub>q</sub>) para qualquer amostra (GOI) é:

$$
\text{Relative Quantity}_{\text{sample (GOI)}} = E_{\text{GOI}}^{(\text{C}_q \text{ (min)} - C_{q \text{ (sample)}})}
$$

**Nota:** Esta fórmula é usada para calcular a Quantidade relativa quando não há amostra de controle definido.

Em que:

- $\blacksquare$   $\blacksquare$   $\blacksquare$   $\blacksquare$  E = Eficiência do primer e conjunto de sondas. Essa eficiência é calculada com a fórmula (% Eficiência \* 0,01) + 1, em que 100% de eficiência = 2
- $C_{q (min.)}$  = Cq médio da amostra com C<sub>q</sub> médio mais baixo para GOI
- C <sub>q (amostra)</sub> = C<sub>q</sub> médio da amostra
- $\Box$  GOI = Gene de interesse (um alvo)

### **Quantidade relativa quando um controle é selecionado**

Quando uma amostra controle é atribuído, então a quantidade relativa (RQ) de qualquer amostra com um de interesse (GOI) é calculada com esta fórmula:

$$
\text{Relative Quantity}_{\text{sample (GOI)}} = E_{\text{GOI}}^{\left(C_q\text{ (control)}-C_q\text{ (sample)}\right)}
$$

Em que:

- $\blacksquare$   $\blacksquare$   $\blacksquare$   $\blacksquare$  E = Eficiência do primer e conjunto de sondas. Essa eficiência é calculada com a fórmula (% Eficiência \* 0,01) + 1, em que 100% de eficiência = 2
- $C_q$  (controle) = C<sub>q</sub> médio da amostra de controle
- $C_{q \text{(amostra)}} = C_q$  médio de todas as amostras com um GOI
- $\Box$  GOI = Gene de interesse (um alvo)

### **Desvio padrão da quantidade relativa**

A fórmula de desvio padrão da quantidade relativa é

#### SD Relative Quantity = SD Cq<sub>GOI</sub> × Relative Quantity<sub>sample</sub> (GOI) × Ln (E<sub>GOI</sub>)

Em que:

- Quantidade relativa SD = desvio padrão da quantidade relativa
- Amostra SD C<sub>qGOI</sub> = Desvio padrão do C<sub>q</sub> da amostra (GOI)
- n Quantidade relativa = Quantidade relativa da amostra
- $\blacksquare$   $\blacksquare$   $\blacksquare$   $\blacksquare$   $\blacksquare$  E = Eficiência do primer e conjunto de sondas. Essa eficiência é calculada com a fórmula (% Eficiência \* 0,01) + 1, em que 100% de eficiência = 2
- GOI = Gene de interesse (um alvo)

# **C<sup>q</sup> de eficiência corrigida (CqE)**

A fórmula de C<sup>q</sup> de eficiência corrigida é

 $Cq_E = Cq \times (log(E)/log(2))$ 

Em que:

 $E = E$ ficiência

# **C<sup>q</sup> de eficiência média corrigida (MCqE)**

A fórmula de C<sup>q</sup> de eficiência média corrigida é

 $\text{MCq}_E = \frac{Cq_{E\,(Rep\;1)}+Cq_{E\,(Rep\;2)}+\ldots+Cq_{E\,(Rep\;n)}}{n}$ 

Em que:

- $C<sub>qE</sub> = C<sub>q</sub>$  de eficiência média corrigida
- $n = N$ úmero de réplicas

### **Fator de normalização**

O denominador da equação de expressão normalizada é referido como o fator de normalização. O fator de normalização é a média geométrica das quantidades relativas de todos os alvos de referência (genes) de uma dada amostra, conforme descrito nesta fórmula:

Normalization Factor<sub>sample</sub> (GOI) =  $\left(RQ_{\text{sample (Ref 1)}}\times RQ_{\text{sample (Ref 2)}}\times \ldots \times RQ_{\text{sample (Ref n)}}\right)^{\frac{1}{n}}$ 

Em que:

- $RQ =$  Quantidade relativa
- $n = N$ úmero de alvos de referência
- GOI = Gene de interesse (um alvo)

### **Expressão normalizada**

Expressão normalizada (ΔΔC<sub>q</sub>) é a quantidade relativa de seu alvo (gene) normalizada para as quantidades dos alvos de referência (genes ou sequências) em seu sistema biológico. Para selecionar alvos de referência, abra a janela Experiment Settings (Configurações de experimento) e clique na coluna de referência de cada alvo que serve como um gene de referência.

A fórmula da expressão normalizada, que usa o cálculo da Quantidade relativa (RQ) calculada, é

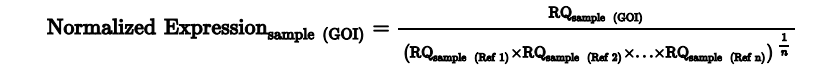

Em que:

- n RQ = Quantidade relativa de uma amostra
- n Ref = Alvo de referência em uma execução que inclua um ou mais alvos de referência em cada amostra
- GOI = Gene de interesse (um alvo)

Desde que os alvos de referência não alterem o nível de expressão em seu sistema biológico, o cálculo da expressão normalizada será responsável pelas diferenças de carregamento ou variações no número de células que são representadas em cada uma de suas amostras.

### **Expressão normalizada quando um controle é selecionado**

Ao selecionar uma amostra de controle na janela Experiment Settings (Configurações de experimento), o software define o nível de expressão da amostra de controle como 1. Nessa situação, o software normaliza as quantidades relativas de toda a expressão do alvo (gênica) para a quantidade de controle (um valor igual a 1). Essa expressão normalizada é equivalente à análise da expressão normalizada fora de escala quando um controle é escolhido.

**Nota:** Isso também é conhecido como a expressão normalizada relativa (RNE) e alteração de dobra.

### **Desvio padrão da expressão normalizada**

O redimensionamento do valor da expressão normalizada é realizado dividindo o desvio padrão da expressão normalizada pelo valor da expressão normalizada dos níveis de expressão individual mais alto ou mais baixo, dependendo da opção de escala escolhida. A fórmula de desvio padrão (SD) do fator de normalização é

$$
\text{SD NF}_n = \text{NF}_n \times \sqrt{\left(\frac{\text{SD RQ}_{\text{sample (Ref 1)}}}{n \times \text{RQ}_{\text{sample (Ref 1)}}}\right)^2 + \left(\frac{\text{SD RQ}_{\text{sample (Ref 2)}}}{n \times \text{RQ}_{\text{sample (Ref 2)}}}\right)^2 + \ldots + \left(\frac{\text{SD RQ}_{\text{sample (Ref 1)}}}{n \times \text{RQ}_{\text{sample (Ref 2)}}}\right)^2}
$$

Em que:

- $RQ =$  Quantidade relativa de uma amostra
- SD = Desvio padrão
- **NF** = Fator de normalização
- $R$ ef = Alvo de referência
- $n = N$ úmero de alvos de referência

Quando uma amostra de controle é atribuída, você não precisa executar essa função de redimensionamento no desvio padrão, como mostrado na fórmula a seguir:

$$
\text{SD NE}_{\text{sample (GOI)}} = \text{NE}_{\text{sample (GOI)}} \times \sqrt{ \left( \frac{\text{SD NF}_{\text{sample}}}{\text{NF}_{\text{sample}}} \right)^2 + \left( \frac{\text{SD RQ}_{\text{sample (GOI)}}}{\text{RQ}_{\text{sample (GOI)}}} \right)^2 }
$$

Em que:

- **NE** = Expressão normalizada
- $RQ =$  Quantidade relativa de uma amostra
- SD = Desvio padrão
- GOI = Gene de interesse (um alvo)

## **Expressão normalizada dimensionada para o nível de expressão mais alto**

Quando a execução não inclui controles, dimensione a expressão normalizada (NE) para cada alvo (gene) dividindo o nível de expressão de cada amostra pelo nível mais alto de expressão de todas as amostras. O software define o nível mais alto de expressão para um valor de 1 e redimensiona todos os níveis de expressão de amostra. A fórmula da escala mais alta é

> Normalized Expres Scaled Normalized Expression<sub>sample</sub> (GOI) =  $\frac{\text{Normalized Expression}_{\text{sample}}}{\text{Normalized Expression}_{\text{model}}}\$

Em que:

 $\Box$  GOI = Gene de interesse (alvo)

# **Expressão normalizada dimensionada para o nível de expressão mais baixo**

Quando a execução não inclui controles, dimensione a expressão normalizada (NE) para cada alvo (gene) dividindo o nível de expressão de cada amostra pelo nível mais baixo de expressão de todas as amostras. O software define o nível mais baixo de expressão para um valor de 1 e redimensiona todos os níveis de expressão de amostra. A fórmula para escala mais baixa é

> Normalized Expression<sub>sample</sub> (GOI) Scaled Normalized Expression<sub>sample</sub> (GOI) =  $\frac{\text{Normalized Expression}_{\text{sample}}}{\text{Normalized Expression}_{\text{Lorentz}}}\$ <sub>sample</sub> (GOI)

Em que:

 $\Box$  GOI = Gene de interesse (alvo)

# **Expressão normalizada dimensionada para o nível médio de expressão**

Quando a execução não inclui controles, dimensione a expressão normalizada (NE) para cada alvo (gene) dividindo o nível de expressão de cada amostra pelo nível médio geométrico de expressão de todas as amostras. O software define o nível médio de expressão com um valor de 1 e redimensiona todos os níveis de expressão da amostra. A fórmula da escala média é

> $\begin{minipage}{.4\linewidth} Normalized Expression<sub>sample (GOI)\\ \hline \end{minipage}</sub>$  $\text{Scaled Normalized Expression}_{\text{sample}}\text{ (GOI)}=\frac{\text{Normalized Expression}_{\text{sample}}\text{ (GOI)}}{\text{Normalized Expression}_{\text{SM}}\text{ (GOI)}}$

Em que:

- $\Box$  GOI = Gene de interesse (alvo)
- GM = Média geométrica da expressão normalizada para todas as amostras

### **Desvio padrão da expressão normalizada com escala**

O redimensionamento do valor da expressão normalizada (NE) com escala é realizado dividindo o desvio padrão (SD) da expressão normalizada pelo valor da expressão normalizada dos níveis de expressão mais alto (MAX) ou mais baixo (MIN), dependendo da opção de escala escolhida.

**Nota:** Quando uma amostra de controle é atribuída, você não precisa executar essa função de redimensionamento no desvio padrão.

O cálculo desta fórmula é

SD Scaled NE<sub>sample</sub> (GOI) =  $\frac{\text{SD NE}_{\text{sample}}}{\text{NE}_{\text{MAX}}}$  or MIN (GOI) SD NE<sub>sample</sub> (GOI)

Em que:

- **NE = Expressão normalizada**
- SD = Desvio padrão
- GOI = Gene de interesse (alvo)
- n MAX = Nível de expressão mais alto
- n MIN = Nível de expressão mais baixo

### **Regulação**

Regulação é uma medida do aumento ou da redução na expressão de um alvo para uma amostra experimental em comparação com uma amostra de controle e é determinada como mostrado a seguir:

Se Expressão (experimental) > Expressão (controle):

$$
Regularion = \frac{Expression (experimental)}{Expression (control)}
$$

Se Expressão (experimental) < Expressão (controle):

$$
\text{Regularion} = -1 \text{ / } \left( \frac{\text{Expression (experimental)}}{\text{Expression (control)}} \right)
$$

**Nota:** Para o Gráfico de barras, a *Expressão* se baseia na quantidade relativa ou expressão normalizada, dependendo do modo selecionado (consulte [Gráfico](#page-231-0) de barras na página 230). Porém, para o Gráfico de dispersão, e clustergrama, a regulação sempre é calculada a partir da expressão normalizada.

### **Fórmulas de valores corrigidos**

Uma diferença entre valores corrigidos e não corrigidos é vista somente se uma curva padrão for criada como parte da execução de PCR em tempo real. O software usa três equações para determinar a propagação de erros:

- **n** Erro padrão
- **Erro padrão da expressão normalizada**
- Erro padrão do gene de interesse (alvo) normalizado

A fórmula de erro padrão é

Standard Error = 
$$
\frac{\text{SD}}{\sqrt{n}}
$$

Em que:

- $n = N$ úmero de alvos de referência (genes)
- **n** SD = Desvio padrão

O erro padrão do fator de normalização na fórmula de expressão normalizada é

$$
\text{SE NF}_n = \text{NF}_n \times \sqrt{\left(\frac{\text{SE RQ}_{\text{sample (Ref 1)}}}{n \times \text{SE RQ}_{\text{sample (Ref 1)}}}\right)^2 + \left(\frac{\text{SE RQ}_{\text{sample (Ref 2)}}}{n \times \text{SE RQ}_{\text{sample (Ref 2)}}}\right)^2 + \ldots + \left(\frac{\text{SE RQ}_{\text{sample (Ref n)}}}{n \times \text{SE RQ}_{\text{sample (Ref n)}}}\right)^2}
$$

Em que:

- $n = N$ úmero de alvos de referência
- SE = Erro padrão
- $N =$  NF = Expressão normalizada
- $RQ =$  Quantidade relativa

O erro padrão da fórmula de gene de interesse (GOI) normalizado é

$$
\text{SE GOI}_n = \text{GOI}_n \times \sqrt{\left(\frac{\text{SE NP}_n}{\text{NP}_n}\right)^2 + \left(\frac{\text{SE GOI}}{\text{GOI}}\right)^2}
$$

Em que:

- SE = Erro padrão
- GOI = Gene de interesse (um alvo)
- **NF** = Fator de normalização
- $n = N$ úmero de alvos de referência

Apêndice A Cálculos da análise de dados

# Apêndice B Gerenciamento de usuários e funções do CFX Manager Dx

No software CFX Manager™ Dx, é possível criar usuários e atribuir uma função a esses usuários. As funções limitam o acesso a recursos do CFX Manager Dx. Um usuário pode ser atribuído a apenas uma função por vez. Porém, um administrador do sistema do CFX Manager Dx pode mudar a função do usuário a qualquer momento.

**Dica:** Não é necessário criar usuários para usar o CFX Manager Dx. Se você não criar usuários, toda a atividade será realizada pela conta de usuário padrão *admin*.

**Importante:** O usuário admin é a conta de Administrador padrão, que pode ser usada para realizar o login inicial no CFX Manager Dx. Recomenda-se criar um usuário específico para administrar o CFX Manager Dx. Atribua a esse usuário a função de Administrador e realize todas as tarefas de administração com ele.

**Importante:** O software CFX Manager Dx não tem um recurso de tempo limite de inatividade de sessão do usuário. Portanto, recomenda-se implementar medidas de segurança do Windows ou de terceiros (por exemplo, implementar uma proteção de tela com login requerido).

### **Gerenciamento de usuários**

Na edição padrão do Software CFX Manager Dx, contas de usuários podem ter qualquer nome ou senha.

Para atribuir uma função a cada usuário, selecione na lista de funções na janela User Administration (Administração de usuários). Neste exemplo, o usuário Guest (Convidado) recebe o direito adicional de salvar arquivos.

### **Adição e remoção de usuários**

**Nota:** Somente o administrador do CFX Manager Dx pode adicionar e remover usuários.

#### **Para adicionar contas de usuário ao CFX Manager Dx**

1. Na janela Home (Início), selecione User > User Administration (Usuário > Administração de usuários).

A caixa de diálogo User Administration (Administração de usuários) aparece.

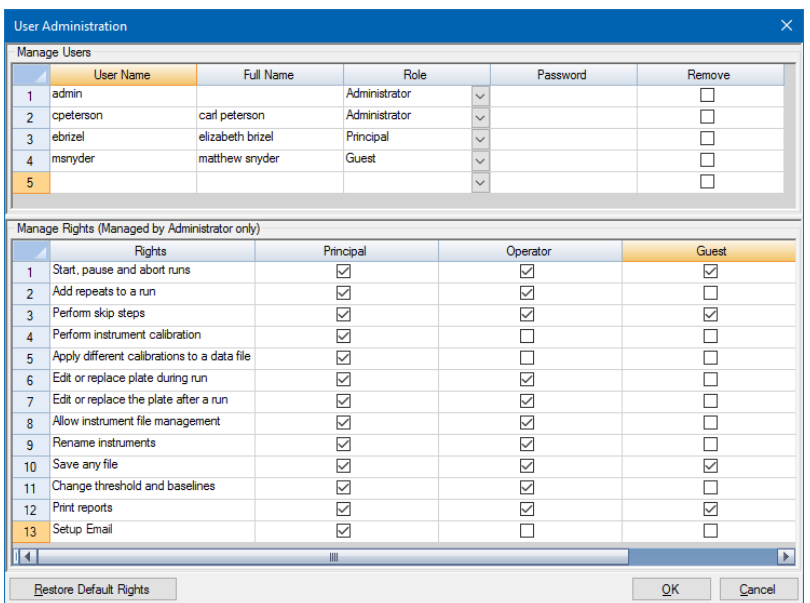

- 2. No painel Manage Users (Gerenciar usuários), digite um User Name (Nome de usuário) para o usuário.
- 3. Selecione uma Role (Função) do usuário.

As funções restringem os direitos do usuário. O padrão é Principal.

**Dica:** É possível alterar os direitos de cada função. Alterar os direitos da função afeta todos os usuários que atribuídos à função em questão. Para obter mais informações, consulte [Gerenciamento](#page-268-0) dos direitos de funções na página 267.

- 4. (Opcional) Digite o Full Name (Nome completo) e Password (Senha) do usuário.
- 5. Clique em OK para abrir uma caixa de diálogo e confirmar que deseja fechar a janela.
- 6. Clique em Yes (Sim) para fechar a caixa de diálogo e a janela.

#### **Para remover um usuário**

- 1. No painel Manage Users (Gerenciar usuários), selecione Remove (Remover) para cada usuário que deseja remover.
- 2. Clique em OK para abrir uma caixa de diálogo e confirmar que deseja fechar a janela.
- 3. Clique em Yes (Sim) para fechar a caixa de diálogo e a janela.

**Nota:** A lista de usuários do software sempre deve incluir um Administrador.

### <span id="page-268-0"></span>**Gerenciamento dos direitos de funções**

O CFX Manager Dx inclui estas quatro funções:

■ Administrator (Administrador) (necessário) — administradores têm todos os direitos e não é possível alterar esses direitos. Os administradores também podem adicionar e remover usuários e alterar os direitos para cada função.

**Nota:** Somente um administrador pode alterar os direitos de qualquer função.

- $\blacksquare$  Principal por padrão, o usuário principal tem todos os direitos
- Operator (Operador) por padrão, o usuário operador tem todos os direitos, exceto ignorar ciclos
- Guest (Convidado) por padrão, o usuário convidado pode apenas ler arquivos

**Importante:** Alterar os direitos de uma função afeta todos os usuários atribuídos à função em questão. Não é possível personalizar uma função para um usuário específico. Tenha cuidado ao modificar os direitos das funções.

#### **Para especificar os direitos de cada função.**

- 1. Na janela Home (Início), selecione User (Usuário) > User Administration (Administração de usuários).
- 2. No painel Manage Rights (Gerenciar direitos), execute uma das opções a seguir:
	- Para remover um direito de uma função, desmarque a caixa de seleção.
	- Para adicionar um direito a uma função, marque a caixa de seleção.
- 3. Clique em OK para abrir uma caixa de diálogo e confirmar que deseja fechar a janela.
- 4. Clique em Yes (Sim) para fechar a caixa de diálogo e a janela.

#### **Para redefinir todos os direitos de todas as funções**

**>** Na caixa de diálogo User Administration (Administração de usuários), clique em Restore Default Rights (Restaurar direitos padrão).

### **Login no software CFX Manager Dx**

O software CFX Manager Dx gerencia quem faz login no software pela caixa de diálogo Login. Ao iniciar o software, o CFX Manager Dx exibe automaticamente a caixa de diálogo Login quando dois ou mais usuários estão listados na janela User Administration (Administração de usuários).

O CFX Manager Dx exibe o nome do usuário conectado na parte superior da janela Home (Início).

#### **Para fazer log in no CFX Manager Dx**

- 1. Na caixa de diálogo Login, selecione seu nome na lista suspensa User Name (Nome de usuário).
- 2. Digite sua senha.
- 3. Clique em OK para fechar a caixa de diálogo Login e abrir o software.

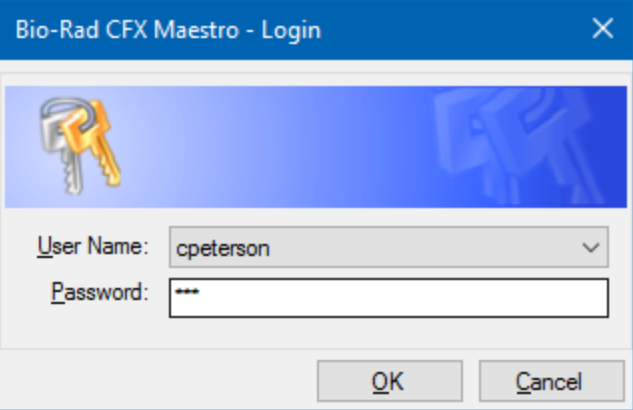

### **Alteração de usuários**

É possível alterar usuários durante a execução do software.

#### **Para alterar usuários**

- 1. Na janela Home (Início), selecione User (Usuário) > Select User (Selecionar usuário) para abrir a caixa de diálogo Login.
- 2. Selecione um nome na lista suspensa User Name (Nome do usuário).
- 3. Digite a senha do novo usuário.
- 4. Clique em OK para fechar a caixa de diálogo Login e abrir o software.

### **Alteração de senhas de usuários**

Os usuários do CFX Manager Dx podem alterar suas próprias senhas a qualquer momento.

#### **Para alterar senhas de usuários.**

1. Na janela Home (Início), selecione User (Usuário) > Change Password (Alterar senha) para abrir a caixa de diálogo Change Password (Alterar senha).

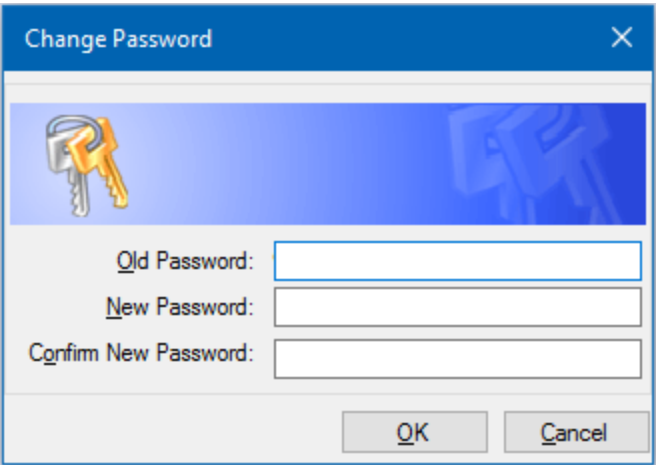

- 2. Em Old Password (Senha antiga), digite a senha atual.
- 3. Em New Password (Nova senha), digite uma nova senha e digite-a novamente em Confirm New Password (Confirmar nova senha).
- 4. Clique em OK para confirmar a alteração.

### **Exibição de seus direitos e função**

**Dica:** Os usuários atribuídos às funções de usuário Principal, Operator (Operador) ou Guest (Convidado) podem exibir apenas suas configurações, direitos e funções de usuário.

#### **Para exibir seus direitos e função de usuário atuais**

u Na janela Home (Início), selecione User (Usuário) > User Administration (Administração de usuários).

Entre em contato com o administrador do CFX Manager Dx para modificar as configurações, direitos e funções de usuário listados na janela User Administration (Administração de usuários).

Apêndice B Gerenciamento de usuários e funções do CFX Manager Dx

# Apêndice C Integração com LIMS

É possível configurar o software CFX Manager™ Dx para uso com um sistema de gerenciamento de informações laboratoriais (LIMS). Para integração com LIMS, o CFX Manager Dx requer informações de configuração da placa geradas pela plataforma LIMS (um arquivo LIMS, \*.plrn), um arquivo de protocolo criado usando o Software CFX Manager Dx (\*.prcl), um local de exportação de dados definido e um formato de exportação definido.

Após a conclusão da execução, o CFX Manager Dx gera um arquivo de dados (.pcrd) e salva-o em um local da pasta de exportação de dados definida. O CFX Manager Dx também pode criar um arquivo de dados compatível com LIMS no formato .csv e salva-o no mesmo local.

### **Criação de arquivo de dados compatíveis com LIMS**

Este apêndice explica como configurar o software do CFX Manager Dx para criar, salvar e exportar arquivo de dados compatíveis com LIMS.

### **Configuração da pasta e opções de exportação de dados do LIMS**

Por padrão, o CFX Manager Dx salva os protocolo, arquivos e arquivos de exportação de dados do LIMS nesta pasta:

C:\Users\Public\Documents\Bio-Rad\CFX\_Dx\LIMS

É possível configurar o CFX Manager Dx para salvar os arquivos em outra pasta e é possível alterar as opções de exportação para os dados do LIMS.

#### **Para configurar uma pasta e as opções de exportação de dados do LIMS**

- 1. Na janela Home (Início), selecione Tools (Ferramentas) > Options (Opções).
- 2. Na caixa de diálogo Options (Opções), selecione Data Export Settings (Configurações de exportação de dados).

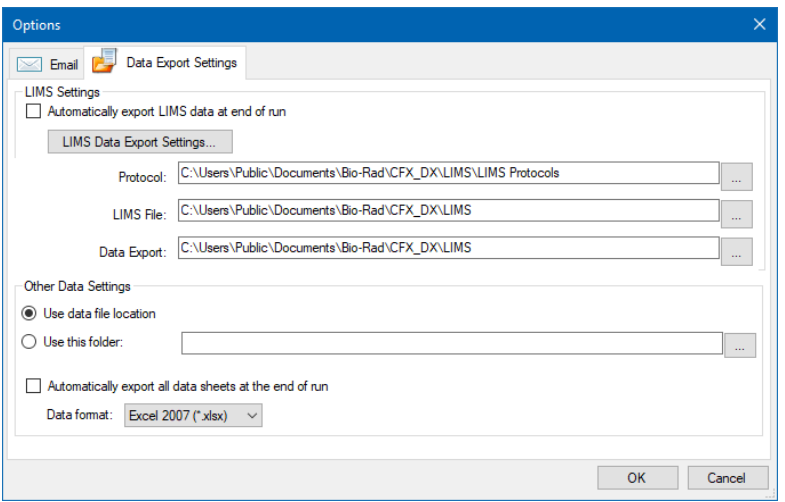

3. (Opcional) Selecione Automatically export LIMS data at end of run (Exportar dados do LIMS automaticamente ao final da execução).

O software exportará automaticamente os dados do LIMS após cada execução e salvará no local especificado.

4. Para alterar as opções de exportação padrão para os dados do LIMS, clique em LIMS Data Export Settings (Configurações de exportação de dados do LIMS).

**Importante:** Apenas dados do LIMS exportados como um arquivo .csv podem ser importados de volta para o CFX Manager Dx.

- 5. Na caixa de diálogo LIMS Data Export Format Settings (Configurações de formato de exportação de dados do LIMS), selecione as opções de exportação necessárias e clique em OK.
- 6. Na caixa de diálogo Options (Opções), navegue e selecione uma pasta padrão na qual deseja salvar os arquivos de dados do LIMS. É possível selecionar um local diferente para cada tipo de arquivo:
	- **n** Protocolo
	- $\blacksquare$  Arquivo do LIMS
	- **n** Exportação de dados
- 7. Clique em OK para salvar as alterações e fechar a caixa de diálogo Options (Opções).

### **Criação de um protocolo LIMS**

Para iniciar uma execução do LIMS, crie um arquivo de protocolo (\* .prcl) do CFX Manager Dx e salve-o no local da pasta do protocolo LIMS designado.

Consulte o Capítulo 6, Criação de [protocolos](#page-84-0) para obter mais informações.

### **Criação de um arquivo LIMS**

Um arquivo LIMS (\*.plrn) contém os detalhes da configuração da placa e o nome do arquivo do protocolo. Este arquivo é gerado por seu LIMS interno. O CFX Manager Dx usa o arquivo LIMS para criar um arquivo de placa para usar com o arquivo de protocolo.

O CFX Manager Dx fornece arquivos de modelo de importação de placa que você pode editar para criar arquivos de placa LIMS personalizados.

**Dica:** Esta tarefa deve ser executada por um especialista em LIMS.

#### **Para criar um arquivo LIMS**

- 1. Na janela Home (Início), selecione View (Exibir) > Show (Mostrar) > LIMS File Folder (Pasta de arquivos LIMS).
- 2. Abra a pasta LIMS Templates (Modelos LIMS) e selecione um arquivo .csv para importar para seu LIMS interno.

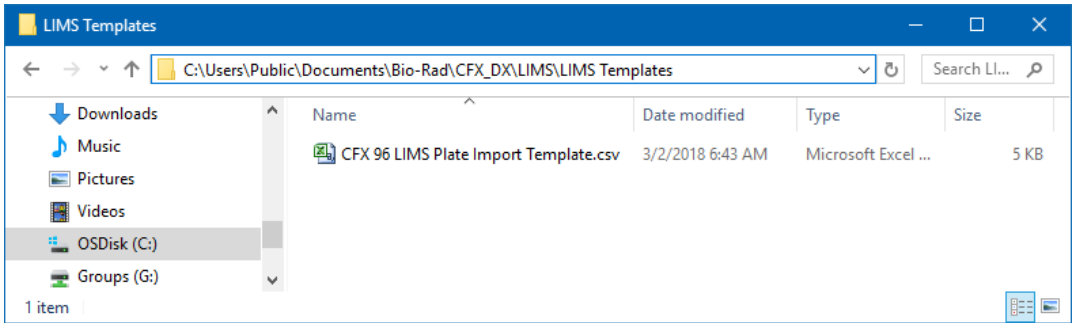

- 3. Usando o LIMS, edite o arquivo de modelo preenchendo os campos obrigatórios listados na [Tabela](#page-275-0) 40.
- 4. Salve o modelo com a extensão de nome de arquivo .plrn na pasta File LIMS (Arquivo LIMS).

**Importante:** O CFX Manager Dx pode abrir apenas o arquivo .plrn. Você deve salvar o arquivo .csv como .plrn para iniciar a execução do LIMS.

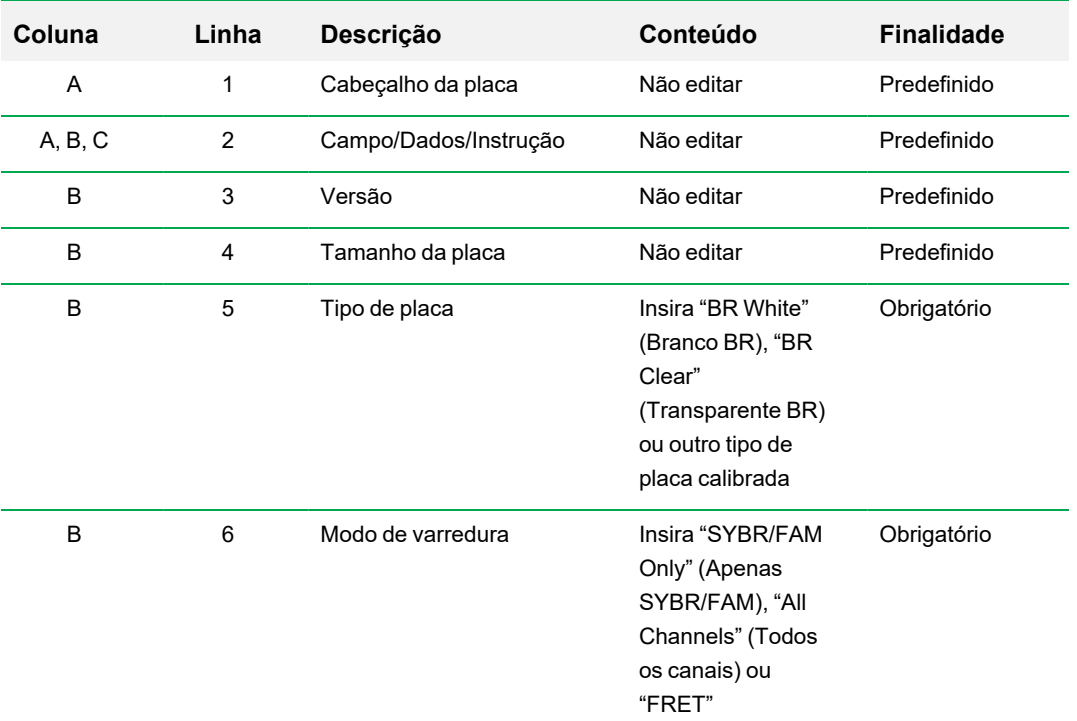

<span id="page-275-0"></span>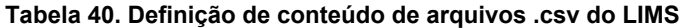

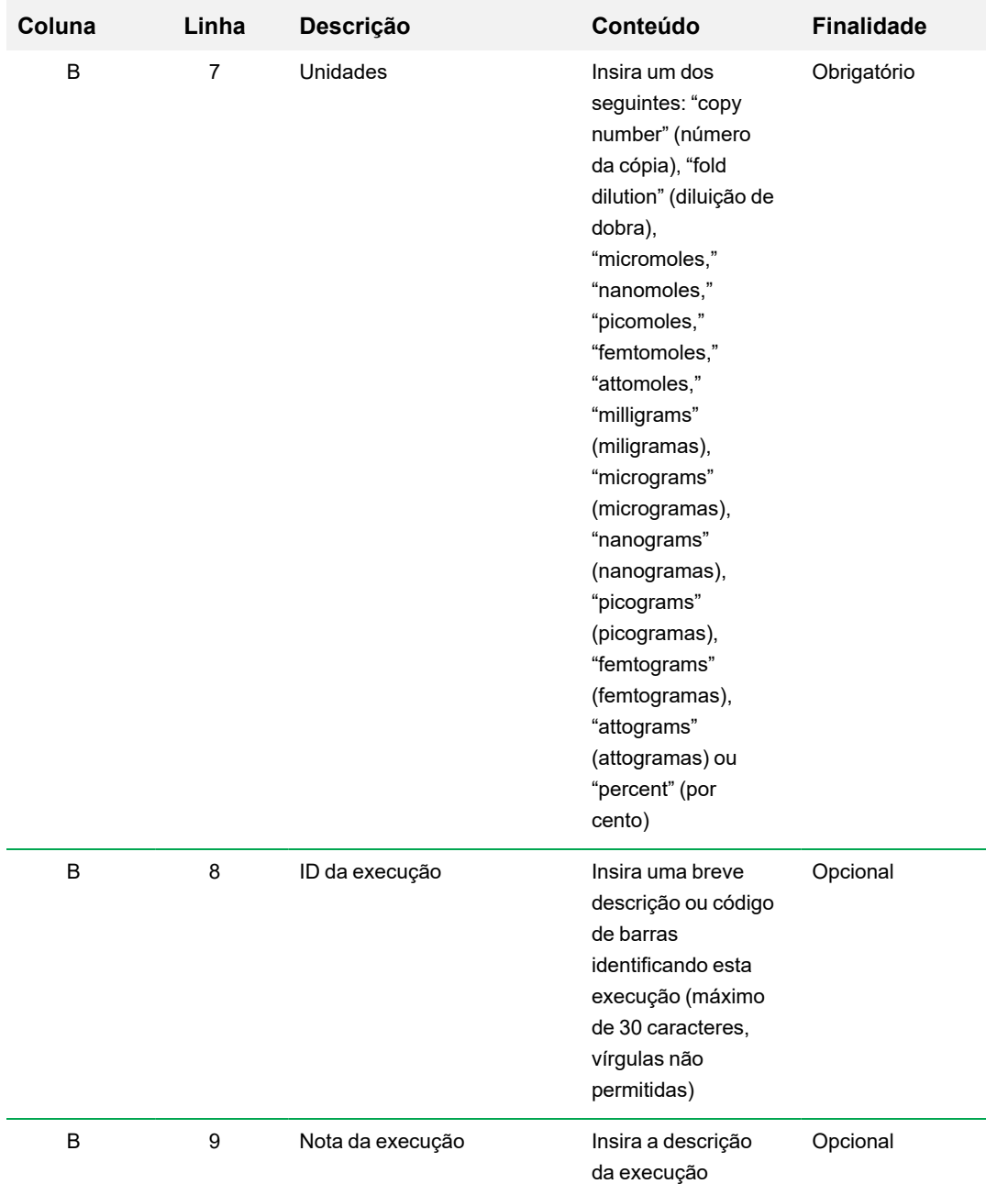

#### **Tabela 40. Definição de conteúdo de arquivos .csv do LIMS, continuação**

| Coluna | Linha     | Descrição             | Conteúdo                                                                   | <b>Finalidade</b> |
|--------|-----------|-----------------------|----------------------------------------------------------------------------|-------------------|
| B      | 10        | Protocolo de execução | Insira o nome do<br>arquivo do<br>protocolo<br>exatamente como<br>listado. | Obrigatório       |
| A      | 11        | Arquivo de dados      | Insira o nome do<br>arquivo de dados                                       | Opcional          |
| A      | $12 - 15$ | TBD/Vazio             | Não editar                                                                 | Predefinido       |
| A      | 16        | Dados da placa        | Não editar                                                                 | Predefinido       |

**Tabela 40. Definição de conteúdo de arquivos .csv do LIMS, continuação**

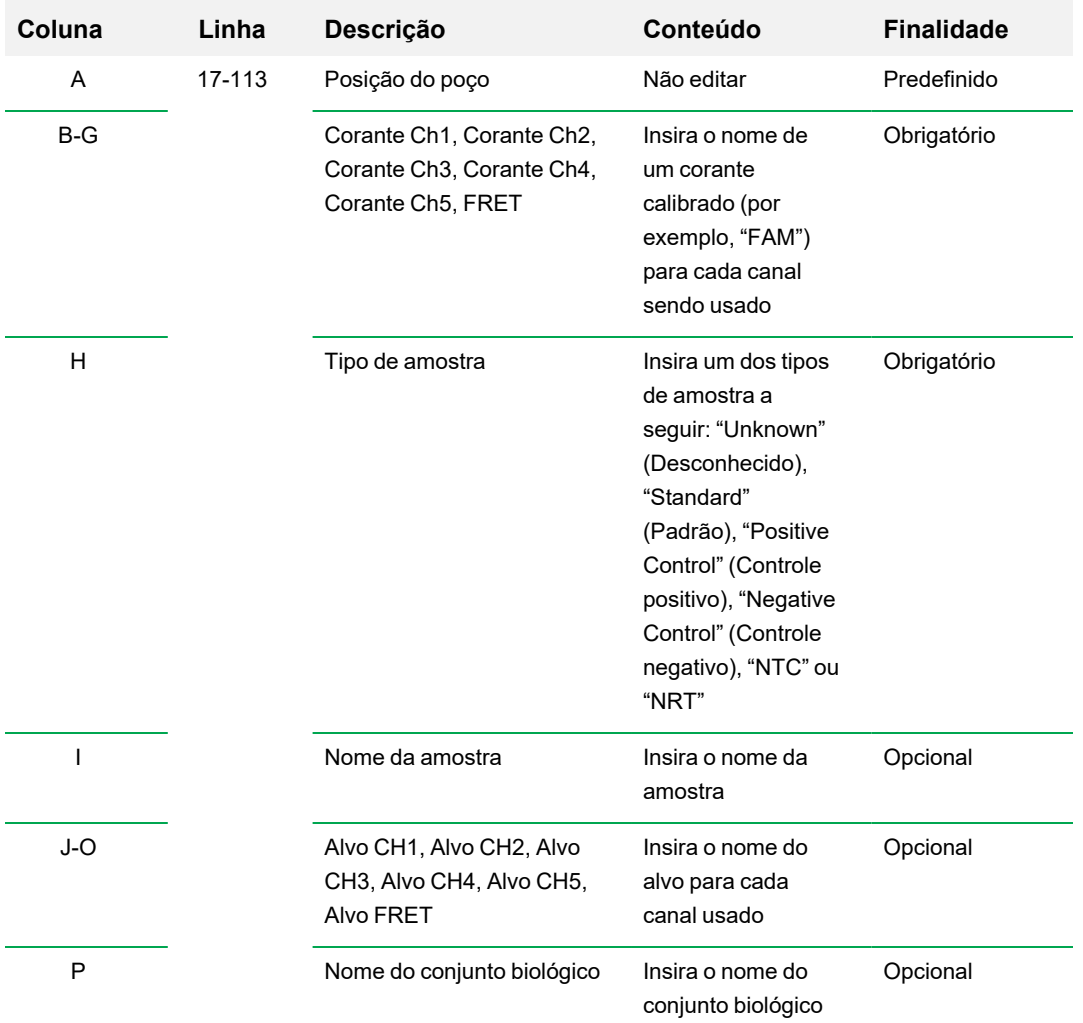

#### **Tabela 40. Definição de conteúdo de arquivos .csv do LIMS, continuação**

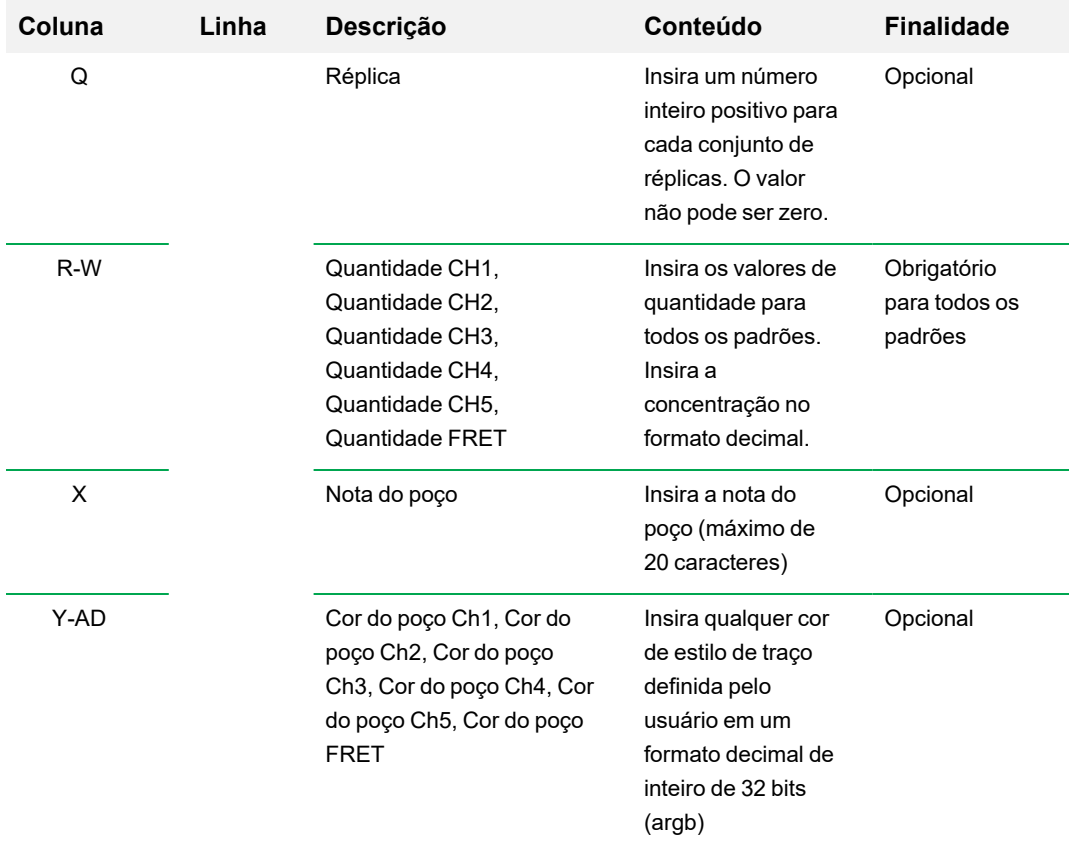

#### **Tabela 40. Definição de conteúdo de arquivos .csv do LIMS, continuação**

### **Início de uma execução do LIMS**

#### **Para iniciar uma execução do LIMS**

- 1. Execute uma das opções a seguir para abrir um arquivo .plrn do LIMS:
	- Na janela Home (Início), selecione View (Exibir) > Show (Mostrar) > LIMS File Folder (Pasta de arquivos do LIMS) e abra o arquivo .plrn alvo.
	- Na janela Home (Início), selecione View (Exibir) > Open (Abrir) > LIMS File (Arquivo do LIMS) e abra o arquivo .plrn alvo.

O arquivo abre na guia Start Run (Iniciar execução) no Run Setup Wizard (Assistente de configuração de execução). A guia Start Run (Iniciar execução) exibe informações sobre o experimento a ser executado. Ela também exibe o bloco ou blocos de instrumentos conectados nos quais é possível executar o experimento.

2. Na guia Start Run (Iniciar execução), selecione um instrumento e clique em Start Run (Iniciar execução).

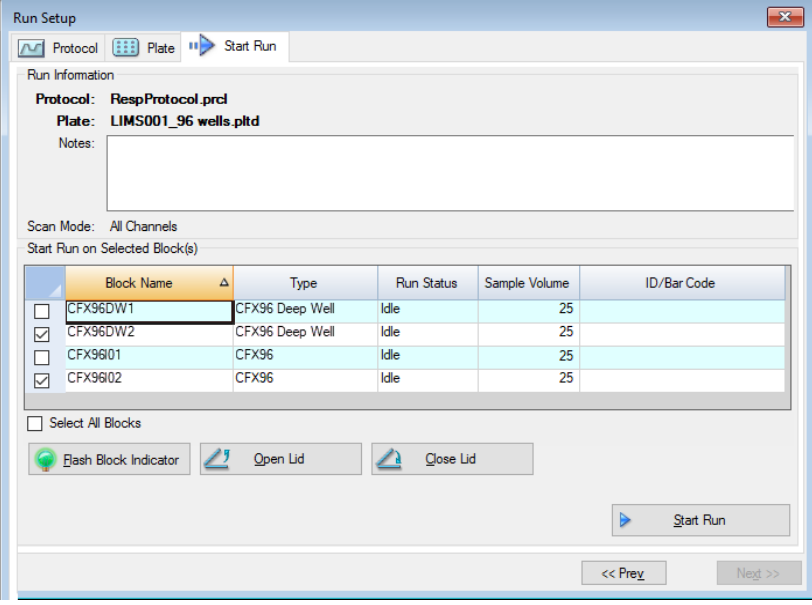

### **Exportação de dados para um LIMS**

Após a conclusão da execução, o CFX Manager Dx gera um arquivo de dados (.pcrd) e salva-o em um local definido da pasta de exportação de dados.

#### **Para exportar o arquivo de dados para um LIMS.**

u Abra o arquivo .pcrd e selecione Export (Exportar) > Export to LIMS Folder (Exportar para pasta LIMS).

**Dica:** Se você selecionar Automatically Export Data after Run (Exportar dados automaticamente após a execução) em LIMS Options (Opções de LIMS), o CFX Manager Dx cria um arquivo de dados compatível com o LIMS no formato .csv e salva-o na mesma pasta.

Apêndice C Integração com LIMS

# Apêndice D Solução de problemas de conexão do software CFX Manager Dx

## **Log do aplicativo**

Antes de iniciar uma nova execução, os instrumentos do CFX96™ e CFX96 Deep Well iniciam um teste de autodiagnóstico para verificar se está sendo executado dentro das especificações. O software registra os resultados desse teste no arquivo do Run Log (Executar log) Application Log (Log do aplicativo). Se perceber um problema em um ou mais experimentos, abra os logs de execução e do aplicativo para descobrir quando o problema foi iniciado.

O CFX Manager™ Dx rastreia informações sobre o estado de um instrumento durante uma execução no Application Log (Log do aplicativo). Use esses registros para rastrear eventos que ocorrem nos instrumentos e no software e para solução de problemas.

#### **Para abrir o log do aplicativo**

▶ Na janela Home (Início), selecione View (Exibir) > Application Log (Log do aplicativo).

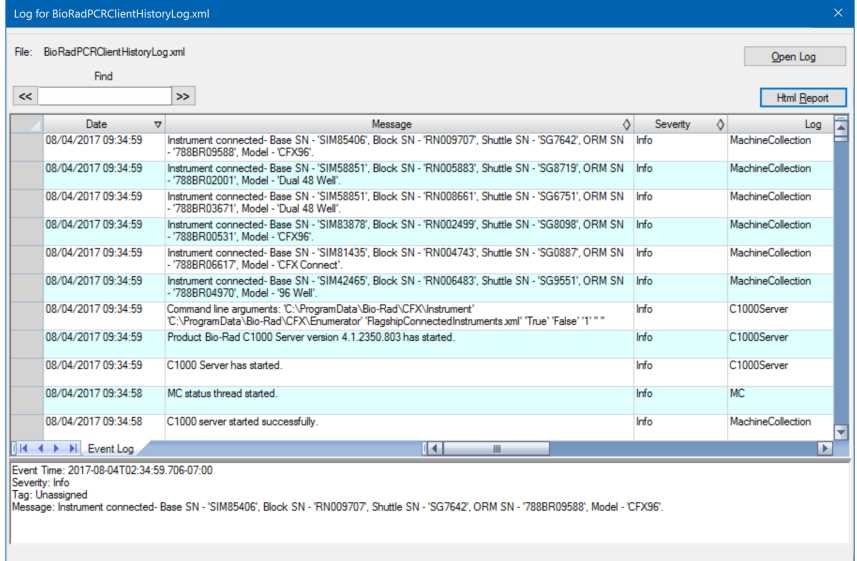

### **Solução de problemas**

Normalmente, problemas de comunicação de software e instrumentos podem ser resolvidos reiniciando o computador e o sistema. Certifique-se de salvar todo o trabalho em andamento antes de reiniciar.

**Nota:** Verifique se o computador possui RAM e espaço livre em disco suficientes. O mínimo é 4 GB de RAM e o espaço mínimo em disco rígido é de 128 GB.

#### **Falta de energia**

No caso de falta de energia, o instrumento e o computador serão desligados. Se a falta de energia for curta, o instrumento retomará a execução de um protocolo, mas o log do aplicativo anotará a falta de energia. Dependendo das configurações do computador e do tempo que a energia é desligada, o instrumento e o software tentam continuar a execução, dependendo da etapa do protocolo:

- **n Se o protocolo estiver em uma etapa sem leitura de placa, ele continuará em execução assim** que o instrumento recuperar a energia.
- **n Se o protocolo estiver em uma etapa com uma leitura de placa, o instrumento aguardará a** reinicialização do software e retomará a comunicação para coletar os dados. Nessa situação, o protocolo continua apenas se o software não for desligado pelo computador. Quando o computador e o software são inicializados novamente, o protocolo continua.

#### **Remoção de amostras do módulo de reação durante uma falta de energia**

É possível abrir uma tampa motorizada travada em um módulo de reação para remover amostras durante uma falta de energia.

#### **Para remover a placa de trava**

- 1. Empurre para baixo a barra de bloqueio para remover o módulo de reação do termociclador C1000™ Dx.
- 2. Coloque cuidadosamente o módulo de reação sobre uma mesa ou na bancada do laboratório.
- 3. Posicione o módulo de forma que a parte frontal do módulo se estenda por 2 polegadas sobre a borda.

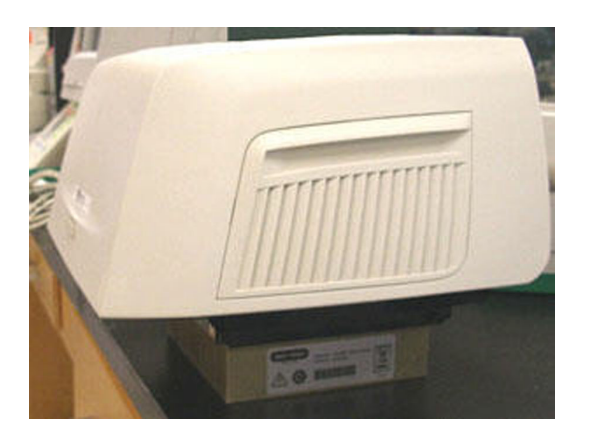

4. Com uma chave Allen, remova os dois parafusos grandes da borda frontal do módulo de reação (abaixo do botão para abrir a tampa).

Deve-se ouvir a liberação da trava de dentro do módulo.

**Importante:** Não remova os dois pequenos parafusos localizados na borda frontal do módulo.

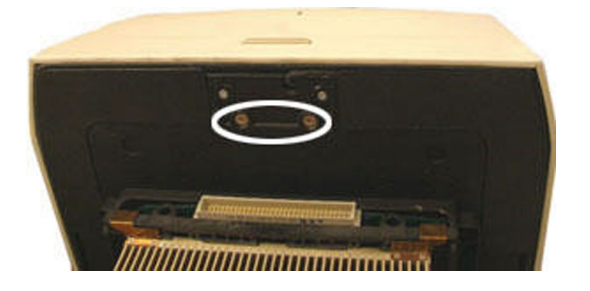

- 5. Empurre a tampa do módulo de reação para abrir. Observe que a trava (plástico escuro) não está mais conectada. Remova as amostras do bloco.
- 6. Recoloque a trava e fixe-a com os parafusos grandes para remontar o módulo de reação com a tampa aberta.

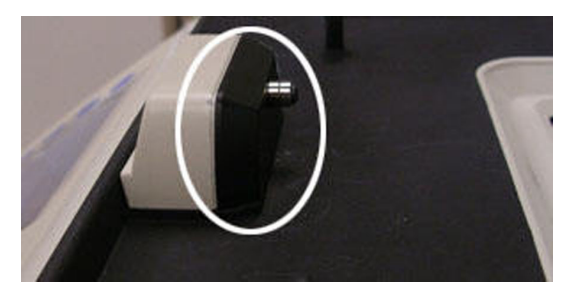

### **Recuperação de arquivos para o computador do CFX Manager Dx**

É possível recuperar dados e arquivos de registro localizados no instrumento e transferi-los para o disco rígido de um computador acoplado.

**Nota:** Todos os arquivos na pasta de dados em tempo real da base do instrumento são recuperados para o computador.

#### **Para recuperar arquivos do instrumento**

- 1. No painel Detected Instruments (Instrumentos detectados) na janela Home (Início), clique com o botão direito no instrumento do alvo e selecione um das seguintes opções:
	- Retrieve Log Files (Recuperar arquivos de log)
	- Retrieve Data Files (Recuperar arquivos de dados)
- 2. Escolha um local de pasta para salvar os arquivos recuperados.
- 3. Clique em Ok.

#### **Instalação manual do software CFX Manager Dx**

#### **Para instalar o Software CFX Manager Dx manualmente**

1. Se necessário, desconecte todos os instrumentos conectados do computador.

Localize e desconecte o cabo USB do instrumento no computador do CFX Manager Dx. A extremidade inserida no instrumento pode permanecer no lugar.

- 2. Faça login no computador do CFX Manager Dx com privilégios administrativos.
- 3. Insira o CD do software.
- 4. No Windows Explorer, navegue até o CD, clique com o botão direito do mouse no ícone do CD do software e selecione Explore (Explorar) para abrir a janela do CD.
- 5. Clique duas vezes na pasta CFX\_Manager para abrir a pasta e, em seguida, clique duas vezes em setup.exe para iniciar o assistente de instalação do software.
- 6. Siga as instruções no assistente para instalar o software e clique em Finish (Concluir).

### **Reinstalação dos drivers**

#### **Para reinstalar os drivers do instrumento**

▶ Na janela Home (Início), selecione Tools (Ferramentas) > Reinstall Instrument Drivers (Reinstalar drivers do instrumento).

**Nota:** Se tiver problemas de comunicação entre o software e um sistema em tempo real depois de reinstalar os drivers e verificar a conexão USB, entre em contato com o Suporte Técnico da Bio-Rad.

Apêndice D Solução de problemas de conexão do software CFX Manager Dx
## Apêndice E Referências

- 1. Sugimoto et al. (1996). Improved thermodynamic parameters and helix initiation factor to predict stability of DNA duplexes. Nucleic Acids Research 24, 4.501–4.505.
- 2. Breslauer KJ et al. (1986). Predicting DNA duplex stability from the base sequence. Proc Nat Acad Sci 83, 3.746–3.750.
- 3. Hellemans J et al. (2007). qBase relative quantification framework and software for management and automated analysis of real-time quantitative PCR data. Genome Biol 8, R19.
- 4. Livak JL et al. (1995). Towards fully automated genome-wide polymorphism screening. Nature Genetics 9, 341–342.
- 5. Pfaffl MW (2001). A new mathematical model for relative quantification in real-time RT-PCR. Nucleic Acids Research 29, 2.002–2.007.
- 6. Vandesompele J et al. (2002). Accurate normalization of real-time quantitative RT-PCR data by geometric averaging of multiple internal control genes. Genome Biology 3, 1–12.
- 7. Fox J (2008). Applied Regression Analysis and Generalized Linear Models. 2<sup>ª</sup> ed (New York: SAGE Publications, Inc.).

## **Minpack Copyright Notice (1999) Universidade de Chicago. Todos os direitos reservados**

Redistribuição e uso em formatos de fonte e binários, com ou sem modificações, são permitidos, desde que as seguintes condições sejam cumpridas:

- 1. Redistribuições do código-fonte devem reter a notificação de direitos autorais acima, esta lista de condições e o seguinte aviso.
- 2. Redistribuições em formato binário devem reproduzir a notificação de direitos autorais acima, esta lista de condições e o seguinte aviso na documentação e/ou outros materiais fornecidos com a distribuição.
- 3. A documentação para o usuário final incluída com a redistribuição, se houver, deve incluir o seguinte reconhecimento:

"Este produto inclui software desenvolvido pela Universidade de Chicago, como operadora do Argonne National Laboratory."

Apêndice E Referências

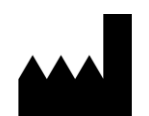

Bio-Rad Laboratories, Inc. 5731 W Las Positas Blvd Pleasanton, CA 94588 **USA** 

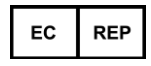

Bio-Rad 3, boulevard Raymond Poincaré 92430 Marnes-la-Coquette, France

Tel.: +33 (0)1 47 95 60 00

Fax: +33 (0)1 47 41 91 33 bio-rad.com

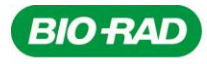

**Bio-Rad** Laboratories, Inc.

Life Science Group

Website bio-rad.com USA 1 800 424 6723 Australia 61 2 9914 2800 Austria 00 800 00 24 67 23 Belgium 00 800 00 24 67 23 Brazil 4003 0399<br>Canada 1 905 364 3435 China 86 21 6169 8500 Czech Republic 00 800 00 24 67 23 Denmark 0